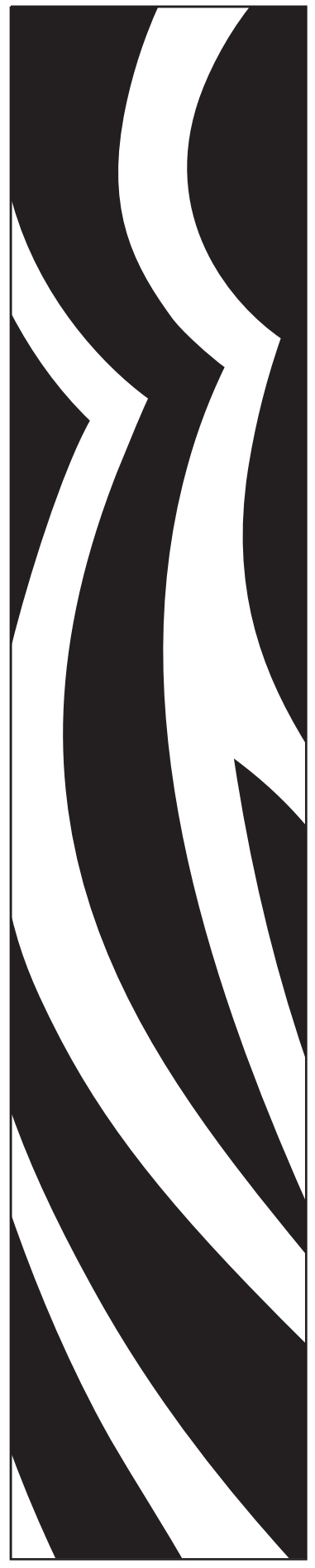

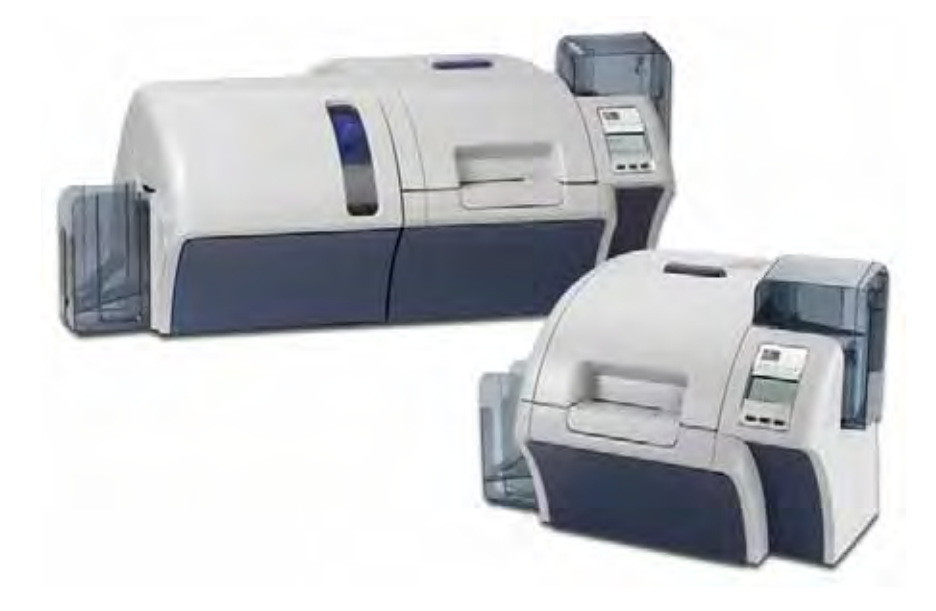

# Zebra® ZXP Series 8™ Kartendrucker

Benutzerhandbuch

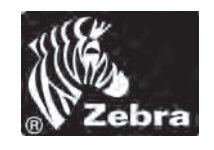

P1045430-032

# **Copyright**

© 2013 ZIH Corp.

Diese Dokumentation enthält Informationen, die Eigentum der Zebra Technologies Corporation sind. Diese Dokumentation und die darin enthaltenen Informationen sind von Zebra Technologies Corporation urheberrechtlich geschützt und dürfen ohne schriftliche Genehmigung von Zebra weder teilweise noch vollständig vervielfältigt werden.

Wir haben uns bemüht, in diesem Handbuch die zum Zeitpunkt der Veröffentlichung jeweils aktuellsten und genauesten Informationen zu verwenden. Dennoch übernehmen wir keinerlei Gewähr, dass diese Dokumentation fehlerfrei ist oder bestimmte Anforderungen erfüllt. Zebra Technologies Corporation behält sich das Recht vor, jederzeit Produktänderungen vorzunehmen, um diese zu verbessern.

#### **Marken**

ZXP Series 8 ist eine Marke und Zebra ist eine eingetragene Marke von Zebra Technologies Corporation. Windows ist in den USA und anderen Ländern eine eingetragene Marke der Microsoft Corporation. Alle übrigen Marken oder eingetragenen Marken sind Eigentum der jeweiligen Markeninhaber.

# **Produktentsorgung**

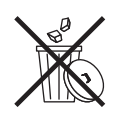

**Informationen zur Produktentsorgung •** [Entsorgen Sie dieses Produkt nicht über den](http://www.zebra.com/recycle)  [Hausmüll. Das Produkt ist wiederverwertbar, und die Entsorgung sollte über Ihr lokales](http://www.zebra.com/recycle)  Recycling-System erfolgen. Weitere Informationen finden Sie auf unserer Website: <http://www.zebra.com/environment>

# Inhalt

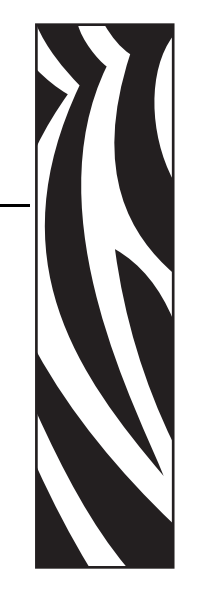

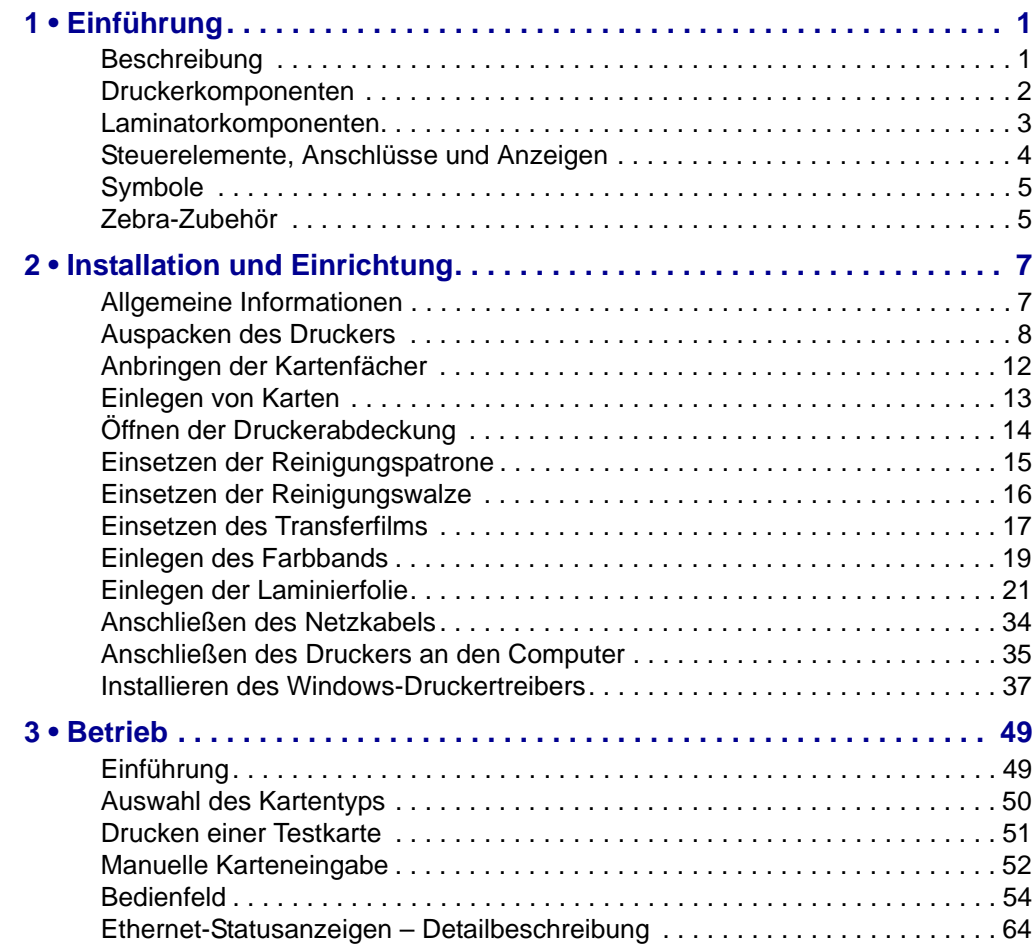

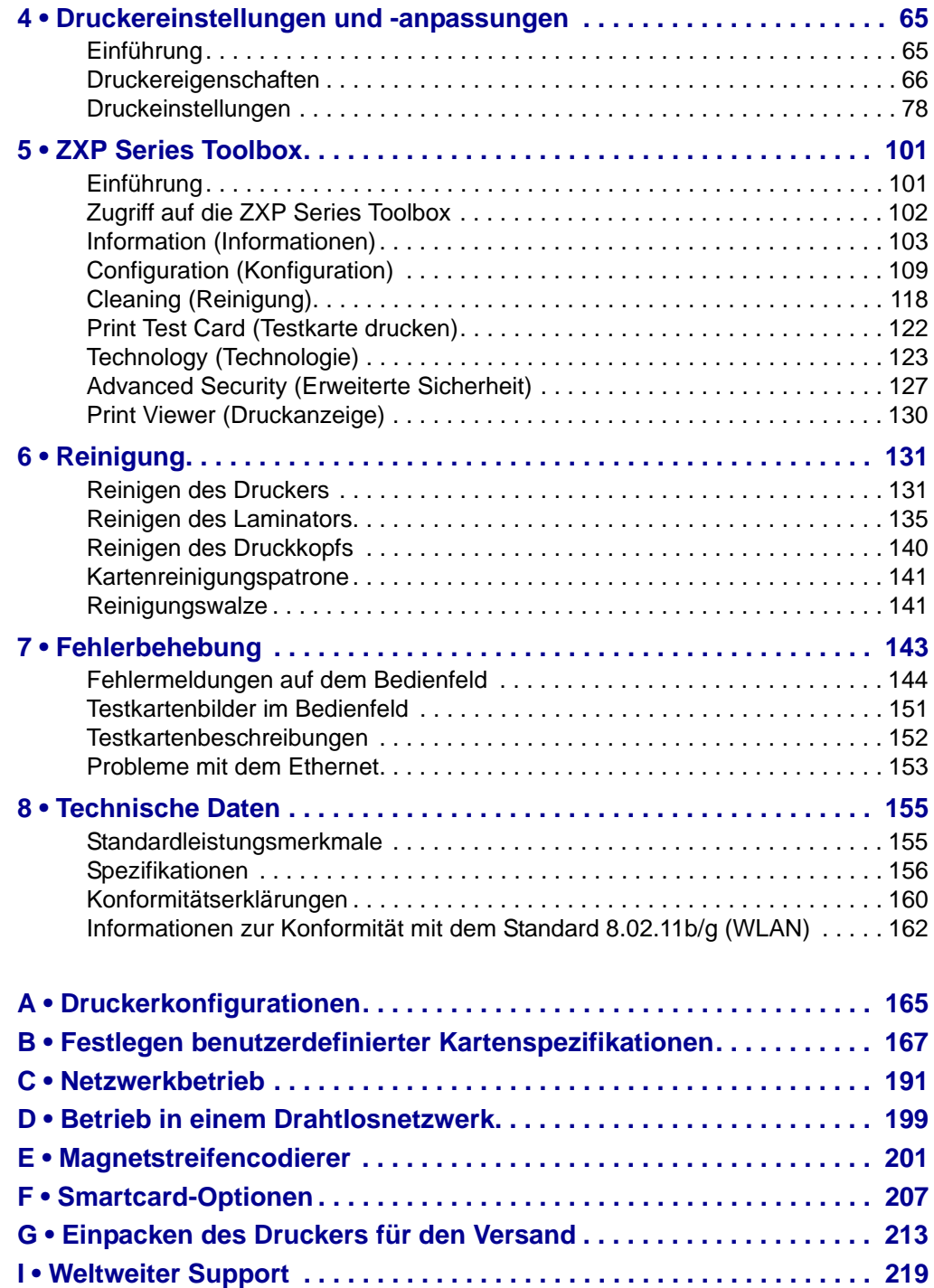

# <span id="page-4-0"></span>1 Einführung

#### <span id="page-4-1"></span>**Beschreibung**

Dieses Handbuch enthält Informationen zu Installation, Betrieb und Wartung der von Zebra Technologies Corporation hergestellten Zebra ZXP Series 8-Kartendrucker.

Zebra ZXP Series 8-Kartendrucker arbeiten mit Retransfertechnologie, mit der Plastikausweise mit randlosen Bildern in Fotoqualität erstellt werden können. Die Retransferdrucker von Zebra gewährleisten einen schnellen Durchsatz und bieten diverse Codierungsoptionen für eine Vielzahl von Märkten und Anwendungen.

In diesem Handbuch werden ZXP Series 8-Kartendrucker für den einseitigen und beidseitigen Druck sowie ZXP Series 8-Kartendrucker für den beidseitigen Druck mit einseitiger oder beidseitiger Laminierfunktion beschrieben.

Bei der einseitigen Lamination wird ein Laminierfilm auf die Oberseite der bedruckten Karte gelegt und diese versiegelt, um so die Sicherheit zu erhöhen. Bei der beidseitigen Lamination wird ein Laminierfilm auf Ober- und Unterseite der bedruckten Karte gelegt.

Wenn in diesem Dokument von "Laminator" die Rede ist, wird entweder auf den Laminator für die einseitige oder für die beidseitige Lamination Bezug genommen.

## <span id="page-5-0"></span>**Druckerkomponenten**

In der folgenden Abbildung sind die einzelnen Komponenten des Druckers dargestellt. Eine Abbildung der Komponenten des Laminators finden Sie auf [Seite 3](#page-6-0).

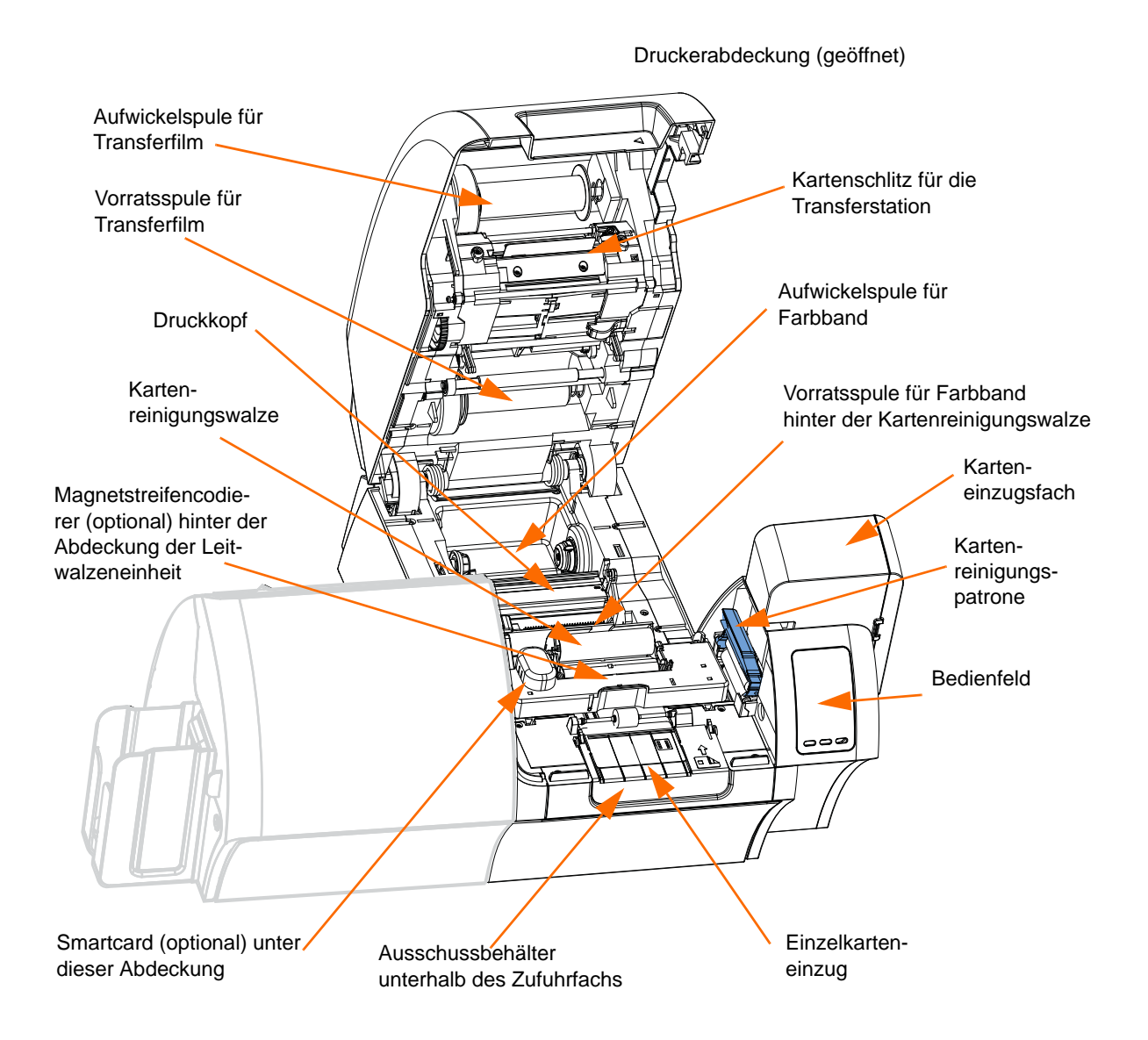

#### <span id="page-6-0"></span>**Laminatorkomponenten**

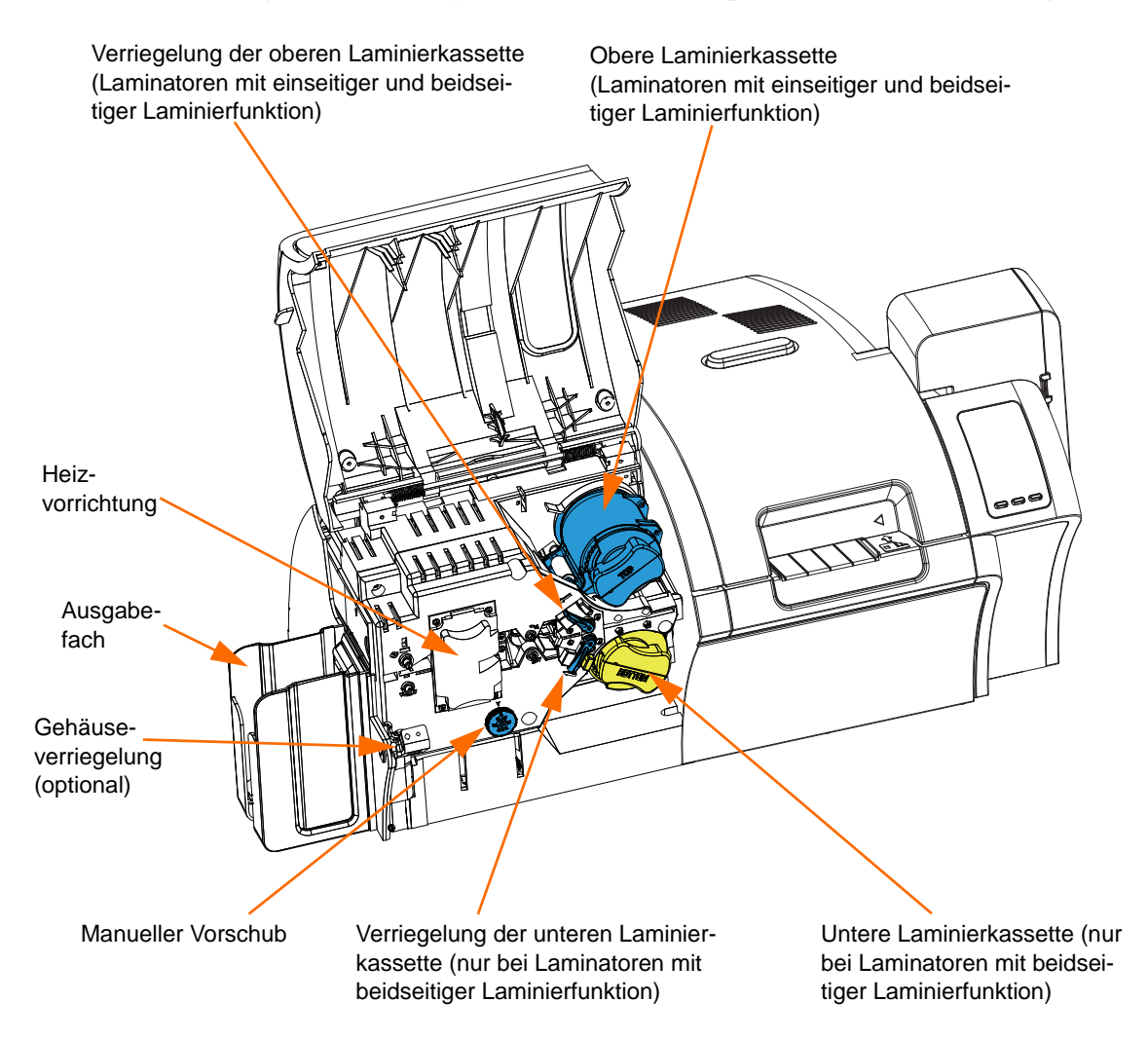

In der folgenden Abbildung sind die einzelnen Komponenten des Laminators dargestellt.

# <span id="page-7-0"></span>**Steuerelemente, Anschlüsse und Anzeigen**

An der Vorderseite des Druckers befindet sich ein Bedienfeld mit einem Display und drei Tasten. An der Rückseite des Geräts befinden sich der Anschluss für das Netzkabel, der Netzschalter sowie die Anschlüsse für verschiedene Schnittstellen.

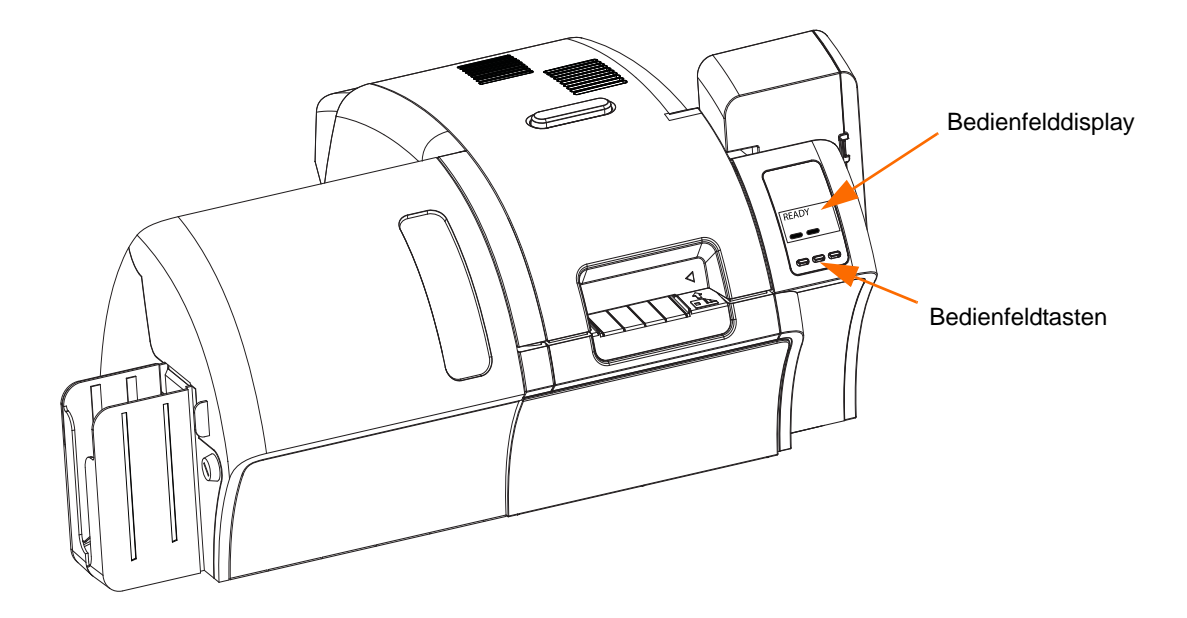

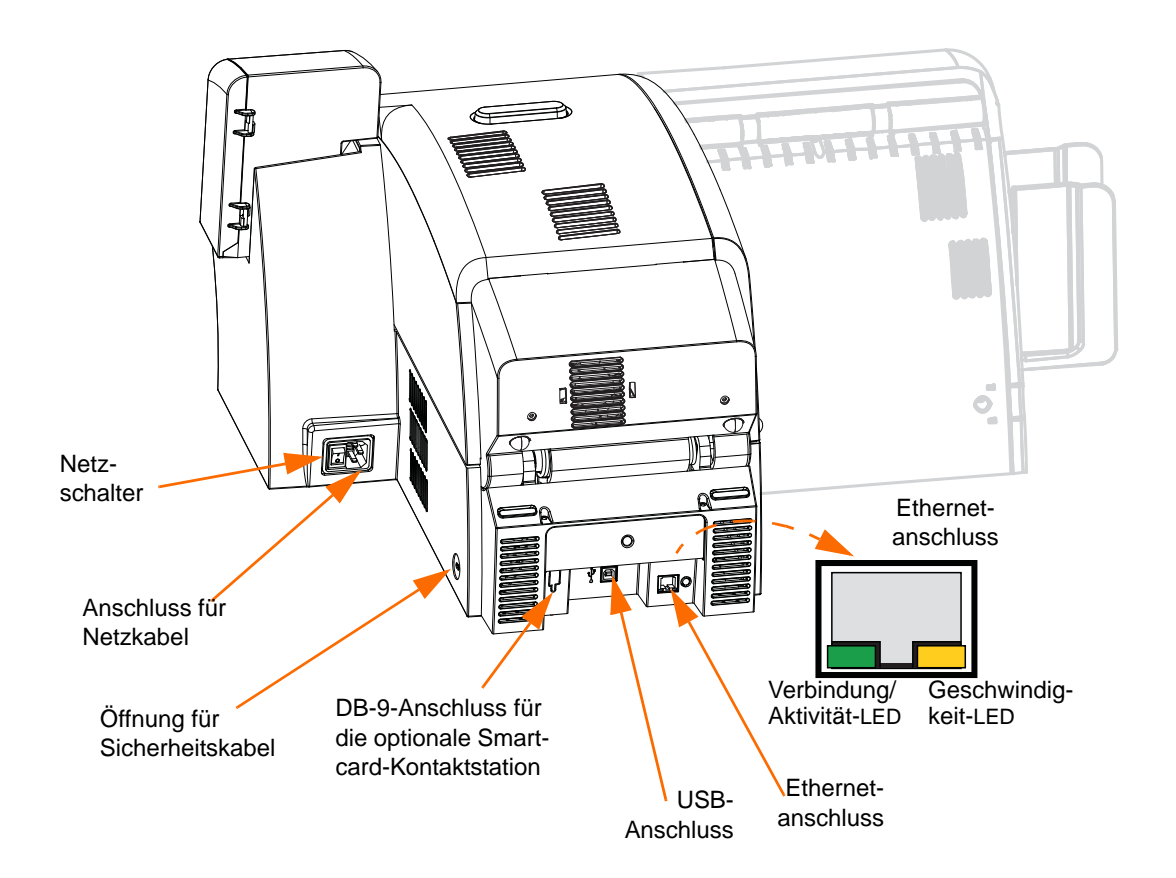

# <span id="page-8-0"></span>**Symbole**

In diesem Handbuch werden die folgenden Symbole zum Hervorheben wichtiger Informationen verwendet:

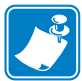

**Hinweis •** Informationen, die wichtige Aspekte im Haupttext unterstreichen oder zusätzlich erläutern.

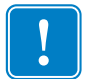

**Wichtiger Hinweis •** Hinweis auf Informationen, die für die Ausführung einer Aufgabe erforderlich sind, oder auf besonders wichtige Informationen im Text.

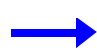

Beispiel oder Szenario, durch das der Abschnittsinhalt veranschaulicht oder verdeutlicht werden soll.

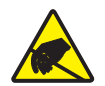

**Vorsicht! Gefahr einer elektrostatischen Entladung •** Warnung vor elektrostatischen Entladungen

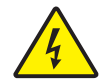

**Vorsicht! Gefahr eines elektrischen Schlags •** Warnung bei Stromschlaggefahr.

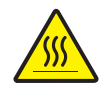

**Heiße Oberfläche •** Warnung, dass hohe Temperaturen zu Verbrennungen führen können

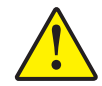

**Achtung •** Hinweis, dass ein falsch oder nicht ausgeführter Vorgang zu Verletzungen oder zu Beschädigungen der Hardware führen kann

# <span id="page-8-1"></span>**Zebra-Zubehör**

Zebra-Originalzubehör erfüllt strenge Qualitätsnormen. Der Einsatz dieses Originalzubehörs wird ausdrücklich empfohlen, um eine optimale Druckqualität und eine ordnungsgemäße Druckerleistung zu gewährleisten. Mit dem ZXP Series 8-Drucker dürfen nur Zebra True Colours® i Series™-Farbbänder, Zebra True Colours i Series-Transferfilme und Zebra True Secure™ i Series-Laminierfolien verwendet werden. Ausführliche Informationen dazu finden Sie unter www.zebra.com/supplies.

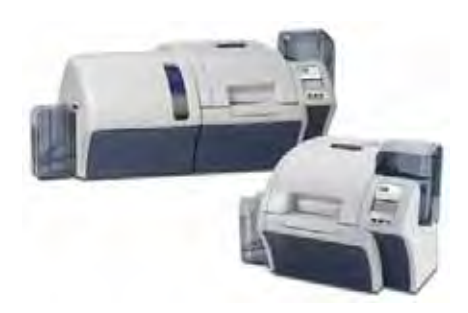

# <span id="page-10-0"></span>Installation und Einrichtung

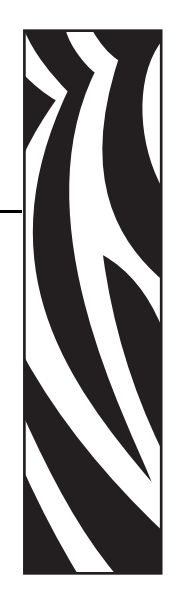

2

# <span id="page-10-1"></span>**Allgemeine Informationen**

Dieses Kapitel enthält eine Anleitung zur Installation und Einrichtung Ihres Kartendruckers. Hierzu gehören die folgenden Vorgänge, die in der angegebenen Reihenfolge ausgeführt werden sollten.

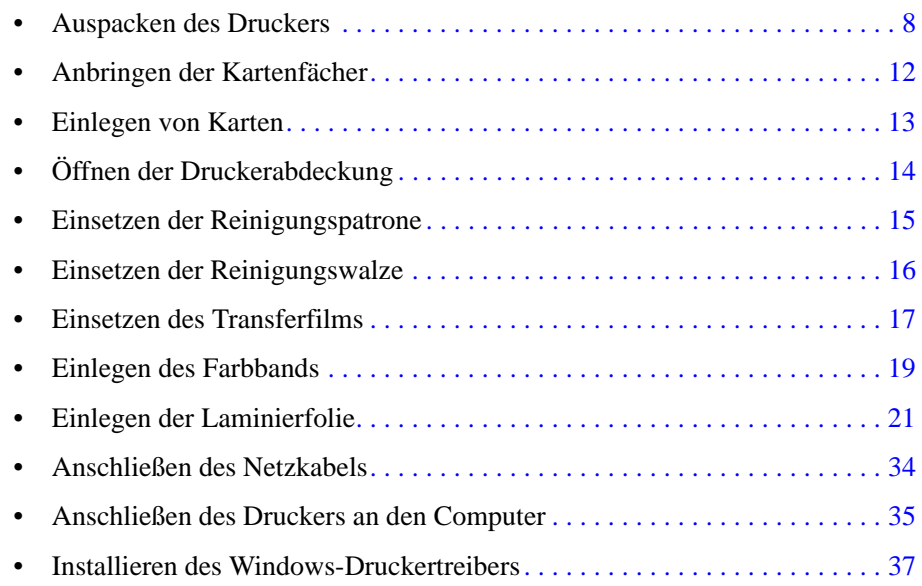

Anweisungen zum Verpacken des Druckers für den Versand finden Sie am Ende dieses Kapitels.

## <span id="page-11-0"></span>**Auspacken des Druckers**

#### **Drucker ohne Laminator**

- **Schritt 1.** Prüfen Sie gleich nach der Lieferung, ob der Versandkarton unversehrt ist. Wenn ein offensichtlicher Schaden vorliegt, wenden Sie sich an den Lieferanten.
- **Schritt 2.** Öffnen Sie den Versandkarton.
- **Schritt 3.** Entfernen Sie das Verpackungsmaterial sowie die Zubehörteile, die im Karton obenauf liegen.

**Wichtiger Hinweis •** Bewahren Sie den Versandkarton sowie sämtliche Verpackungsmaterialien auf, um den Drucker im Bedarfsfall sicher transportieren oder versenden zu können. Falls die Originalverpackung verloren geht oder beschädigt wird, können Sie bei Zebra eine Ersatzverpackung anfordern.

**Schritt 4.** Vergewissern Sie sich, dass folgendes Zubehör mit dem Drucker mitgeliefert wurde:

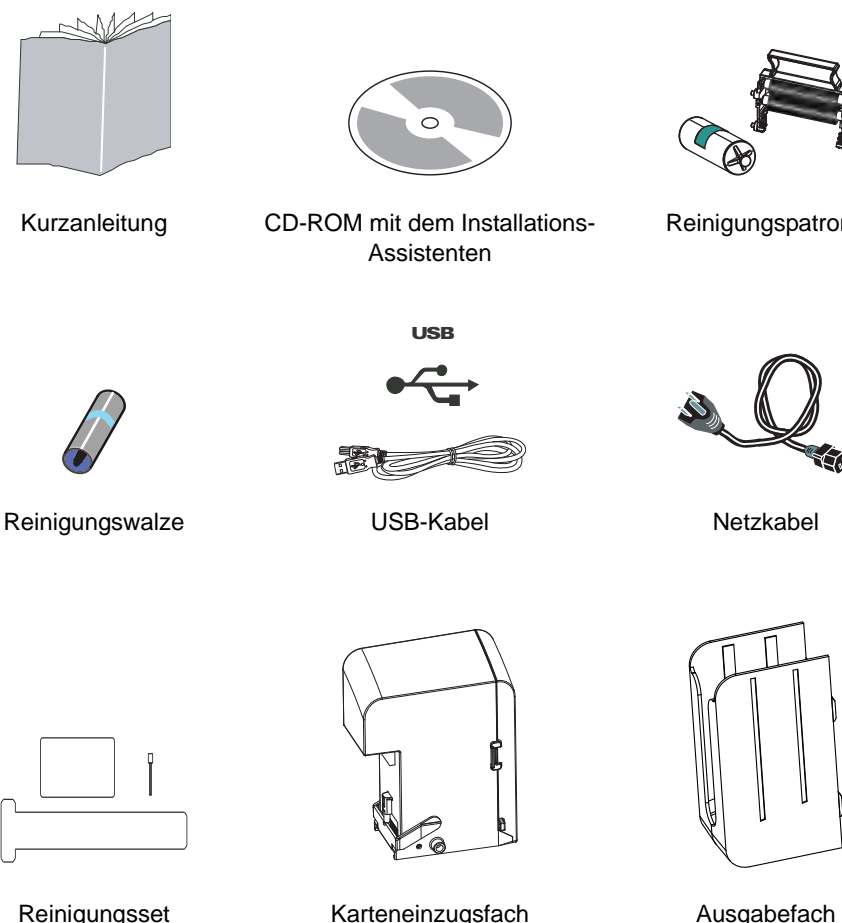

Setzen Sie sich mit Ihrem Fachhändler in Verbindung, falls Zubehörteile fehlen sollten. Hinweise zu Nachbestellungen finden Sie in [Anhang I](#page-222-1) dieses Handbuchs.

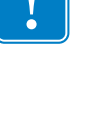

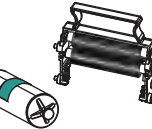

Reinigungspatrone

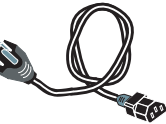

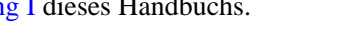

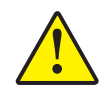

**Achtung •** Das Gewicht des Druckers beträgt ungefähr 12,5 kg.

**Schritt 5.** Heben Sie den Drucker mit beiden Händen aus dem Karton.

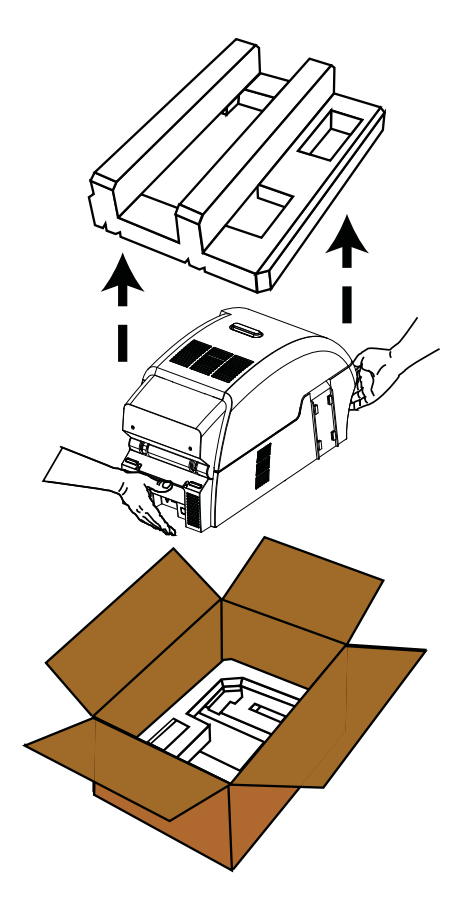

**Schritt 6.** Stellen Sie den Drucker an einem Ort auf, der folgende Voraussetzungen erfüllt:

- Eine möglichst staub- und schmutzfreie Umgebung.
- Eine ebene Standfläche von mindestens 686 mm x 711 mm (27 Zoll x 28 Zoll; vorzugsweise größer), die für das Gewicht des Druckers ausreichend stabil ist. Ein Mindestabstand von ca. 10 cm (4 Zoll) an allen Seiten.
- Ein vertikaler Mindestabstand von 813 mm (32 Zoll).
- Temperaturbereich zwischen 15 °C und 35°C (59 °F und 95°F).
- Eine relative Luftfeuchtigkeit von 20 % bis 80 %, nicht kondensierend.
- Ein verfügbarer Netzanschluss.
- **Schritt 7.** Entfernen Sie die Schutzhülle vom Drucker.

#### **Drucker mit Laminator**

- **Schritt 1.** Prüfen Sie gleich nach der Lieferung, ob der Versandkarton unversehrt ist. Wenn ein offensichtlicher Schaden vorliegt, wenden Sie sich an den Lieferanten.
- **Schritt 2.** Öffnen Sie den Versandkarton.
- **Schritt 3.** Entfernen Sie das Verpackungsmaterial sowie die Zubehörteile, die im Karton obenauf liegen.

**Wichtiger Hinweis •** Bewahren Sie den Versandkarton sowie sämtliche Verpackungsmaterialien auf, um den Drucker im Bedarfsfall sicher transportieren oder versenden zu können. Falls die Originalverpackung verloren geht oder beschädigt wird, können Sie bei Zebra eine Ersatzverpackung anfordern.

**Schritt 4.** Vergewissern Sie sich, dass folgendes Zubehör mit dem Drucker mitgeliefert wurde:

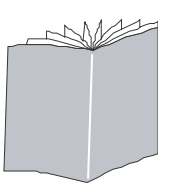

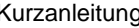

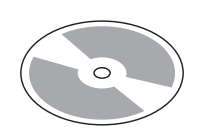

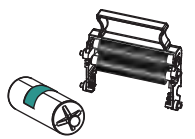

Kurzanleitung CD-ROM mit dem Installations-

Assistenten

Reinigungspatrone

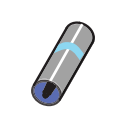

Reinigungswalze USB-Kabel Netzkabel

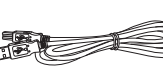

USB

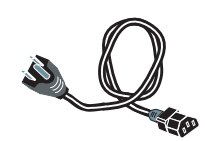

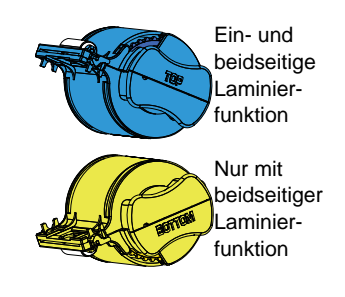

Laminierkassette(n) Karteneinzugsfach Musgabefach

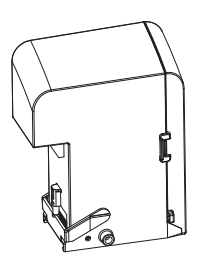

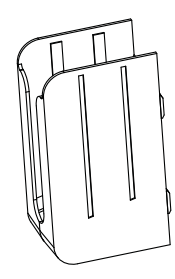

Setzen Sie sich mit Ihrem Fachhändler in Verbindung, falls Zubehörteile fehlen sollten. Hinweise zu Nachbestellungen finden Sie in [Anhang I](#page-222-1) dieses Handbuchs.

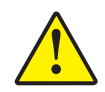

**Achtung •** Der Drucker wiegt etwa 20 kg. Heben Sie ihn daher zu zweit aus dem Verpackungskarton.

**Schritt 5.** Zwei Personen sollten den Drucker am Trageriemen (**blau**, **grün** und **rot** abgebildet) vorsichtig aus der Vertiefung des unteren Styroporeinsatzes heben.

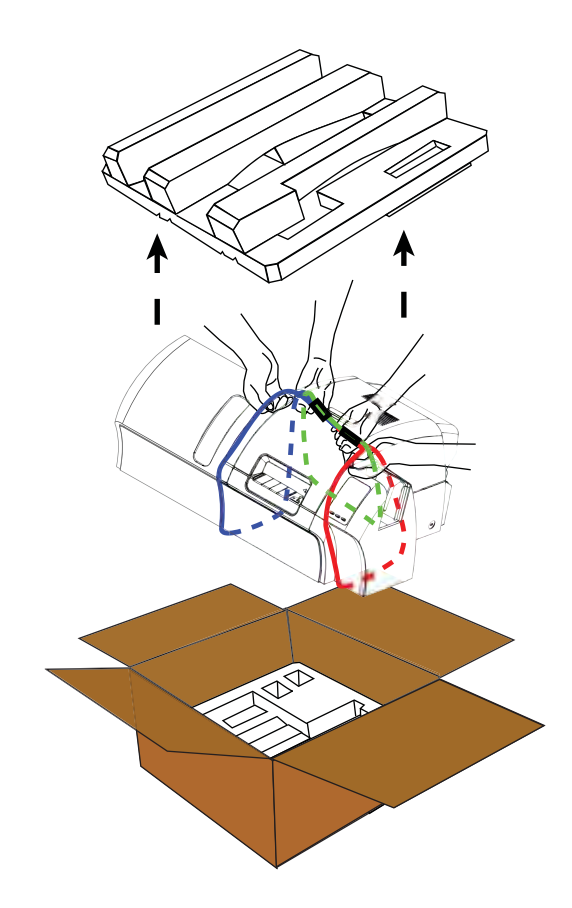

**Schritt 6.** Stellen Sie den Drucker an einem Ort auf, der folgende Voraussetzungen erfüllt:

- Eine möglichst staub- und schmutzfreie Umgebung.
- Eine ebene Standfläche von mindestens 965 mm Breite und 711 mm Tiefe (38 x 28 Zoll; vorzugsweise größer), die für das Gewicht des Druckers ausreichend stabil ist. Ein Mindestabstand von ca. 10 cm (4 Zoll) an allen Seiten.
- Ein vertikaler Mindestabstand von 813 mm (32 Zoll).
- Temperaturbereich zwischen 15 °C und 35 °C (59 °F und 95 °F).
- Eine relative Luftfeuchtigkeit von 20 % bis 80 %, nicht kondensierend.
- Ein verfügbarer Netzanschluss.

Entfernen Sie die Schutzhülle vom Drucker.

# <span id="page-15-0"></span>**Anbringen der Kartenfächer**

## **Karteneinzugsfach**

Das Karteneinzugsfach wird an der rechten Seite des Druckers angebracht und dient als Haltevorrichtung für die zu bedruckenden Karten.

- **Schritt 1.** Schieben Sie das Einzugsfach in die Steckvorrichtung an der rechten Seite des Druckers.
- **Schritt 2.** Stellen Sie sicher, dass das Einzugsfach fest einrastet.

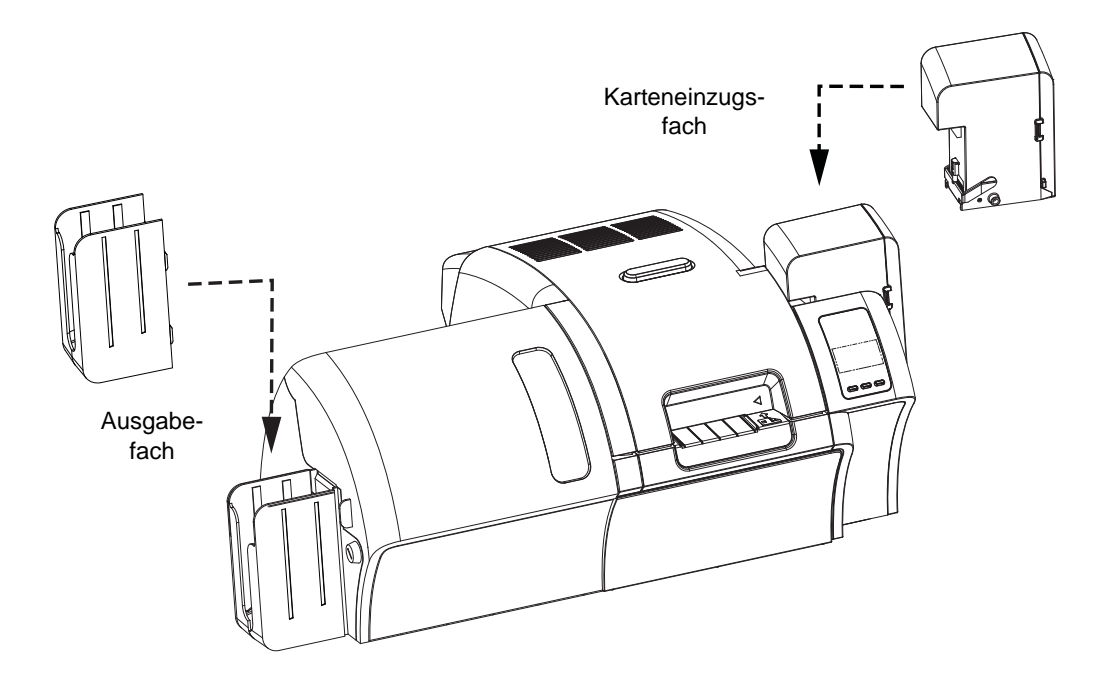

#### **Ausgabefach**

Das Ausgabefach wird an der linken Seite des Druckers (oder bei einem Drucker mit Laminator an der linken Seite des Laminators, wie in der Abbildung oben) angebracht und nimmt die gedruckten Karten auf.

- **Schritt 1.** Führen Sie die vier Aufhänger an der rechten Seite des Ausgabefachs in die vier Vertiefungen an der linken Seite des Druckers bzw. des Laminators ein.
- **Schritt 2.** Achten Sie darauf, dass das Ausgabefach fest einrastet.

#### <span id="page-16-0"></span>**Einlegen von Karten**

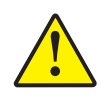

**Achtung • Biegen Sie die Karten NICHT**, **und berühren Sie NICHT die zu bedruckende Oberfläche**, da dadurch die Druckqualität vermindert wird. Die Kartenoberfläche muss sauber und staubfrei sein. Bewahren Sie die Karten immer in einem geschlossenen Behälter auf. Die Karten sollten idealerweise nicht lange gelagert, sondern möglichst bald bedruckt werden.

**Schritt 1.** Entfernen Sie die Verpackung von dem Kartenstapel.

**Schritt 2.** Halten Sie den Kartenstapel vertikal so, dass er mit der unteren Seite auf einer glatten Oberfläche (z. B. eines Schreibtischs) aufliegt, **und berühren Sie die zu bedruckende Oberfläche dabei nicht**. Teilen Sie den Stapel gegebenenfalls, wenn Sie ihn nicht vollständig umfassen können.

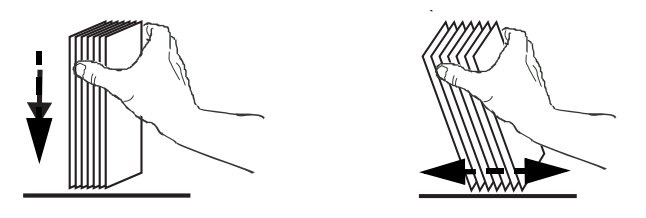

**Schritt 3.** Drücken Sie den Stapel auf die Oberfläche, und kippen Sie ihn in einem Winkel von ca. 45° aus der vertikalen Position nach vorn und nach hinten, sodass alle Karten voneinander getrennt werden.

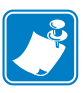

**Hinweis •** Elektrostatische Aufladungen und der durch den Stanzvorgang verursachte Grat können dazu führen, dass einzelne Karten fest aneinander haften. Diese Karten *müssen* vor dem Einlegen in das Einzugsfach voneinander getrennt werden, da es andernfalls beim Einziehen oder beim Bedrucken der Karten zu Fehlern kommen kann.

**Schritt 4.** Bringen Sie den Kartenstapel nun wieder in seine ursprüngliche Quaderform. **Schritt 5.** Öffnen Sie die Klappe des Karteneinzugsfachs.

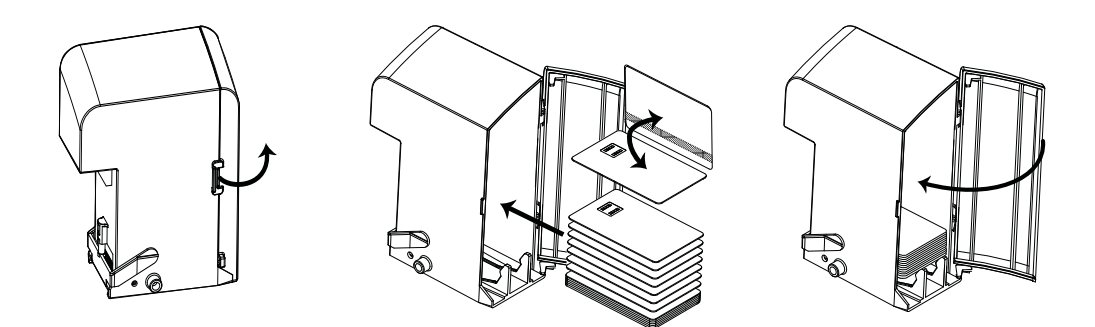

- **Schritt 6.** Legen Sie die Karten in das Karteneinzugsfach, und achten Sie dabei auf die korrekte Ausrichtung der Karten (Smartcard-Kontakte, sofern vorhanden, nach oben und zum Gehäuseinneren des Druckers gerichtet; Magnetstreifen, sofern vorhanden, nach unten und hinten gerichtet; siehe Abbildung). Achten Sie darauf, dass die Karten bündig im Einzugsfach liegen.
- **Schritt 7.** Schließen Sie die Klappe des Karteneinzugsfachs.

# <span id="page-17-0"></span>**Öffnen der Druckerabdeckung**

**Schritt 1.** Drücken Sie die Entriegelungstaste an der Oberseite des Druckers.

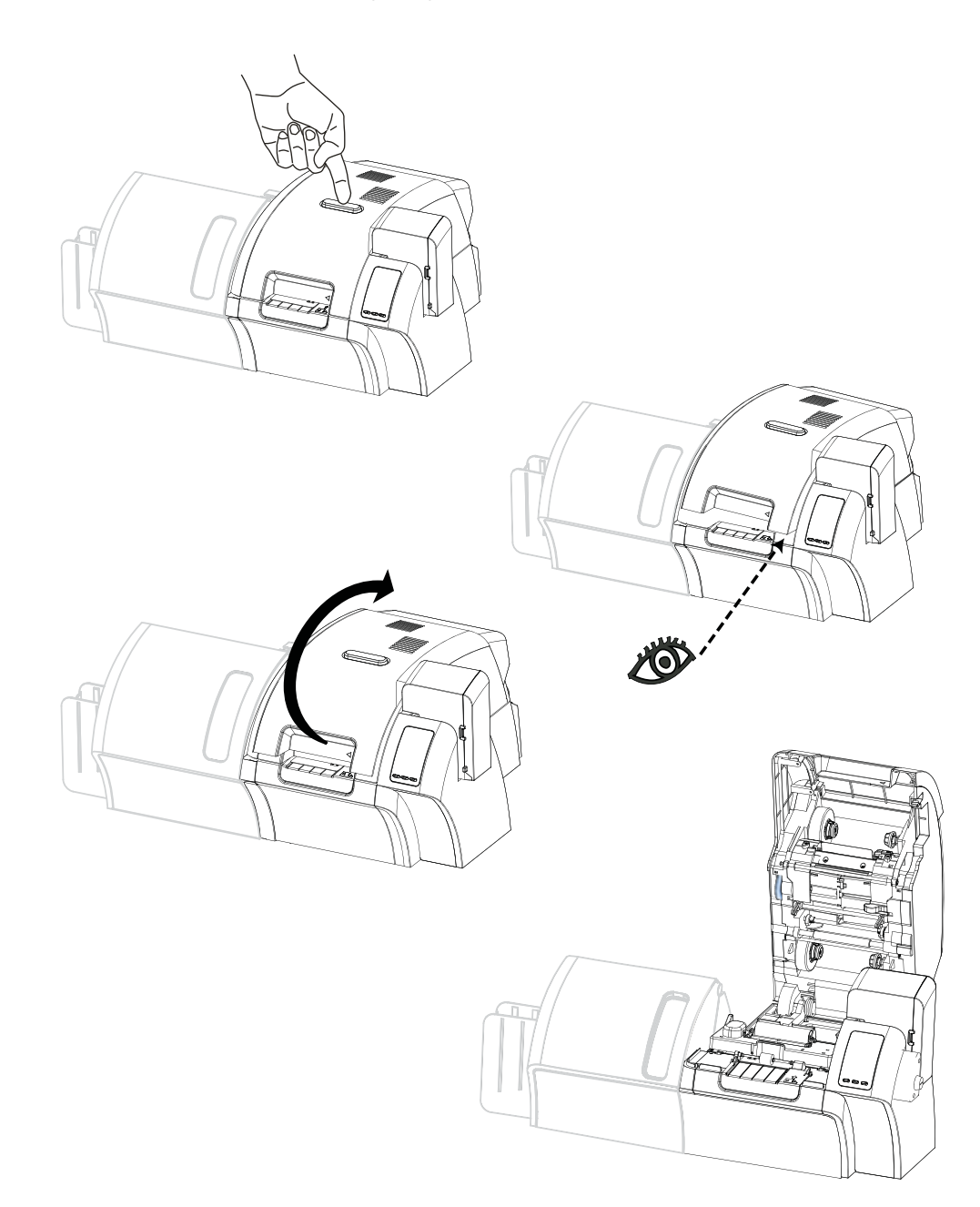

**Schritt 2.** Die Abdeckung sollte sich beim Entriegeln ungefähr einen Zentimeter öffnen.

- **Schritt 3.** Greifen Sie von vorn unter die Abdeckung.
- **Schritt 4.** Heben Sie die Abdeckung so weit wie möglich an. Die Abdeckung verbleibt in dieser aufrechten Position.

#### <span id="page-18-0"></span>**Einsetzen der Reinigungspatrone**

Die Reinigungspatrone reinigt die aus dem Einzugsfach in den Drucker eingezogenen Karten. Sie besteht aus einer Haftreinigungswalze und einem Patronengehäuse, in das die Walze eingesetzt ist.

- **Schritt 1.** Nehmen Sie das Patronengehäuse und die Reinigungswalze aus der Verpackung.
- **Schritt 2.** Setzen Sie die Reinigungswalze in das Patronengehäuse ein. Halten Sie die Reinigungswalze und das Patronengehäuse immer an den Seiten fest, um Verschmutzungen zu vermeiden.
- **Schritt 3. Ziehen Sie die Schutzfolie von der Reinigungswalze ab.**
- **Schritt 4.** Drücken Sie die Entriegelungstaste an der Oberseite des Druckers, um die Druckerabdeckung zu öffnen.
- **Schritt 5.** Dem vergrößerten Bildausschnitt können Sie entnehmen, wie die Reinigungspatrone einzusetzen ist (unmittelbar neben dem Einzugsfach).

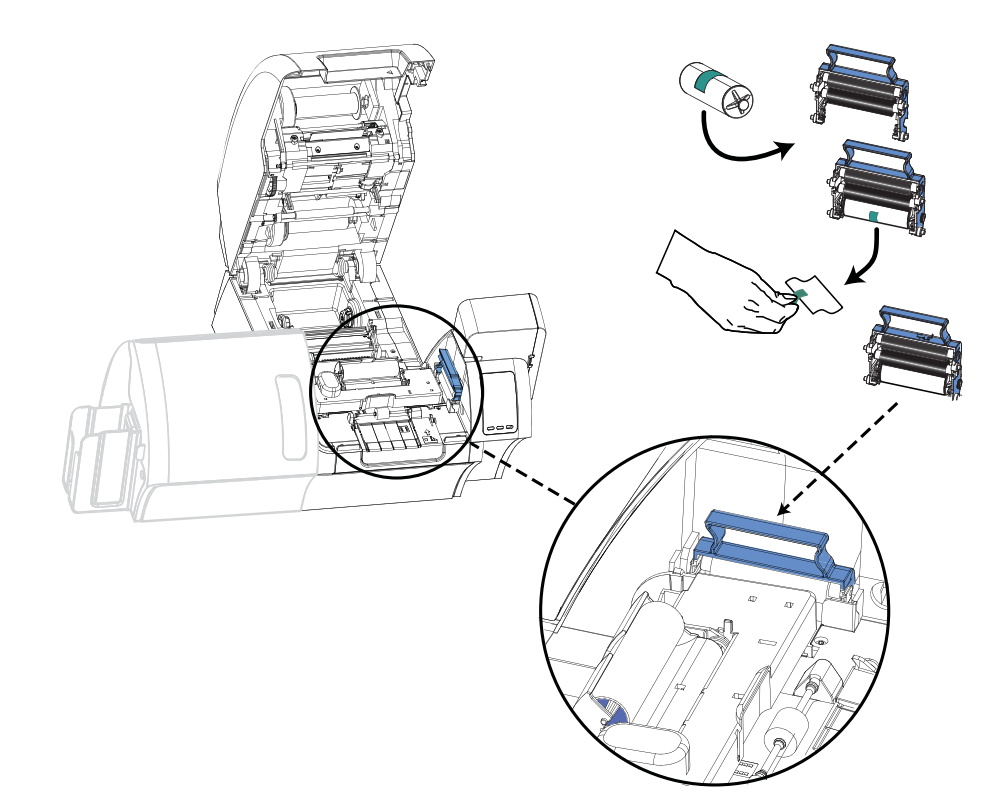

- **Schritt 6.** Halten Sie die Reinigungspatrone an der hervorstehenden Halterung fest.
- **Schritt 7.** Führen Sie die Patrone mit der Walze nach unten gerichtet in einem Winkel von ca. 30° in die Öffnung ein, bis sie an der Rückwand anliegt.
- **Schritt 8.** Drücken Sie die Patrone anschließend an der vorderen Seite nach unten, bis sie mit einem hörbaren Klicken einrastet.
- **Schritt 9.** Schließen Sie die Druckerabdeckung.

#### <span id="page-19-0"></span>**Einsetzen der Reinigungswalze**

Die Reinigungswalze reinigt die Karten, die aus dem Einzugsfach oder dem Einzelkarteneinzug in den Drucker eingezogen werden.

- **Schritt 1.** Entfernen Sie die Verpackung von der Reinigungswalze. Halten Sie die Walze immer an beiden Enden fest, um Verunreinigungen zu vermeiden.
- **Schritt 2. Ziehen Sie die Schutzfolie von der Reinigungswalze ab.**
- **Schritt 3.** Drücken Sie die Entriegelungstaste an der Oberseite des Druckers, um die Druckerabdeckung zu öffnen.
- **Schritt 4.** Dem vergrößerten Bildausschnitt können Sie entnehmen, wie die Reinigungswalze einzusetzen ist.

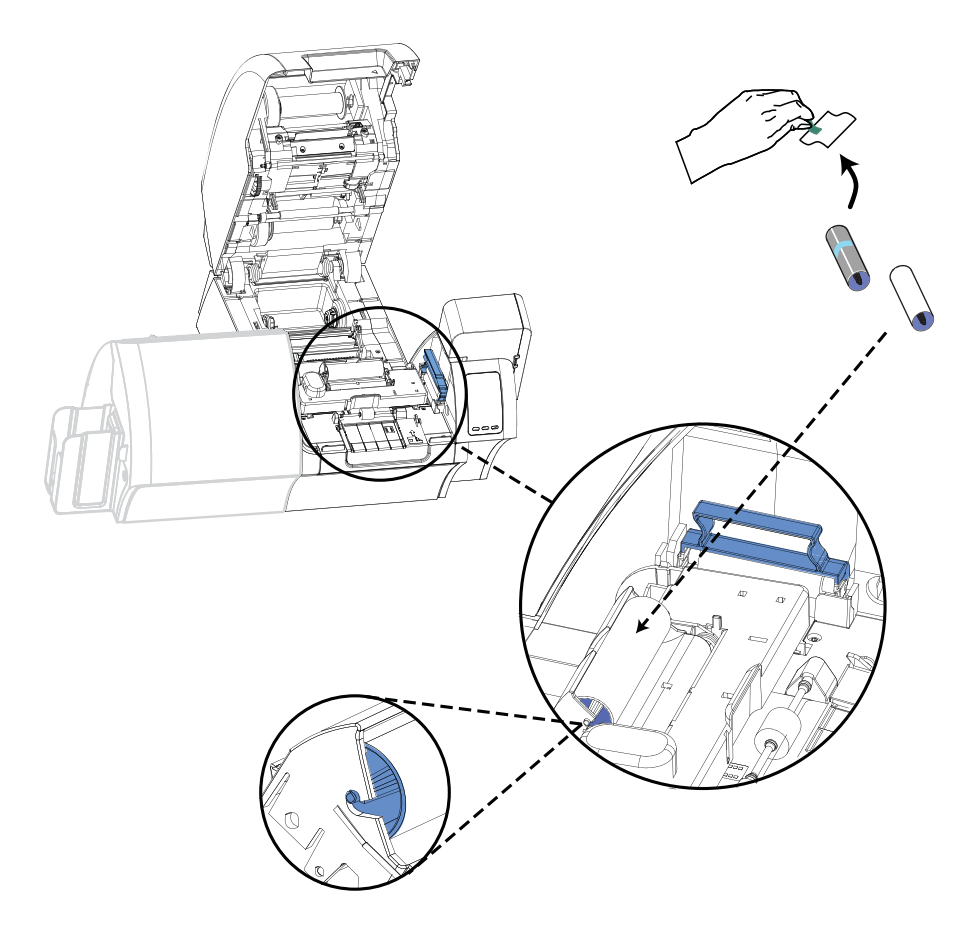

- **Schritt 5.** Halten Sie die Reinigungswalze an beiden Enden fest.
- **Schritt 6.** Platzieren Sie die Enden der Reinigungswalze in den Schlitzen.

**Schritt 7. Drücken Sie die Walze nach unten, bis sie vollständig einrastet und festsitzt.**

**Schritt 8.** Schließen Sie die Druckerabdeckung.

#### <span id="page-20-0"></span>**Einsetzen des Transferfilms**

Um Druckauflösungen in Fotoqualität und hervorragende Druckleistungen zu gewährleisten, dürfen mit dem ZXP Series 8-Kartendrucker nur Zebra True Colours® i Series™-Transferfilme verwendet werden.

**Schritt 1.** Vergewissern Sie sich zunächst, wo genau sich die Vorratsspindeln und die Aufwickelspindeln für den Transferfilm befinden. Beachten Sie dabei, dass Flansche und Spindeln farbcodiert sind (weiß auf weiß, grün auf grün).

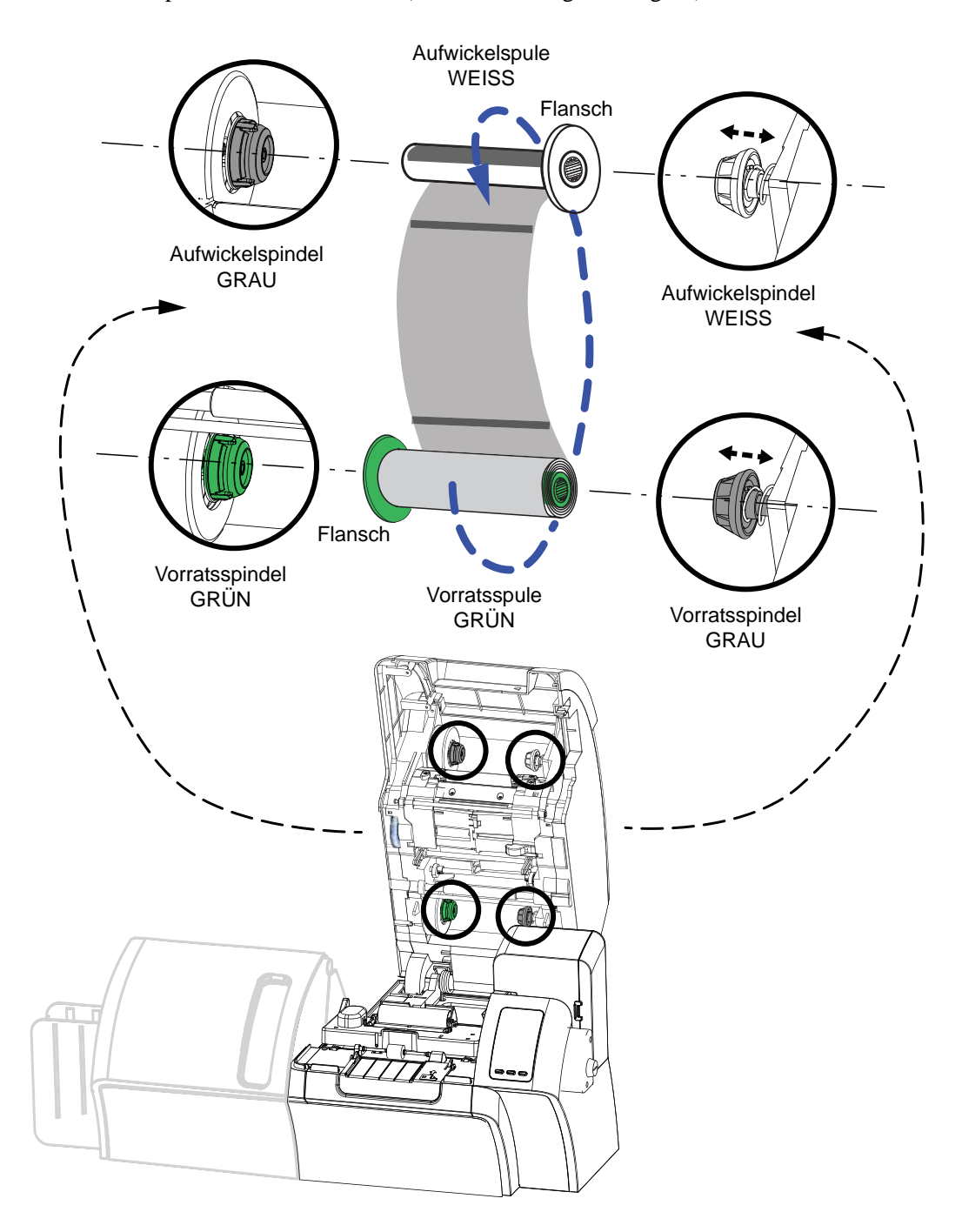

Einsetzen des Transferfilms

- **Schritt 2.** Wickeln Sie ungefähr 30 cm von der vollen Vorratsspule des Transferfilms ab, und legen Sie dieses Ende zweimal um die leere Aufwickelspule.
- **Schritt 3.** Setzen Sie die Vorratsspule des Transferfilms **mit der grünen Flanschseite nach links** in die Vorratsspindeln ein.
- **Schritt 4.** Setzen Sie die leere Aufwickelspule **mit der weißen Flanschseite nach rechts** in die Aufwickelspindeln ein.
- **Schritt 5.** Vergewissern Sie sich, dass die gefederten Spindeln an der rechten Seite fest in den Spulen sitzen.
- **Schritt 6.** Achten Sie darauf, dass der Transferfilm unterhalb der Vorratsspule und der Aufwickelspule verläuft.
- **Schritt 7.** Der nachfolgenden Abbildung können Sie entnehmen, wie der Transferfilm korrekt einzusetzen ist.

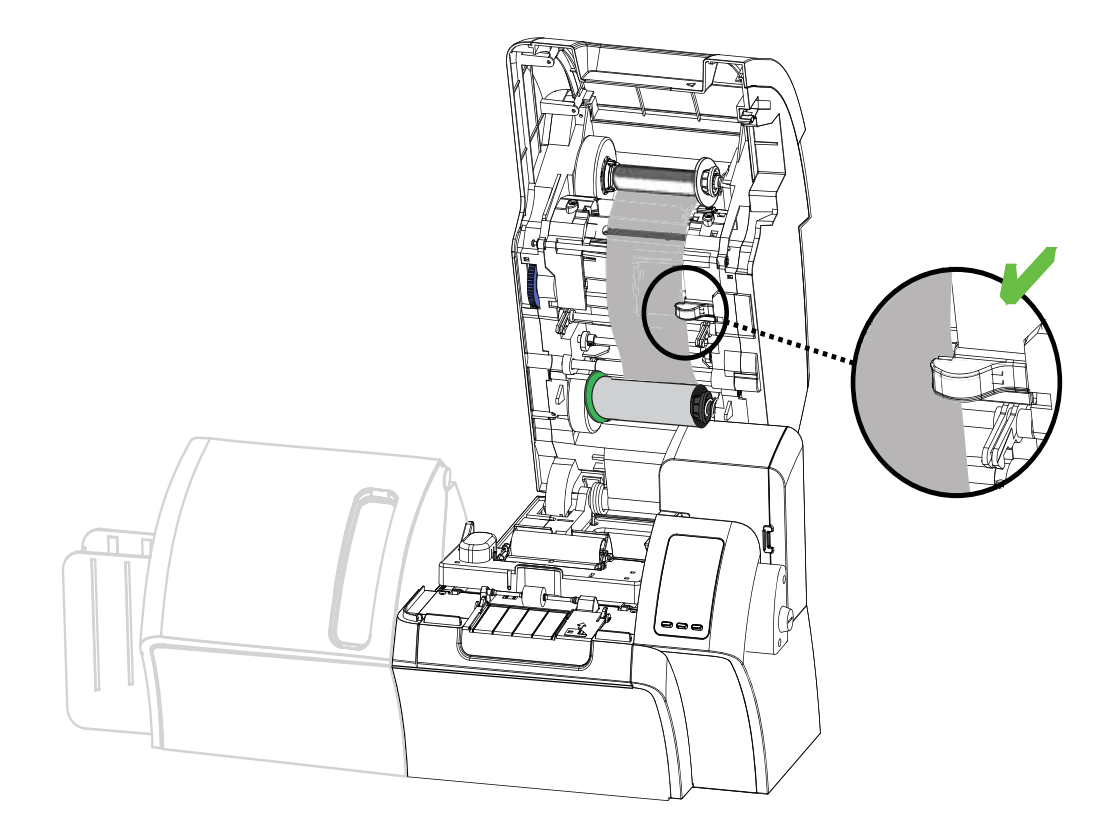

# <span id="page-22-0"></span>**Einlegen des Farbbands**

Um eine farbgetreue und lebensechte Bildwiedergabe über das gesamte Farbspektrum zu gewährleisten, darf der ZXP Series 8-Kartendrucker nur mit Zebra True Colours® i Series™- Farbbändern verwendet werden.

**Schritt 1.** Vergewissern Sie sich zunächst, wo genau sich die Vorratsspindeln und die Aufwickelspindeln für das Farbband befinden. Beachten Sie dabei, dass Flansche und Spindeln farbcodiert sind (blau auf blau, lila auf lila).

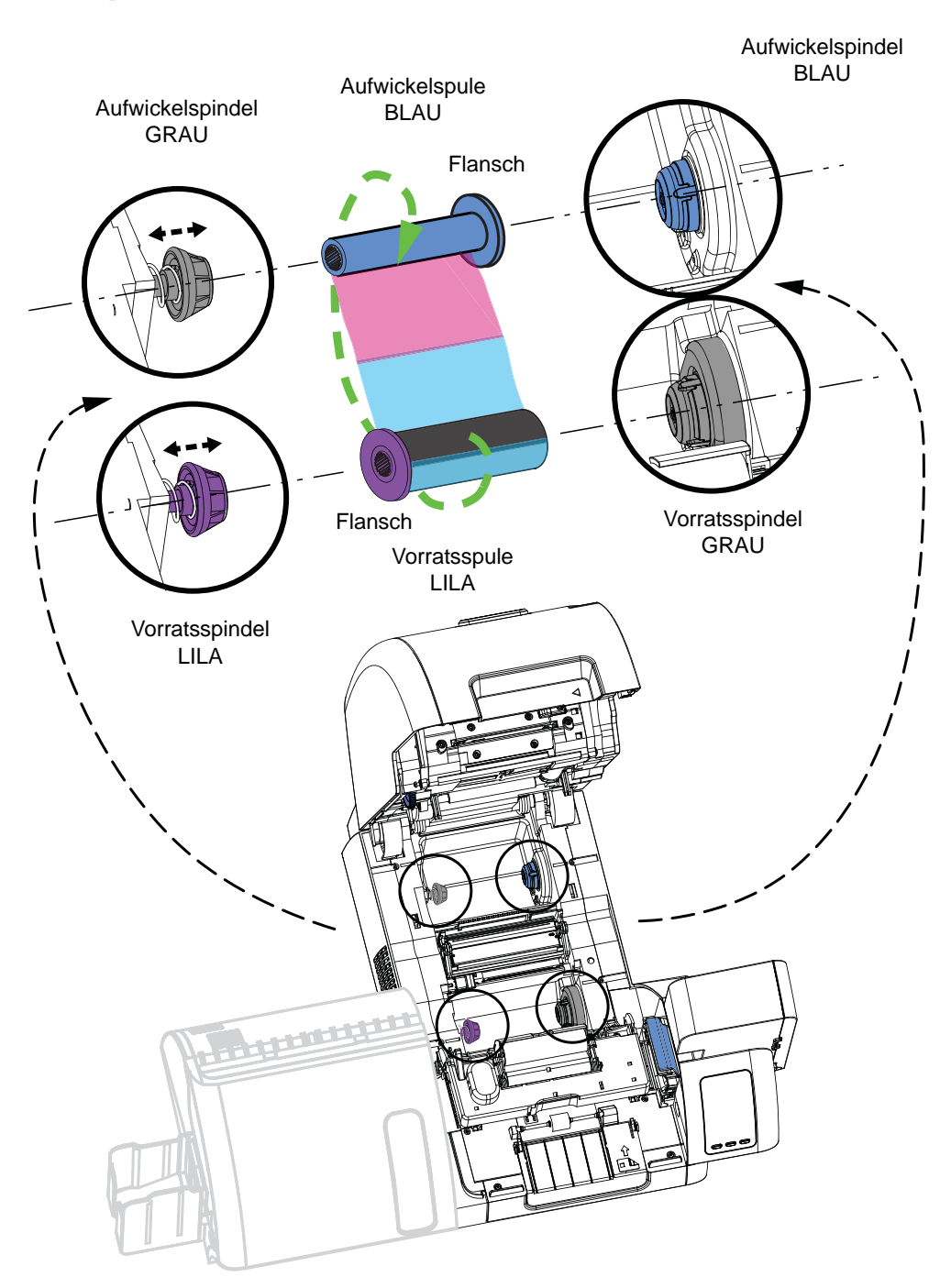

- **Schritt 2.** Setzen Sie die Vorratsspule des Farbbands **mit der lila Flanschseite nach links** in die Vorratsspindeln ein.
- **Schritt 3.** Setzen Sie die leere Aufwickelspule **mit der blauen Flanschseite nach rechts** in die Aufwickelspindel ein.
- **Schritt 4.** Vergewissern Sie sich, dass die gefederten Spindeln an der linken Seite fest in den Spulen sitzen.
- **Schritt 5.** Achten Sie darauf, dass das Farbband unterhalb der Vorratsspule und der Aufwickelspule verläuft.
- **Schritt 6.** Der nachfolgenden Abbildung können Sie entnehmen, wie das Farbband korrekt einzusetzen ist.

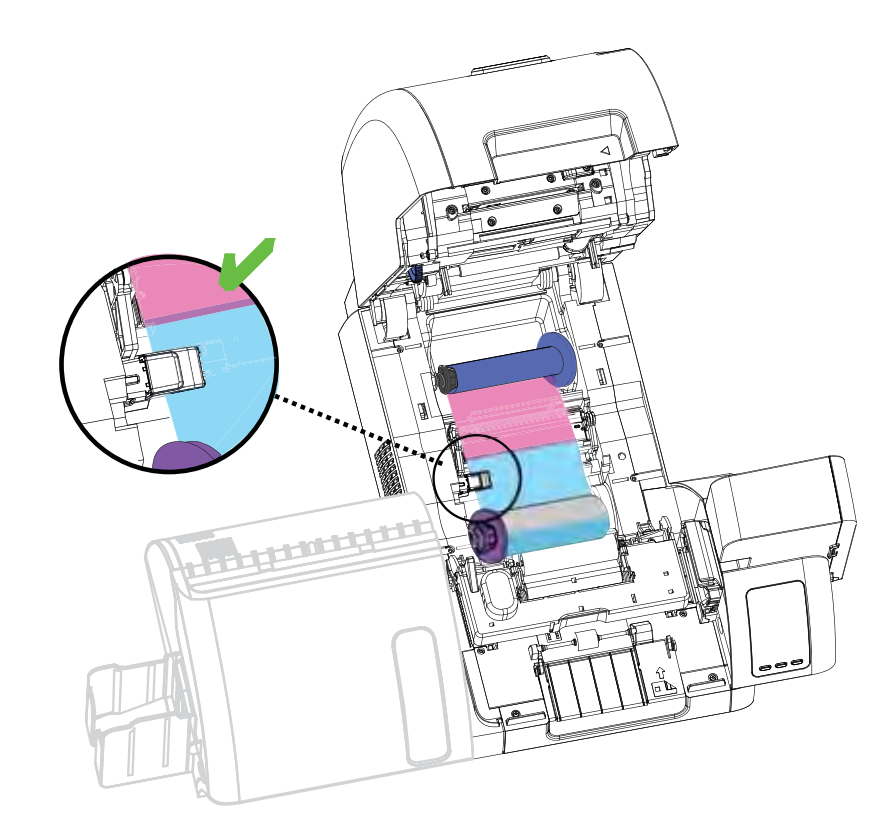

## <span id="page-24-0"></span>**Einlegen der Laminierfolie**

#### **Öffnen der Laminatorabdeckung**

**Schritt 1.** Greifen Sie von vorn unter die Abdeckung.

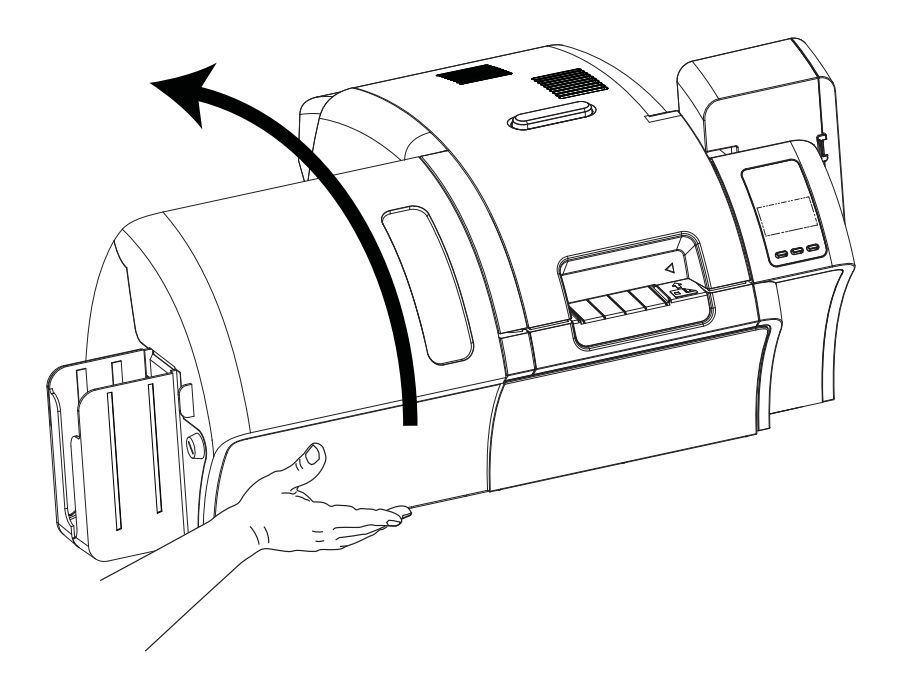

**Schritt 2.** Heben Sie die Abdeckung so weit wie möglich an. Die Abdeckung verbleibt in dieser Position. Beachten Sie, dass die untere Laminierkassette nur bei Geräten mit beidseitiger Laminierfunktion vorhanden ist.

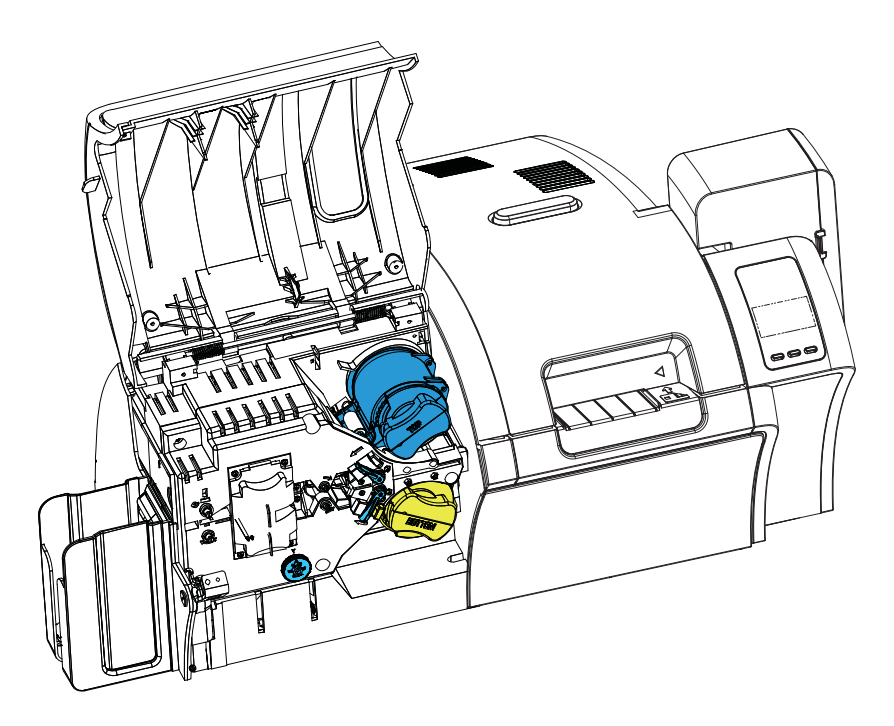

# <span id="page-25-0"></span>**Entfernen der Laminierkassette(n)**

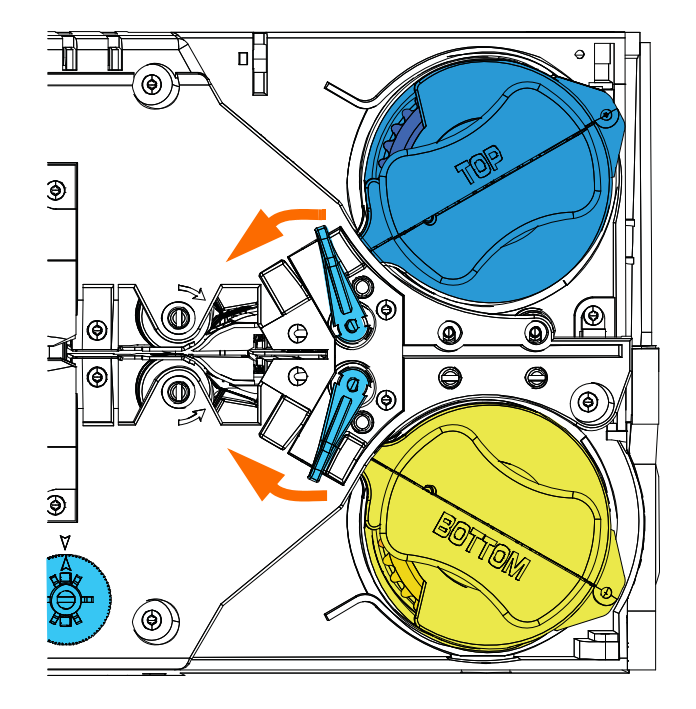

**Schritt 1.** Drehen Sie den Feststellhebel so weit wie möglich in die in der Abbildung unten dargestellte Richtung.

**Schritt 2.** Drehen Sie die Kassette bis zum Anschlag in die in der Abbildung unten dargestellte Richtung.

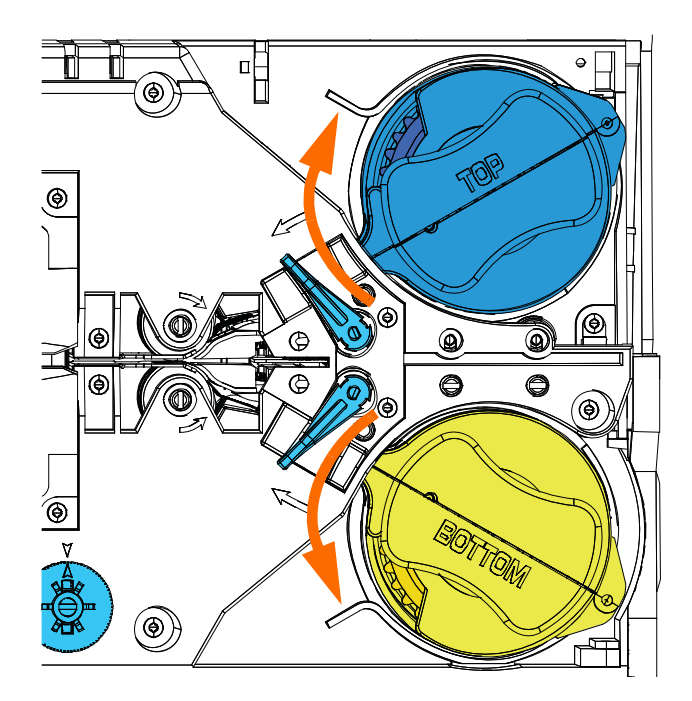

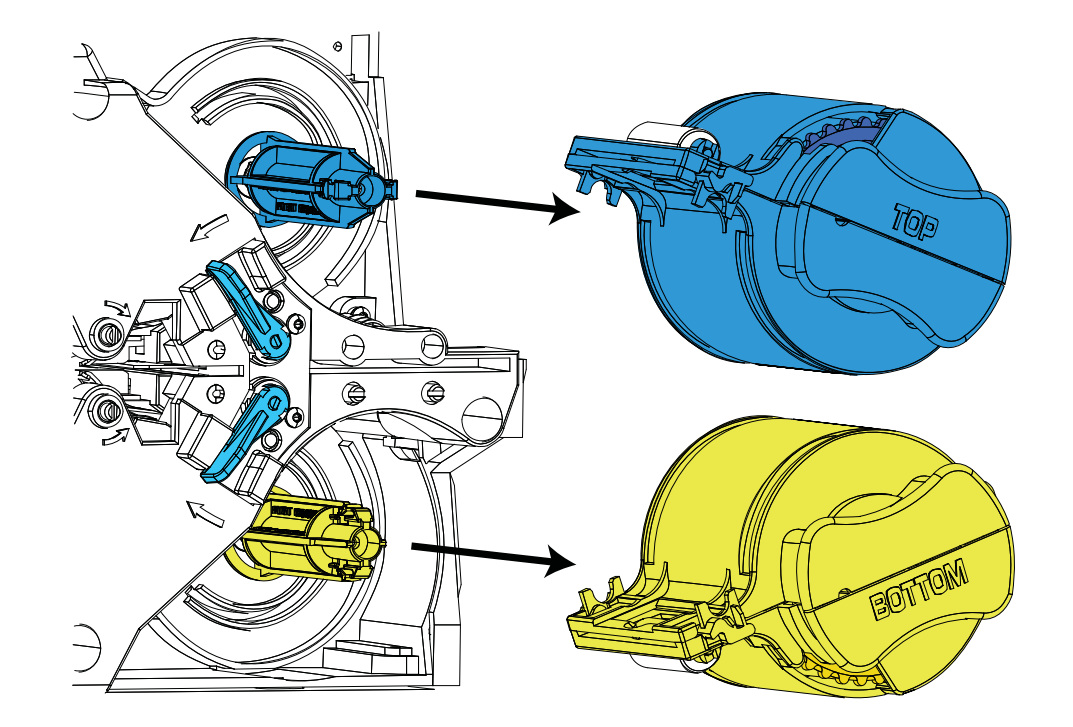

**Schritt 3.** Entfernen Sie die Kassette(n), indem Sie sie gerade aus der Spindel herausziehen.

**Schritt 4.** Öffnen Sie die Kassette(n), indem Sie, ähnlich wie bei einer Muschel, die beiden Hälften trennen. Fassen Sie die beiden Hälften fest an, und ziehen Sie sie auseinander. *Verwenden Sie dabei KEINE Werkzeuge*. (In der Abbildung ist die obere Laminierkassette zu sehen.)

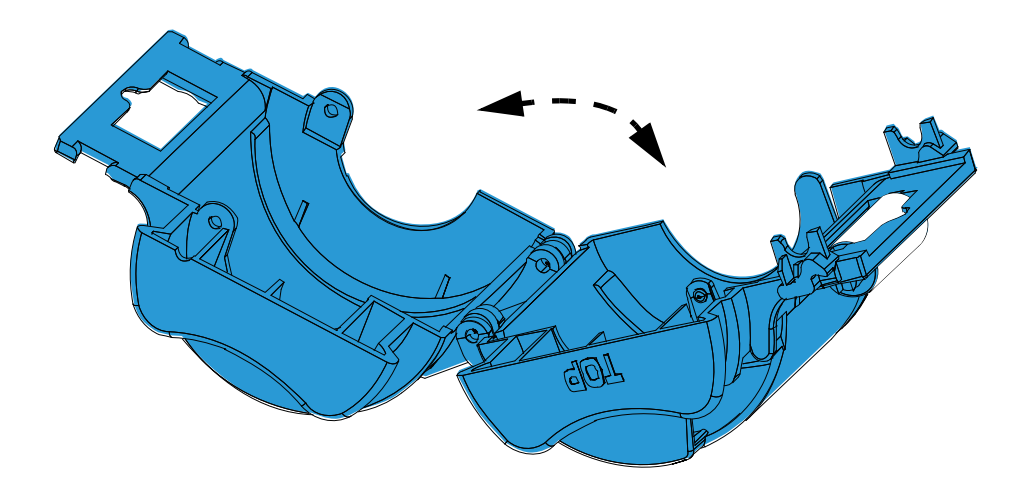

**Schritt 5.** Wenn die Kassette einen leeren Rollenkern enthält, entfernen Sie diesen.

#### <span id="page-27-0"></span>**Einlegen von Laminierfolie in die Laminierkassette(n)**

**Schritt 1.** Entfernen Sie die Verpackung von einer neuen Laminierfolienrolle. Es gibt zwei verschiedene Laminierfolienrollen für die obere Kassette (**Blau**) und für die untere Kassette (**Gelb**).

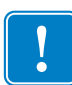

**Wichtiger Hinweis •** Der verzahnte Flansch an der Laminierfolienspule ist abnehmbar, entfernen Sie diesen bitte jedoch **nicht**. Sollte er sich lösen, drücken Sie ihn wieder fest auf das Ende der Spule.

**Schritt 2.** Legen Sie die Laminierfolienrolle in die **obere Laminierkassette** (vorhanden bei Laminatoren mit einseitiger und mit beidseitiger Laminierfunktion) ein. Beachten Sie dabei die Ausrichtung der Laminierfolienspule in Bezug auf die Laminierkassette (siehe Abbildung unten).

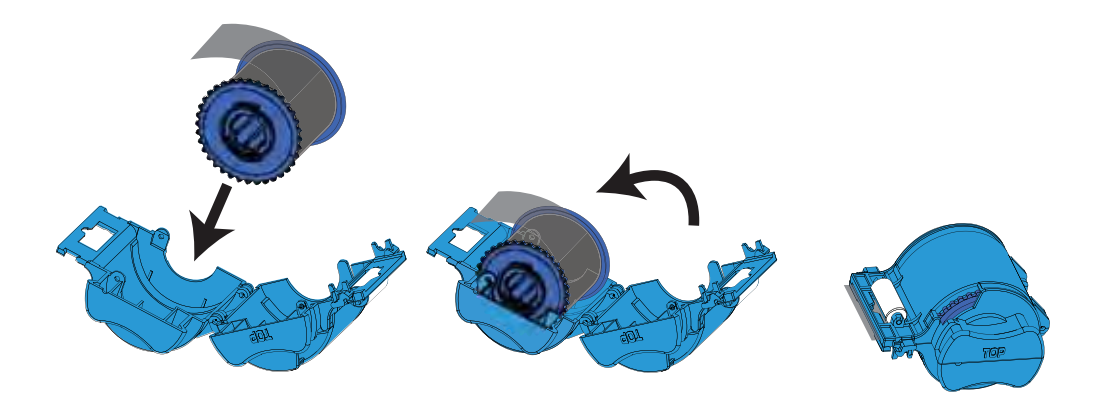

- **Schritt 3.** Ziehen Sie die Laminierfolie ca. 3–5 cm über die Öffnung der Kassette heraus.
- **Schritt 4.** Schließen Sie die Kassette, indem Sie die "Muschel" fest zusammendrücken. Sie hören ein Klicken, wenn die beiden Hälften der Kassette spürbar einrasten.
- **Schritt 5.** Entfernen Sie die Verpackung von einer weiteren Laminierfolienrolle (nur für einen Laminator mit beidseitiger Laminierfunktion).
- **Schritt 6.** Legen Sie die Laminierfolienrolle in die **untere Laminierkassette** (nur vorhanden bei Laminatoren mit beidseitiger Laminierfunktion) ein. Beachten Sie dabei die Ausrichtung der Laminierfolienspule in Bezug auf die Laminierkassette (siehe Abbildung unten).

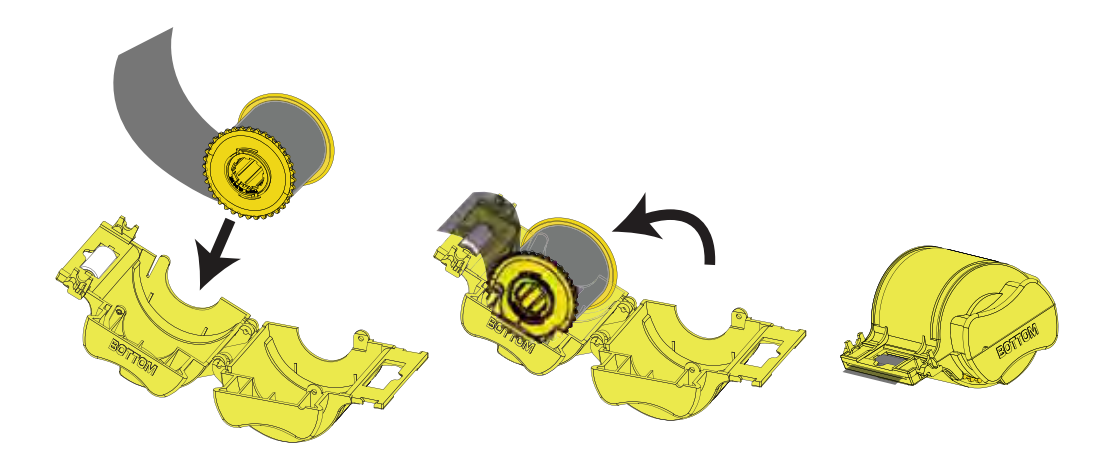

24 Benutzerhandbuch für Zebra ZXP Series 8-Kartendrucker P1045430-032

- **Schritt 7.** Ziehen Sie die Laminierfolie ca. 3–5 cm über die Öffnung der Kassette heraus.
- Schritt 8. Schließen Sie die Kassette, indem Sie die "Muschel" fest zusammendrücken. Sie hören ein Klicken, wenn die beiden Hälften der Kassette spürbar einrasten.
- **Schritt 9.** Schneiden Sie die überstehende Laminierfolie mit einer Schere möglichst senkrecht ab. Halten Sie dabei die Schere in einer Hand und die Kassette mit der anderen Hand fest. Drücken Sie die Laminierfolie fest gegen die weiße Rolle, damit die Folie beim Schneiden nicht verrutscht.

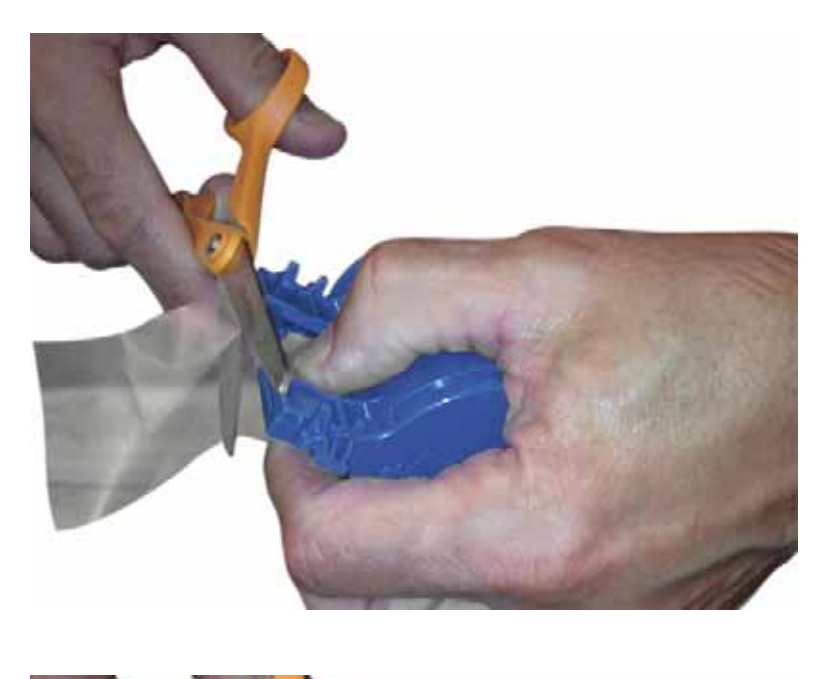

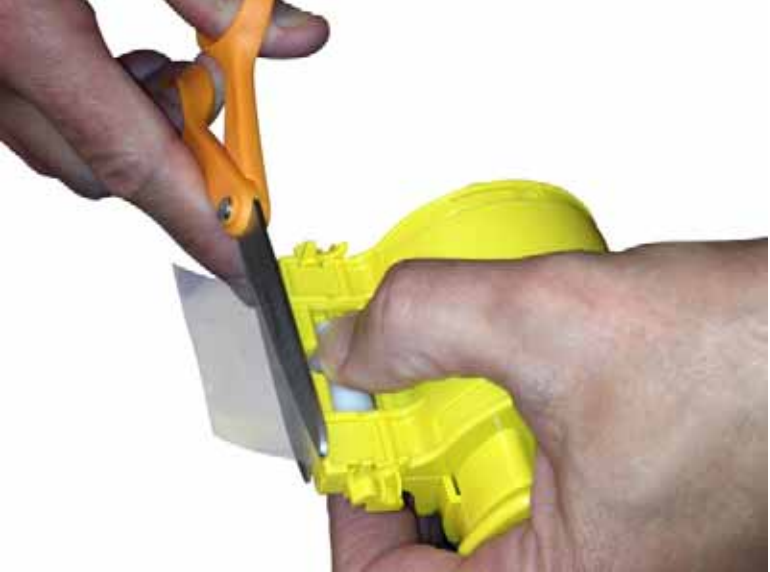

**Schritt 10.** Drehen Sie den Kern so, dass keine Laminierfolie übersteht. Hören Sie auf zu drehen, wenn das Ende der Laminierfolie mit dem Rand der Kassettenöffnung abschließt (siehe Abbildung).

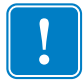

**Wichtiger Hinweis •** Überprüfen Sie jedes Mal, bevor Sie den Feststellhebel drücken oder die Kassette entfernen, ob keine Laminierfolie übersteht.

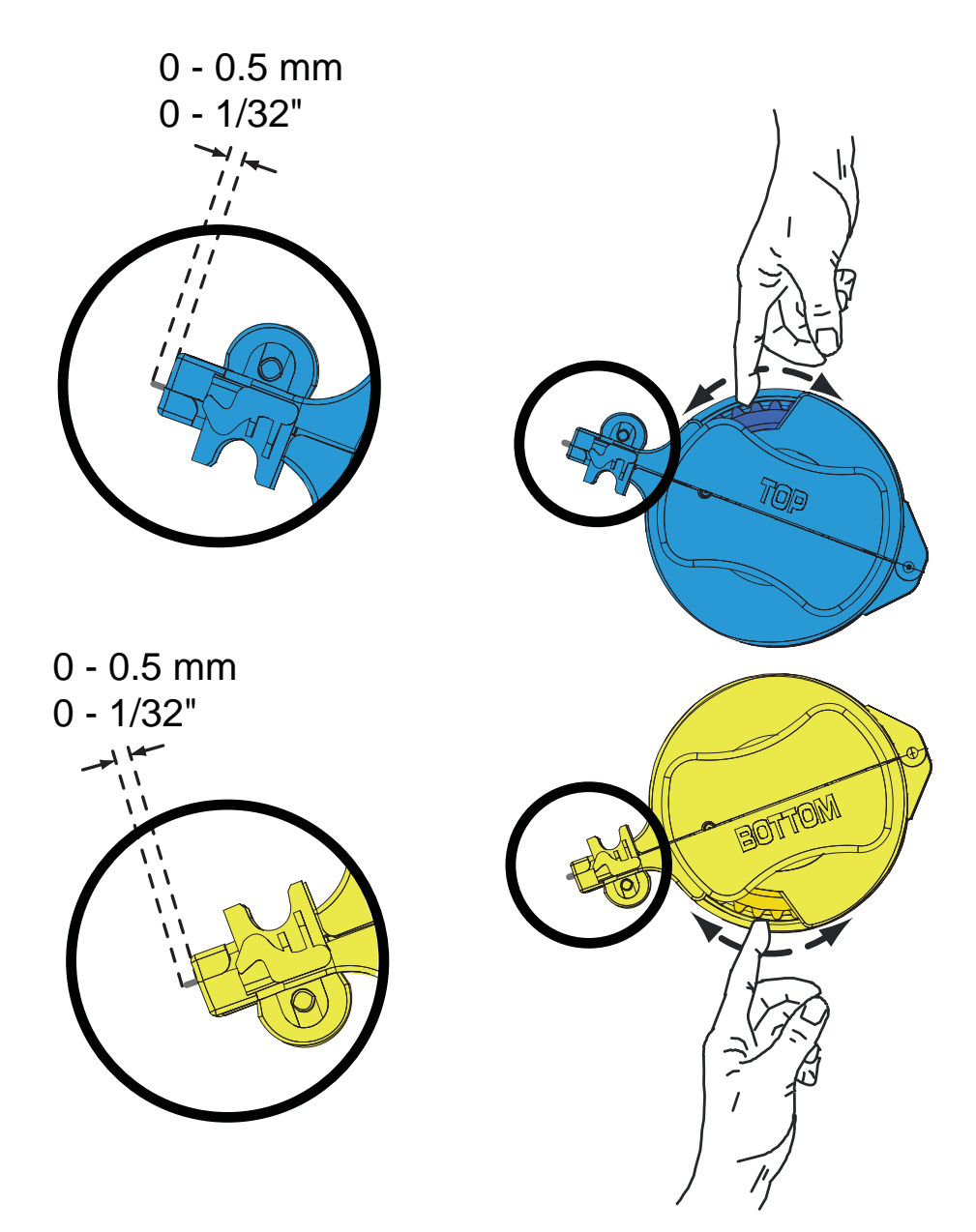

#### **Einsetzen der Laminierkassette(n)**

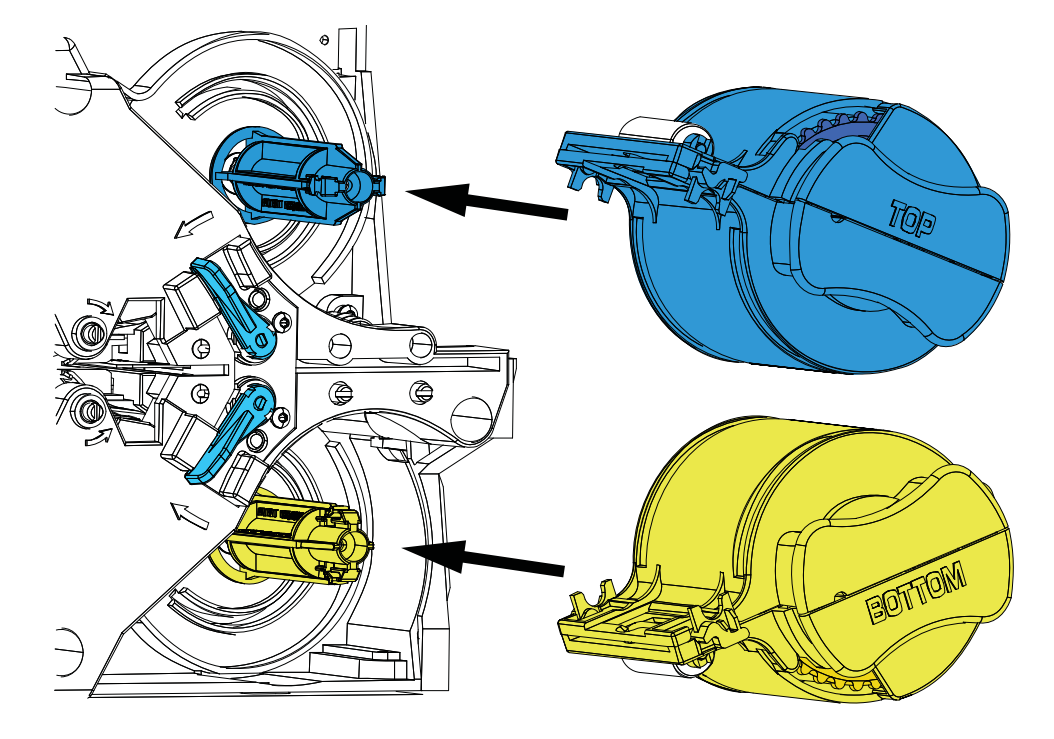

**Schritt 1.** Schieben Sie die Kassette auf die Spindel.

**Schritt 2.** Achten Sie darauf, dass die Kassette vollständig auf der Spindel sitzt. Drücken Sie die Kassette vorsichtig so weit, bis sie fest und bündig am Laminatorgehäuse anliegt.

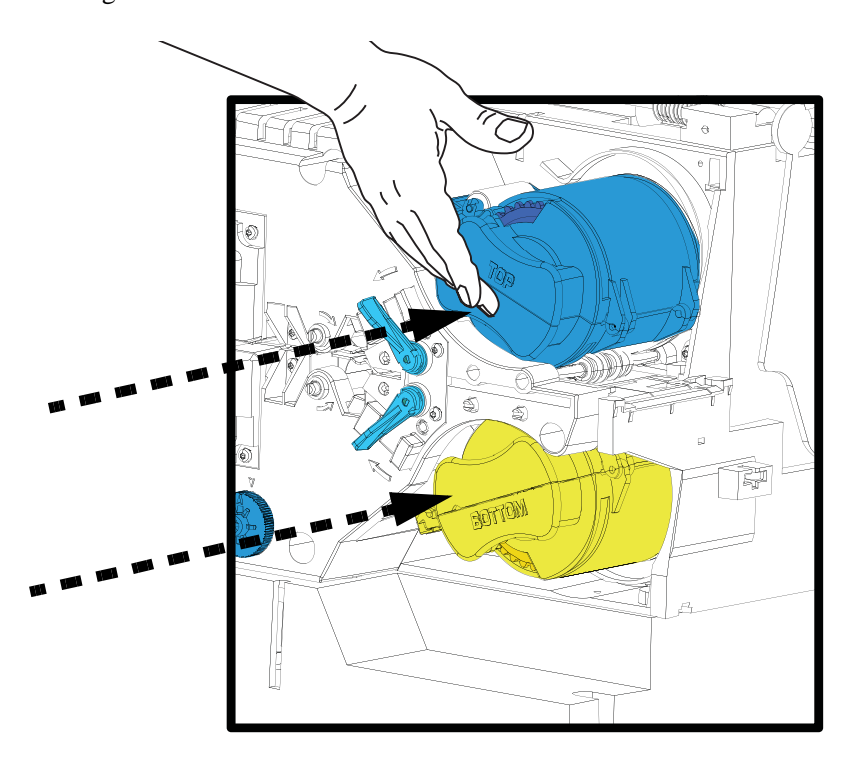

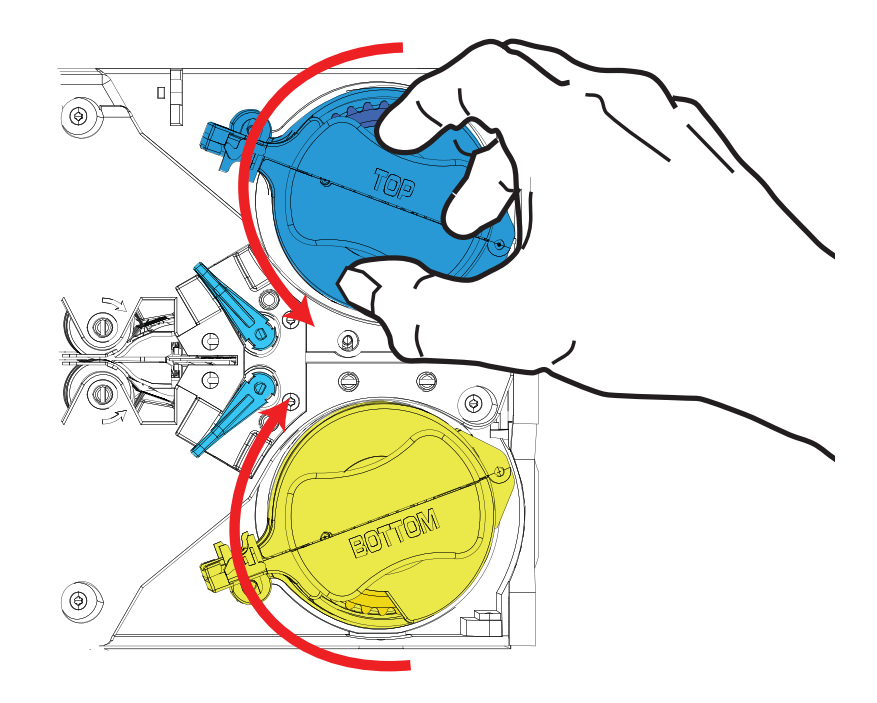

**Schritt 3.** Drehen Sie jede Kassette jeweils bis zum Anschlag in die in der Abbildung unten dargestellte Richtung.

**Schritt 4.** Achten Sie darauf, dass der Feststellhebel einrastet.

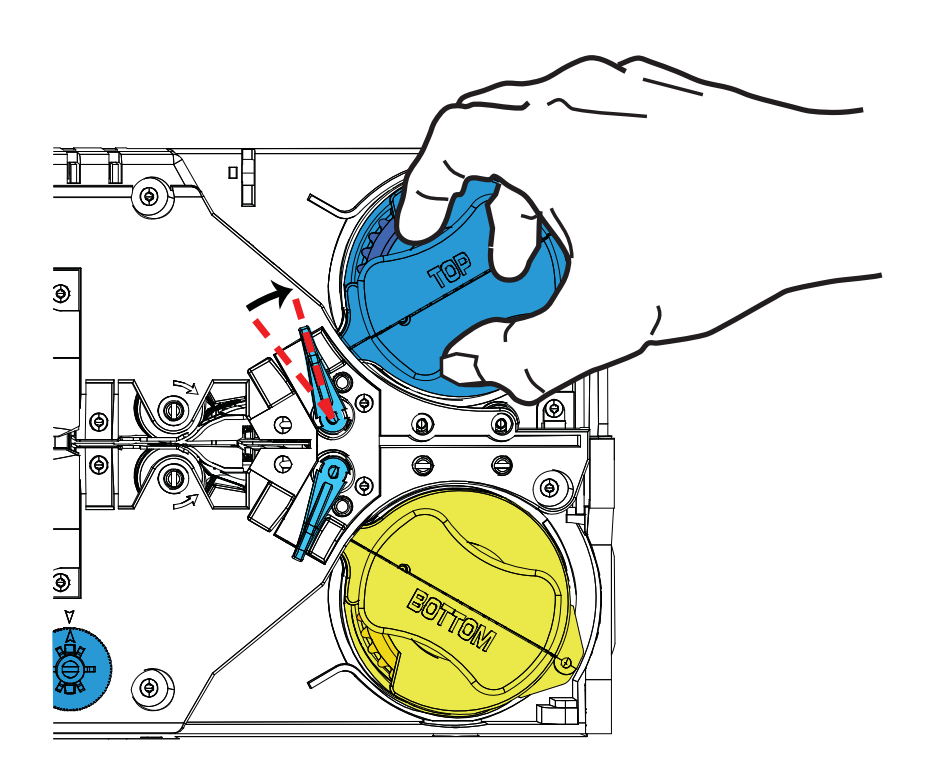

#### **Laminieren von Kontakt-Smartcards**

Die Folienstücke der Laminierfolie für die Oberseite der Kontakt-Smartcard weisen immer ein Indexloch und einen rechteckigen Ausschnitt auf, damit die elektrischen Kontakte der Karte ausgespart werden.

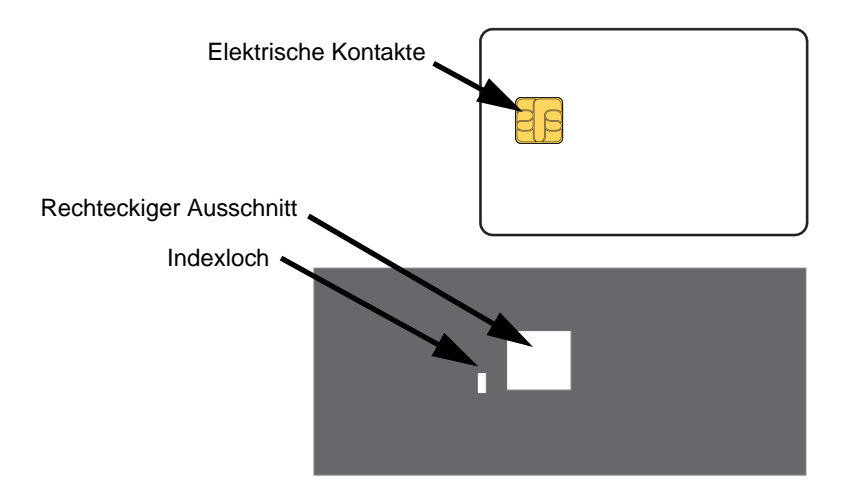

- **Schritt 1.** Entfernen Sie die obere Laminierkassette (siehe dazu [Seite 22\)](#page-25-0).
- **Schritt 2.** Öffnen Sie die Kassette, und entfernen Sie eventuell vorhandene Laminierfolie.
- **Schritt 3.** Legen Sie die Laminierfolie für Smartcards in die Kassette ein (siehe dazu [Seite 24](#page-27-0)).
- **Schritt 4.** Schneiden Sie die Folie so ab, dass das Indexloch geteilt wird (vgl. Abbildung).

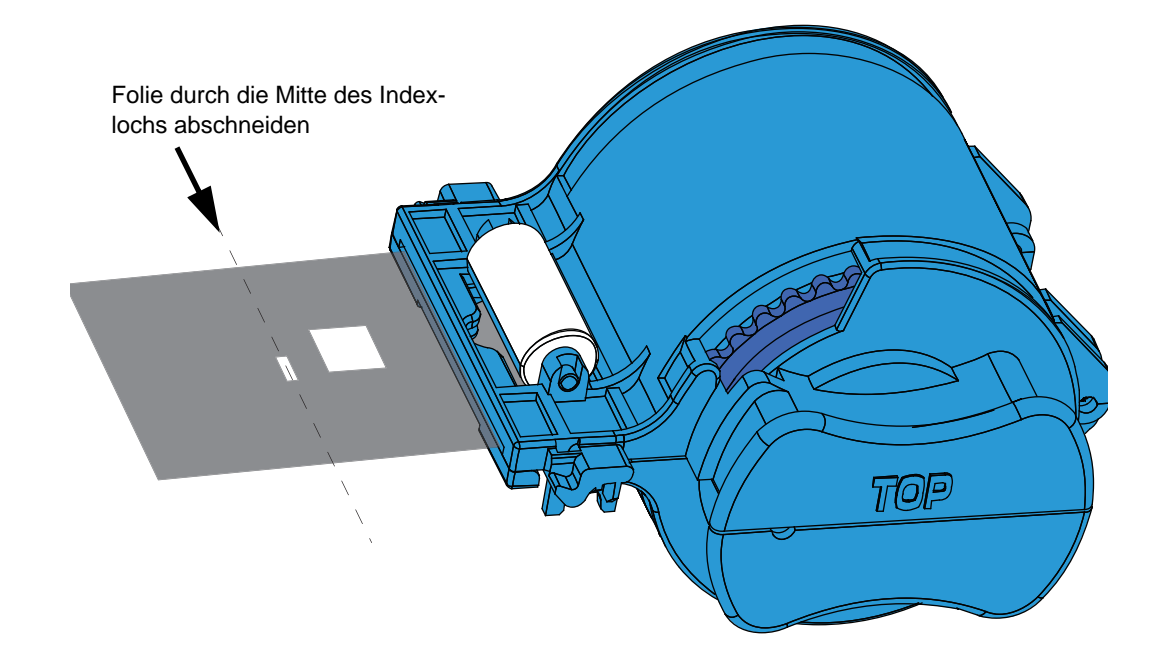

**Schritt 5.** Drehen Sie den Kern so, dass keine Laminierfolie übersteht. Hören Sie auf zu drehen, wenn das Ende der Laminierfolie (nicht die Kante des Indexlochs) mit dem Rand der Kassettenöffnung abschließt.

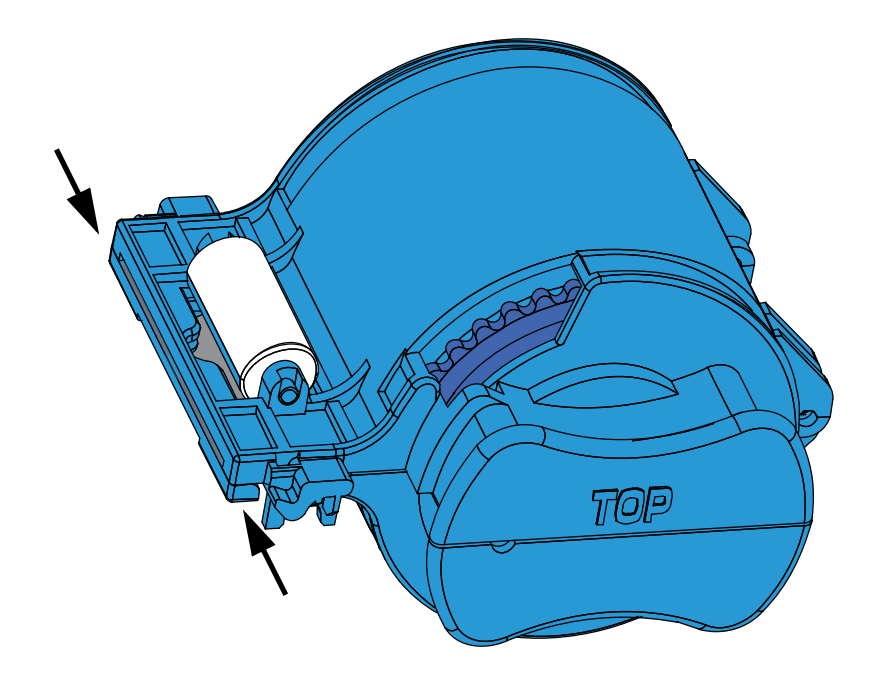

**Schritt 6.** Setzen Sie die Kassette ein.

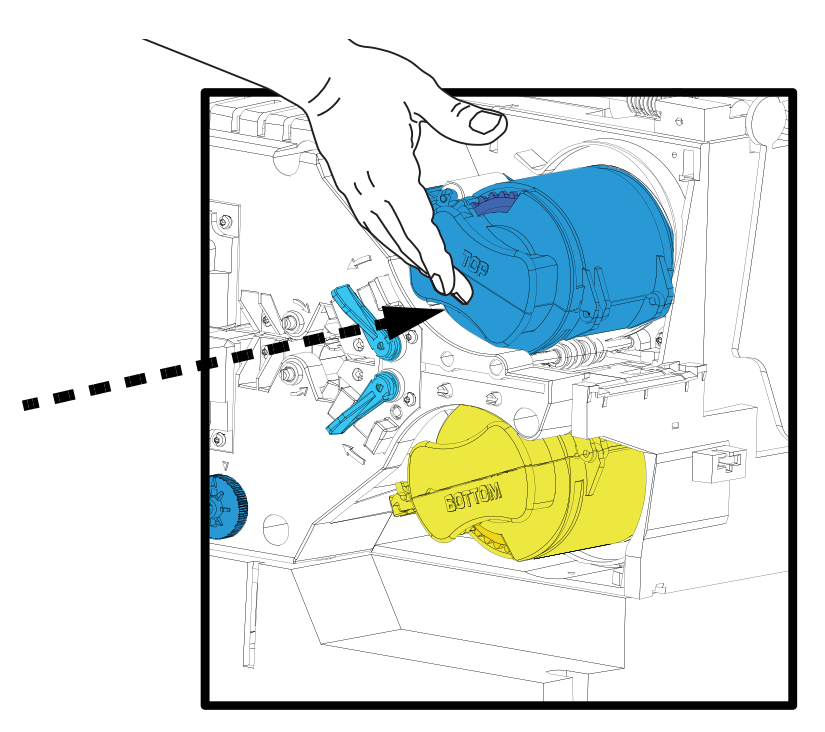

#### **Verwenden von zugeschnittener Laminierfolie**

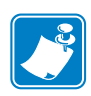

**Hinweis •** Da zugeschnittene Laminierfolie nur für die Rückseite (d. h. die untere Seite) von Karten verwendet wird, bezieht sich dieser Abschnitt nur auf Laminatoren mit beidseitiger Laminierfunktion.

Laminierfolien sind in drei verschiedenen Breiten erhältlich:

Vollabdeckende Laminierfolie ist 51 mm (2 Zoll) breit. Vollabdeckende Laminierfolie wird auf der Vorderseite (d. h. obere Seite) oder Rückseite (d. h. untere Seite) der Karte verwendet.

Zugeschnittene Laminierfolie ist in zwei Breiten erhältlich:

- 42 mm (1,66 Zoll) breite Laminierfolien werden für Karten mit einem beschreibbaren Unterschriftenfeld verwendet.
- 33 mm (1,33 Zoll) breite Laminierfolien werden für Karten mit einem Magnetstreifen verwendet.

Bei den zugeschnittenen Laminierfolien beider Breiten wird die Folie durch eine Manschette auf der Spule an der richtigen Position gehalten.

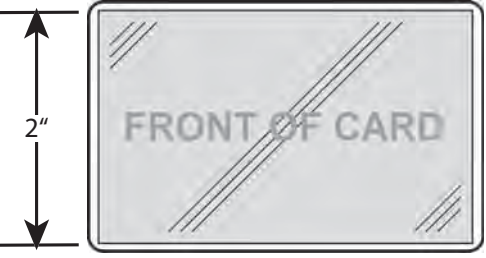

Vollabdeckend

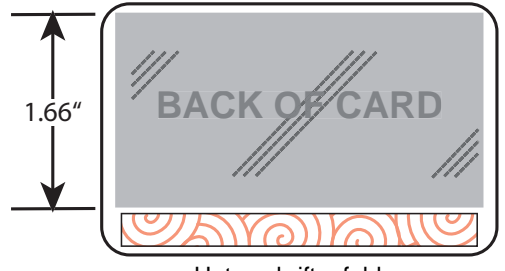

Unterschriftenfeld

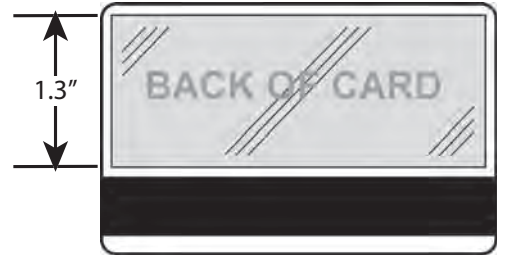

Magnetstreifen
- **Schritt 1.** Entfernen Sie die untere Laminierkassette (siehe dazu [Seite 22\)](#page-25-0).
- **Schritt 2.** Öffnen Sie die Kassette, und entfernen Sie eventuell vorhandene Laminierfolie.
- **Schritt 3.** Legen Sie die zugeschnittene Laminierfolie in die Kassette ein. Beachten Sie, dass die Manschette am Ende der Laminierfolienspule *gegenüber* dem verzahnten Flansch sitzen muss.

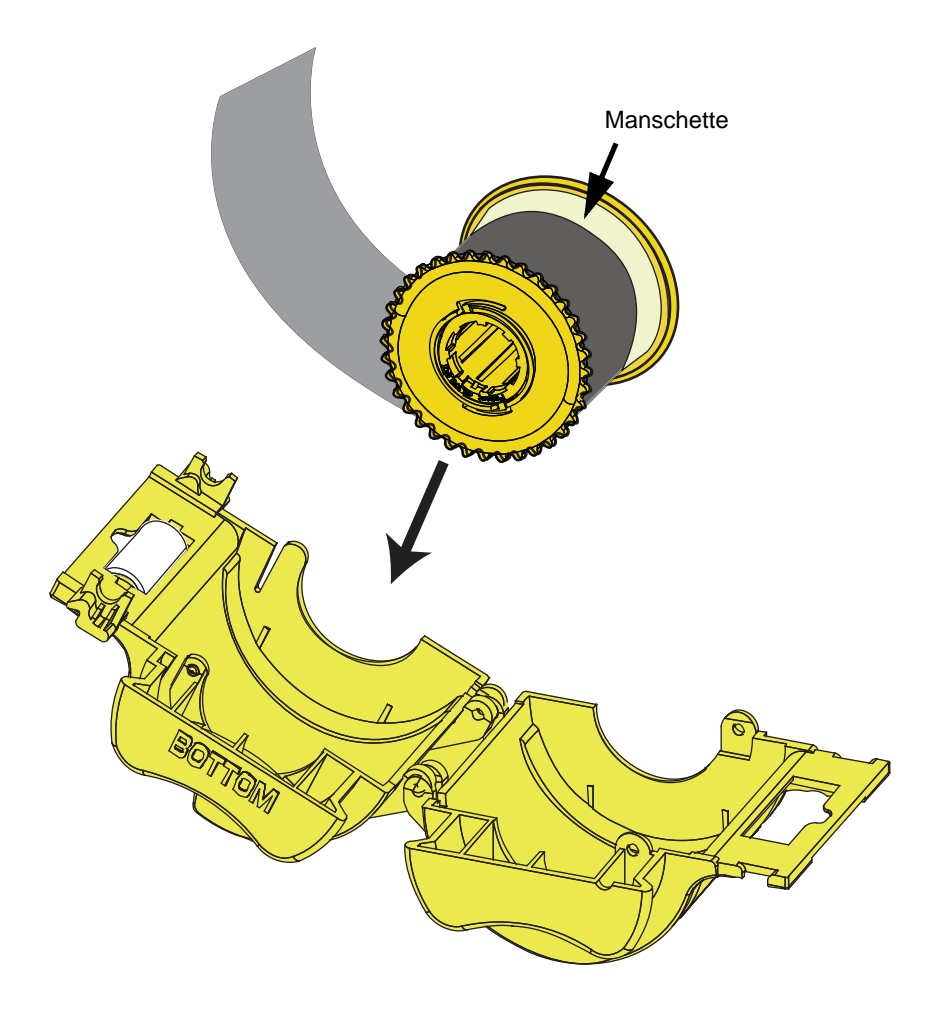

- **Schritt 4.** Schneiden Sie die Laminierfolie ab.
- **Schritt 5.** Drehen Sie den Kern so, dass keine Laminierfolie übersteht. Hören Sie auf zu drehen, wenn das Ende der Laminierfolie mit dem Rand der Kassettenöffnung abschließt.
- **Schritt 6.** Setzen Sie die Kassette ein (siehe [Seite 27\)](#page-30-0).

# **Anschließen des Netzkabels**

**Vorsicht! Gefahr eines elektrischen Schlags •** Für die Stromversorgung des Druckers gelten folgende Vorgaben: 100–230 V, 60–50 Hz. Verwenden Sie als Überstromschutz einen 16-Ampere-Schutzschalter oder eine ähnliche Vorrichtung. Installieren Sie den Drucker niemals an einem Ort, an dem Bediener, Computer oder Drucker mit Wasser in Berührung kommen können. Dies kann zu Verletzungen führen. Der Drucker muss an ein geerdetes elektrisches Netzteil angeschlossen werden und fachgerecht gegen Überspannung und Erdungsfehler gesichert sein. Die Funktionssicherheit des Druckers wird durch das Netzteil und den Erdungsanschluss gewährleistet.

Beim Netzteil des Druckers handelt es sich um eine interne Einheit, die nur von autorisiertem Fachpersonal gewartet oder ersetzt werden darf.

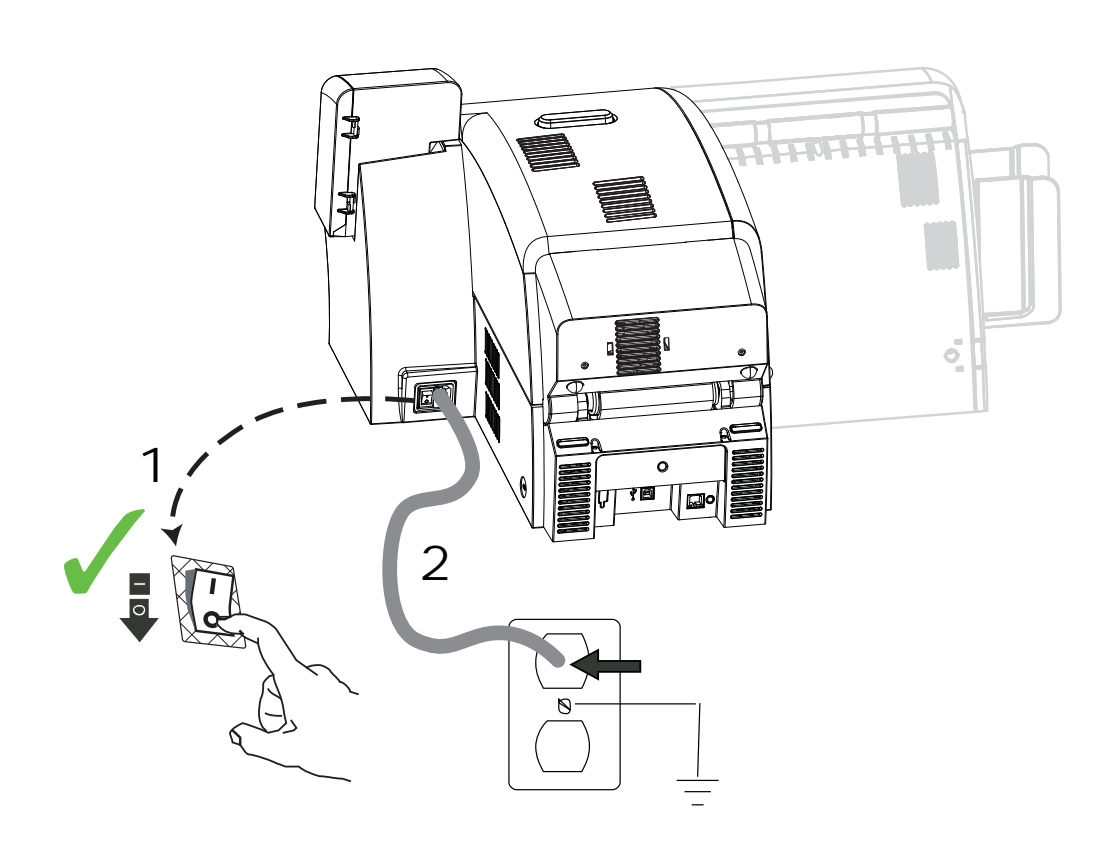

- **Schritt 1.** Schalten Sie den Hauptschalter des Druckers aus (Position  $\bigcirc$ ).
- **Schritt 2.** Schließen Sie entsprechend der am Standort des Druckers vorliegenden Netzspannung das geeignete Stromkabel an den Anschluss für das Netzkabel des Druckers sowie den geerdeten Netzanschluss an.

SCHALTEN SIE DEN DRUCKER NICHT EIN.

# **Anschließen des Druckers an den Computer**

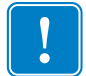

**Wichtiger Hinweis •** Sie können entweder eine USB- oder eine Ethernet-Verbindung verwenden, jedoch nicht beide gleichzeitig.

## **USB-Verbindung**

- **Schritt 1.** Verwenden Sie das USB-Kabel, um den Drucker mit dem Computer zu verbinden.
- **Schritt 2.** Vergewissern Sie sich, dass der Hauptschalter des Druckers ausgeschaltet ist (Position  $\bigcirc$ ).

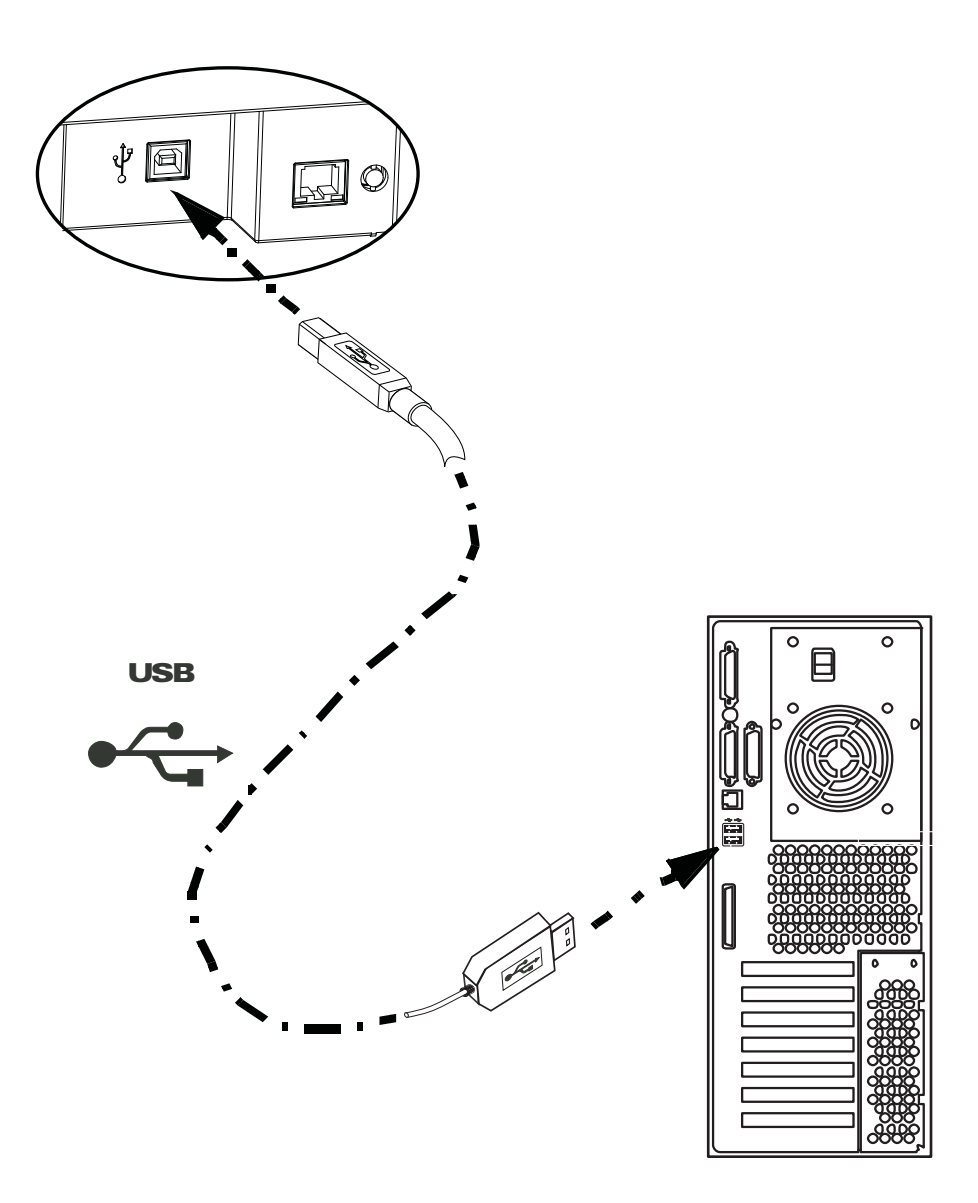

# **Ethernet-Verbindung**

- **Schritt 1.** Verbinden Sie den Ethernet-Anschluss an der Druckerrückseite mit einem Ethernet-Netzwerkanschluss.
- **Schritt 2.** Schalten Sie den Hauptschalter des Druckers ein (Position | ).

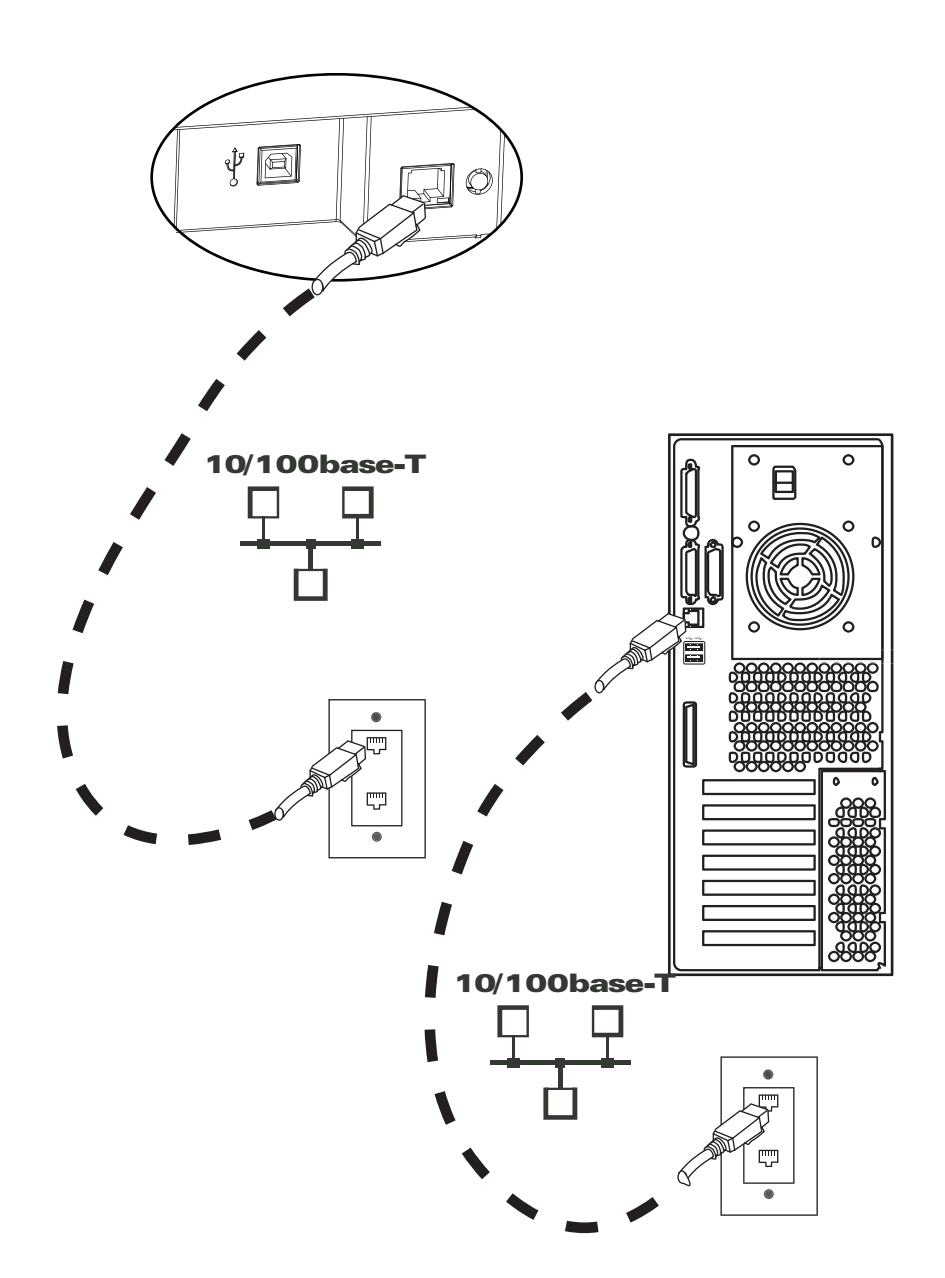

# **Installieren des Windows-Druckertreibers**

## <span id="page-40-1"></span>**Installieren des USB-Druckertreibers**

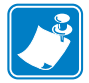

**Hinweis •** Zum Installieren des Ethernet-Treibers siehe [Seite 43.](#page-46-0)

- **Schritt 1.** Schließen Sie das Netzkabel an den Drucker an, sofern Sie dies noch nicht getan haben. Schalten Sie den Drucker aus (Position O).
- **Schritt 2.** Verwenden Sie ein USB-Kabel, um den Drucker mit dem Computer zu verbinden (der USB-Anschluss befindet sich auf der Rückseite des Druckers).
- **Schritt 3.** Vergewissern Sie sich, dass der Hauptschalter des Druckers ausgeschaltet ist (Position O).
- **Schritt 4.** Legen Sie die CD **User Documentation und Drivers** (Benutzerdokumentation und Treiber) in das CD-ROM-Laufwerk des Host-Computers ein. Das **Hauptmenü** wird geöffnet.
- <span id="page-40-0"></span>**Schritt 5.** Klicken Sie im Hauptmenü auf **Install Zebra Printer Driver** (Zebra-Druckertreiber installieren).
- **Schritt 6.** Wenn auf Ihrem Computer ein älterer Drucker und Treiber installiert ist, wird das Fenster **Welcome** (Willkommen) angezeigt. Fahren Sie andernfalls mit [Schritt 8](#page-41-0) fort.

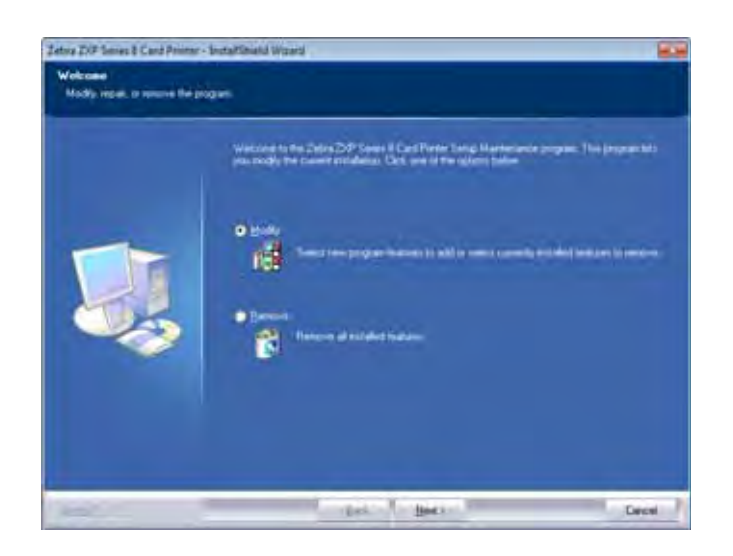

- **Schritt 7.** Wählen Sie im Fenster **Welcome** (Willkommen) den gewünschten Wartungsvorgang aus:
	- **a.** Wählen Sie **Modify** (Ändern) aus, um den alten Druckertreiber zu aktualisieren. Klicken Sie auf die Schaltfläche **Next** (Weiter), und befolgen Sie die Anweisungen auf dem Bildschirm. Wenn das Fenster **Maintenance Complete**  (Wartung abgeschlossen) angezeigt wird, klicken Sie auf die Schaltfläche **Finish** (Beenden). Die Aktualisierung ist abgeschlossen.

#### **2: Installation und Einrichtung**

Installieren des Windows-Druckertreibers

- **b.** Wählen Sie **Remove** (Entfernen) aus, um den alten Druckertreiber zu entfernen. Klicken Sie auf die Schaltfläche **Next** (Weiter), und befolgen Sie die Anweisungen auf dem Bildschirm. Am Ende des Deinstallationsvorgangs werden Sie aufgefordert, den Computer neu zu starten. Starten Sie den Computer neu, und beginnen Sie wieder mit [Schritt 5](#page-40-0).
- <span id="page-41-0"></span>**Schritt 8.** Das Fenster **InstallShield Wizard** (Installationsassistent) wird angezeigt. Klicken Sie auf die Schaltfläche **Next** (Weiter), um mit der Installation fortzufahren.

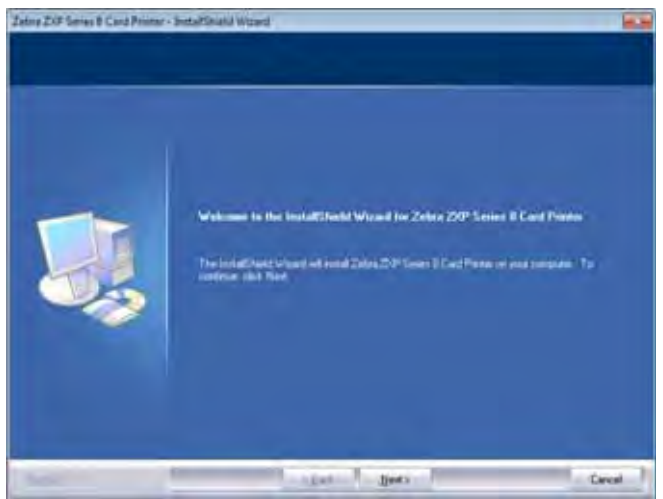

**Schritt 9.** Wählen Sie **Install USB printer drivers** (USB-Druckertreiber installieren) aus, und klicken Sie auf die Schaltfläche **Next** (Weiter).

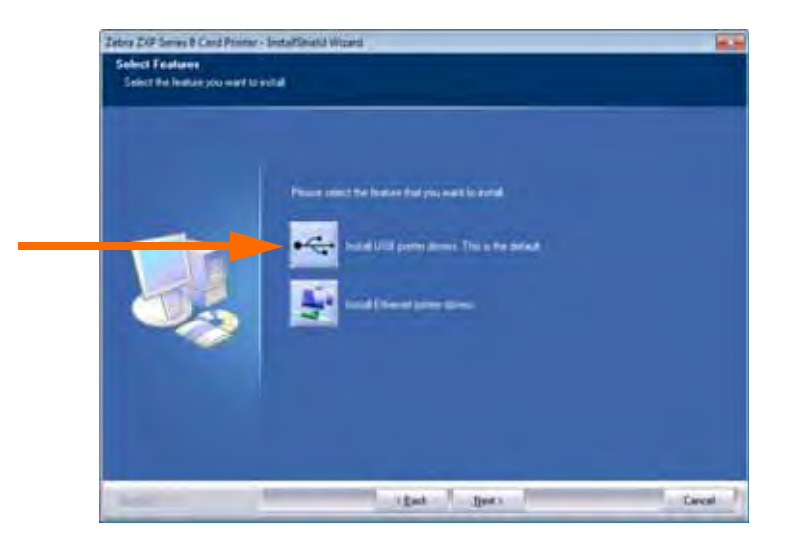

**Schritt 10.** Vergewissern Sie sich, dass der Hauptschalter des Druckers ausgeschaltet ist  $(O)$ , und klicken Sie dann auf die Schaltfläche **OK**.

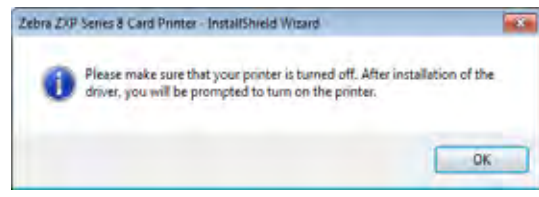

**Schritt 11.** Daraufhin wird das Fenster **License Agreement** (Lizenzvertrag) angezeigt. Wählen Sie die Option *I accept the terms of the license agreement* (Ich stimme den Bedingungen des Lizenzvertrags zu) aus, und klicken Sie auf **Next** (Weiter).

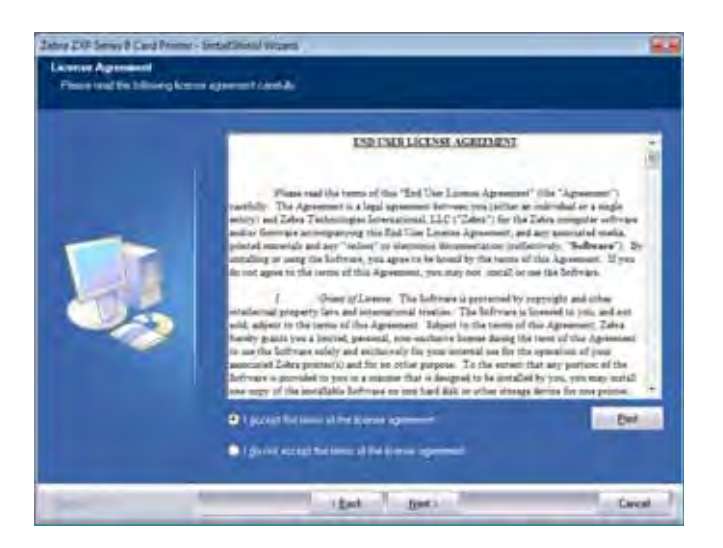

**Schritt 12.** Das Fenster **Customer Information** (Kundeninformationen) wird angezeigt. Geben Sie einen Benutzernamen und einen Firmennamen ein, und klicken Sie dann auf die Schaltfläche **Next** (Weiter).

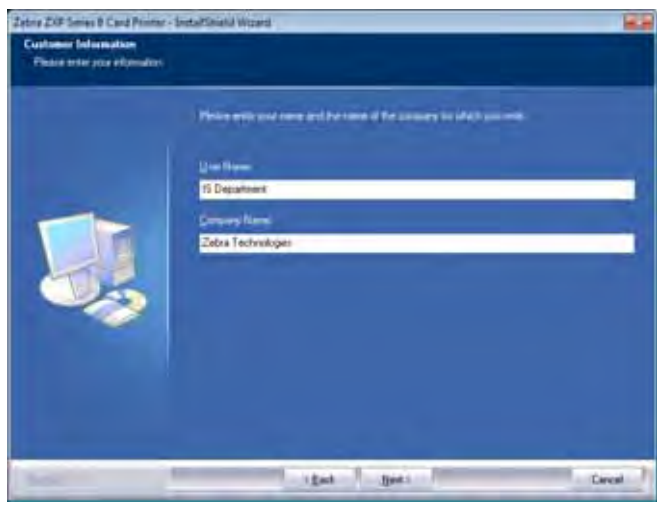

**Schritt 13.** Das Fenster **Choose Destination Location** (Zielordner auswählen) wird angezeigt.

• Klicken Sie auf die Schaltfläche **Next** (Weiter), wenn Sie die Dateien in dem vorgeschlagenen Zielordner ablegen möchten.

- oder -

• Wählen Sie einen Ordner aus, in dem die Dateien abgelegt werden sollen, und klicken Sie dann auf **Next** (Weiter).

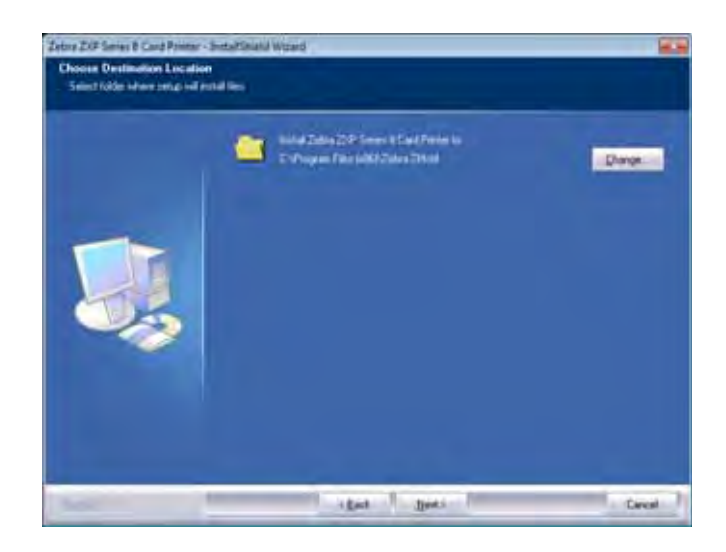

**Schritt 14.** Das Fenster **Ready to Install the Program** (Das Programm kann jetzt installiert werden) wird angezeigt. Klicken Sie auf **Install** (Installieren), um den Vorgang fortzusetzen.

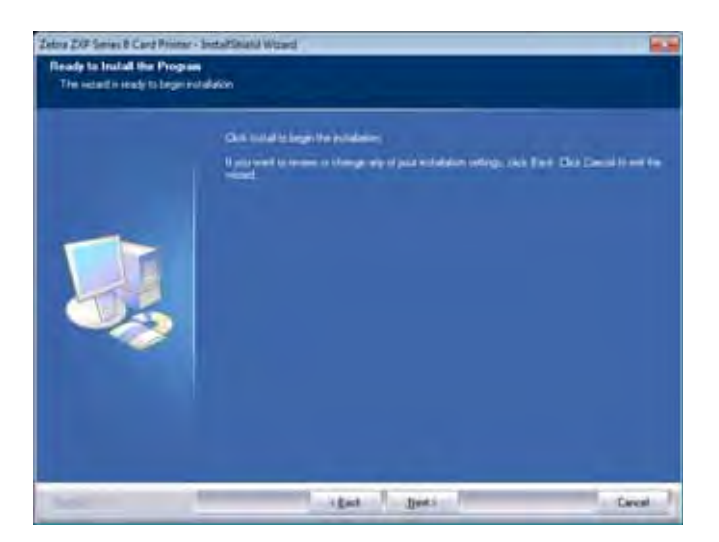

**Schritt 15.**Im Fenster **Setup Status** (Installationsstatus) wird der Status der Installation angezeigt.

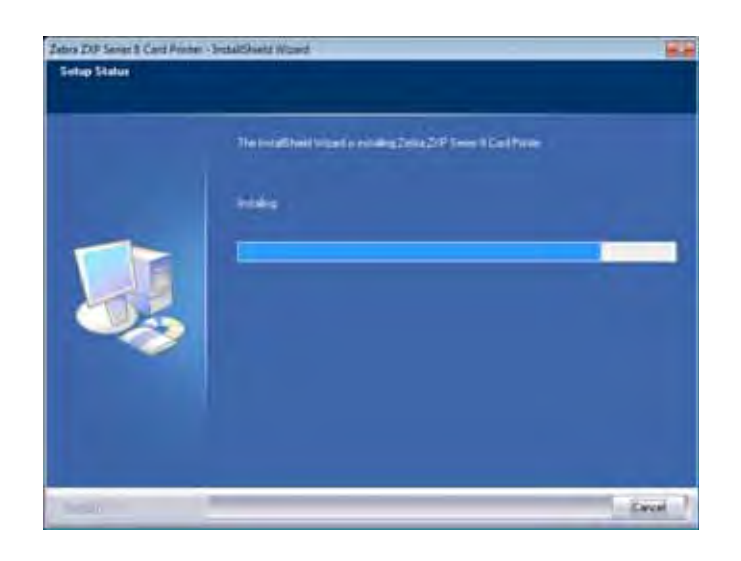

**Schritt 16.** Das Fenster **Congratulations** (Gratulation) wird angezeigt.

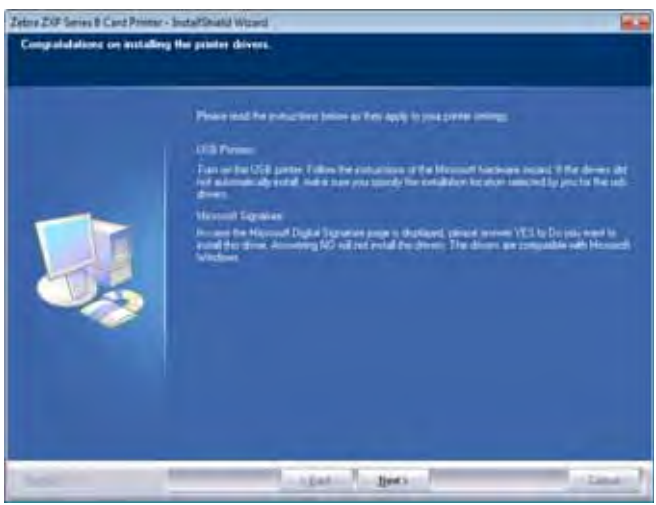

**Schritt 17.** Nun können Sie den **Drucker einschalten**. Anschließend klicken Sie auf **Next** (Weiter). Der Windows-Assistent New Hardware Found (Neue Hardware gefunden) sucht nun den Drucker.

**Schritt 18.**Wählen Sie die Option *Yes, I want to restart my computer now* (Ja, ich möchte meinen Computer jetzt neu starten), wenn das Fenster **InstallShield Wizard Complete** (Installationsassistent abgeschlossen) angezeigt wird. Klicken Sie anschließend auf **Finish** (Fertigstellen).

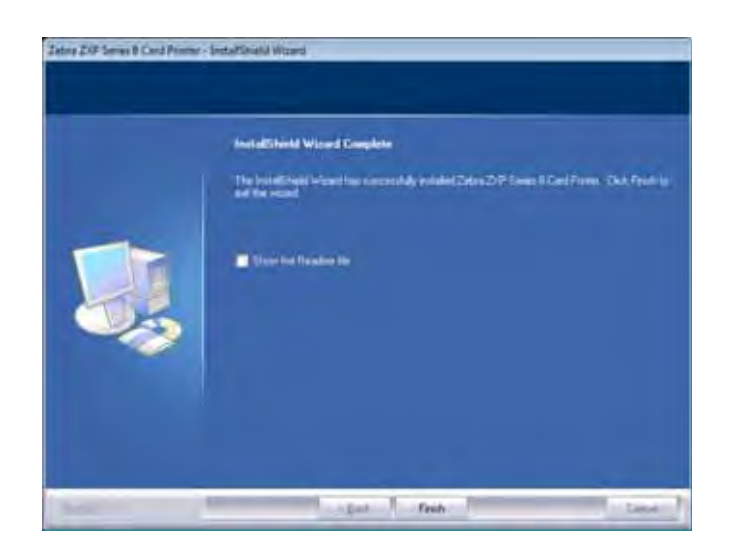

**Schritt 19.** Dadurch wird die Installation des USB-Treibers abgeschlossen.

**Schritt 20.**Wenn Sie den Drucker nun verwenden möchten, wählen Sie ihn wie jeden anderen Drucker aus, der an ein Windows-System angeschlossen ist.

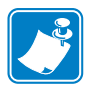

**Hinweis •** Möglicherweise müssen Sie die Karteneinrichtung (Kartentyp, Ausrichtung usw.), die Codierung und/oder die Einstellungen für Schwarzabschnitte über den Druckertreiber ändern (siehe *[Druckeinstellungen](#page-81-0)* auf Seite 78).

# <span id="page-46-0"></span>**Installieren des Ethernet-Druckertreibers (drahtgebunden und drahtlos)**

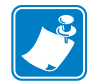

**Hinweis •** Informationen zur Installation des USB-Treibers finden Sie auf [Seite 37](#page-40-1).

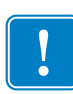

**Wichtiger Hinweis •** Das Ethernet-Netzwerk muss korrekt konfiguriert sein, d. h., der Drucker und der Hostcomputer müssen sich im gleichen Subnetz befinden. Wenn Sie sich nicht sicher sind, wie Sie dies überprüfen bzw. die Konfiguration ändern können, sollten Sie sich an jemanden wenden, der sich mit Ethernet-Netzwerken auskennt.

- **Schritt 1.** Schließen Sie das Netzkabel an den Drucker an, sofern Sie dies noch nicht getan haben. Schalten Sie den Hauptschalter ein ( | ).
- **Schritt 2.** Verbinden Sie den Ethernet-Anschluss auf der Druckerrückseite mit einer Ethernet-Netzwerkverbindung oder direkt mit dem Ethernet-Anschluss am Computer.
- **Schritt 3.** Vergewissern Sie sich, dass der Hauptschalter des Druckers eingeschaltet ist (Position ).
- **Schritt 4.** Legen Sie die CD **User Documentation und Drivers** (Benutzerdokumentation und Treiber) in das CD-ROM-Laufwerk des Host-Computers ein. Das **Hauptmenü** wird geöffnet.
- <span id="page-46-1"></span>**Schritt 5.** Klicken Sie im Hauptmenü auf die Option **Install Printer Driver** (Druckertreiber installieren).
- **Schritt 6.** Wenn auf Ihrem Computer ein älterer Drucker und Treiber installiert ist, wird das Fenster **Welcome** (Willkommen) angezeigt. Fahren Sie andernfalls mit [Schritt 8](#page-41-0) fort.

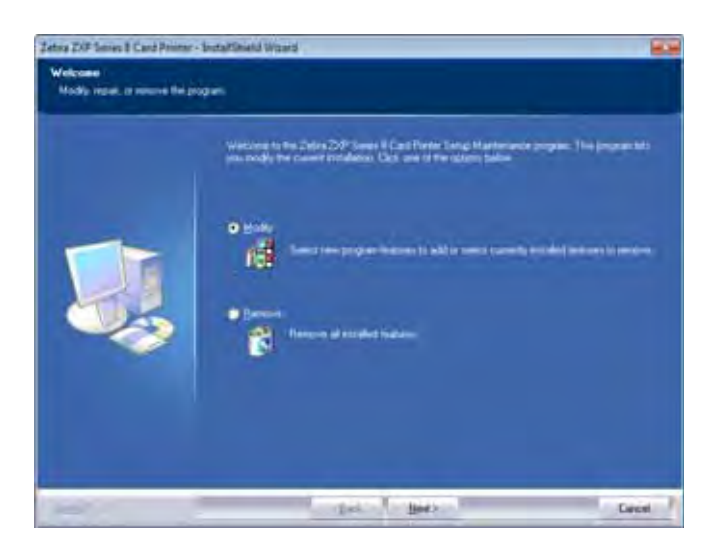

**Schritt 7.** Wählen Sie im Fenster **Welcome** (Willkommen) den gewünschten Wartungsvorgang aus:

- **a.** Wählen Sie **Modify** (Ändern) aus, um den alten Druckertreiber zu aktualisieren. Klicken Sie auf die Schaltfläche **Next** (Weiter), und befolgen Sie die Anweisungen auf dem Bildschirm. Wenn das Fenster **Maintenance Complete**  (Wartung abgeschlossen) angezeigt wird, klicken Sie auf die Schaltfläche **Finish** (Beenden). Die Aktualisierung ist abgeschlossen.
- **b.** Wählen Sie **Remove** (Entfernen) aus, um den alten Druckertreiber zu entfernen. Klicken Sie auf die Schaltfläche **Next** (Weiter), und befolgen Sie die Anweisungen auf dem Bildschirm. Am Ende des Deinstallationsvorgangs werden Sie aufgefordert, den Computer neu zu starten. Starten Sie den Computer neu, und beginnen Sie wieder mit [Schritt 5](#page-46-1).
- **Schritt 8.** Das Fenster **InstallShield Wizard** (Installationsassistent) wird angezeigt. Klicken Sie auf die Schaltfläche **Next** (Weiter), um mit der Installation fortzufahren.

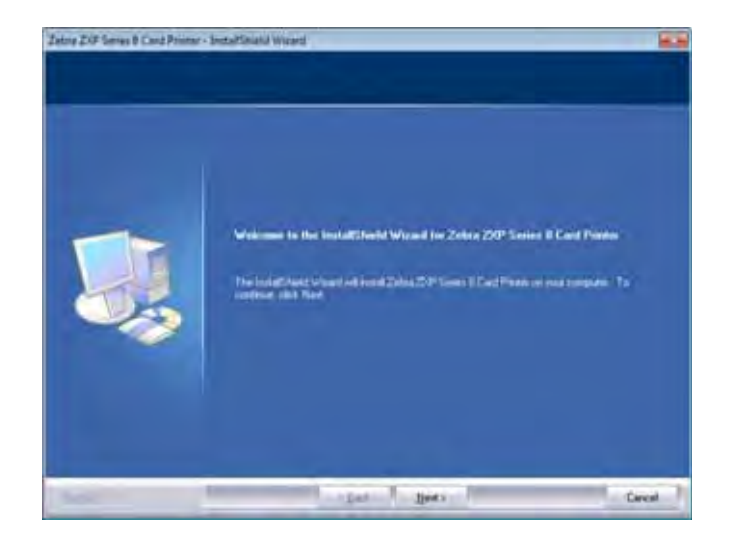

**Schritt 9.** Wählen Sie **Install Ethernet printer drivers** (Ethernet-Druckertreiber installieren), und klicken Sie dann auf **Next** (Weiter).

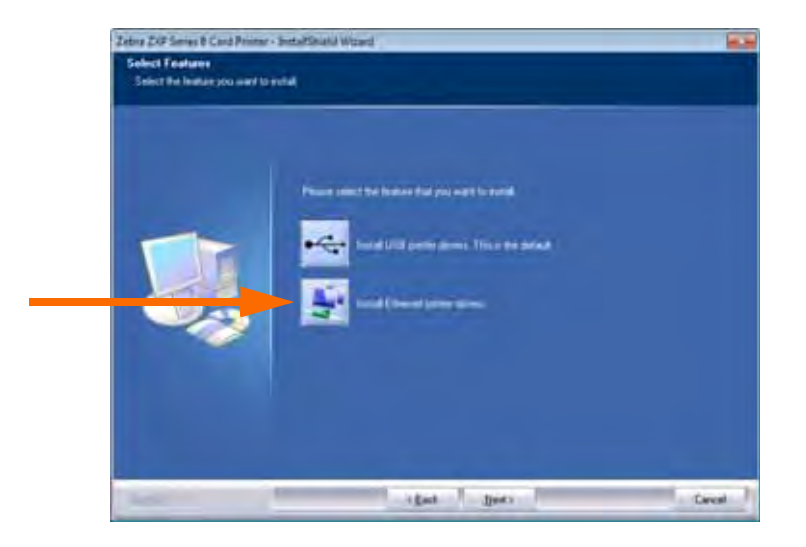

**Schritt 10.** Vergewissern Sie sich, dass der Netzwerkdrucker eingeschaltet ist (Position ) und dass vom PC darauf zugegriffen werden kann. Klicken Sie dann auf **OK**.

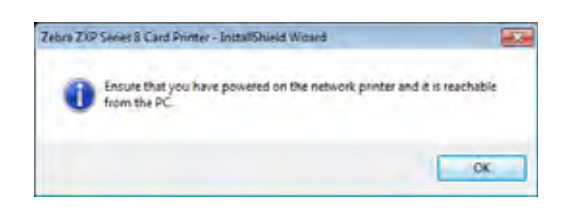

**Schritt 11.** Daraufhin wird das Fenster **License Agreement** (Lizenzvertrag) angezeigt. Wählen Sie die Option *I accept the terms of the license agreement* (Ich stimme den Bedingungen des Lizenzvertrags zu) aus, und klicken Sie auf **Next** (Weiter).

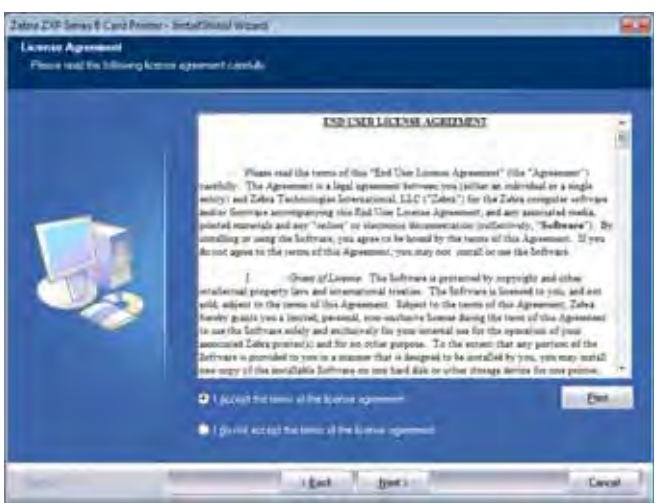

**Schritt 12.** Das Fenster **Customer Information** (Kundeninformationen) wird angezeigt. Geben Sie Ihren Namen und den Namen Ihres Unternehmens ein, und klicken Sie dann auf **Next** (Weiter).

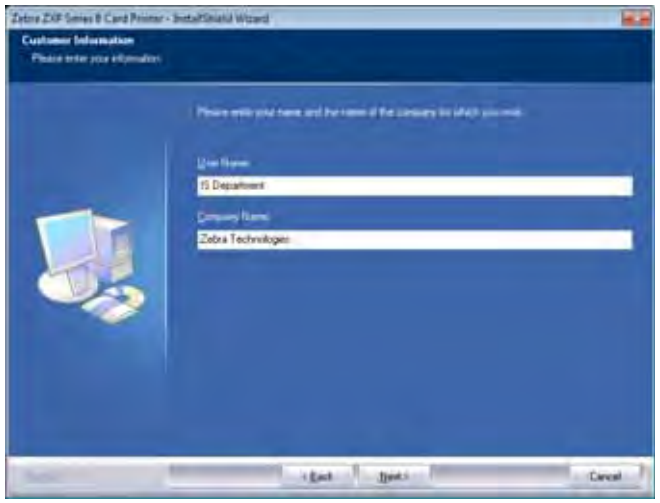

Installieren des Windows-Druckertreibers

**Schritt 13.**Identifizieren des Druckers:

• Im Netzwerk werden Ethernet-Drucker gesucht, und die verfügbaren Drucker werden angezeigt. Wählen Sie den gewünschten Drucker aus, und klicken Sie auf **Next** (Weiter).

- oder -

• Geben Sie direkt die IP-Adresse des Druckers ein (siehe Markierung unten), und klicken Sie auf **Next** (Weiter).

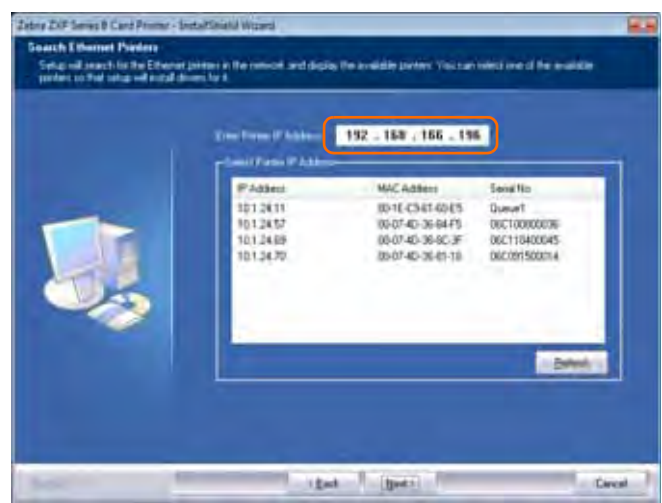

**Schritt 14.** Geben Sie den Standort des Druckers (**Location**) und gegebenenfalls Kommentare (**Comments**) ein, und klicken Sie dann auf **Next** (Weiter).

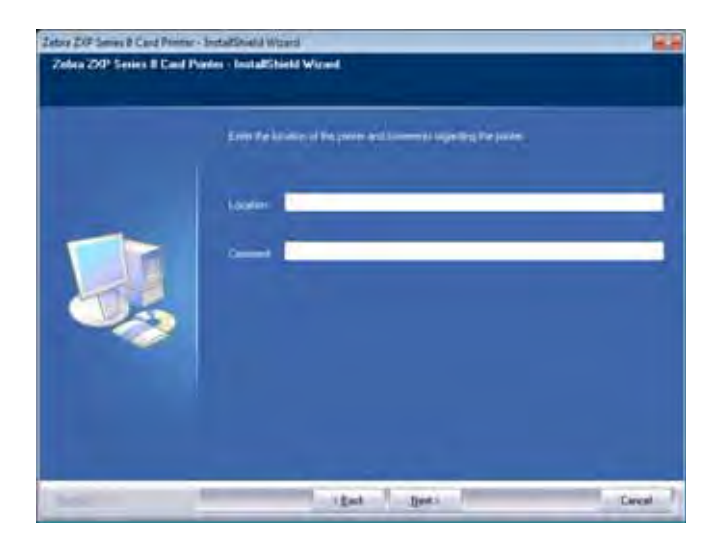

**Schritt 15.** Das Fenster **Choose Destination Location** (Zielordner auswählen) wird angezeigt.

• Klicken Sie auf die Schaltfläche **Next** (Weiter), wenn Sie die Dateien in dem vorgeschlagenen Zielordner ablegen möchten.

- oder -

• Klicken Sie auf **Change** (Ändern), um einen Ordner auszuwählen, in dem die Dateien gespeichert werden sollen. Klicken Sie dann auf **Next** (Weiter).

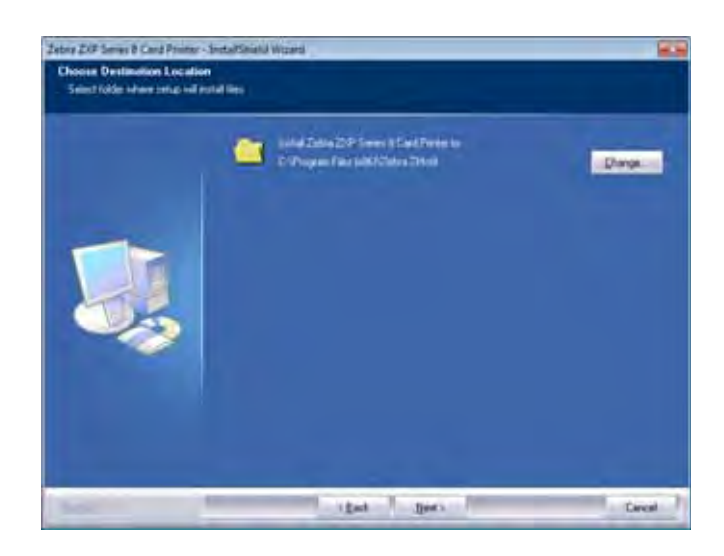

**Schritt 16.** Das Fenster **Ready to Install the Program** (Das Programm kann jetzt installiert werden) wird angezeigt. Klicken Sie auf **Install** (Installieren), um den Vorgang fortzusetzen.

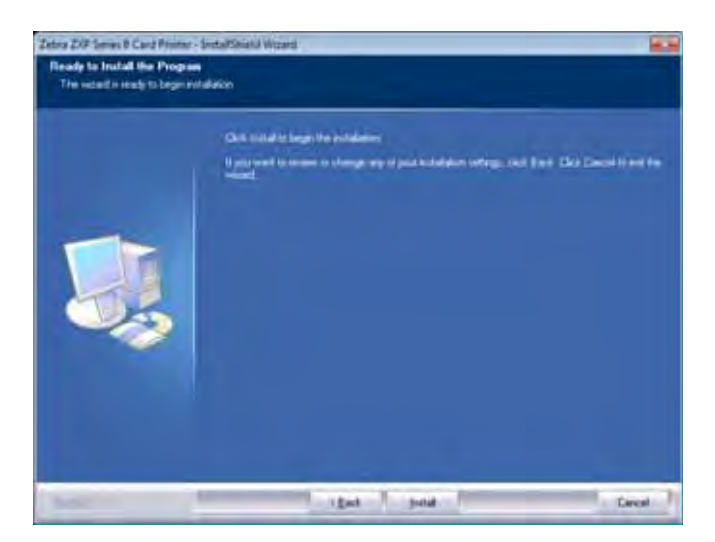

**Schritt 17.**Im Fenster **Setup Status** (Installationsstatus) wird der Status der Installation angezeigt.

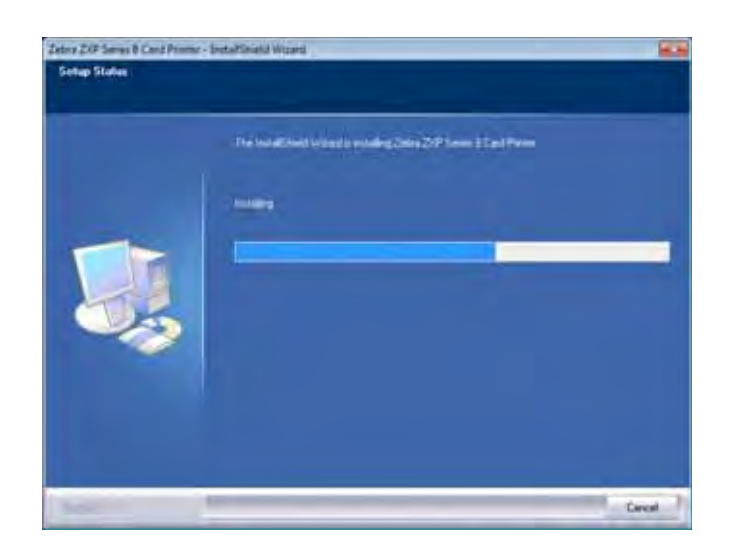

**Schritt 18.**Wenn das Fenster **InstallShield Wizard Complete** (Installationsassistent abgeschlossen) angezeigt wird, klicken Sie auf **Finish** (Beenden).

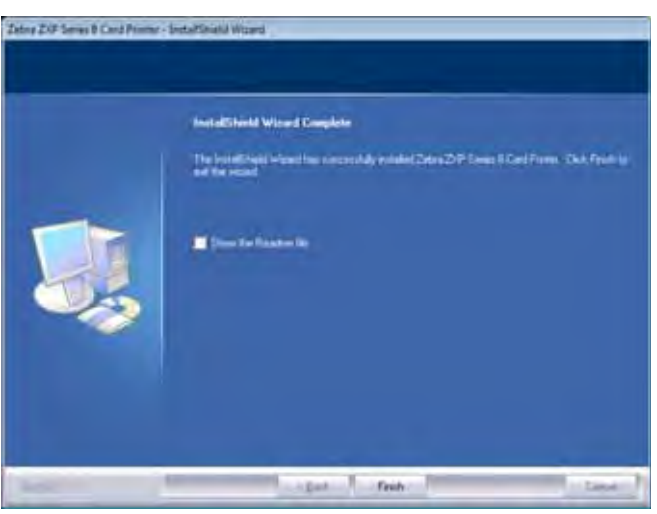

**Schritt 19.** Dadurch wird die Installation des Ethernet-Treibers abgeschlossen.

**Schritt 20.** Sie können den Drucker nun wie jeden anderen Drucker auswählen, der mit dem Ethernet-Netzwerk verbunden ist.

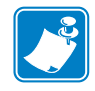

**Hinweis •** Möglicherweise müssen Sie die Karteneinrichtung (Kartentyp, Ausrichtung usw.), die Codierung und/oder die Einstellungen für Schwarzabschnitte über den Druckertreiber ändern (siehe *[Druckeinstellungen](#page-81-0)* auf Seite 78).

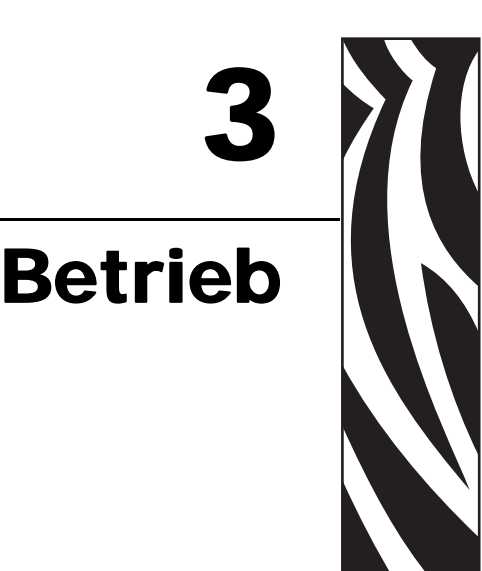

# **Einführung**

Beim Drucken mit dem Kartendrucker gehen Sie ähnlich vor wie beim Drucken mit jedem anderen Drucker in einer Windows-Umgebung.

- Installieren Sie die Druckertreibersoftware auf dem Computer (siehe [Kapitel 2\)](#page-10-0).
- Schließen Sie den Drucker an das Stromnetz und an den Computer an (siehe [Kapitel 2](#page-10-0)).
- Wählen Sie den Drucker im Betriebssystem oder in einer geeigneten Anwendungssoftware aus.
- Legen Sie die Druckereigenschaften fest (die Standardwerte sind für die meisten Anwendungen geeignet).
- Legen Sie den Kartentyp fest.
- Drucken Sie eine Testkarte.
- Der Kartendruck wird über das entsprechende Anwendungsprogramm gesteuert.

# **Auswahl des Kartentyps**

Über die Registerkarte **Card Setup** (Karteneinrichtung) können Sie den verwendeten Kartentyp festlegen. Anhand Ihrer Auswahl werden verschiedene Druckereigenschaften automatisch für eine optimale Druckqualität angepasst.

**Schritt 1.** Zum Aufrufen dieser Registerkarte wählen Sie *Start > Geräte und Drucker* aus. Klicken Sie mit der rechten Maustaste in der Liste auf *Zebra ZXP Series 8 Card Printer*, und wählen Sie *Druckeinstellungen > Card Setup* (Karteneinrichtung) aus.

Wenn der Kartentyp nicht im Dropdownmenü aufgeführt ist, wählen Sie *Custom* (Benutzerdefiniert) aus, und nehmen Sie Eingaben im Popupmenü Card Specifications (Kartenspezifikationen) vor. Ausführliche Informationen dazu finden Sie unter *Registerkarte "Card [Setup" \(Karteneinrichtung\)](#page-82-0)* auf Seite 79 und in [Anhang B.](#page-170-0) Wenn Sie Fragen zum Festlegen der Einstellungen für benutzerdefinierte Karten haben, wenden Sie sich an den **Zebra-Kartentestservice**:

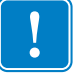

Telefon: +1 866-569-9086 (gebührenfrei) E-Mail: [cardtestingservice@zebra.com](mailto:cardtestingservice@zebra.com)

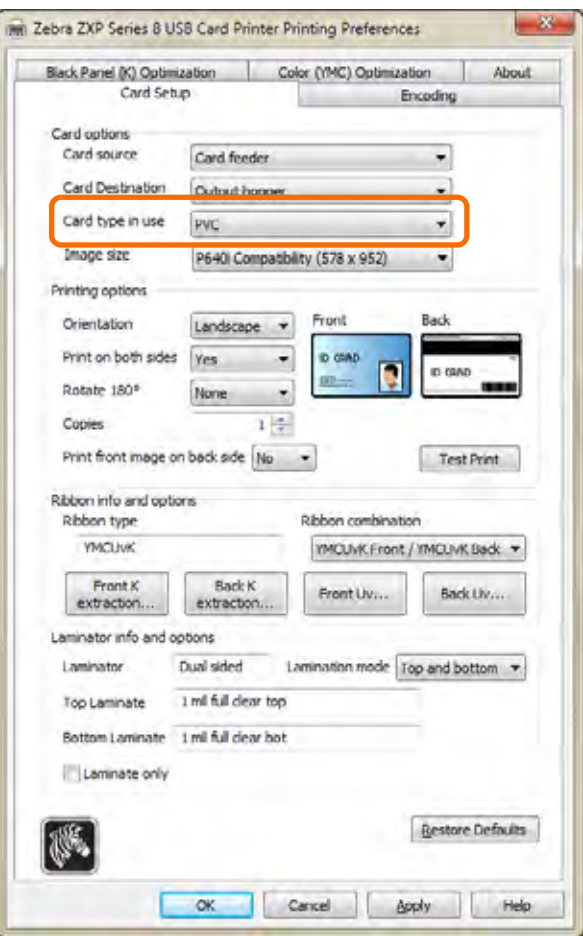

- **Schritt 2.** Wählen Sie im entsprechenden Dropdownmenü den Kartentyp aus (siehe Markierung oben).
- **Schritt 3.** Klicken Sie auf die Schaltfläche **Übernehmen** und dann auf **OK**.

# **Drucken einer Testkarte**

So drucken Sie eine Testkarte:

**Schritt 1.** Wählen Sie *Start > Geräte und Drucker* aus. Klicken Sie mit der rechten Maustaste in der Liste auf *Zebra ZXP Series 8 Card Printer*, und wählen Sie *Druckeinstellungen > Card Setup* (Karteneinrichtung) aus.

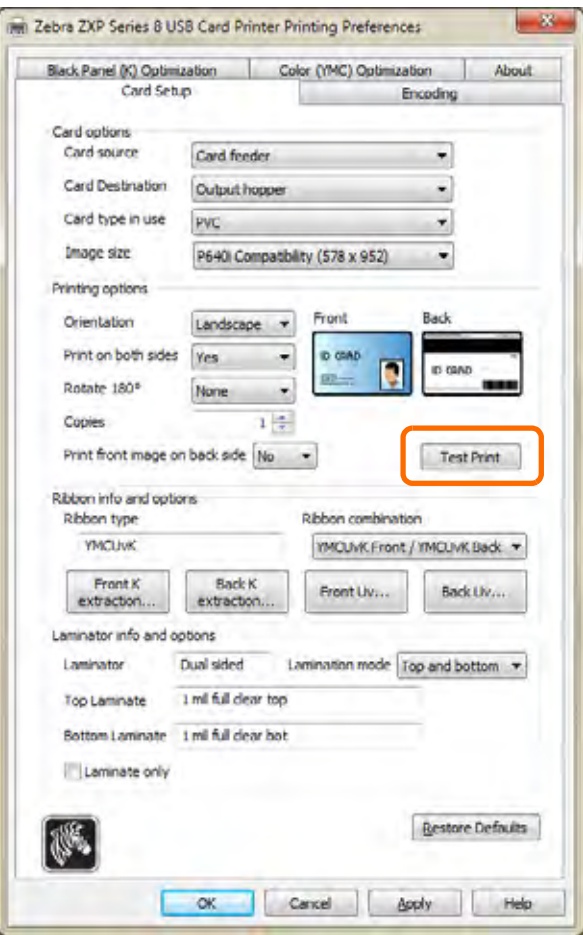

**Schritt 2.** Klicken Sie auf die Schaltfläche **Test Print** (Testdruck; siehe Markierung oben), um die Testkarte zu drucken (siehe Beispieltestkarte unten). Möglicherweise muss sich der Drucker zunächst auf Betriebstemperatur erwärmen, bevor der Druckvorgang gestartet wird.

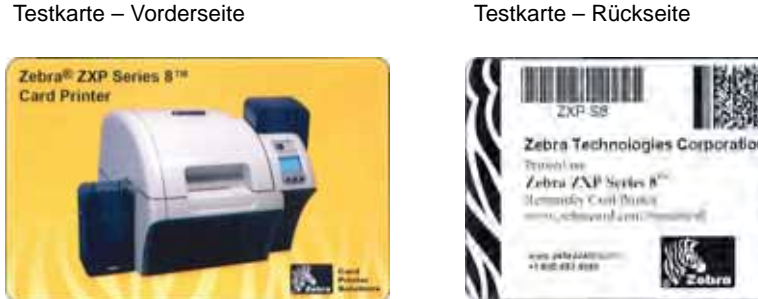

# **Manuelle Karteneingabe**

Für die Eingabe einzelner Karten steht ein manueller Einzugsschacht zur Verfügung. Beachten Sie, dass diese Option für Karten im Karteneinzugsfach gilt.

Öffnen Sie die Registerkarte *Card Setup* (Karteneinrichtung): Wählen Sie *Start > Geräte und Drucker* aus. Klicken Sie mit der rechten Maustaste in der Liste auf *Zebra ZXP Series 8 Card Printer*, und wählen Sie *Druckeinstellungen > Card Setup* (Karteneinrichtung) aus.

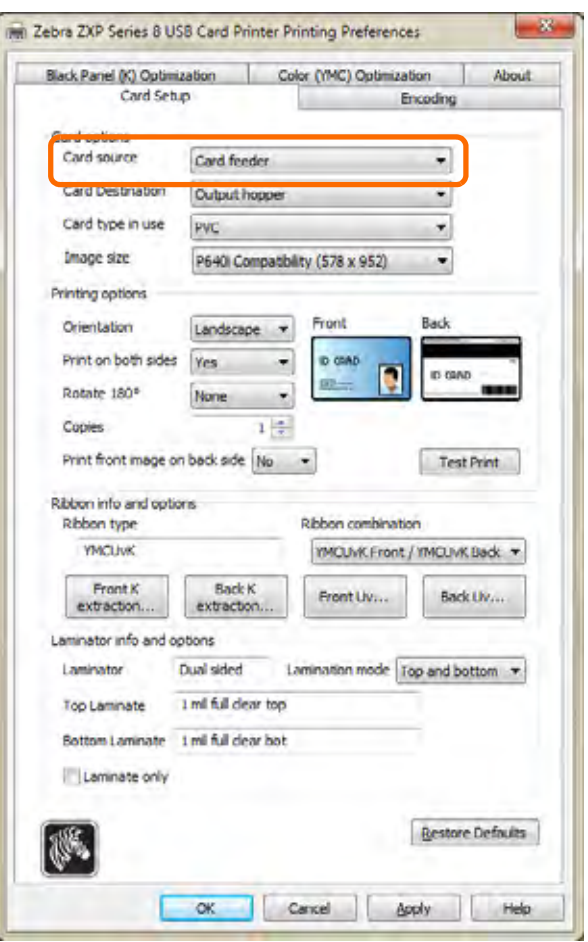

- **Schritt 1.** Wählen Sie im Dropdownmenü *Card source* (Kartenquelle) die Option *Single card feed slot* (Einzelkarteneinzug) aus (siehe Markierung oben).
- **Schritt 2.** Klicken Sie auf die Schaltfläche **Übernehmen** und dann auf **OK**.
- **Schritt 3.** Klicken Sie zu Testzwecken auf die Schaltfläche **Test Print** (Testdruck). Beachten Sie, dass sich der Drucker möglicherweise zunächst auf Betriebstemperatur erwärmen muss, bevor der Druckvorgang gestartet wird.

**Schritt 4.** Führen Sie eine einzelne Karte in den Schacht ein, und achten Sie dabei auf die korrekte Ausrichtung. Grundsätzlich darf immer nur eine Karte eingeführt werden.

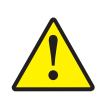

**Achtung •** Biegen Sie die Karten NICHT, und berühren Sie NICHT die zu bedruckende Oberfläche, da dadurch die Druckqualität vermindert wird. Die Kartenoberfläche muss sauber und staubfrei sein. Bewahren Sie die Karten immer in einem geschlossenen Behälter auf. Die Karten sollten idealerweise nicht lange gelagert, sondern möglichst bald bedruckt werden.

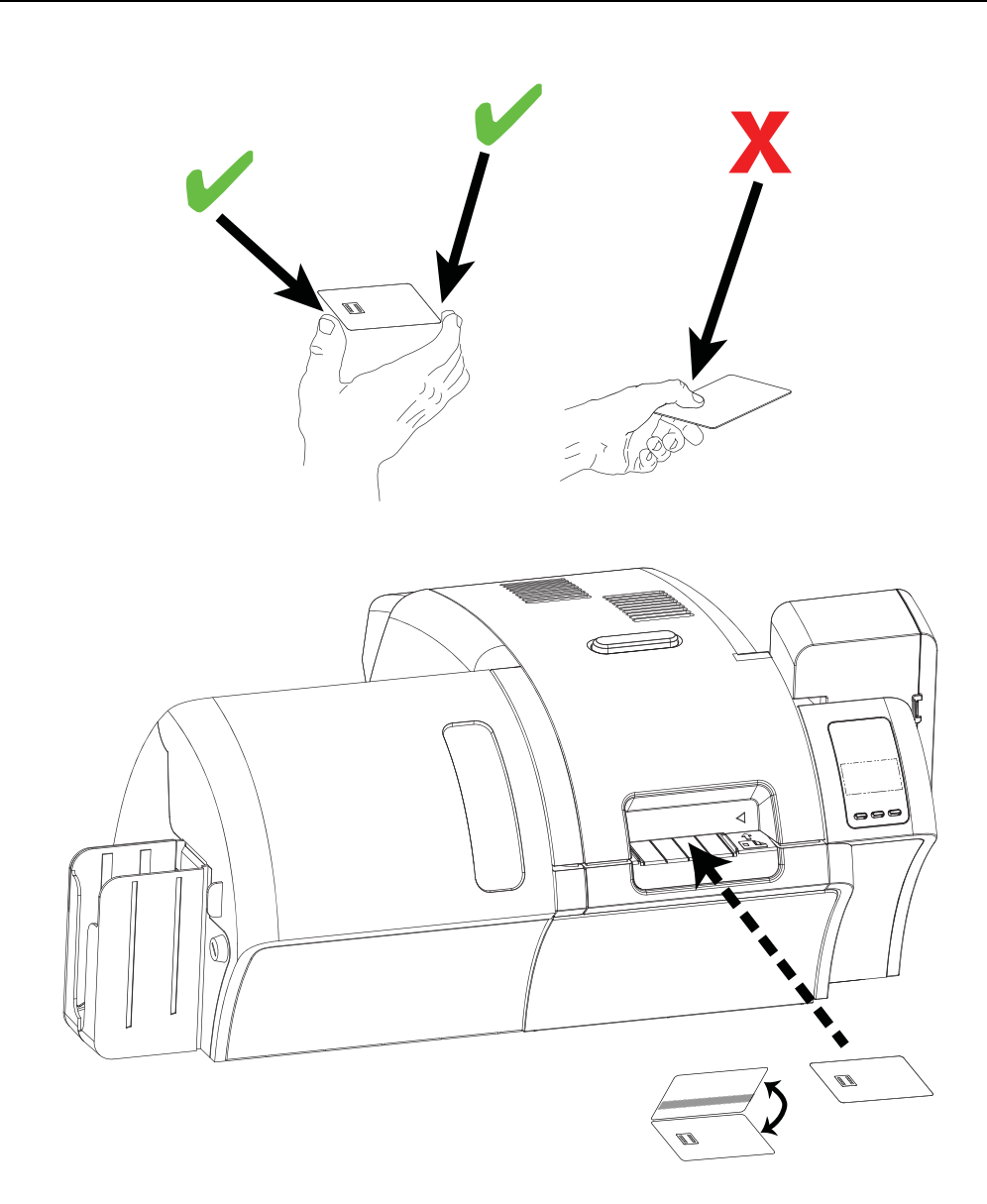

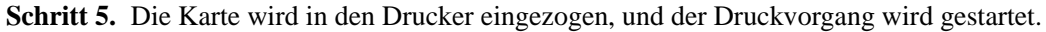

**Schritt 6.** Nach Abschluss des Druckauftrags wird die Karte aus dem Drucker im Ausgabefach ausgegeben.

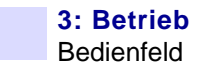

# **Bedienfeld**

Der Drucker ist mit einem Bedienfeld mit einem Display und drei Tasten ausgestattet, über die auf die Druckermenüs zugegriffen werden kann.

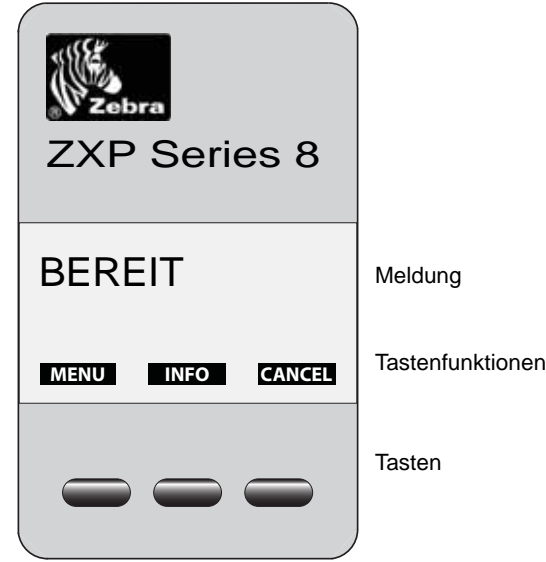

- Drücken Sie die Taste **MENÜ**, um zum Hauptmenü zu gelangen.
- Drücken Sie die Taste **INFO**, um zum Druckeinstellungsmenü zu gelangen.
- Drücken Sie die Taste **ABBRECHEN**, um den aktuellen Druckauftrag des Druckers abzubrechen.

#### **Meldungen**

Der Drucker ist mit einem Display ausgestattet, auf dem Informationen zum Status des Druckers angezeigt werden. Die Anzeige wird über die drei Tasten direkt unter dem Display gesteuert. Die angezeigten Meldungen sind in drei Kategorien eingeteilt:

- Betriebsmeldungen, siehe [Seite 55](#page-58-0).
- Warnmeldungen, siehe [Seite 56.](#page-59-0)
- Fehlermeldungen, siehe [Seite 56](#page-59-0).

#### <span id="page-58-0"></span>**Betriebsmeldungen**

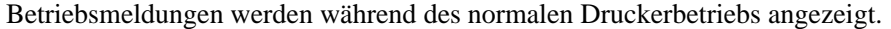

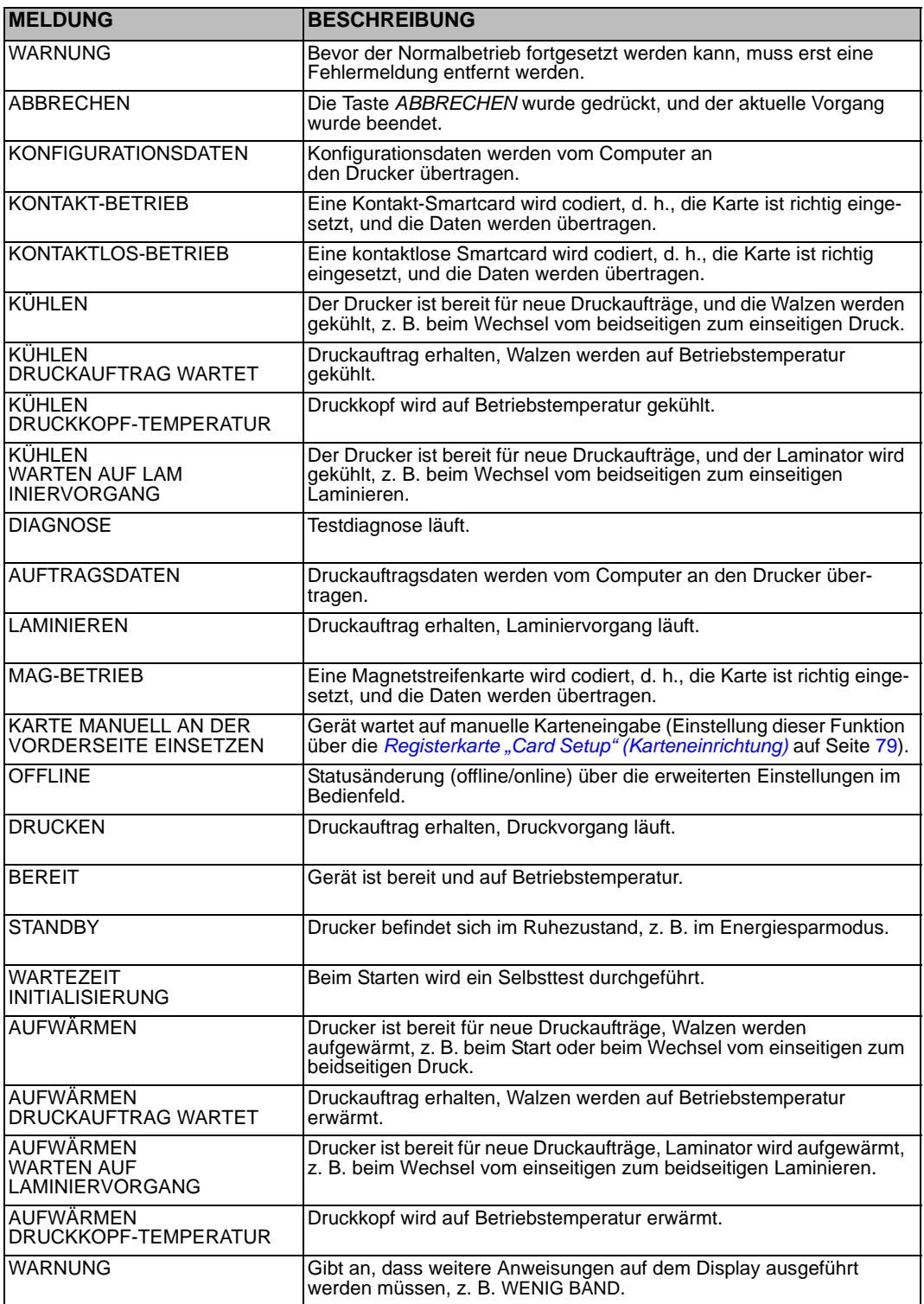

#### <span id="page-59-0"></span>**Warnmeldungen**

Warnmeldungen weisen den Benutzer darauf hin, dass bestimmte Maßnahmen ergriffen werden sollten; der Betrieb des Druckers wird jedoch in der Regel fortgesetzt.

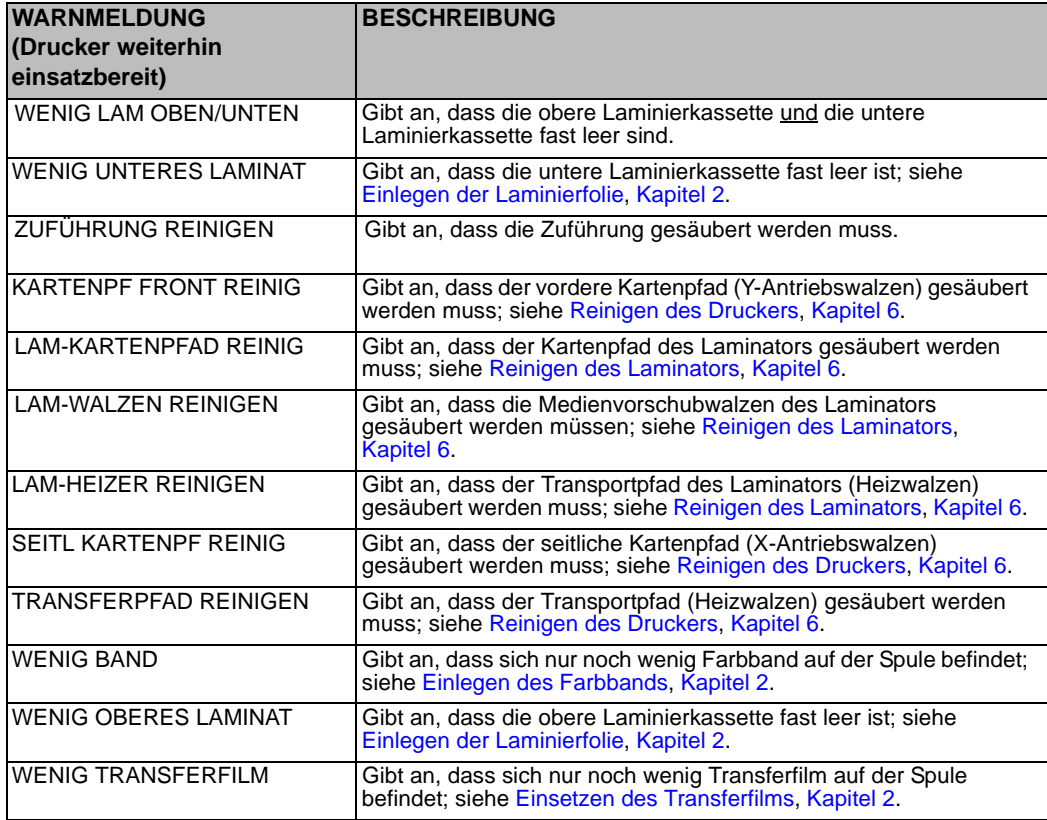

#### **Fehlermeldungen**

Fehlermeldungen werden angezeigt, wenn ein Problem zur Unterbrechung des Druckbetriebs führt. Je nach Ursache der Fehlermeldung kann ein Neustart des Druckers oder das Löschen des angezeigten Fehlers den Betriebsstatus des Druckers wiederherstellen. Unter Umständen muss der Drucker einer weitergehenden Fehlerbehebung und Reparatur unterzogen werden.

Siehe auch [Kapitel 7](#page-146-0), [Fehlerbehebung](#page-146-1). Hier finden Sie eine Liste mit Fehlermeldungen, möglichen Ursachen und Lösungsvorschlägen.

## **Informationen im Druckermenü**

#### **Info-Menü**

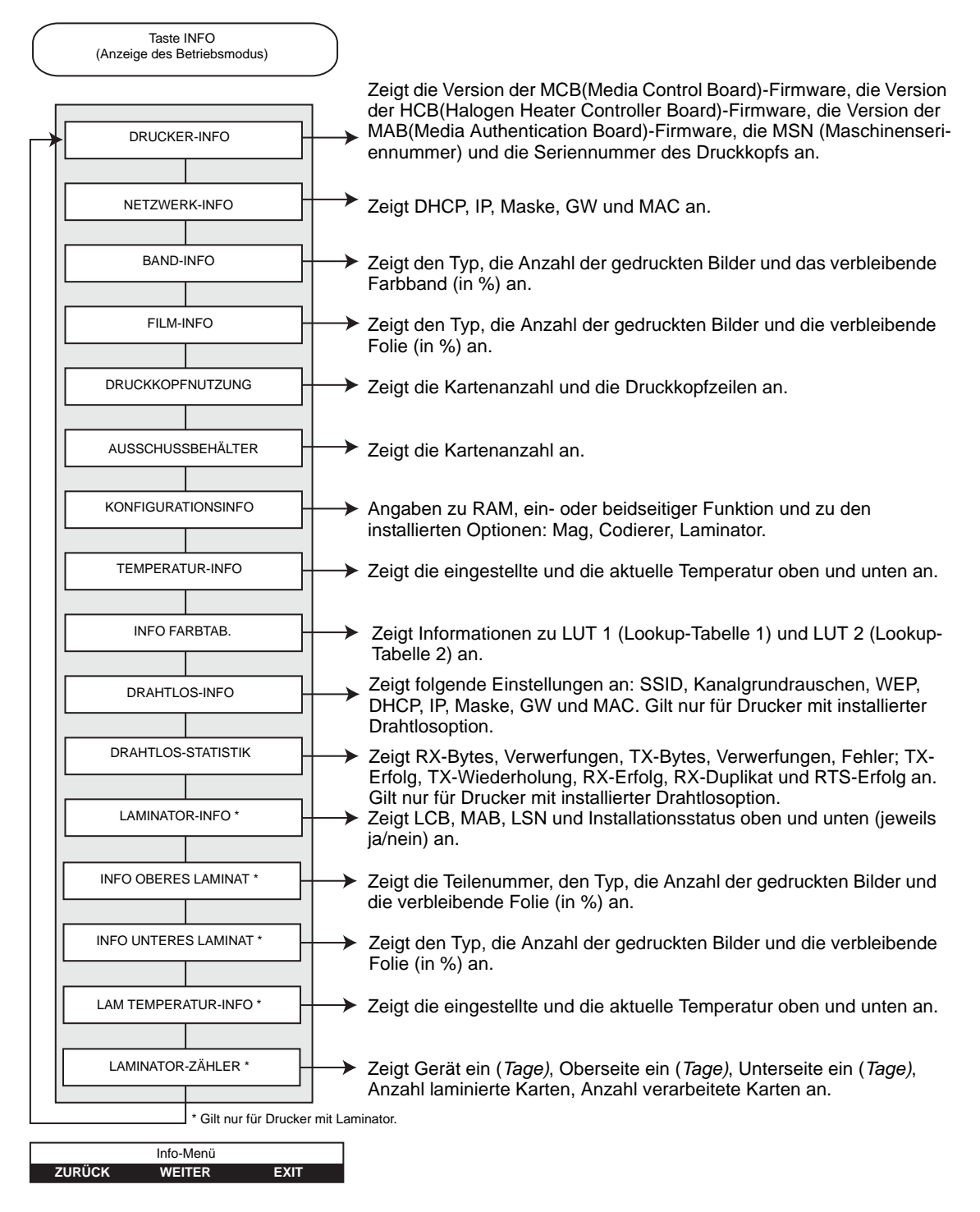

- Drücken Sie die Taste **ZURÜCK**, um in der Menüliste nach oben zu gelangen.
- Drücken Sie die Taste **WEITER**, um in der Menüliste nach unten zu gelangen.
- Drücken Sie die Taste **EXIT**, um zur Betriebsmodusanzeige zurückzukehren.

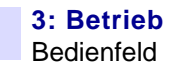

#### **Hauptmenü**

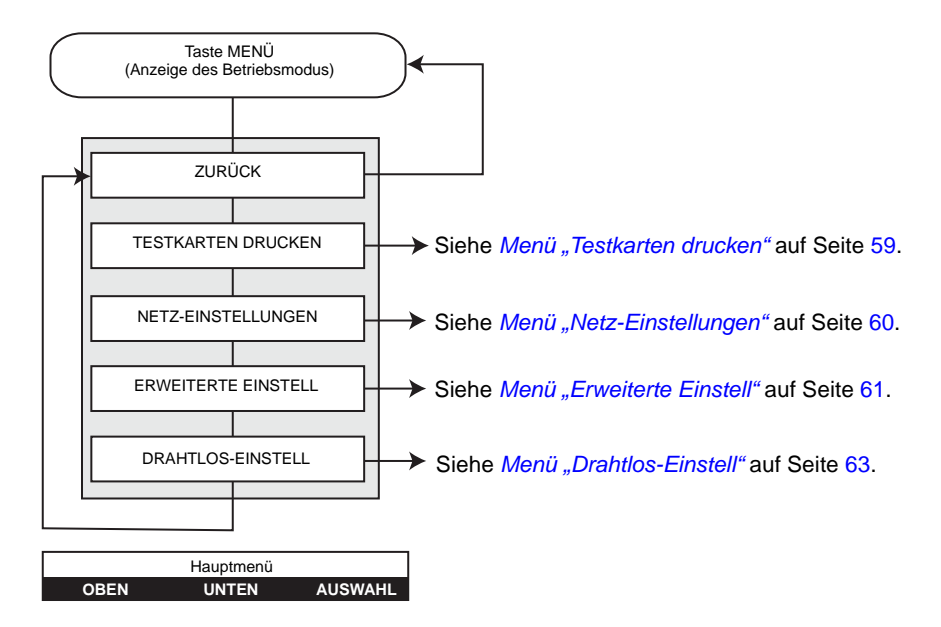

- Drücken Sie die Taste **OBEN**, um in der Menüliste nach oben zu gelangen.
- Drücken Sie die Taste **UNTEN**, um in der Menüliste nach unten zu gelangen.
- Drücken Sie die Taste **AUSWAHL**, um ein Element in der Liste auszuwählen.

<span id="page-62-0"></span>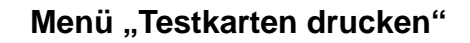

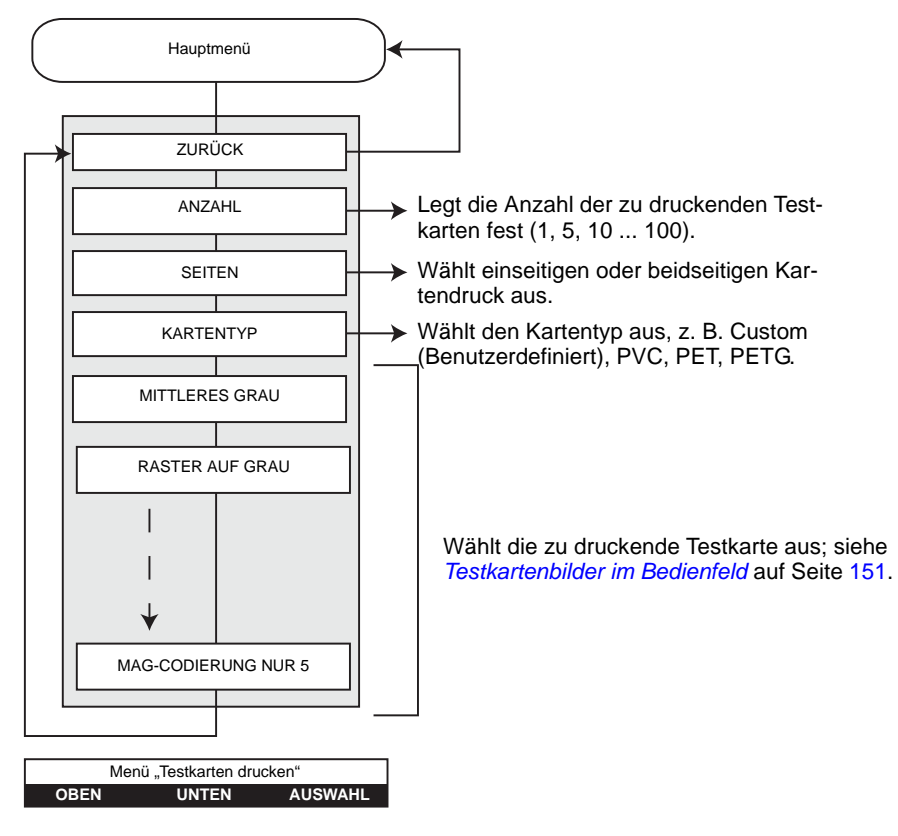

- Drücken Sie die Taste **OBEN**, um in der Menüliste nach oben zu gelangen.
- Drücken Sie die Taste **UNTEN**, um in der Menüliste nach unten zu gelangen.
- Drücken Sie die Taste **AUSWAHL**, um ein Element in der Liste auszuwählen.

#### **Menü** "Netz-Einstellungen"

<span id="page-63-0"></span>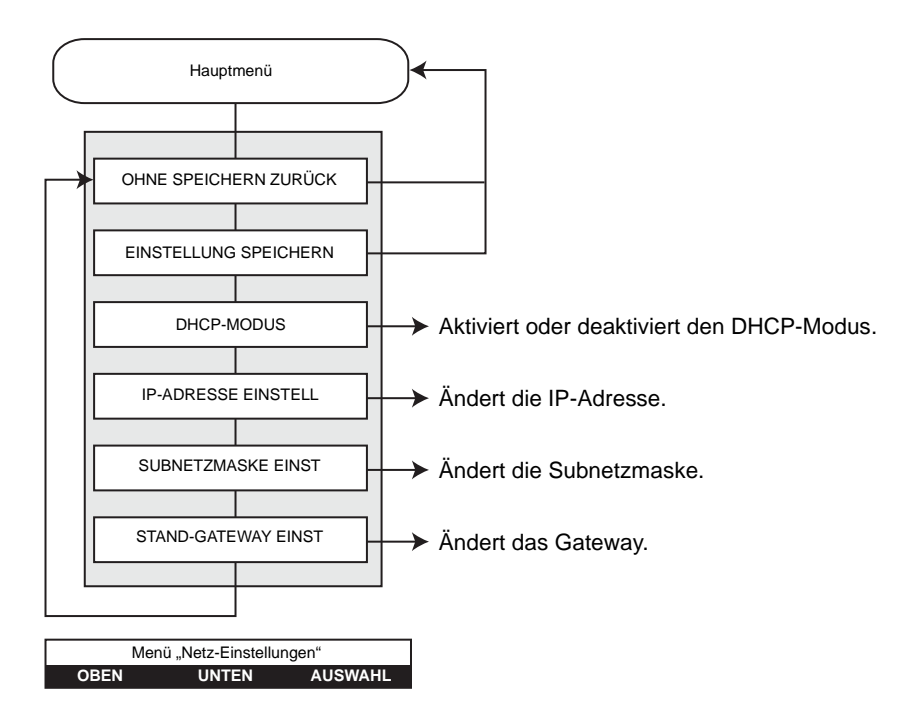

- Drücken Sie die Taste **OBEN**, um in der Menüliste nach oben zu gelangen.
- Drücken Sie die Taste **UNTEN**, um in der Menüliste nach unten zu gelangen.
- Drücken Sie die Taste **AUSWAHL**, um ein Element in der Liste auszuwählen.

<span id="page-64-0"></span>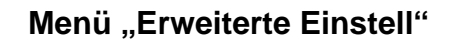

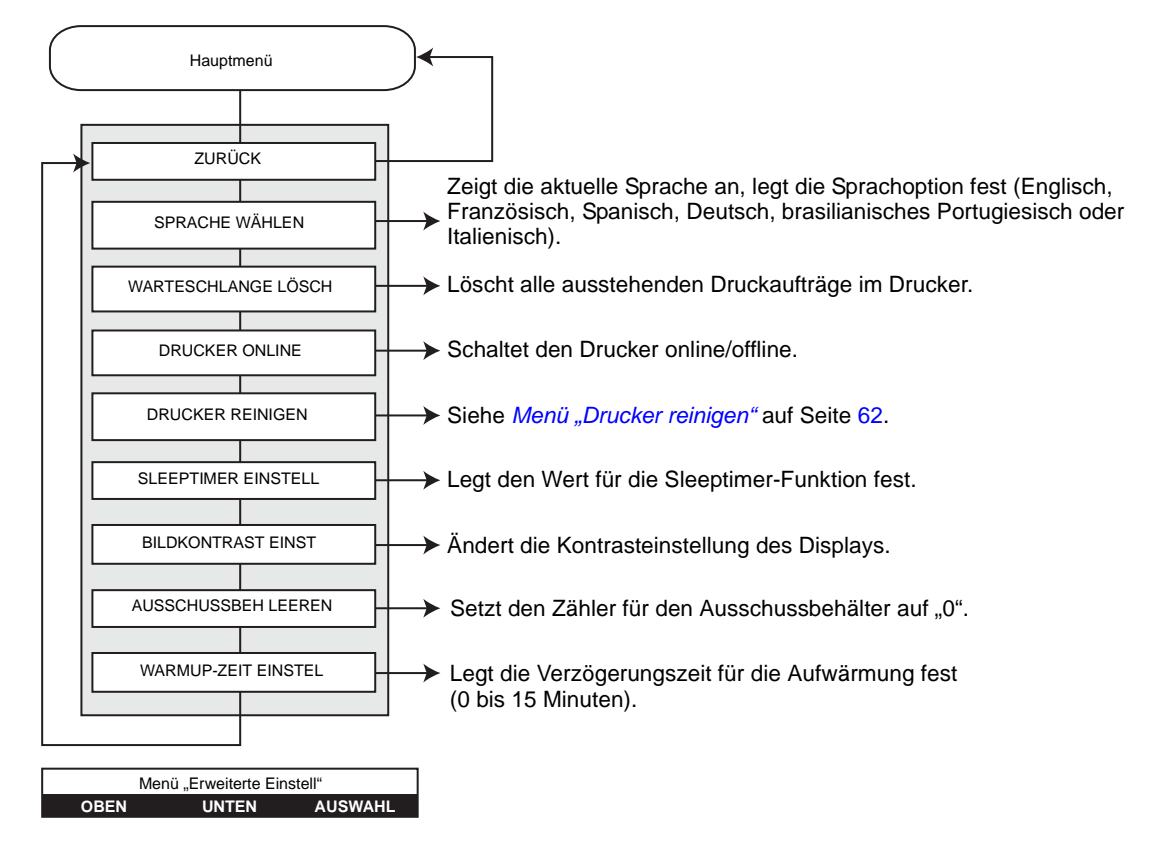

- Drücken Sie die Taste **OBEN**, um in der Menüliste nach oben zu gelangen.
- Drücken Sie die Taste **UNTEN**, um in der Menüliste nach unten zu gelangen.
- Drücken Sie die Taste **AUSWAHL**, um ein Element in der Liste auszuwählen.

## <span id="page-65-0"></span>**Menü** "Drucker reinigen"

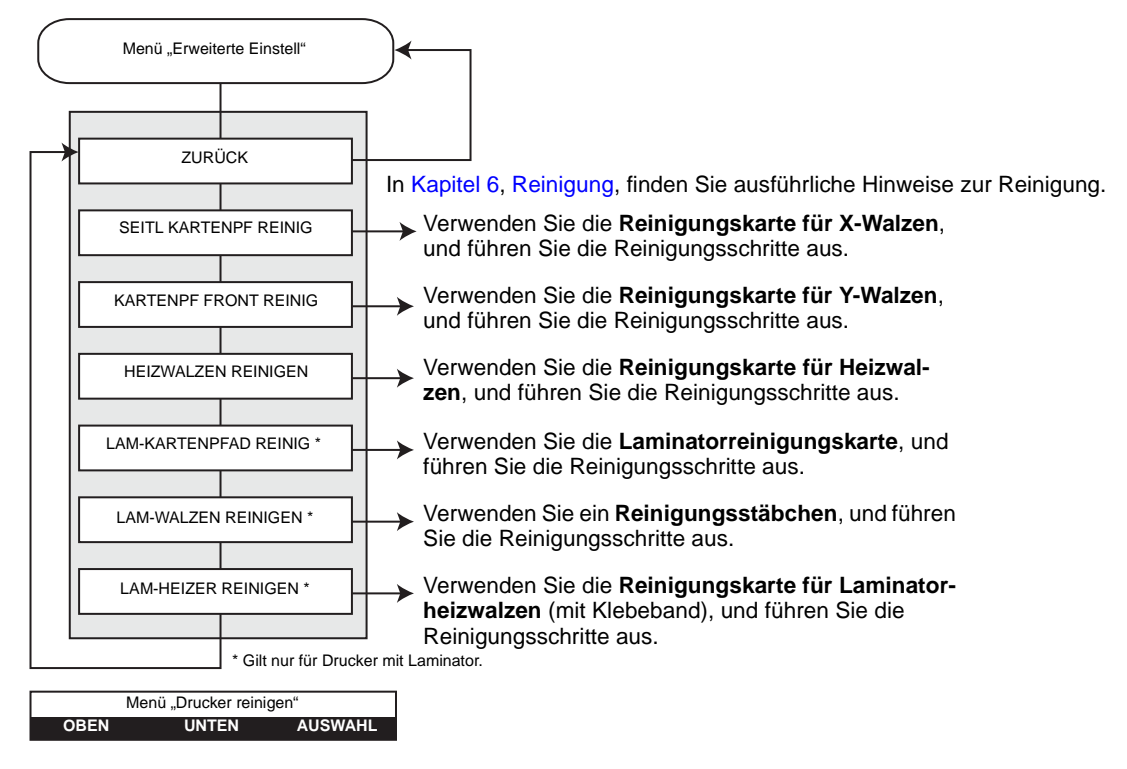

- Drücken Sie die Taste **OBEN**, um in der Menüliste nach oben zu gelangen.
- Drücken Sie die Taste **UNTEN**, um in der Menüliste nach unten zu gelangen.
- Drücken Sie die Taste **AUSWAHL**, um ein Element in der Liste auszuwählen.

#### **Menü** "Drahtlos-Einstell"

<span id="page-66-0"></span>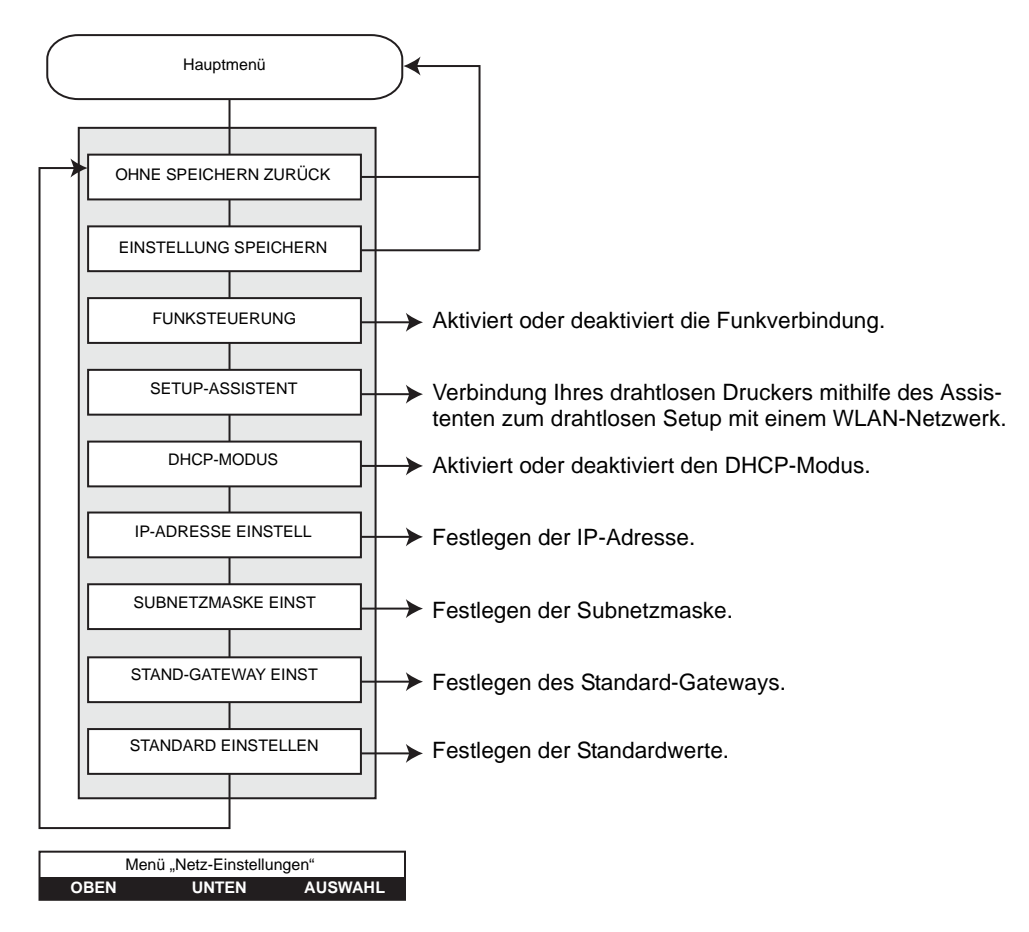

- Drücken Sie die Taste **OBEN**, um in der Menüliste nach oben zu gelangen.
- Drücken Sie die Taste **UNTEN**, um in der Menüliste nach unten zu gelangen.
- Drücken Sie die Taste **AUSWAHL**, um ein Element in der Liste auszuwählen.

Informationen zum Konfigurieren des WLAN-Druckers finden Sie im *Referenzhandbuch für drahtloses Drucken* für Zebra ZXP Series 8-Kartendrucker *(Teilenummer P1035089-001)* oder im *Servicehandbuch* für Zebra ZXP Series 8-Kartendrucker *(Teilenummer 1013376).* 

# **Ethernet-Statusanzeigen – Detailbeschreibung**

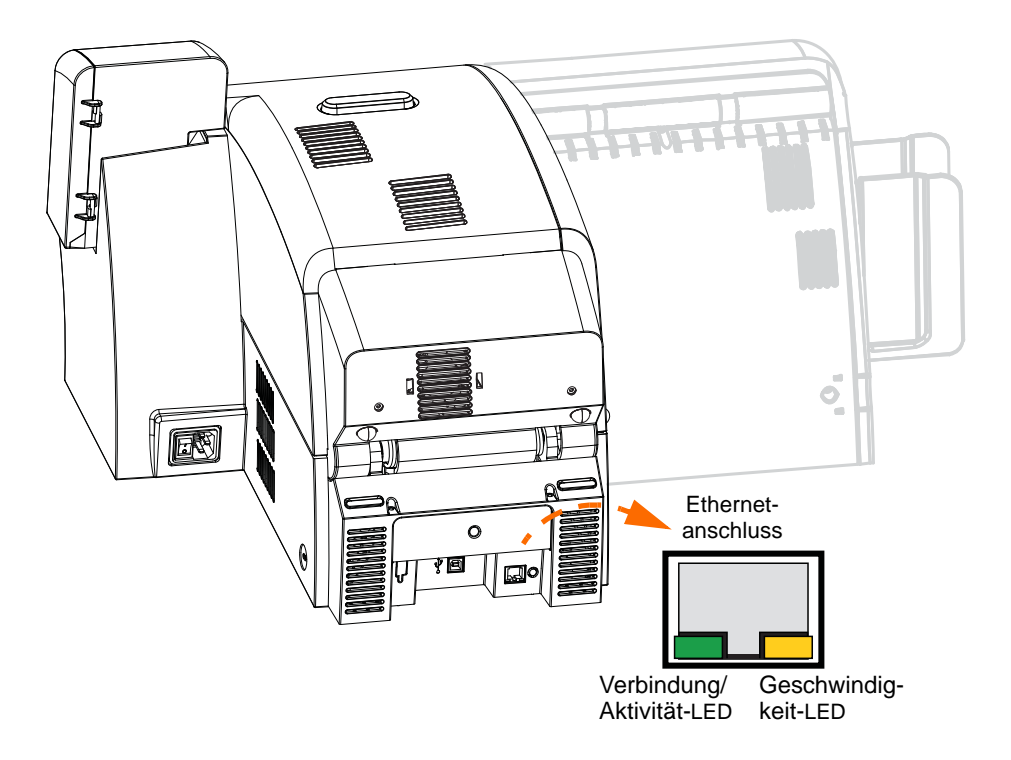

## **Anzeige für Verbindung/Aktivität (grün)**

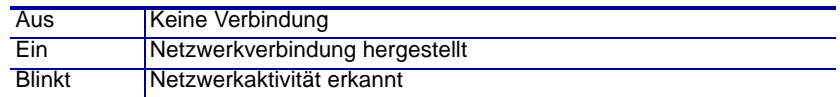

#### **Anzeige für Geschwindigkeit (orange)**

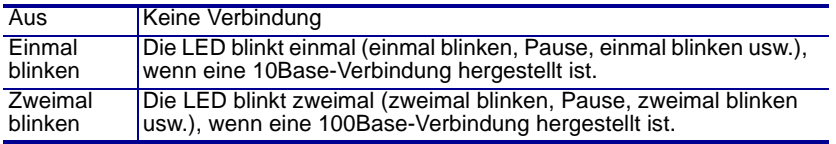

# Druckereinstellungen und anpassungen

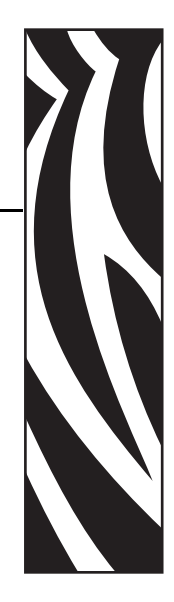

4

# **Einführung**

In diesem Kapitel werden die Einstellungen und Anpassungen beschrieben, die im Windows-Treiber für ZXP Series 8-Drucker vorgenommen werden können. Es besteht aus den beiden folgenden Abschnitten:

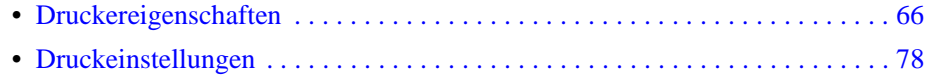

# <span id="page-69-0"></span>**Druckereigenschaften**

In den Druckereigenschaften können Sie die Konfiguration der Drucker-Firmware, des Treibers und der Hardware sowie eingelegte Medien anzeigen, über die ZXP Toolbox auf die erweiterten Einstellungen zugreifen und Funktionen wie Sicherheit, Anschlüsse und Farbverwaltung festlegen.

Zum Aufrufen der Eigenschaften des Kartendruckers wählen Sie *Start > Geräte und Drucker* aus. Klicken Sie mit der rechten Maustaste in der Liste auf *Zebra ZXP Series 8 Card Printer*, und wählen Sie dann *Eigenschaften* aus.

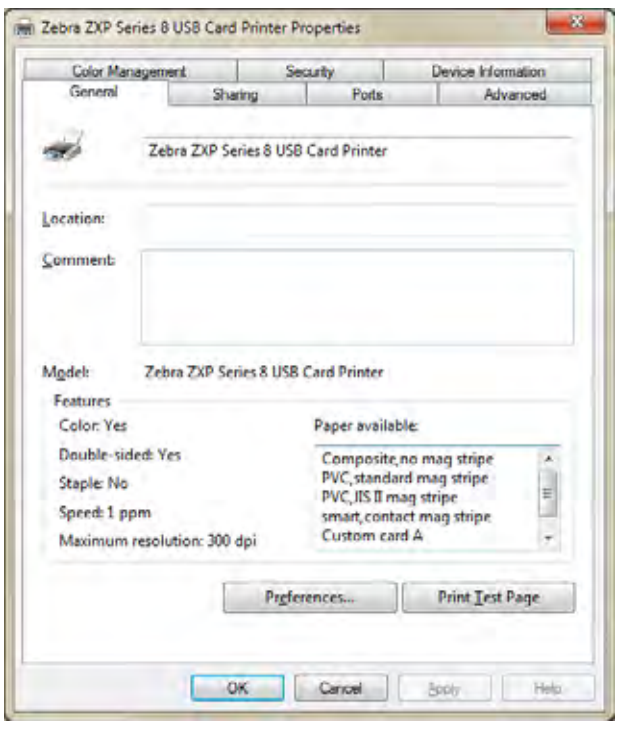

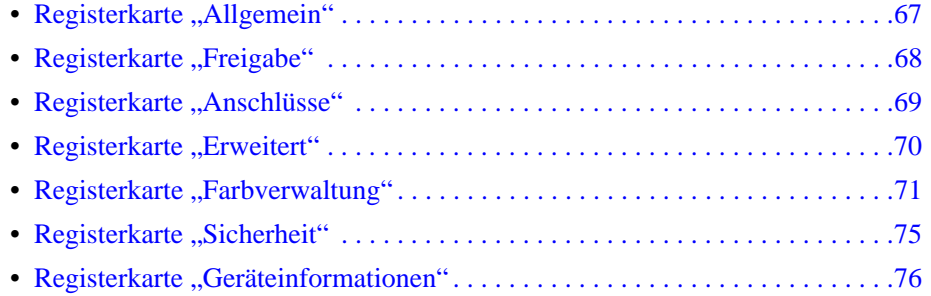

Mit der Schaltfläche **OK** werden die Einstellungen übernommen und gespeichert. Mit der Schaltfläche **Abbrechen** wird das Fenster der Druckereigenschaften geschlossen. Bereits vorgenommene Änderungen werden verworfen.

Mit **Übernehmen** werden die Einstellungen übernommen, aber nicht gespeichert. Über die Schaltfläche **Hilfe** können Sie die entsprechende Seite mit Hilfeinformationen anzeigen.

## <span id="page-70-0"></span>**Registerkarte "Allgemein"**

Auf der Registerkarte **Allgemein** sind der ausgewählte Drucker und die Funktionen des Drukkers aufgeführt.

Zum Aufrufen dieser Registerkarte wählen Sie *Start > Geräte und Drucker* aus. Klicken Sie mit der rechten Maustaste in der Liste auf *Zebra ZXP Series 8 Card Printer*. Wählen Sie *Eigenschaften > Allgemein* aus.

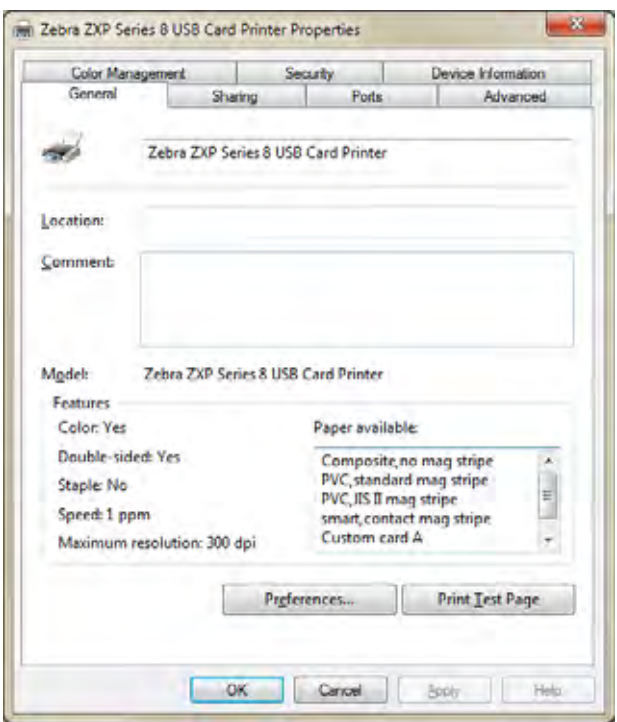

- **Standort**: Hier können Sie angeben, wo der Drucker aufgestellt ist.
- **Kommentar**: Hier können Sie allgemeine Informationen zum Drucker eingeben, z. B. den Druckertyp und die zuständige Person. Wenn diese Felder ausgefüllt sind, können sie in Anwendungen angezeigt werden.
- **Modell**: In diesem Feld wird der Name des installierten Druckertreibers angegeben.
	- **Funktionen**: Sofern vorhanden, sind hier die auf dem Drucker verfügbaren Optionen angegeben.

Über die Schaltfläche **Druckeinstellungen** gelangen Sie zu den Druckereigenschaften, über die die ausgewählten Konfigurationsparameter eingestellt werden (siehe auch *[Druckein](#page-81-1)[stellungen](#page-81-1)* auf Seite 78).

Durch Klicken auf die Schaltfläche **Testseite drucken** können Sie die standardmäßige Windows-Testseite an den Drucker senden.

## <span id="page-71-0"></span>**Registerkarte "Freigabe"**

Auf der Registerkarte **Freigabe** können Sie den Drucker für die gemeinsame Verwendung im Netzwerk freigeben und zusätzliche Treiber für verschiedene Betriebssysteme installieren.

Zum Aufrufen dieser Registerkarte wählen Sie *Start > Geräte und Drucker* aus. Klicken Sie mit der rechten Maustaste in der Liste auf *Zebra ZXP Series 8 Card Printer*. Wählen Sie *Eigenschaften > Freigabe* aus. Klicken Sie auf die Schaltfläche **Freigabeoptionen ändern**, um die Registerkarte zu aktivieren.

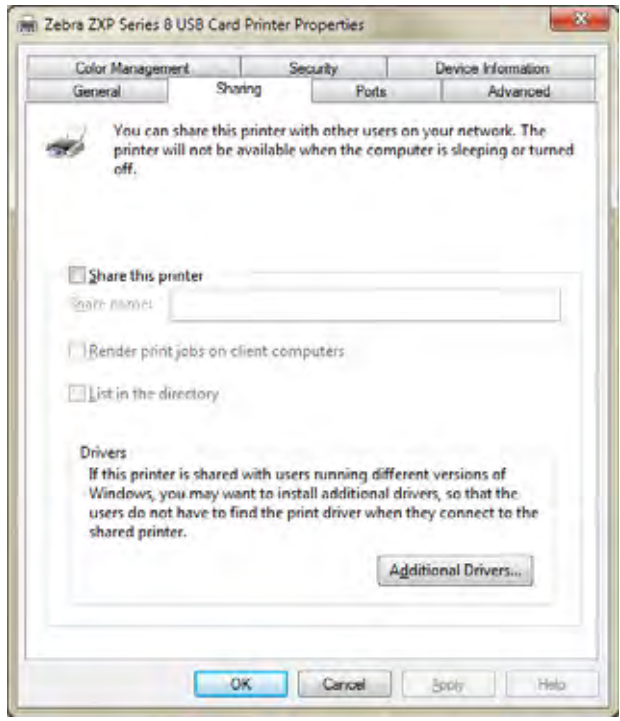

Sie können folgende Einstellungen vornehmen:

- Zum Freigeben eines Druckers wählen Sie die Optionsschaltfläche *Drucker freigeben* und geben den Freigabenamen des Geräts ein. Anschließend klicken Sie auf **OK**.
- Wenn Sie den Freigabenamen ändern möchten, geben Sie in das Feld *Freigabename* einfach einen neuen Namen ein und klicken auf **OK**.
- Um die Freigabe eines Druckers aufzuheben, deaktivieren Sie die Optionsschaltfläche *Drucker freigeben*. Klicken Sie anschließend auf **OK**.

**Treiber**: Wenn der Drucker von mehreren Benutzern gemeinsam genutzt wird, die unterschiedliche Windows-Versionen ausführen, können Sie zusätzliche Treiber installieren, sodass die Benutzer beim Verbinden mit dem freigegebenen Drucker den Druckertreiber nicht suchen müssen. Klicken Sie auf die Schaltfläche **Zusätzliche Treiber**.

Weitere Informationen zu *Konfigurationen für die Druckerfreigabe* und *erweiterten Freigabeeinstellungen* finden Sie in [Anhang C.](#page-194-0)
## **Registerkarte "Anschlüsse"**

Über die Registerkarte **Anschlüsse** kann der Computeranschluss festgelegt werden, mit dem der Drucker verbunden ist. Dieser wird im Normalfall bei der Installation des Druckers eingerichtet.

Zum Aufrufen dieser Registerkarte wählen Sie *Start > Geräte und Drucker* aus. Klicken Sie mit der rechten Maustaste in der Liste auf *Zebra ZXP Series 8 Card Printer*. Wählen Sie *Eigenschaften > Anschlüsse* aus.

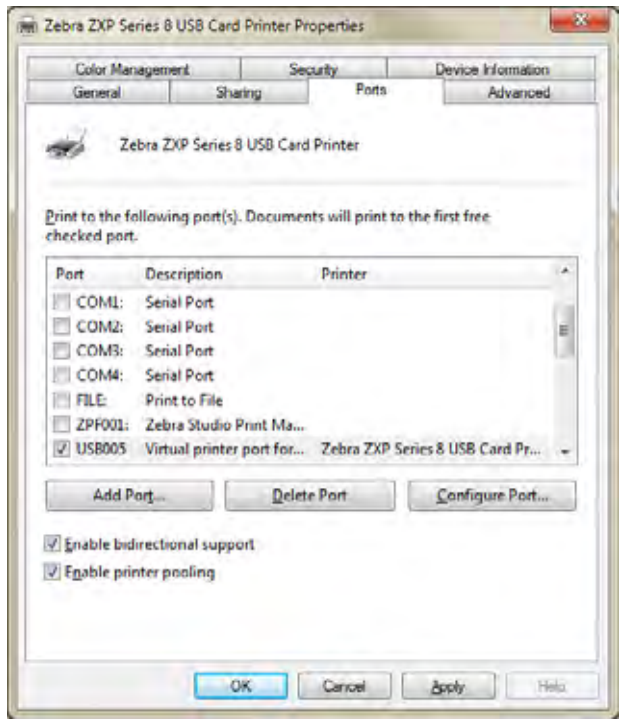

Falls Sie *Druckerpools* verwenden möchten, bei denen Druckaufträge an mehrere Drucker verteilt werden,

aktivieren Sie das Kontrollkästchen *Druckerpool aktivieren* und dann die Kontrollkästchen der zusätzlichen Anschlüsse. Dabei sollte an jedem Anschluss genau ein Zebra-Drucker installiert sein. Bei allen Druckern im Pool muss es sich um identische Modelle mit der gleichen Konfiguration handeln (z. B. alle mit YMC-Vorder- oder K-Rückseite), und für jeden muss ein eigener Druckertreiber installiert sein.

Wenn Sie jetzt auf dem Hauptdrucker drucken (d. h. auf dem Drucker, auf den Sie unter Geräte und Drucker mit der rechten Maustaste geklickt haben), nimmt dieser Drucker so lange Druckaufträge an, bis der Pufferspeicher des Druckers voll ist. Alle übrigen Druckaufträge werden an andere Drucker geleitet, bis alle Drucker im Pool ausgelastet sind.

## **Registerkarte "Erweitert"**

Auf der Registerkarte **Erweitert** können Warteschlangeneinstellungen für Druckaufträge festgelegt werden. Außerdem kann definiert werden, wie Druckaufträge in der Warteschlange in Bezug auf den aktuellen Druckauftrag behandelt werden.

Zum Aufrufen dieser Registerkarte wählen Sie *Start > Geräte und Drucker* aus. Klicken Sie mit der rechten Maustaste in der Liste auf *Zebra ZXP Series 8 Card Printer*. Wählen Sie *Eigenschaften > Erweitert* aus.

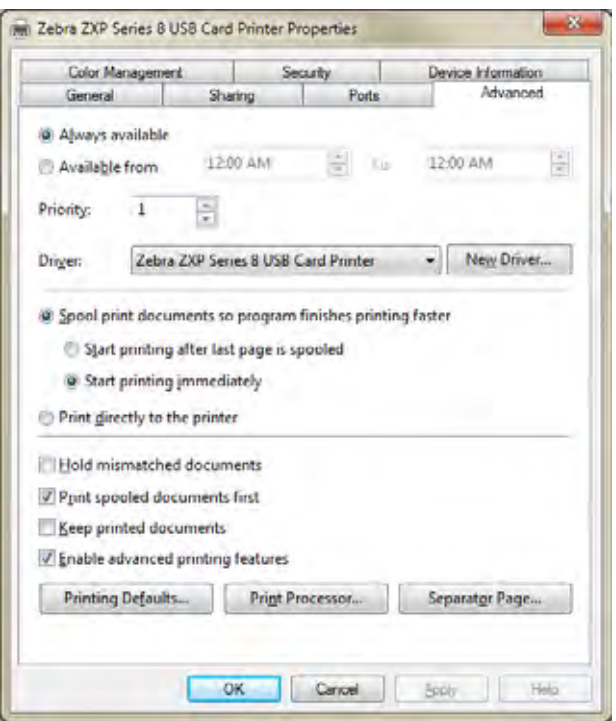

Sie können den Drucker jederzeit verfügbar machen, indem Sie die Option *Immer verfügbar* auswählen, oder die Verfügbarkeit einschränken, indem Sie *Verfügbar von* auswählen und den entsprechenden Zeitraum angeben. Klicken Sie auf die Schaltfläche **Übernehmen** und anschließend auf die Schaltfläche **OK.**

**So legen Sie Warteschlangeneigenschaften fest:** Wählen Sie die Option Über *Spooler drucken, um Druckvorgänge schneller abzuschließen*.

- Wenn das gesamte Dokument vor Druckbeginn in die Warteschlange gestellt werden soll, wählen Sie *Drucken beginnen, nachdem letzte Seite gespoolt wurde*. Wenn Sie diese Option auswählen, startet der Druckvorgang erst, wenn sich das gesamte Dokument in der Warteschlange befindet. Wenn der Druckvorgang aus irgendeinem Grund vorzeitig abgebrochen oder nicht zu Ende geführt wird, wird der Auftrag nicht gedruckt.
- Wählen Sie *Drucken sofort beginnen*, wenn der Druckvorgang bei nicht belegtem Drucker sofort gestartet werden soll. Diese Option ist zu bevorzugen, wenn die Druckaufträge schneller ausgeführt werden sollen oder die Anwendungssteuerung so schnell wie möglich wieder aufseiten der Benutzer liegen soll.

**So deaktivieren Sie die Spoolingfunktion:** Wählen Sie die Option *Druckaufträge direkt zum Drucker leiten*.

## **Registerkarte "Farbverwaltung"**

Die Einstellungen für die Farbverwaltung müssen üblicherweise nicht geändert werden. Ändern Sie diese Einstellungen nur, wenn Sie spezielle Farbverwaltungsanforderungen haben, die von Ihren aktuellen Farbeinstellungen nicht erfüllt werden.

Zum Aufrufen der Registerkarte **Farbverwaltung** wählen Sie *Start > Geräte und Drucker* aus. Klicken Sie mit der rechten Maustaste in der Liste auf *Zebra ZXP Series 8 Card Printer*, und wählen Sie *Druckereigenschaften > Farbverwaltung* aus. Klicken Sie auf die Schaltfläche **Farbverwaltung**, um die Registerkarte zu aktivieren.

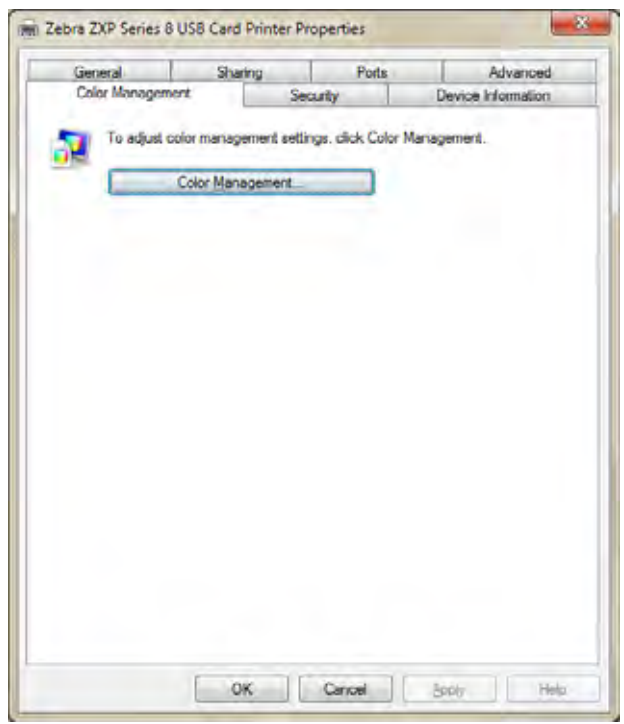

Nach dem Klicken auf diese Schaltfläche werden die folgenden drei Registerkarten angezeigt:

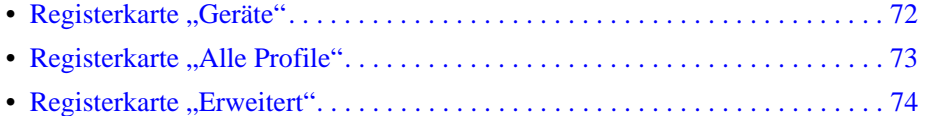

Klicken Sie auf der Registerkarte **Geräte** auf den Link *Weitere Informationen zu den Farbverwaltungseinstellungen*, um weitere Hinweise zur Farbverwaltung zu erhalten.

#### <span id="page-75-0"></span>**Registerkarte "Geräte"**

Auf dieser Registerkarte können Sie Ihren Drucker auswählen und die mit dem Drucker zu verwendenden Profile und Verhalten anzeigen, hinzufügen und festlegen.

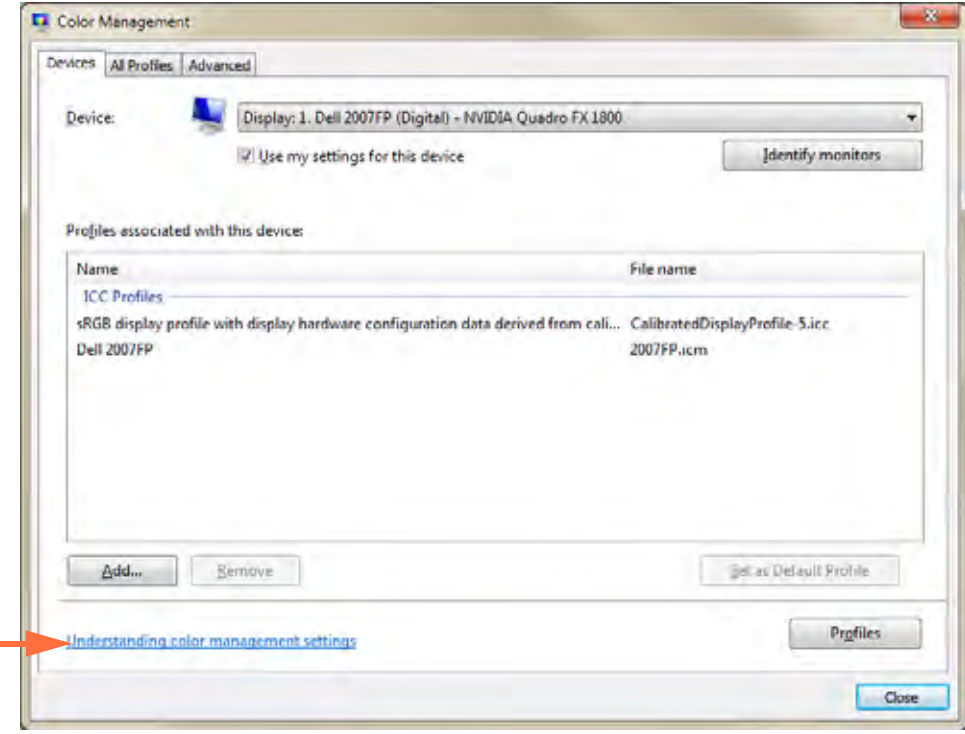

Das Kontrollkästchen *Eigene Einstellungen für dieses Gerät verwenden* muss aktiviert sein, damit die folgenden Schaltflächenfunktionen aktiviert werden:

- Über die Schaltfläche **Hinzufügen** können Sie der Farbprofilliste zusätzliche Profile hinzufügen.
- Über die Schaltfläche **Entfernen** können Sie Profile aus der Farbprofilliste entfernen.

Mit der Schaltfläche **Als Standard festlegen** wird das ausgewählte Profil als Standardprofil festgelegt.

Klicken Sie auf den Link *Weitere Informationen zu den Farbverwaltungseinstellungen* (siehe Pfeil), um weitere Hinweise zur Farbverwaltung zu erhalten.

#### <span id="page-76-0"></span>**Registerkarte "Alle Profile"**

Auf dieser Registerkarte können Sie die Profile in Ihrem System anzeigen und verwalten. Beachten Sie, dass Farbprofile in der Regel bei der Installation neuer Geräte automatisch hinzugefügt werden.

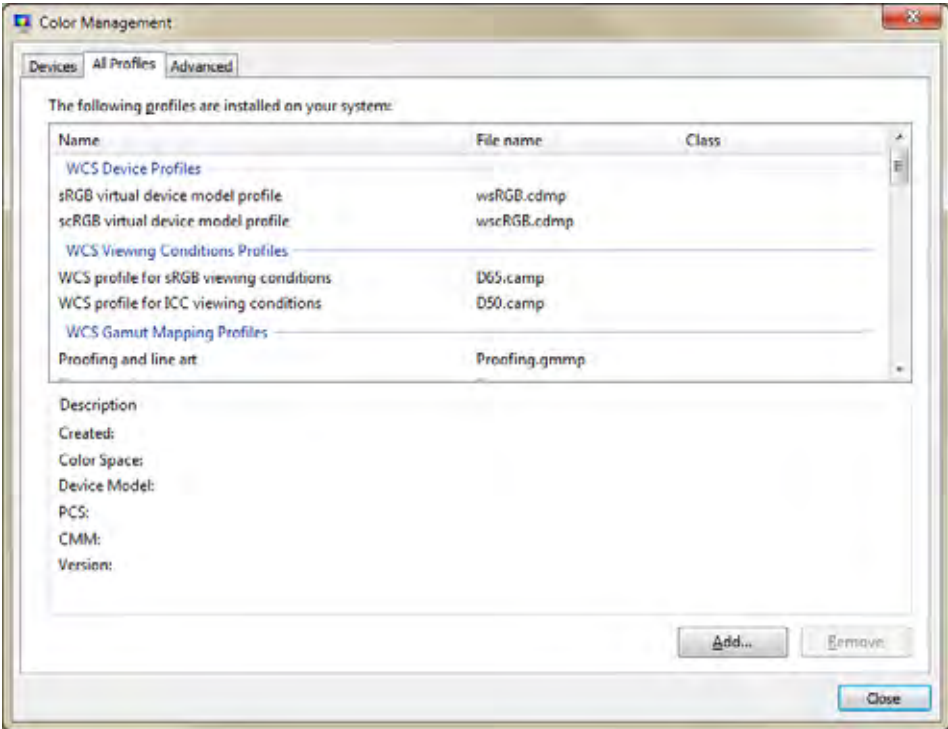

Wenn Sie ein neues Profil installieren möchten, führen Sie die folgenden Schritte aus:

**Schritt 1.** Klicken Sie auf die Schaltfläche **Hinzufügen**.

- **Schritt 2.** Das Fenster **Profil installieren** wird angezeigt.
- **Schritt 3.** Navigieren Sie zum gewünschten Farbprofil.
- **Schritt 4.** Klicken Sie auf die Schaltfläche **Hinzufügen** (im Fenster **Profil installieren**).

### <span id="page-77-0"></span>**Registerkarte "Erweitert"**

Auf dieser Registerkarte können Sie die Einstellungen für Windows-Farbsystemstandards und die Zuordnung zwischen ICC-Darstellung und WCS-Farbpalette überprüfen sowie Ihren Bildschirm kalibrieren (Bildschirmkalibrierung).

Hier können Sie auch erweiterte Farbverwaltungseinstellungen konfigurieren, um die genaue Anzeige und den Druck von Farbinformationen sicherzustellen.

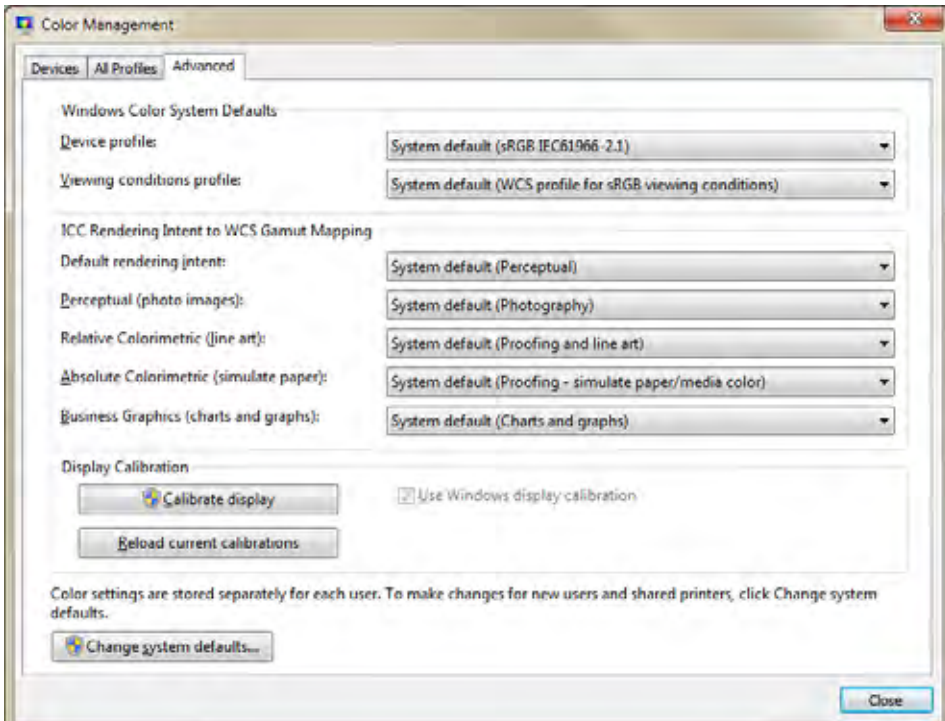

## **Registerkarte "Sicherheit"**

In diesem Standarddialogfeld von Windows werden Sicherheitseinstellungen wie die Benutzerzugriffsrechte für verschiedene Steuerfunktionen des Druckers angezeigt.

Zum Aufrufen dieser Registerkarte wählen Sie *Start > Geräte und Drucker* aus. Klicken Sie mit der rechten Maustaste in der Liste auf *Zebra ZXP Series 8 Card Printer*. Wählen Sie *Eigenschaften > Sicherheit* aus.

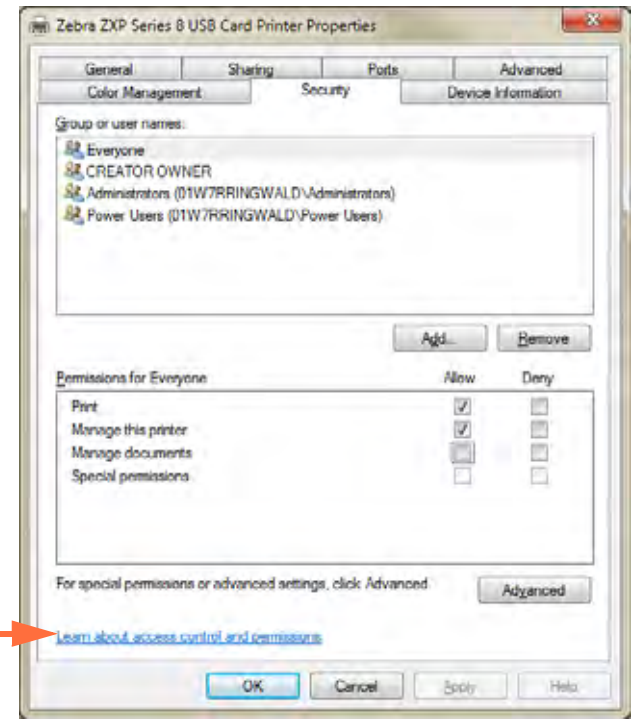

Auf der Registerkarte **Sicherheit** können Sie die für die Warteschlange gültigen Berechtigungen zuweisen. Die Berechtigungen können sowohl auf Benutzer als auch auf Gruppen angewendet werden. Im Allgemeinen ist es jedoch günstiger, die Sicherheitsberechtigungen nur auf Gruppen anzuwenden.

Die beiden Kontrollkästchen *Drucken* und *Diesen Drucker verwalten* unter *Zulassen* müssen aktiviert werden, um die volle Funktionstätigkeit des Druckers zu gewährleisten.

Über die Schaltfläche **Erweitert** können Sie die erweiterten Sicherheitseinstellungen aufrufen und noch umfassendere Berechtigungen zuordnen.

Wenn Sie weitere Informationen zu den Sicherheitseinstellungen benötigen, klicken Sie auf den Link *Weitere Informationen über Zugriffssteuerung und Berechtigungen* (siehe Pfeil oben).

## **Registerkarte "Geräteinformationen"**

Auf der Registerkarte **Geräteinformationen** werden Informationen zum Gerät, zum Sicherheitsstatus und zur Druckernutzung angezeigt. Außerdem können Sie hier auf die Medieninformationen und die ZXP Toolbox zugreifen.

Zum Aufrufen dieser Registerkarte wählen Sie *Start > Geräte und Drucker* aus. Klicken Sie mit der rechten Maustaste in der Liste auf *Zebra ZXP Series 8 Card Printer*. Wählen Sie *Eigenschaften > Geräteinformationen* aus.

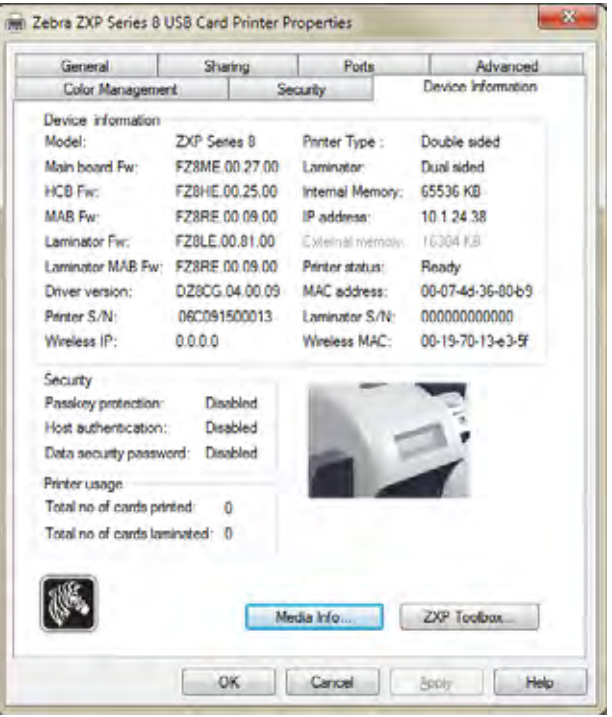

- Über die Schaltfläche **Medieninformationen** gelangen Sie zum entsprechenden Dialogfeld (siehe nächste Seite).
- Über die Schaltfläche **ZXP Toolbox** gelangen Sie zur ZXP Toolbox, die Ihnen weitere Konfigurationsmöglichkeiten und Tools zum Verwalten des Druckerbetriebs bietet. Weitere Informationen finden Sie in [Kapitel 5.](#page-104-0)

Beachten Sie, dass die ZXP Toolbox eine eigenständige Anwendung ist, die unabhängig vom Druckertreiber ausgeführt wird.

#### **Medieninformationen**

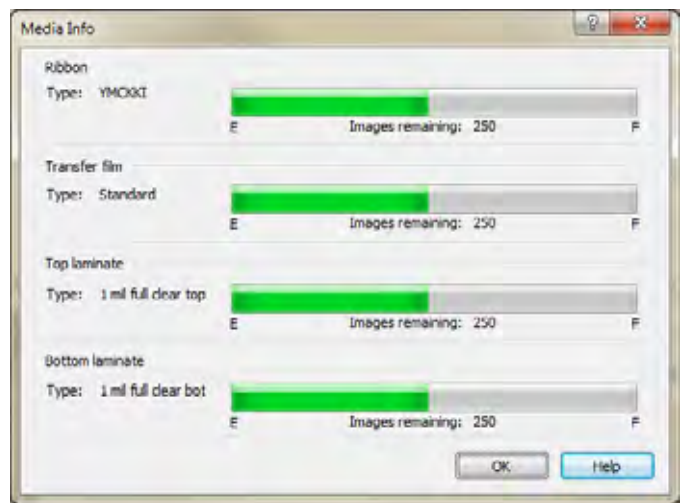

Im Dialogfeld **Medieninformationen** werden der Status des Farbbands, des Transferfilms sowie der oberen und unteren Laminierung angezeigt.

- **Ribbon** (Farbband): Zeigt den installierten Farbbandtyp und die Anzahl der verbleibenden Bilder an.
- **Transfer film** (Transferfilm): Zeigt den installierten Transferfilmtyp und die Anzahl der verbleibenden Bilder an.
- **Top Laminate** (Obere Laminierung): Zeigt den Folientyp der oberen Laminierung und die Anzahl der verbleibenden Bilder an.
- **Bottom Laminate** (Untere Laminierung): Zeigt den Folientyp der unteren Laminierung und die Anzahl der verbleibenden Bilder an.

## **Druckeinstellungen**

Zum Aufrufen der Druckeinstellungen des Kartendruckers wählen Sie *Start > Geräte und Drucker* aus. Klicken Sie mit der rechten Maustaste in der Liste auf *Zebra ZXP Series 8 Card Printer*, und wählen Sie *Druckeinstellungen* aus.

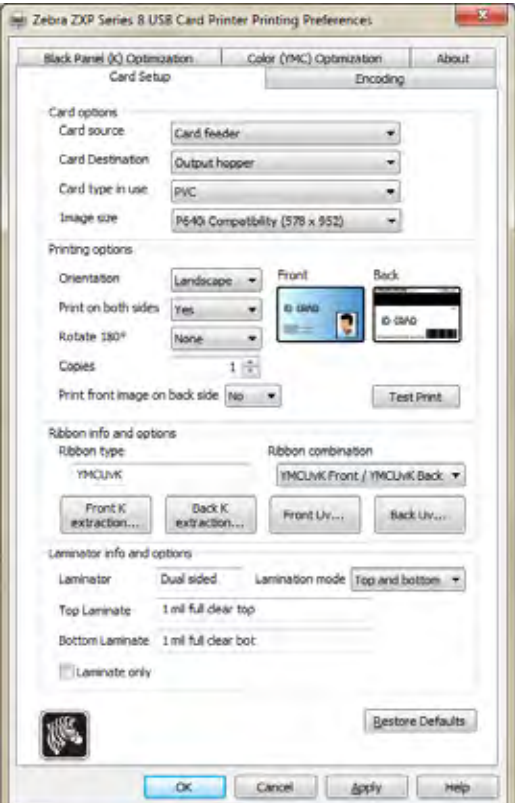

- [Registerkarte "Card Setup" \(Karteneinrichtung\) . . . . . . . . . . . . . . . . . . . . . . . 79](#page-82-0)
- [Registerkarte "Encoding" \(Codierung\) . . . . . . . . . . . . . . . . . . . . . . . . . . . . . . 95](#page-98-0)
- [Registerkarte "Black Panel \(K\) Optimization" \(Optimierung des Schwarzabschnitts\)96](#page-99-0)
- [Registerkarte "Color \(YMC\) Optimization" \(YMC-Farboptimierung\). . . . . . 99](#page-102-0)
- [Registerkarte "About" \(Info\) . . . . . . . . . . . . . . . . . . . . . . . . . . . . . . . . . . . . . 100](#page-103-0)

Mit der Schaltfläche **Restore Defaults** (Standardeinstellungen wiederherstellen) können die Standardeinstellungen der Registerkarte wiederhergestellt werden.

Mit **OK** werden alle vorgenommenen Änderungen gespeichert und das Fenster geschlossen.

Mit **Abbrechen** werden alle vorgenommenen Änderungen verworfen und das Fenster geschlossen.

Mit der Schaltfläche **Übernehmen** werden Ihre Einstellungen übernommen.

Über die Schaltfläche **Hilfe** können Sie die entsprechende Seite mit Hilfeinformationen anzeigen.

## <span id="page-82-0"></span>**Registerkarte "Card Setup" (Karteneinrichtung)**

Auf der Registerkarte **Card Setup** (Karteneinrichtung) können Sie ausgewählte Karten- und Druckauftragsparameter anpassen.

Zum Aufrufen dieser Registerkarte wählen Sie *Start > Geräte und Drucker* aus. Klicken Sie mit der rechten Maustaste in der Liste auf *Zebra ZXP Series 8 Card Printer*, und wählen Sie *Druckeinstellungen > Card Setup* (Karteneinrichtung) aus.

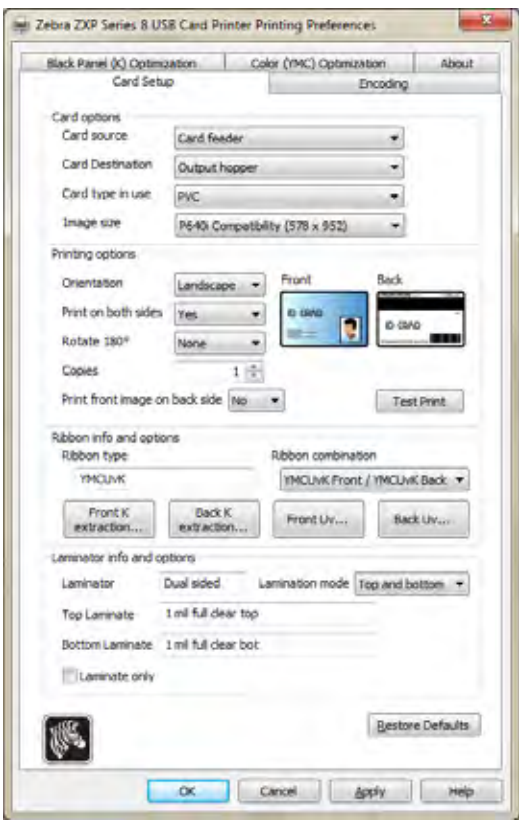

- Unter **Card Options** (Kartenoptionen) können Sie die Kartenquelle, das Kartenziel, den Kartentyp und die Bildgröße auswählen.
	- **Card source (Kartenquelle)**
		- Single card feed slot (Einzelkarteneinzug)
		- Card feeder (Karteneingabefach) Standardeinstellung
		- Already in printer (Bereits im Drucker; für Anwendungen mit dieser Funktion)

#### **– Card destination (Kartenziel)**

- Output hopper (Ausgabefach) Standardeinstellung
- Reject bin (Ausschussbehälter)
- Leave in printer (Im Drucker belassen; für Anwendungen mit dieser Funktion)

– Unter **Card type in use** (Verwendeter Kartentyp) legen Sie den verwendeten Kartentyp fest. Für eine optimale Druckqualität werden anhand dieser Auswahl automatisch die Transferwalzentemperatur sowie die Zufuhr- und Ausgabetransfergeschwindigkeit angepasst.

> Wenn keiner der aufgeführten Kartentypen mit dem verwendeten Kartentyp übereinstimmt oder Sie mit keinem der aufgeführten Kartentypen die gewünschten Ergebnisse erzielen, können Sie mit den Auswahloptionen Custom 1 (Benutzerdefiniert 1) und Custom 2 (Benutzerdefiniert 2) Ihre eigenen Parameter festlegen. Ausführliche Informationen hierzu finden Sie in [Anhang B](#page-170-0), *[Festlegen benutzerdefinierter Kartenspezifikationen](#page-170-1)*.

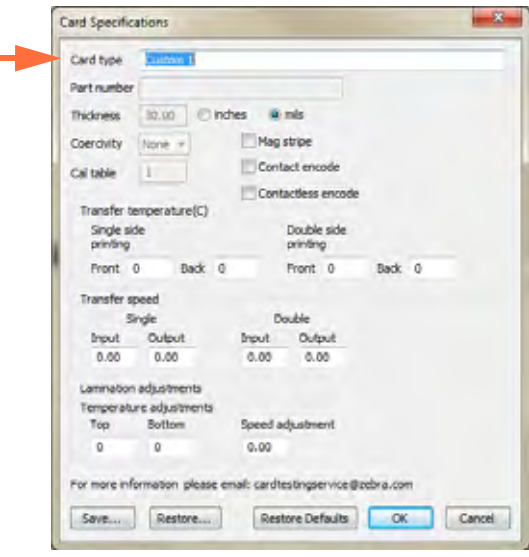

Wenn Sie Fragen zum Festlegen der Spezifikationen für den von Ihnen verwendeten Kartentyp haben, wenden Sie sich an den **Zebra-Kartentestservice**:

Telefon: +1 866-569-9086 (gebührenfrei) E-Mail: [cardtestingservice@zebra.com](mailto:cardtestingservice@zebra.com)

Sie können Custom 1 (Benutzerdefiniert 1) und Custom 2 (Benutzerdefiniert 2) umbenennen und den neuen Kartentyp dann zur späteren Verwendung speichern. Der Kartenname kann maximal 21 Zeichen umfassen (nur druckbare ASCII-Zeichen). Dabei handelt es sich um eine dauerhafte Änderung, d. h., nach dem Neustart des Hosts oder der Initialisierung des Druckers wird in der Liste der Kartentypen immer der benutzerdefinierte Name angezeigt. Zudem werden die benutzerdefinierten Einstellungen für Custom 1 (Benutzerdefiniert 1) oder Custom 2 (Benutzerdefiniert 2) nicht durch Treiber- oder Firmware-Aktualisierungen überschrieben.

- Wenn ein Drucker mit mehreren Hosts verbunden ist, wird die neue Liste der Kartentypen mit den benutzerspezifischen Namensänderungen in den Treibern aller Hosts angezeigt.
- Bei mehreren Druckern muss der Benutzer dafür Sorge tragen, die benutzerdefinierten Namen für Kartentypen für alle Drucker zu bearbeiten und zu verwalten.
- **–** Unter **Image size** (Bildgröße) kann entweder **Edge to edge** (648 x 1024; Randlos) oder **CR-80 Standard** (578 x 952) ausgewählt werden. Beachten Sie, dass die Druckgröße in Pixel angegeben wird.
- Unter **Printing options** (Druckoptionen) können Sie festlegen, ob ein- oder beidseitig gedruckt und ob die Karte um 180° gedreht werden soll. Zudem können Sie hier die Kartenausrichtung (Portrait [Hochformat] oder Landscape [Querformat]) und die Anzahl der zu druckenden Exemplare auswählen. Wenn Sie Einstellungen in diesem Bereich ändern, klicken Sie auf die Schaltfläche **Übernehmen**, bevor Sie eine Testkarte drucken. Über die Schaltfläche **Test Print** (Testdruck) können Sie eine Testkarte drucken (siehe *[Drucken](#page-54-0)  [einer Testkarte](#page-54-0)* auf Seite 51).
- **Ribbon info and options** (Farbbandinformationen und -optionen):
	- **Ribbon type** (Farbbandtyp) zeigt an, ob im Drucker ein farbiges oder ein einfarbiges Farbband eingelegt ist.
	- Unter **Ribbon combination** (Farbbandkombination) können Sie die Kombination der auf beiden Seiten zu druckenden Abschnitte auswählen.
	- Je nach eingelegtem Farbband können Sie über die Schaltflächen **Front** (Vorderseite) und **Back** (Rückseite) folgende Optionen festlegen:

["Black Panel Options \(Optionen für Schwarzabschnitt\)" auf Seite 82](#page-85-0)

["UV Panel \(UV-Abschnitt\)" auf Seite 87](#page-90-0)

["Funktion "Inhibit" \(Unterdrücken\)" auf Seite 93](#page-96-0)

• Unter **Laminator info and options** (Laminatorinformationen und -optionen) wird angezeigt, ob der Laminator installiert ist (und wenn ja, ob mit einseitiger oder beidseitiger Laminierfunktion) und ob die obere und/oder untere Laminierkassetten eingesetzt ist (und wenn ja, welcher Typ). Außerdem können Sie pro Auftrag den Laminiermodus ändern.

Die Laminiermodi sind:

- **Default** (Standard): Wird entsprechend der Konfiguration ausgeführt. Als Kartenziel muss das Ausgabefach festgelegt sein.
- **Top** (Oben): Wird festgelegt, wenn die obere und untere Laminierkassette eingesetzt sind und nur die Oberseite laminiert werden soll.
- **Bottom** (Unten): Wird festgelegt, wenn die obere und untere Laminierkassette eingesetzt sind und nur die Unterseite laminiert werden soll.
- **Top and Bottom** (Oben und unten): Wird festgelegt, wenn die obere und untere Laminierkassette verwendet werden sollen.
- **Pass-through** (Durchlauf): Die Karte durchläuft den Laminator, ohne dass sie laminiert wird. Beachten Sie, dass dazu die Laminierfolie aus dem Laminator entnommen werden muss.
- **Any** (Beliebig): Wird festgelegt, wenn die im Drucker eingelegte Laminierfolie (nur oben, nur unten, oben und unten oder keine) verwendet werden soll.
- **Laminate only** (Nur Laminierung) kann für die Laminierung bereits gedruckter Karten verwendet werden. Dies ist eine spezielle Funktion, die aktiviert ist, wenn unter *Lamination mode* (Laminiermodus) die Option **Top** (Oben), **Bottom** (Unten) oder **Top and bottom** (Oben und unten) und als Kartenziel (*Card destination*) das Ausgabefach ausgewählt ist. Wenn diese Option aktiviert ist, wird die Karte vom Einzugsfach durch den Drucker zum Laminieren in den Laminator geführt, ohne gedruckt zu werden, und dann im Ausgabefach ausgegeben.

Wenn die eingesetzte Laminierkassette nicht mit dem Laminiermodus übereinstimmt, wird die Fehlermeldung "Lamination Mode Mismatch" (Laminiermodus nicht übereinstimmend) ausgegeben. Zum Beheben dieses Fehlers muss entweder die Laminierkassette eingesetzt bzw. entfernt oder der Laminiermodus geändert werden.

#### <span id="page-85-0"></span>**Black Panel Options (Optionen für Schwarzabschnitt)**

In diesem Popupfenster können Sie den Schwarzabschnitt (K-Abschnitt) verwalten und konfigurieren, wenn der K-Abschnitt für die ausgewählte Farbbandkombination auf derselben Seite wie der Y-, M- und C-Abschnitt angezeigt wird (z. B. YMCK Front [Vorderseite] / K Back [Rückseite]).

Zum Aufrufen dieses Popupfensters wählen Sie *Start > Geräte und Drucker* aus. Klicken Sie mit der rechten Maustaste in der Liste auf *Zebra ZXP Series 8 Card Printer*, und wählen Sie *Druckeinstellungen > Card Setup* (Karteneinrichtung) aus.

Wählen Sie auf der Registerkarte *Card Setup* (Karteneinrichtung) eine Farbbandkombination (**Ribbon Combination**) aus, bei der sich die YMC-Abschnitte und der K-Abschnitt auf derselben Seite befinden. Die Schaltflächen *Front K Extraction…* (K-Auszug Vorderseite) und/ oder *Back K Extraction...* (K-Auszug Rückseite) werden aktiviert. Klicken Sie auf die entsprechende Schaltfläche, um das Popupfenster zu öffnen. In der Abbildung unten sind die Einstellungen für die Kartenvorderseite angezeigt. Sie sind mit den Einstellungen für die Kartenrückseite identisch.

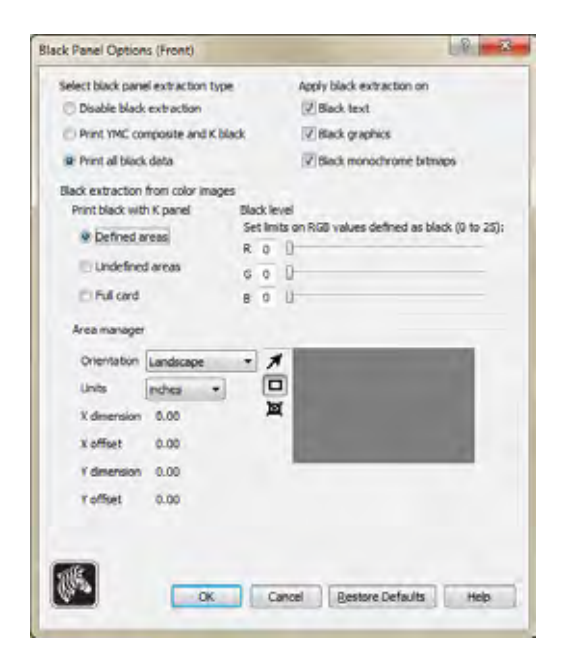

Zum Extrahieren schwarzer Bereiche aus Farbbildern müssen verschiedene Optionen ausgewählt werden (unter Verwendung des K-Abschnitts anstelle der Y-, M- und C-Abschnitte):

- **Select black panel extraction type** (Auswahl des Schwarzauszugtyps):
	- Mit der Option **Disable black extraction** (Schwarzauszug deaktivieren) wird für keinen Teil des Bilds der K-Abschnitt verwendet. Alle schwarzen Bilder werden als Zusammendruck von YMC gedruckt.
- Mit der Option **Print YMC composite and K black** (Zusammengesetztes YMC-Schwarz und K-Schwarz drucken) werden zum Drucken der als schwarz identifizierten Bildbereiche sowohl der K-Abschnitt als auch die Y-, M- und C-Abschnitte verwendet. Dies ergibt ein dunkles, schwarzes Bild, das jedoch anstatt der für Barcodes typischerweise gewünschten scharfen Ränder geglättete Ränder aufweist (aufgrund der YMC-Farben unter der K-Farbe).
- Mit **Print all black data** (Alle schwarzen Daten drucken) wird zum Drucken der Bereiche des Bilds, die als schwarz identifiziert werden, nur der K-Abschnitt verwendet. Beachten Sie, dass den als schwarz identifizierten Bereichen Schwellenwerte zugrunde liegen, die im Schwarzauszugsbereich für die Schwarzabstufung vorgenommen wurden (siehe [Seite 84\)](#page-87-0).
- **Apply black extraction on (Schwarzauszug anwenden auf):**
	- Option 1. Mit der Option **Black text** (Schwarzer Text) wird der Schwarzauszug auf Bereiche des Bilds angewendet, die als Text identifiziert werden, z. B. Firmenname und Adresse.

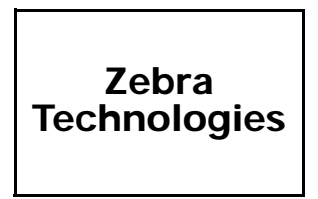

Option 2. **Black graphics** (Schwarze Grafik) verwendet Schwarzauszug für Bildbereiche, die als einfache Grafikelemente erkannt werden, z. B. Linien, Kreise, Rechtecke, Füllflächen usw.

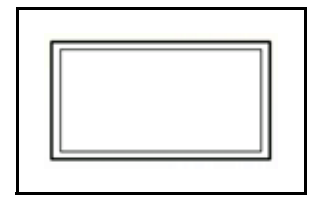

Option 3. Mit der Option **Black monochrome bitmaps** (Einfarbig schwarze Bitmaps) wird der Schwarzauszug auf Bildbereiche angewendet, die als einfarbige Daten in Bitmaps identifiziert werden, z. B. Logos.

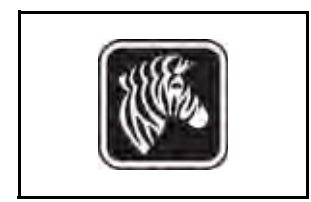

<span id="page-87-0"></span>• **Black extraction from color images** (Schwarzauszug aus Farbbildern):

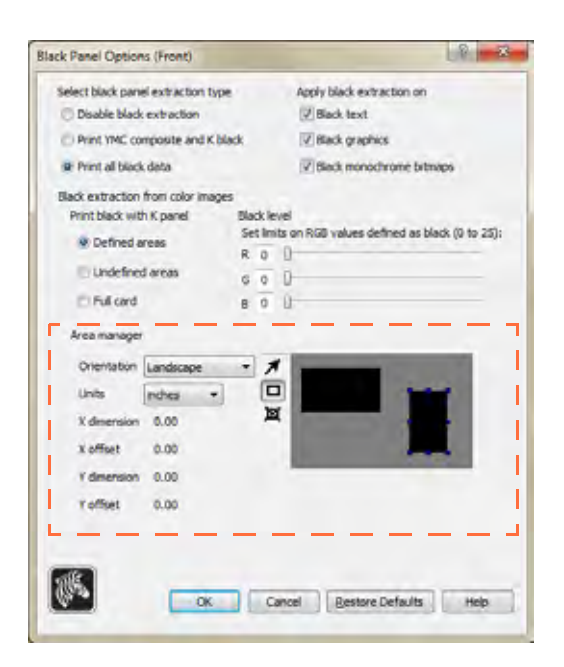

- <span id="page-87-1"></span>– **Print black with K panel** (Schwarz drucken mit K-Abschnitt):
	- Mit der Option **Defined Areas** (Definierte Bereiche) wird der Schwarzauszug auf Bildbereiche innerhalb der unter **Area Manager** (Bereichs-Manager) angegebenen Bereiche angewendet.
	- Mit der Option **Undefined Areas** (Nicht definierte Bereiche) wird der Schwarzauszug auf Bildbereiche außerhalb der unter **Area Manager** (Bereichs-Manager) angegebenen Bereiche angewendet.
	- Mit **Full card** (Gesamte Karte) wird der Schwarzauszug auf den gesamten Bildbereich angewendet.
- **Black level** (Schwarzabstufung): Jeder Punkt eines gedruckten Bilds verfügt über einen RGB-Farbwert, der zwischen 0, 0, 0 (reines Schwarz) und 255, 255, 255 (reines Weiß) liegt. Die Einstellung zur Schwarzabstufung erlaubt es dem Benutzer, den Schwellenwert für jeden beliebigen als Schwarz zu behandelnden Punkt festzulegen. Die maximale Einstellung lautet 25, 25, 25.

#### **Area Manager (Bereichs-Manager):**

Diese Funktion ist aktiviert, wenn die Option **Defined areas** (Definierte Bereiche; d. h. Ausschnitt innerhalb des Bereichs) oder die Option **Undefined areas** (Nicht definierte Bereiche; d. h. Ausschnitt außerhalb des Bereichs) ausgewählt ist.

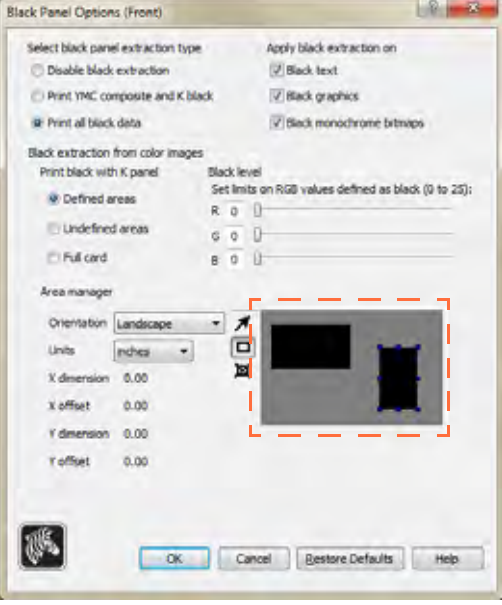

- **Orientation** (Ausrichtung): Unter **Orientation** (Ausrichtung) kann als Ausrichtung des Bilds entweder **Portrait** (Hochformat) oder **Landscape** (Querformat) ausgewählt werden.
- **Units** (Einheiten): Die Auswahl unter **Units** (Einheiten) legt als Maßeinheit entweder Zoll (**inches**) oder Millimeter (**mm**) fest. In der X-Abmessung (**X dimension**), im X-Versatz (**X offset**), der Y-Abmessung (**Y dimension**) und im Y-Versatz (**Y offset**) werden diese Maßeinheiten übernommen.

So erstellen Sie einen Bereich: Wählen Sie das Rechtecksymbol  $\Box$  aus, und klicken Sie auf einen Bildbereich, um die erste Ecke des Bereichs festzulegen. Ziehen Sie den Mauszeiger, bis der Bereich die gewünschte Größe und Form hat, und lassen Sie dann die Maustaste los. Beachten Sie, dass mehrere Bereiche definiert werden können.

So wählen Sie einen Bereich aus, verschieben ihn oder ändern seine Größe: Wählen Sie das Pfeilsymbol **Aus**, und klicken Sie zum Auswählen auf einen Bereich. Ziehen Sie ihn, um ihn zu verschieben, oder ziehen Sie an den Rändern, um die Größe zu verändern.

So löschen Sie einen Bereich: Wählen Sie das Rechtecksymbol mit dem " $X^{\prime\prime}$  **x** aus, und klicken Sie dann auf den Bereich, der gelöscht werden soll.

#### **Gründe und Verfahren für den Schwarzauszug**

In diesem Kapitel wird die Handhabung von Schwarz-Daten beschrieben, die auf der Registerkarte "Black Panel (K)" angegeben sind. Diese gilt nur für Kartenflächen, auf die sowohl in Farbe (YMC) als auch in Schwarz (K) gedruckt werden soll.

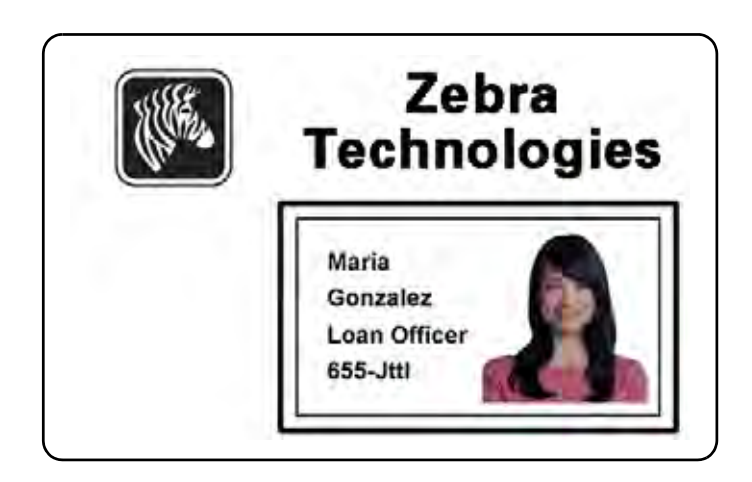

Um beim Druckvorgang Schwarz wiederzugeben, werden gleiche Anteile der Farben Y, M und C (Farbbandbereiche) in maximaler Intensität verwendet. Dabei entsteht ein fast schwarzes Bild.

- Dieses "zusammengesetzte" Bild ist jedoch dunkelgrau und nicht maschinenlesbar. Ein scheinbar schwarzer Barcode, der mit den Farben Y, M und C gedruckt wurde, ist daher z. B. für die meisten Barcode-Lesegeräte nicht lesbar und kein Echtschwarz.
- Ein Lösungsweg für dieses Problem ist der Schwarzauszug. Dabei werden derselbe Text, Grafiken oder Barcodes mithilfe des Schwarzabschnitts (K) auf den vorhandenen YMC-Barcode gedruckt. (Sie können auch wählen, dass nur mit K gedruckt wird und damit YMC in diesem Bereich nicht angewandt wird.)

Abhängig von der Anwendung, mit der das Karten-Layouts gestaltet wurde, werden verschiedene Elemente des Kartenbilds dem Druckertreiber unterschiedlich übermittelt. Der Druckertreiber muss vier verschiedene Arten von grundlegenden Elementen erkennen:

- 1. Schwarzer Text
- 2. Schwarze (monochrome) Grafiken wie Linien, Kreise, Rechtecke und Füllflächen
- 3. Schwarze Monochrom-Bitmap-Bilder

Diese Elemente werden nicht immer wie erwartet an den Treiber gesendet. Zum Beispiel kann ein Barcode als schwarzer Text, als eine Serie von schwarzen Füllflächen oder als schwarze einfarbige Bitmap gesendet werden. Die Ergebnisse unterscheiden sich je nach der Anwendung, die für die Erstellung des Karten-Designs verwendet wurde. Ein weiterer Faktor, der ebenfalls von der ursprünglichen Design-Anwendung abhängt, ist die Reihenfolge (bzw. der Vorrang) der einzelnen Elementtypen in dem Fall, dass sich ein Element oder mehrere Elemente überlappen.

Wenn für den Drucker festgelegt wurde, dass YMC und K auf derselben Seite gedruckt werden sollen, können Texte, Linien und Pixel, Füllflächen und monochrome Bitmaps, sofern sie von der Anwendung als Schwarz zugewiesen wurden (und nur dann), an den K-Abschnitt gesendet werden. Dazu muss der fragliche Grafiktyp auf der Registerkarte **Black Panel (K)** (Schwarzabschnitt) ausgewählt werden. Für Texte, Linien und Pixel, Füllflächen und monochrome Bitmaps bedeutet die Zuweisung "Schwarz", dass die RGB-Werte auf 0, 0, 0 gesetzt werden. Mit dem Schieberegler für die Schwarzabstufung kann dieser Schwellenwert bis auf 25, 25, 25 angehoben werden. Fast-Schwarz ist ungültig.

Der Abschnitt zur Elementauswahl auf der Registerkarte **Black Panel (K)** (Schwarzabschnitt) ist unkompliziert – weisen Sie einfach einen oder alle der vier Grafiktypen zu, die in K gedruckt werden sollen, und zwar entweder nur K oder K über YMC.

Der Abschnitt zur Elementauswahl auf der Registerkarte **Black Panel (K)** (Schwarzabschnitt) ist unkompliziert – weisen Sie einfach einen oder alle der vier Grafiktypen zu, die in K gedruckt werden sollen, und zwar entweder nur K oder K über YMC.

Der Vorgang des Schwarzauszugs unterscheidet sich davon erheblich. Dieser ist nur für den vierten Grafiktyp möglich – das Farb-Bitmap-Bild. Um den Schwarzauszug durchzuführen, erstellt der Treiber ein K-Bild, indem schwarze Merkmale (Pixel) in der Farb-Bitmap gesucht werden, d. h. Bereiche, in denen alle drei YMC-Werte mit maximaler oder fast maximaler Intensität vorliegen. Jedem dieser echt schwarzen oder fast schwarzen Bereiche entspricht eine Ansammlung von schwarzen Pixeln im abgeleitetem Bild, die mit dem K-Abschnitt (schwarz) nach Ihrer Wahl entweder über dem YMC-Bild gedruckt wird oder dieses vollständig ersetzt.

 Es können Probleme auftreten, wenn K aus einem Kartenbild extrahiert wird, in dem die schwarzen Cluster überbetont sind, z. B. bei dunklem Haar in einem Porträtfoto oder vor einem Landschaftshintergrund. K-Überdruck in solchen Bereichen kann zu unbefriedigenden Ergebnissen führen. Um dieses Problem zu lösen, legen Sie Ausschlussbereiche fest, in denen kein Auszug durchgeführt wird. Auf jeder Kartenseite können sechs Bereiche dieser Art unabhängig festgelegt werden. Standardmäßig sind alle Bereiche auf Null gesetzt (Versatz 0,0 und Größe Null).

Sie können wählen, ob der Schwarzauszug innerhalb oder außerhalb der festgelegten Bereiche durchgeführt werden soll (siehe *[Print black with K panel \(Schwarz drucken mit K-Abschnitt\):](#page-87-1)* [auf Seite](#page-87-1) 84).

#### <span id="page-90-0"></span>**UV Panel (UV-Abschnitt)**

Ein UV-Abschnitt wird zum Drucken nicht sichtbarer Bilder (Text oder Grafiken) verwendet, die sichtbar werden, wenn sie UV-Licht ausgesetzt werden. Über das Popupfenster zum UV-Abschnitt können Sie das Drucken mit einem UV-Abschnitt verwalten und konfigurieren. Dieses Fenster ist nur verfügbar, wenn UV-Farbbänder verwendet werden (z. B. YMCUvK-Farbbänder).

Zum Aufrufen dieses Popupfensters wählen Sie *Start > Geräte und Drucker* aus. Klicken Sie mit der rechten Maustaste in der Liste auf *Zebra ZXP Series 8 Card Printer*, und wählen Sie *Druckeinstellungen > Card Setup* (Karteneinrichtung) aus. Wählen Sie *Ribbon info ...* (Farbbandinformationen und -optionen) *> Front Uv ...* (UV Vorderseite) oder *Back Uv ...* (UV Rückseite) aus.

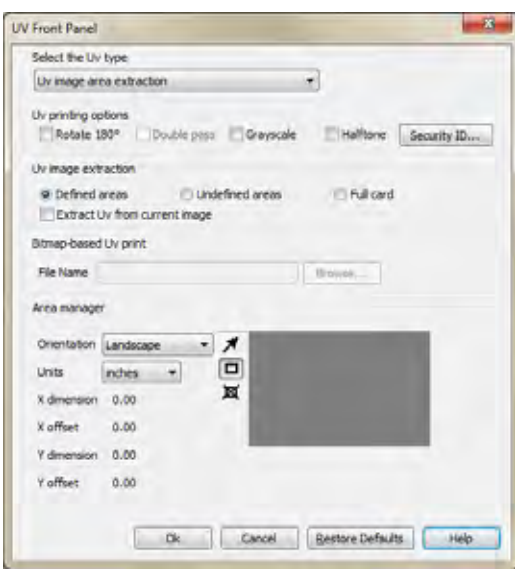

- **Select the Uv type** (UV-Typ auswählen):
	- [Disable Uv \(UV deaktivieren\) . . . . . . . . . . . . . . . . . . . . . . . . . . . . . . . . . . . 90](#page-93-0)
	- [Bitmap based Uv Print \(Bitmap-basierter UV-Druck\) . . . . . . . . . . . . . . . . 90](#page-93-1)
	- [Uv image area extraction \(Extrahierung des UV-Bildbereichs\) . . . . . . . . . 91](#page-94-0)
- **Uv printing options** (UV-Druckoptionen):
	- Mit **Rotate 180<sup>°</sup>** (Um 180<sup>°</sup> drehen) wird das Bitmap-Bild um 180<sup>°</sup> gedreht.
	- Mit **Double pass** (Doppelt) wird das UV-Bild auf ein zweites Transferfilmelement gedruckt und auf die Karte aufgebracht, und zwar über dem ersten übertragenen Bild. Diese Option steigert die Sichtbarkeit des UV-Bilds, verbraucht aber doppelt so viel Transferfilm.
	- Mit der Option **Grayscale** (Graustufen) wird das Bitmap-Bild als grau skaliertes Bild gedruckt, das aus Grauschattierungen zwischen Schwarz und Weiß besteht.
	- Mit **Halftone** (Halbton) wird das Bitmap-Bild als Halbtonbild gedruckt, wodurch eine ununterbrochene Farbdarstellung mithilfe von Punkten simuliert wird. Die Punkte variieren dabei in Größe und Zeichenabstand.

Über **Security ID** (Sicherheits-ID) wird mithilfe des UV-Abschnitts automatisch ein eindeutiger Textwert an festen Stellen auf einer Karte gedruckt. Ausführliche Informationen dazu siehe [Seite 92.](#page-95-0)

• **Uv image extraction** (UV-Bildextrahierung): Dieser Bereich ist aktiviert, wenn im Dropdownmenü **Select the Uv type** (UV-Typ auswählen) die Option *Uv image area extraction* (Extrahierung des UV-Bildbereichs) ausgewählt ist. Zu den möglichen Optionen zählen *Defined areas* (Definierte Bereiche), *Undefined areas* (Nicht definierte Bereiche), *Full card* (Ganze Karte) und *Extract Uv from current image* (UV von aktuellem Bild extrahieren).

- **Bitmap based Uv Print** (Bitmap-basierter UV-Druck): Dieser Bereich ist aktiviert, wenn im Dropdownmenü **Select the Uv type** (UV-Typ auswählen) die Option *Bitmap based Uv Print* (Bitmap-basierter UV-Druck) ausgewählt ist. Zum Suchen der Bitmap (einfarbige 1 Bit-Bitmap) klicken Sie auf die Schaltfläche **Browse** (Durchsuchen). Dann wird ein Dialogfeld angezeigt, in dem Sie die Datei auswählen können.
- **Area Manager** (Bereichs-Manager): Dieser Bereich ist aktiviert, wenn im Dropdownmenü **Select the Uv type** (UV-Typ auswählen) die Option *Uv image area extraction* (Extrahierung des UV-Bildbereichs) ausgewählt ist.

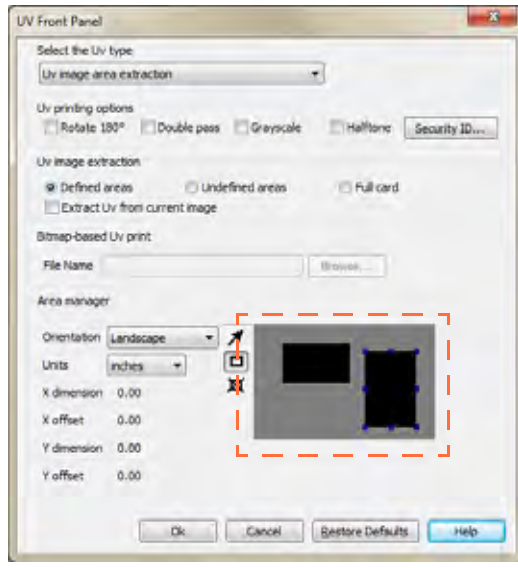

- Unter **Orientation** (Ausrichtung) kann als Ausrichtung des Bilds entweder **Portrait** (Hochformat) oder **Landscape** (Querformat) ausgewählt werden.
- Die Auswahl unter **Units** (Einheiten) legt als Maßeinheit entweder Zoll (**inches**) oder Millimeter (**mm**) fest. In der X-Abmessung (**X dimension**), im X-Versatz (**X offset**), der Y-Abmessung (**Y dimension**) und im Y-Versatz (**Y offset**) werden diese Maßeinheiten übernommen.

So erstellen Sie einen Bereich: Wählen Sie das Rechtecksymbol  $\Box$  aus, und klicken Sie auf einen Bildbereich, um die erste Ecke des Bereichs festzulegen. Ziehen Sie den Mauszeiger, bis der Bereich die gewünschte Größe und Form hat, und lassen Sie dann die Maustaste los. Beachten Sie, dass mehrere Bereiche definiert werden können.

So wählen Sie einen Bereich aus, verschieben ihn oder ändern seine Größe: Wählen Sie das Pfeilsymbol **A** aus, und klicken Sie zum Auswählen auf einen Bereich. Ziehen Sie ihn, um ihn zu verschieben, oder ziehen Sie an den Rändern, um die Größe zu verändern.

So löschen Sie einen Bereich: Wählen Sie das Rechtecksymbol mit dem " $X''$  **E** aus, und klicken Sie dann auf den Bereich, der gelöscht werden soll.

#### <span id="page-93-0"></span>**Disable Uv (UV deaktivieren)**

**Disable Uv** (UV deaktivieren) ist die Standardeinstellung. Wenn diese Option aktiviert ist, ist der UV-Druck deaktiviert.

#### <span id="page-93-1"></span>**Bitmap based Uv Print (Bitmap-basierter UV-Druck)**

Mit der Funktion **Bitmap based Uv Print** (Bitmap-basierter UV-Druck) können Sie ein Bitmap-Bild im UV-Abschnitt drucken (z. B. ein Sicherheitssiegel importieren).

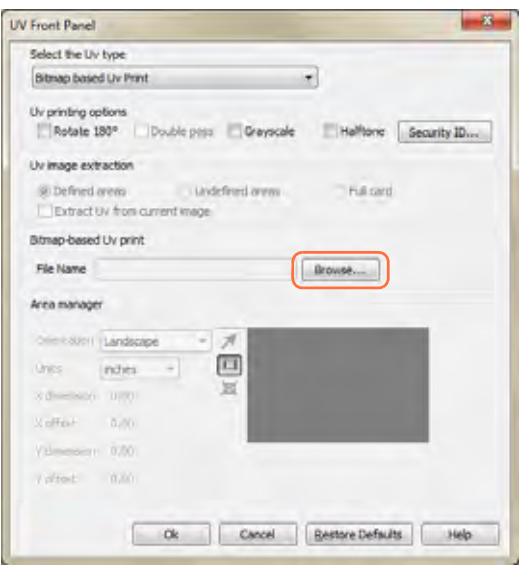

- **1.** Wählen Sie im Dropdownmenü **Select the Uv type** (UV-Typ auswählen) die Option *Bitmap based Uv Print* (Bitmap-basierter UV-Druck) aus.
- **2.** Klicken Sie auf die Schaltfläche **Browse** (Durchsuchen; siehe Markierung), um das Dialogfeld zum Auswählen der Datei zu öffnen.
- **3.** Wählen Sie die gewünschte Datei (eine bestimmte BMP-Datei auf dem lokalen Laufwerk) aus.
- **4.** Wählen Sie unter **Uv printing options** (UV-Druckoptionen) die gewünschten Optionen für den UV-Druck aus: Rotate 180° (Um 180° drehen), Double Pass (Doppelt), Grayscale (Graustufen) oder Halftone (Halbton).
- **5.** Klicken Sie auf die Schaltfläche **OK**.
- **6.** Der Treiber wendet die BMP-Datei als vollständigen UV-Druck auf alle Druckaufträge an, die an den Drucker gesendet werden.

#### <span id="page-94-0"></span>**Uv image area extraction (Extrahierung des UV-Bildbereichs)**

Mit **Uv image area extraction** (Extrahierung des UV-Bildbereichs) wird ein bestimmtes Bild mit UV-Abschnitt in den unter **Area Manager** (Bereichs-Manager) angegebenen Bereichen gedruckt.

Sofern Sie nicht das Kontrollkästchen *Extract Uv from current image* (UV von aktuellem Bild extrahieren) aktivieren, müssen Sie für den Druckauftrag immer zwei Bilder festlegen, wobei das zweite das UV-Bild ist.

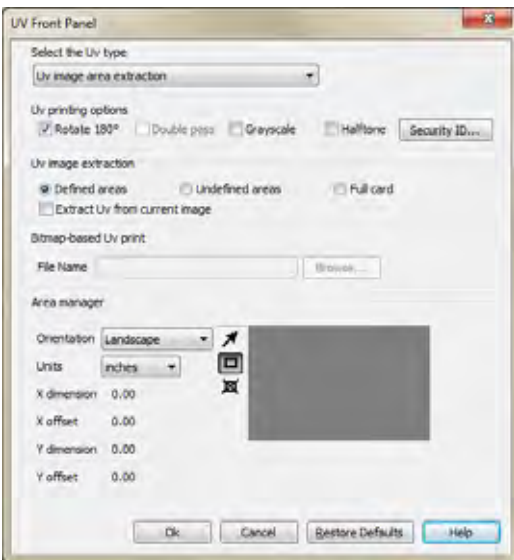

- **1.** Wählen Sie im Dropdownmenü **Select the Uv type** (UV-Typ auswählen) die Option *Uv image area extraction* (Extrahierung des UV-Bildbereichs) aus.
- **2.** Wählen Sie unter *Uv image extraction* die gewünschte Option für die UV-Bildextrahierung aus:
	- **–** Mit **Defined areas** (Definierte Bereiche) wird der UV-Abschnitt innerhalb der unter **Area Manager** (Bereichs-Manager) angegebenen Bereiche gedruckt.
	- **–** Mit **Undefined areas** (Nicht definierte Bereiche) wird der UV-Abschnitt außerhalb der unter **Area Manager** (Bereichs-Manager) angegebenen Bereiche gedruckt.
	- Mit **Full card** (Ganze Karte) wird der UV-Abschnitt an der Stelle auf der Karte gedruckt, an der das Bild positioniert ist.
- **3.** Definieren Sie den Bereich mithilfe der Optionen unter *Area Manager* (Bereichs-Manager).
- **4.** Wählen Sie unter *Uv printing options* (UV-Druckoptionen) die gewünschten Optionen für den UV-Druck aus: Rotate 180° (Um 180° drehen), Double Pass (Doppelt), Grayscale (Graustufen) oder Halftone (Halbton).
- **5.** Klicken Sie auf die Schaltfläche **OK**.

#### <span id="page-95-0"></span>**Security ID (Sicherheits-ID)**

Über die Option **Security ID** (Sicherheits-ID) wird mithilfe des UV-Abschnitts automatisch ein eindeutiger Textwert an festen Stellen auf einer Karte gedruckt.

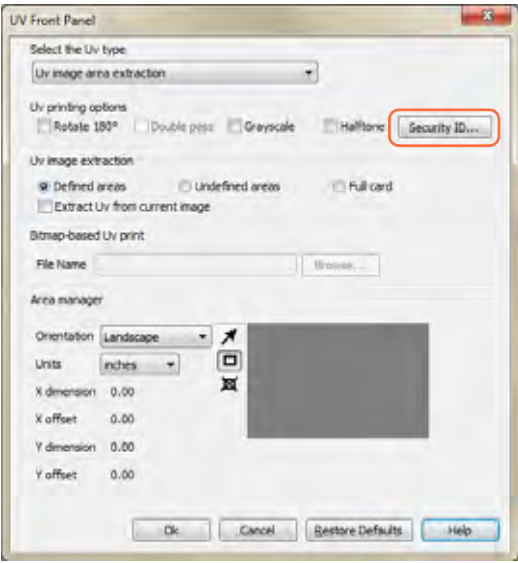

- **1.** Klicken Sie zum Aktivieren dieser Option auf die Schaltfläche **Security ID** (Sicherheits-ID; siehe Markierung oben).
- **2.** Das Popupfenster für den UV-Abschnitt wird geöffnet.

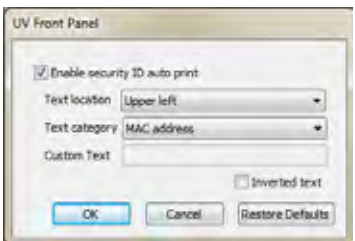

- **3.** Aktivieren Sie das Kontrollkästchen *Enable security ID auto print* (Sicherheits-ID automatisch drucken).
- **4.** Geben Sie die Textposition (*Text location*) an. Wählen Sie die Position aus den vier vordefinierten Bereichen einer Karte aus: Upper left (oben links), Upper right (oben rechts), Lower left (unten links) oder Lower right (unten rechts).
- **5.** Geben Sie die Textkategorie (*Text category*) an: *MAC address* (MAC-Adresse), *Printer serial number* (Seriennummer des Druckers) oder *Custom Text* (Benutzerdefinierter Text). Wenn Custom Text (Benutzerdefinierter Text) ausgewählt ist, geben Sie im Feld Custom Text (Benutzerdefinierter Text) den Text mit maximal 32 Zeichen ein.
- **6.** Wenn Sie den Text invertieren möchten, aktivieren Sie das Kontrollkästchen Inverted text (Invertierter Text).
- **7.** Klicken Sie auf die Schaltfläche **OK**.

#### <span id="page-96-0"></span>**Funktion "Inhibit" (Unterdrücken)**

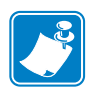

**Hinweis •** Die Qualität von Magnetstreifen auf Karten ist von Hersteller zu Hersteller unterschiedlich. Dadurch kann es zu Rückständen des Transferfilms auf dem Magnetstreifen kommen, was die Lesbarkeit der Streifen auf manchen Karten beeinträchtigen kann. Durch diese Rückstände wird ein Streifen schließlich mit einigen Durchziehvorgängen abgerieben, aber durch die Verwendung eines YMCKI-Farbbands können Transferfilmreste praktisch vollständig beseitigt werden.

Im Popupfenster Inhibit (Unterdrücken) können Sie bestimmte Bereiche auf einer Karte festlegen, in denen kein Transferfilm aufgebracht werden soll (Magnetstreifen, Smartcard-Chip, Unterschriftenfeld oder andere nicht zu bedruckende Kartenbereiche). Dieses Fenster ist nur verfügbar, wenn Farbbänder mit einem Sperrabschnitt verwendet werden, z. B. YMCKI.

Zum Aufrufen dieses Popupfensters wählen Sie *Start > Geräte und Drucker* aus. Klicken Sie mit der rechten Maustaste in der Liste auf *Zebra ZXP Series 8 Card Printer*, und wählen Sie *Druckeinstellungen > Card Setup* (Karteneinrichtung) aus. Wählen Sie *Ribbon info...* (Farbbandinformationen und -optionen) *> Front Inhibit*... (Sperre Vorderseite) oder *Back Inhibit*... (Sperre Rückseite) aus.

In der Abbildung unten sind die Einstellungen für die Kartenvorderseite angezeigt. Sie sind mit den Einstellungen für die Kartenrückseite identisch.

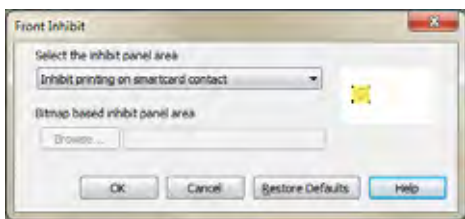

- **Select the inhibit panel area (Zu unterdrückenden Abschnittsbereich auswählen):**
	- *Disable Inhibit* (Sperre deaktivieren): Standardeinstellung.
	- *Inhibit printing on magnetic stripe* (Druck auf Magnetstreifen unterdrücken): Ein nicht zu bedruckendes Feld wird um den Magnetstreifenbereich platziert.
	- *Inhibit printing on smartcard contact* (Druck auf Smartcard-Kontakt unterdrücken): Ein nicht zu bedruckendes Feld wird um den Bereich des Smartcard-Chips platziert.
	- *Custom file based inhibit area* (Unterdrückter Bereich entsprechend benutzerdefinierter Datei): Siehe unten.
- **Bitmap based inhibit panel area** (Bitmap-basierter zu unterdrückender Abschnittsbereich): Diese Option ist aktiviert, wenn *Custom file based inhibit area* (Unterdrückter Bereich entsprechend benutzerdefinierter Datei) im Dropdownmenü ausgewählt wird. Zum Suchen der Bitmap klicken Sie auf die Schaltfläche **Browse** (Durchsuchen). Dann wird ein Dialogfeld angezeigt, in dem Sie die Datei auswählen können.

Informationen zum Erstellen eines Bitmap-basierten unterdrückten Bereichs finden Sie auf der nächsten Seite.

#### **So erstellen Sie unterdrückte Bereiche, die Bitmap-basiert sind:**

**Schritt 1.** Öffnen Sie eine neue Bilddatei in einem Zeichenprogramm, z. B. Microsoft Paint.

**Schritt 2.** Wählen Sie im Menü **Paint** (Zeichnen) die Option **Properties** (Eigenschaften) aus.

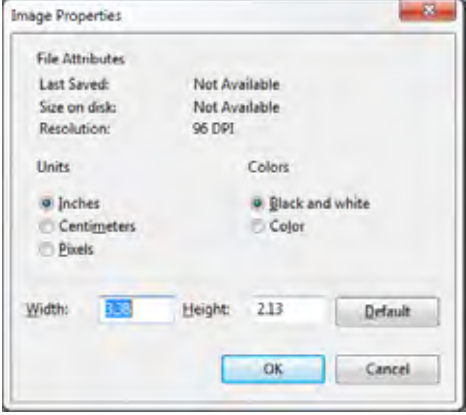

- **Schritt 3.** Klicken Sie unter **Units** (Maßeinheit) auf die Maßeinheit, die Sie für Breite und Höhe verwenden möchten, z. B. Zoll (Inches).
- **Schritt 4.** Geben Sie die Kartenabmessungen für Breite und Höhe unter **Width** und **Height** ein (z. B. 3,370 Zoll x 2,125 Zoll).
- **Schritt 5.** Wählen Sie unter **Colors**, (Farben) das Optionsfeld **Black and White** (Schwarzweiß) aus.
- **Schritt 6.** Klicken Sie auf die Schaltfläche **OK**.
- **Schritt 7.** Füllen Sie mit dem Zeichentool den Kartenbereich, in dem kein Transferfilm platziert werden soll, mit Schwarz auf. Im Beispiel unten ist dies das Unterschriftenfeld.

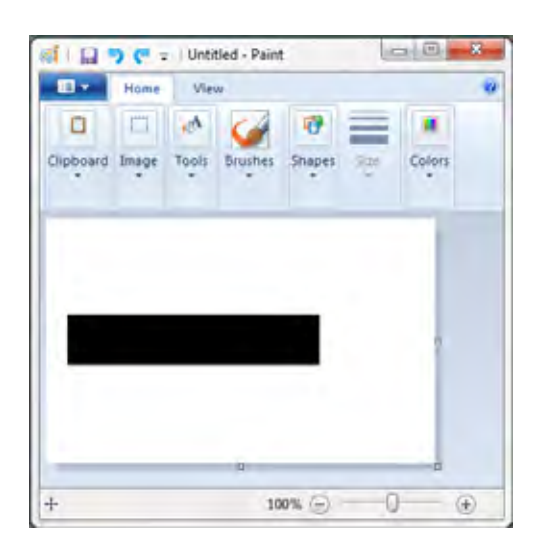

**Schritt 8.** Speichern Sie die Bilddatei als einfarbige 1-Bit-Bitmap-Datei (z. B. <Dateiname>.bmp).

## <span id="page-98-0"></span>**Registerkarte "Encoding" (Codierung)**

Zum Aufrufen dieser Registerkarte wählen Sie *Start > Geräte und Drucker* aus. Klicken Sie mit der rechten Maustaste in der Liste auf *Zebra ZXP Series 8 Card Printer*, und wählen Sie *Druckeinstellungen > Encoding* (Codierung) aus.

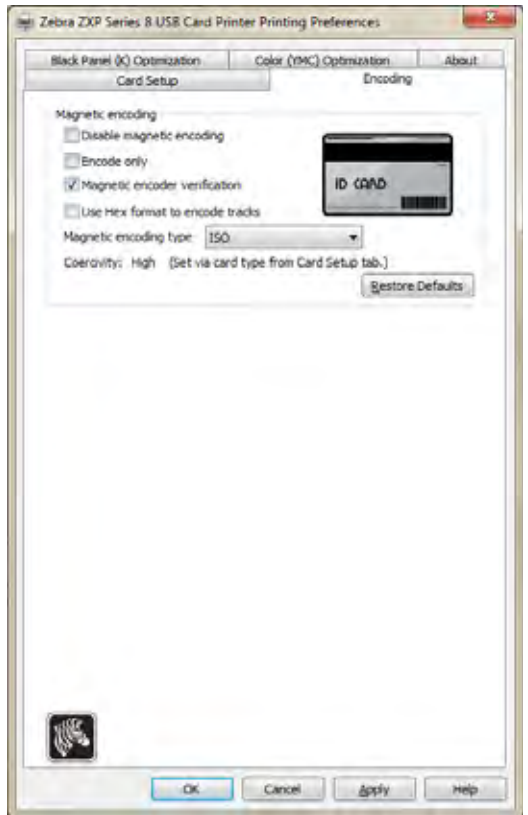

- **Magnetic encoding** (Magnetstreifencodierung): Die Option **Coercivity** (Koerzitivfeldstärke) ist durch die Auswahl des verwendeten Kartentyps auf der Registerkarte **Card Setup** (Karteneinrichtung) automatisch festgelegt. Alle anderen Optionen müssen ausgewählt werden.
	- **Disable magnetic encoding** (Magnetstreifencodierung deaktivieren): Unterbindet, dass der Drucker eine Karte codiert, unabhängig davon, ob ein Auftrag magnetische Codierungsdaten enthält.
	- **Encode only** (Nur codieren): Deaktiviert den Druck, unabhängig davon, ob in einem Auftrag ein Bild gedruckt werden soll.
	- **Magnetic encoder verification** (Überprüfung der Magnetstreifencodierung): Überprüft die Daten, die auf die Karte geschrieben wurden, bevor der Codiervorgang als erfolgreich bestätigt wird.
	- **Use Hex format to encode tracks** (Spuren im Hexadezimalformat codieren): Wenn diese Option aktiviert ist, können Daten in Hexadezimalwerten eingegeben werden.
	- **Magnetic encoding type** (Magnetstreifencodierungstyp): Mögliche Auswahloptionen sind ISO, AAMVA (American Association of Motor Vehicle Administrators), CUSTOM (Benutzerdefiniert), BINARY (Binär) und JIS-II (Japanese Industrial

Standard). Die Standardeinstellung hängt von dem mit dem Drucker verwendeten Magnetstreifencodierer ab, z. B. ISO oder JIS II. Die Einstellungen Custom (Benutzerdefiniert) und Binary (Binär) werden über die ZXP Toolbox angepasst (siehe dazu *[Magnetic Encoding \(Magnetstreifencodierung\)](#page-126-0)* auf Seite 123).

– **Coercivity (Koerzitivfeldstärke):** Wird automatisch festgelegt, wenn der Kartentyp über die *[Registerkarte "Card Setup" \(Karteneinrichtung\)](#page-82-0)* auf Seite 79 ausgewählt wird.

## <span id="page-99-0"></span>**Registerkarte "Black Panel (K) Optimization" (Optimierung des Schwarzabschnitts)**

Auf der Registerkarte **Black Panel (K) Optimization** (Optimierung des Schwarzabschnitts) werden die verfügbaren Optionen für den optimierten Schwarzdruck des jeweils zu druckenden Bildtyps angezeigt.

Zum Aufrufen dieser Registerkarte wählen Sie *Start > Geräte und Drucker* aus. Klicken Sie mit der rechten Maustaste in der Liste auf *Zebra ZXP Series 8 Card Printer*, und wählen Sie *Druckeinstellungen > Black Panel (K) Optimization* (Optimierung des Schwarzabschnitts) aus.

Kartenvorder- und Kartenrückseite werden jeweils separat optimiert.

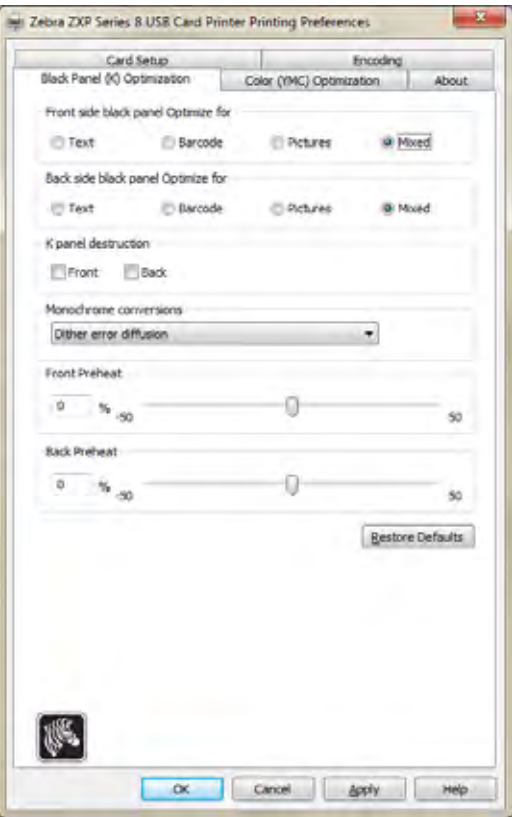

• **Optimize for** (Optimierung): Für die Vorderseite und die Rückseite der Karte können jeweils separate Optionen für die Optimierung festgelegt werden: Text, Barcode, Pictures (Bilder) und Mixed (Gemischt).

- **K panel destruction** (K-Abschnitt nicht lesbar): Stellt den nicht verwendeten K-Abschnitt als nicht lesbar dar.
- **Monochrome conversions** (Schwarz-Weiß-Konvertierung): Dieser Bereich wird zum Steuern des Mehrfarbdrucks bei Verwendung eines einfarbigen Farbbands verwendet. Die möglichen Optionen sind Dither error diffusion (Fehlerdiffusion; Standardeinstellung), Dither 6x6 halftoning (6x6 Halbtöne), Dither 8x8 halftoning (8x8 Halbtöne), Dither pure black on white (Reines Schwarz-Weiß) und *Send as grayscale* (Graustufenbild senden). Weitere Informationen siehe nächste Seite.
- **Front and Back Preheat** (Vorwärmung Vorderseite und Rückseite): Mit dieser Funktion wird die Intensität des Schwarzabschnittsbilds gesteuert. Je höher der hier festgelegte Wert ist, desto dunkler ist das Bild, und umgekehrt. Die Werte liegen zwischen -50 und 50. Der Standardwert ist 0.

#### **Schwarz-Weiß-Konvertierung**

Mit den Schwarz-Weiß-Abschnitten im Farbband können nur Binärbilder (entweder Schwarz oder Weiß) gedruckt werden. Mit der Schwarz-Weiß-Konvertierung werden RGB-Volltonbilder mit 8 Bit pro Pixel oder Graustufenbilder in Binärbilder mit 1 Bit pro Pixel umgewandelt.

**• Farbbild**

Das Beispielbild rechts dient als Originalfarbbild, an dem die folgenden Schwarz-Weiß-Konvertierungen durchgeführt werden.

#### **• Dither error diffusion (Fehlerdiffusion; Standardeinstellung)**

Fehlerdiffusion wird vor allem dort verwendet, wo Vollfarben (RGB-Bild mit 8 Bit pro Pixel) oder Vollgrau (einzelne Farbe, aber 8 Bit pro Pixel) vorliegen, die mit Binärdruck gedruckt werden müssen (nur vollständig oder nicht druckbar, d. h. 1 Bit pro Pixel). Für die meisten Bilder günstiger als Halbtonrasterung.

#### **• Dither 6x6 halftoning (6x6 Halbtöne)** und **Dither 8x8 halftoning (8x8 Halbtöne)**

Zur Simulation von Grau in Grafiken wird in Halbtonrasterung gedruckt. Halbtöne sind Punktgruppen, die in einem Raster angeordnet sind (z. B. 6x6 oder 8x8), wobei jedes Bildpixel als Grauton dargestellt wird. Bei dunklem Grau sind mehr schwarze Rasterpunkte vorhanden. Bei hellem Grau werden mehr weiße Rasterpunkte verwendet. Mit zunehmender Rastergröße steigt auch die Zahl der möglichen Ausgabeebenen:

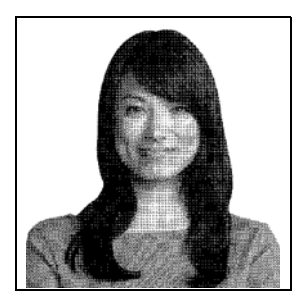

eine Zelle von 6x6 hat 36 mögliche Ausgabeebenen, während bei 8x8 64 Ebenen möglich sind. Mit zunehmender Zellengröße nimmt jedoch die Auflösung entsprechend ab.

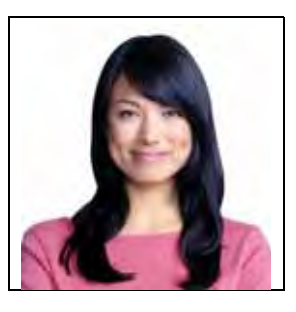

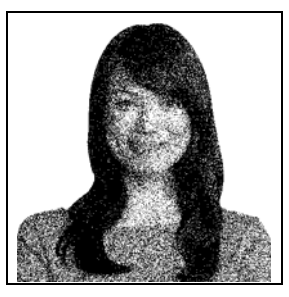

#### **• Dither pure black on white (Reines Schwarz-Weiß)**

Dies ist die einfachste Methode zur Konvertierung von 8 Bit pro Pixel in 1 Bit pro Pixel.

Der Wert für die Eingabepixel kann z. B. zwischen 0 und 255 liegen. Wenn der Schwellenwert bei 128 liegt, wird jedes Pixel über 128 vollständig (1) und jedes Pixel unter 128 gar nicht (0) dargestellt. Dieser Modus eignet sich am besten für Texte, Barcodes, Linienzeichnungen oder Logos, d. h. für alles, was kein Volltonbild ist.

#### **• Send as grayscale (Graustufenbild senden)**

Dieser Modus kann verwendet werden, wenn schwarzer kantengeglätteter Text (Anti-Aliased) vorliegt. Schwarzer kantengeglätteter Text ist üblicherweise in der Mitte schwarz, hat jedoch an den Kanten Grauschattierungen, die nach außen hin heller werden. Dieser kantengeglättete Text hat daher weicher wirkende Kanten im Vergleich zu nicht kantengeglättetem Text.

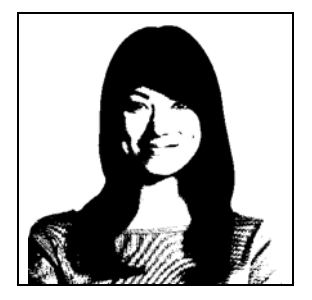

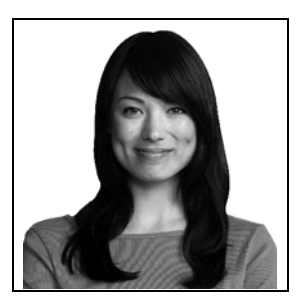

Bei elektronischen Displays und mit Druckern, die übergangs-

lose Farbverläufe drucken, wird kantengeglätteter Text besser dargestellt bzw. optimiert gedruckt. Beim Schwarzdruck wird das Bild im Treiber normalerweise mithilfe der Schwarz-Weiß-Konvertierung in ein Binärbild konvertiert. Der Drucker muss es dann jedoch wieder zurück in ein Graustufenbild konvertieren, damit es die Bildbearbeitung durchlaufen kann.

Wenn der Modus "Als Graustufenbild senden" aktiviert ist, wird die Konvertierung des Schwarzabschnitts in ein Binärbild übersprungen, sodass die mit dem kantengeglätteten Text enthaltenen zusätzlichen Informationen beibehalten werden. Der Schwarzabschnitt wird so mit etwas weicheren Kanten gedruckt. Wenn der schwarze Eingabetext nicht kantengeglättet wird, sieht der Text in diesem Modus und im Modus "Dither pure black and white" (Reines Schwarz-Weiß) identisch aus.

#### **ZUSAMMENFASSUNG**

**Fehlerdiffusion/Halbtonrasterung:** Verwendung bei Fotos. Durch den Bildinhalt ist jeweils vorgegeben, ob sich die Fehlerdiffusion oder die Halbtonrasterung am besten eignet. In der Mehrheit der Fälle werden mit der Fehlerdiffusion bessere Ergebnisse erzielt.

**Reines Schwarz-Weiß:** Verwendung bei Text, Barcodes, Linienzeichnungen und einfachen Grafiken.

**Graustufenbild senden:** Verwendung bei schwarzem kantengeglättetem Text.

## <span id="page-102-0"></span>**Registerkarte "Color (YMC) Optimization" (YMC-Farboptimierung)**

Zum Aufrufen dieser Registerkarte wählen Sie *Start > Geräte und Drucker* aus. Klicken Sie mit der rechten Maustaste in der Liste auf *Zebra ZXP Series 8 Card Printer*, und wählen Sie *Druckeinstellungen > Color (YMC) Optimization* (YMC-Farboptimierung) aus.

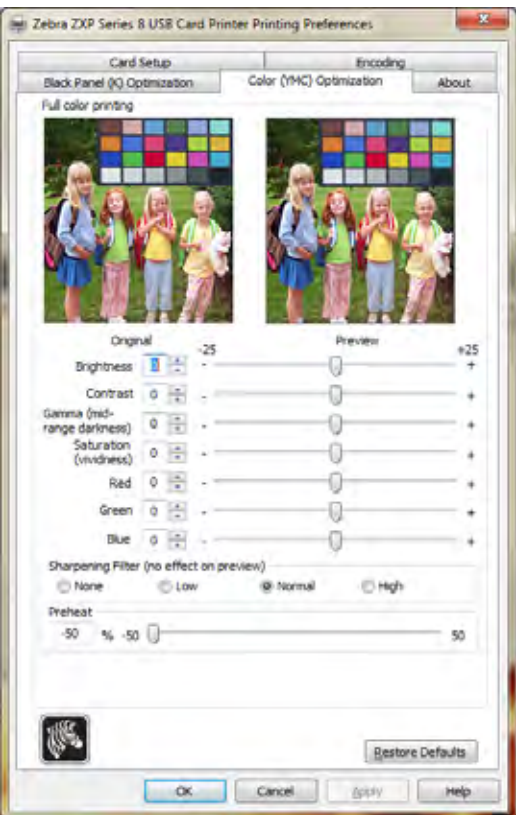

Die Farbanpassungen wirken sich nur auf den *Druck* der Bilder aus. Die Bilddateien werden durch diese Anpassungen nicht verändert. (Diese Art von Anpassung wird in einem Bildverarbeitungsprogramm vorgenommen.)

- **Full color printing** (Vollfarbdruck): Zu den Optionen zur Anpassung des Vollfarbdrucks im Bereich von -25 bis +25 gehören **Brightness** (Helligkeit), **Contrast** (Kontrast), **Gamma**, **Saturation** (Sättigung), **Red** (Rot), **Green** (Grün) und **Blue** (Blau). Die Anpassungen werden in der Vorschau wiedergegeben.
- **Sharpening filter** (Schärfefilter): Mögliche Optionen sind **None** (Ohne), **Low** (Gering), **Normal** und **High** (Hoch). In der Standardeinstellung wird die Bilddatei automatisch geschärft, d. h., die Ränder im Bild werden optimiert. Wenn das Scharfzeichnen bereits erfolgt ist, kann diese Funktion deaktiviert werden (**None** [Ohne]). Die Optionen **Low** (Gering) und **High** (Hoch) sind verfügbar, wenn weitere Anpassungen der Schärfe erforderlich sind. Die Anpassungen werden in der Vorschau *nicht* wiedergegeben.

• **Preheat** (Vorwärmung): Die Anpassungswerte liegen zwischen -50 und 50. Der Standardwert ist 0. Die Erhöhung dieses Werts wirkt sich auf das gesamte Bild aus: Schriftkanten, dünne Linien und Farbränder vor einem weißen oder fast weißen Hintergrund werden abgedunkelt. In manchen Fällen kann eine zu starke Erhöhung des Werts dazu führen, dass die weißen oder fast weißen Bilder mit einem leichten Farbstich gedruckt werden. Durch Erhöhen dieses Werts kann darüber hinaus die fehlerhafte Zuordnung von Farben verbessert werden, die in bestimmten Bildern eventuell auftritt.

## <span id="page-103-0"></span>**Registerkarte "About" (Info)**

Die Registerkarte **About** (Info) enthält Copyright-Informationen und Angaben zur Treiberversion des *Zebra ZXP Series 8-Kartendruckers*.

Zum Aufrufen dieser Registerkarte wählen Sie *Start > Geräte und Drucker* aus. Klicken Sie mit der rechten Maustaste in der Liste auf *Zebra ZXP Series 8 Card Printer*, und wählen Sie *Druckeinstellungen > About* (Info) aus.

# ZXP Series Toolbox

<span id="page-104-0"></span>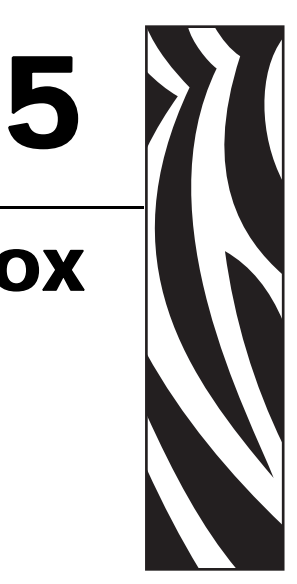

# **Einführung**

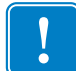

**Wichtiger Hinweis •** Die ZXP Series Toolbox ist ausschließlich für fortgeschrittene Benutzer und Systemadministratoren vorgesehen.

Die ZXP Series Toolbox umfasst erweiterte Konfigurationsmöglichkeiten und Werkzeuge für die Verwaltung des Druckerbetriebs. Beachten Sie, dass die ZXP Series Toolbox eine eigenständige Anwendung ist, die unabhängig vom Druckertreiber ausgeführt wird.

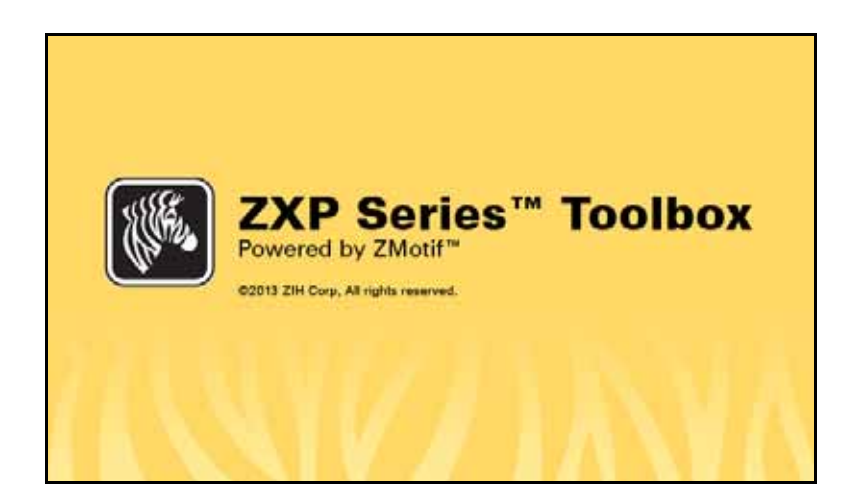

## **Zugriff auf die ZXP Series Toolbox**

Zum Öffnen der ZXP Series Toolbox über den Druckertreiber wählen Sie *Start > Geräte und Drucker* aus. Klicken Sie mit der rechten Maustaste in der Liste auf *Zebra ZXP Series 8 Card Printer*, und wählen Sie *Druckereigenschaften > Geräteinformationen > ZXP Toolbox* aus.

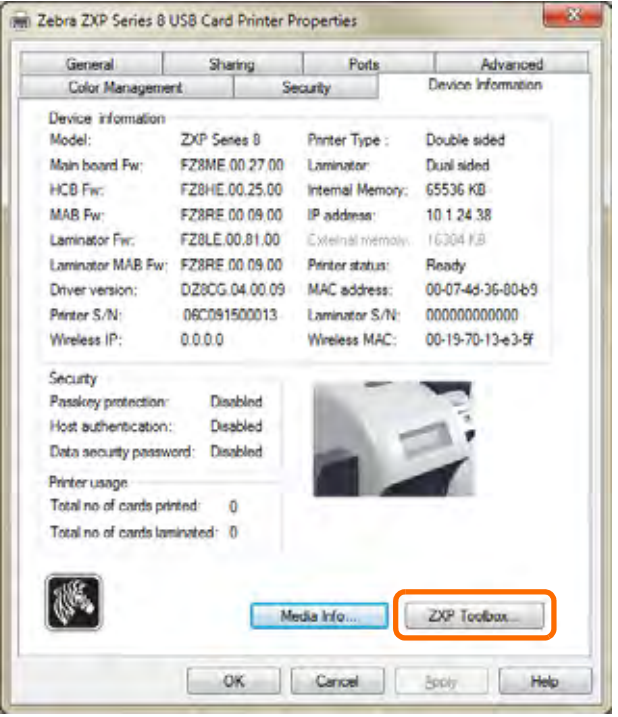

Sie können auch über *Start > Alle Programme > Zebra ZXP Series 8 Card Printer > ZXP Toolbox* auf die ZXP Toolbox zugreifen.

**Wichtiger Hinweis •** Wenn Sie über **Administratorrechte** verfügen und die Registerkarte **Security Roles** (Sicherheitsrollen) der ZXP Toolbox nicht angezeigt wird, müssen Sie die ZXP Toolbox wie folgt öffnen:

Wählen Sie Start > Alle Programme > Zebra ZXP Series 8 Card Printer aus. Klicken Sie mit der rechten Maustaste auf *ZXP Toolbox*, und wählen Sie dann im Popupmenü die Option *Als Administrator ausführen* aus.

# **Information (Informationen)**

## **Printer (Drucker)**

Diese Informationen können zwar vom Benutzer weder bearbeitet noch geändert werden, für geschulte und zertifizierte Zebra-Mitarbeiter können sie jedoch bei der Diagnose und der Bewertung des Druckerstatus nützlich sein.

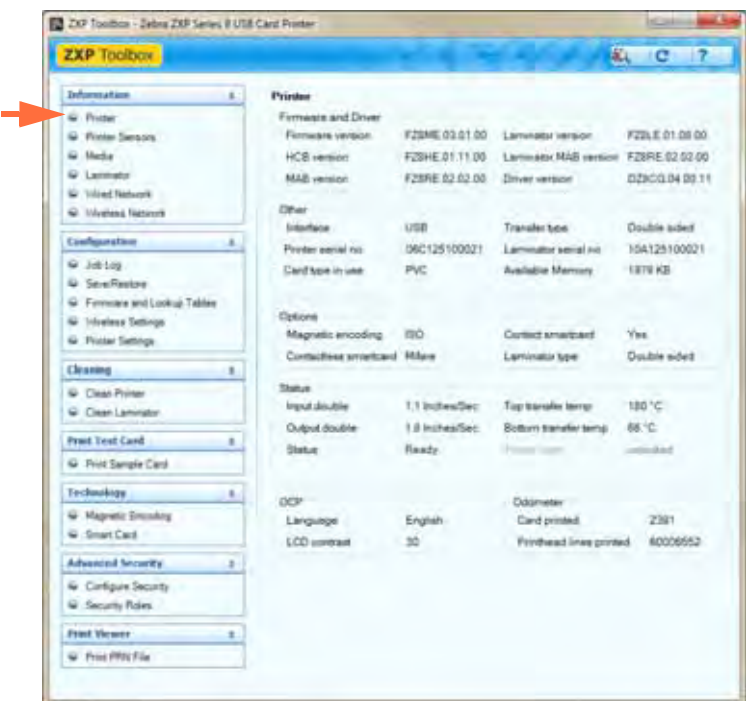

- Unter **Firmware and Driver** (Firmware und Treiber) sind die verschiedenen Versionen der Firmware (Firmware, HCB, MAB, Laminator, Laminator-MAB) sowie die Version des Treibers aufgeführt.
- Unter **Other** (Sonstige) werden die Schnittstelle, der Transfertyp und der verwendete Kartentyp, der Arbeitsspeicher, die Seriennummer des Druckers und die Seriennummer des Laminators angezeigt.
- Unter **Options** (Optionen) werden die jeweils installierten Optionen angezeigt: Magnetstreifencodierer, Kontakt-Smartcard, kontaktlose Smartcard und Laminatortyp.
- Unter **Status** werden Warn-, Fehler- und Statusmeldungen, die Einzugs- und Ausgabegeschwindigkeit (einseitig und beidseitig) sowie die Transfertemperatur in der oberen und unteren Laminiereinheit angezeigt.
- Unter **OCP** (Bedienfeld) werden die im Bedienfeld verwendete Sprache und die ausgewählte LCD-Kontraststufe angezeigt.
- Unter **Odometer** (Zähler) werden die Anzahl der gedruckten Karten und die Anzahl der gedruckten Druckkopfzeilen angezeigt.

## **Printer Sensors (Druckersensoren)**

Diese Daten können zwar vom Benutzer weder bearbeitet noch geändert werden, für geschulte und zertifizierte Zebra-Mitarbeiter können sie jedoch bei der Diagnose und der Bewertung der Statuswerte der Druckersensoren nützlich sein.

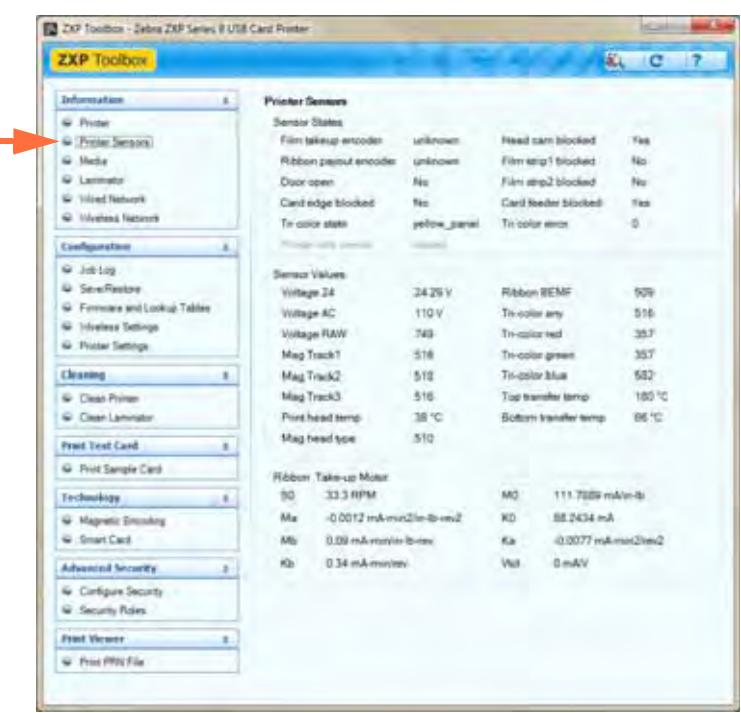

- Unter **Sensor States** (Sensorstatus) werden die Statuswerte der einzelnen Druckersensoren angezeigt.
- Unter **Sensor Values** (Sensorwerte) sind die Werte der einzelnen Druckersensoren aufgeführt.
- Unter **Ribbon Take-up Motor** (Farbband-Aufwickelmotor) werden verschiedene elektrische Merkmale des Motors aufgelistet.
### **Media (Medien)**

In diesem Bereich werden Informationen zum Farbband, zum Transferfilm und zum Laminator angezeigt. Diese Daten werden automatisch von den im Drucker eingelegten Medien gelesen und aktualisiert.

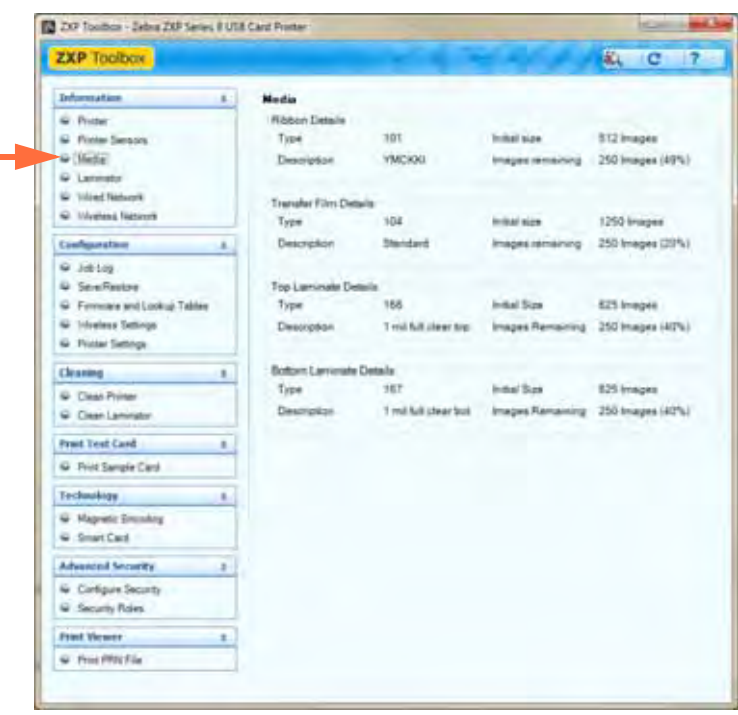

- Zu den **Ribbon Details** (Farbbandinformationen) gehören Typ, Beschreibung, Anfangsgröße und Restbildzahl.
- Zu den **Transfer Film Details** (Transferfilminformationen) gehören Typ, Beschreibung, Anfangsgröße und Restbildzahl.
- Zu den **Top Laminate Details** (Informationen Laminierfolie oben) gehören Typ, Beschreibung, Anfangsgröße und Restbildzahl.
- Zu den **Bottom Laminate Details** (Informationen Laminierfolie unten) gehören Typ, Beschreibung, Anfangsgröße und Restbildzahl.

### **Laminator**

Diese Informationen können zwar vom Benutzer weder bearbeitet noch geändert werden, für geschulte und zertifizierte Zebra-Mitarbeiter können sie jedoch bei der Diagnose und der Bewertung des Laminatorstatus nützlich sein.

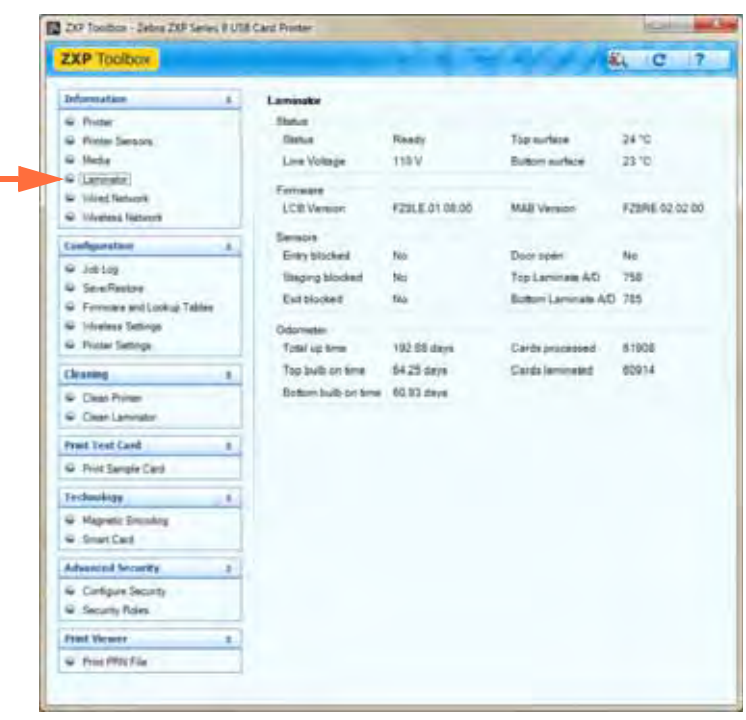

- Unter **Status** werden Informationen zu Status, die Oberflächentemperatur oben und unten sowie die Netzspannung angezeigt.
- Unter **Firmware** ist die Version der Firmware (LCB und MAB) aufgeführt.
- Unter **Sensors** (Sensoren) sind die Statuswerte der einzelnen Laminatorsensoren aufgeführt.
- Unter **Odometer** (Zähler) sind die Gesamtbetriebszeit, die Einschaltdauer der oberen und der unteren Lampe sowie die Anzahl der verarbeiteten und der laminierten Karten aufgeführt.

#### **Wired Network (Drahtgebundenes Netzwerk)**

Diese Informationen können zwar vom Benutzer weder bearbeitet noch geändert werden, für geschulte und zertifizierte Zebra-Mitarbeiter können sie jedoch bei der Diagnose und der Bewertung des Status des drahtgebundenen Netzwerks nützlich sein.

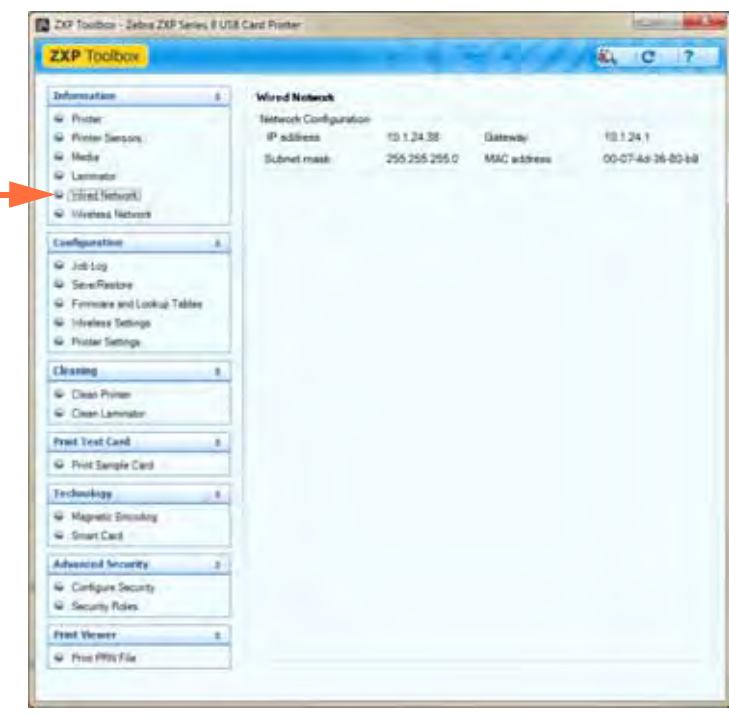

#### **• Network Configuration (Netzwerkkonfiguration)**

- **IP address** (IP-Adresse, Internetprotokoll): Jeder Computer, mit dem eine Verbindung mit einem Netzwerk oder dem Internet hergestellt wird, muss über eine eindeutige Adresse verfügen. IP-Adressen werden im Format x.x.x.x angegeben, z. B. 169.254.100.2. In den meisten Netzwerken werden IP-Adressen über DHCP oder AutoIP dynamisch zugewiesen. Einem Gerät kann jedoch auch manuell eine statische IP-Adresse zugewiesen werden.
- **Gateway**: Ein fest zugeordnetes Gerät (Router oder Computer), das zwei verschiedene Netzwerke miteinander verbindet. Ein Computer in einem Ethernet-Netzwerk kann beispielsweise als Gateway zwischen dem Netzwerk und dem Internet festgelegt werden.
- **Subnet mask** (Subnetzmaske): Eine Zahl, die die zu einem Subnetz gehörenden IP-Adressen angibt.
- **MAC address** (MAC-Adresse, Media Access Control): Eine Hardwareadresse, die als eindeutige Kennung eines Geräts in einem Netzwerk dient. Die MAC-Adresse ist normalerweise auf dem Gerät aufgedruckt.

## **Wireless Network (Drahtlosnetzwerk)**

Diese Informationen können zwar vom Benutzer weder bearbeitet noch geändert werden, für geschulte und zertifizierte Zebra-Mitarbeiter können sie jedoch bei der Diagnose und der Bewertung des Status des Drahtlosnetzwerks nützlich sein.

Informationen zu den Funktionen in diesem Bereich finden Sie im *Referenzhandbuch für drahtloses Drucken* (Teilenummer P1035089-001).

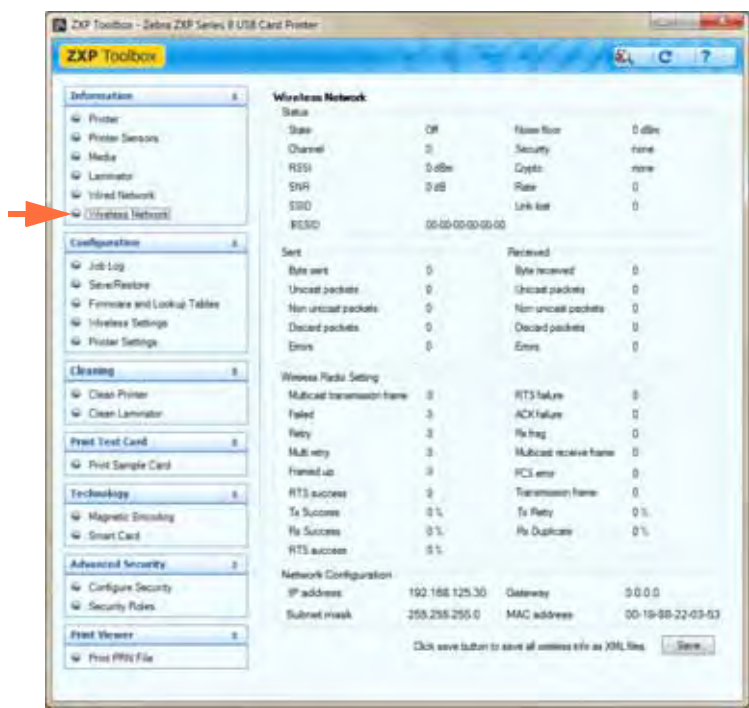

Mit der Schaltfläche **Save** (Speichern) können Sie die Einstellungen für das Drahtlosnetzwerk als XML-Dateien speichern. Die XML-Dateien werden im folgenden Standardverzeichnis gespeichert: *C:\ProgramData\ZXP Series 8\Config.*

# **Configuration (Konfiguration)**

## **Job Log (Job-Protokoll)**

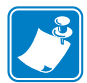

**Hinweis •** Auf diese Funktion können Sie über **Advanced Security** (Erweiterte Sicherheit) > **Security Roles** (Sicherheitsrollen) zugreifen.

Job Log ist ein Dienstprogramm, mit dem eine Textdatei mit Trennzeichen erstellt wird. Es werden jeweils nur die Daten protokolliert, die in der Liste im Bereich **Log File Contents** (Inhalt der Protokolldatei) ausgewählt sind. Der Datensatz kann jederzeit in ein zentrales Archiv geladen werden und ermöglicht somit dem Sicherheitspersonal, die Karte durch Abgleich mit den manipulationssicheren *Originaldaten* auf ihre Echtheit zu prüfen.

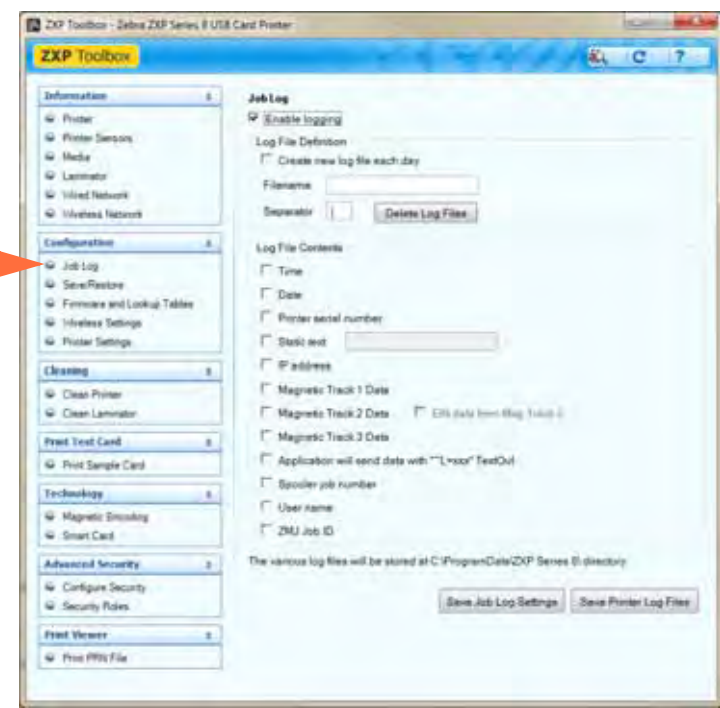

- **Enable logging** (Protokollierung aktivieren): Wenn dieses Kontrollkästchen aktiviert ist, ist die Protokollfunktion aktiviert.
- **Log File Definition** (Protokolldatei-Definition): Wählen Sie eine der folgenden Optionen:
	- Wenn das Kontrollkästchen **Create new log file each day** (Jeden Tag neue Protokolldatei erstellen) deaktiviert ist, werden die Daten in einer Protokolldatei Ihrer Wahl gespeichert (Eingabe unter **Filename** [Dateiname]).
	- Wenn das Kontrollkästchen aktiviert ist, werden die Daten in der Protokolldatei mit dem aktuellen Datum gespeichert, z. B. *ZXPLog\_8\_5\_2013*.
	- Zusätzlich zum Dateinamen können Sie bei Bedarf ein spezielles Feldtrennzeichen eingeben. Das Standard-Feldtrennzeichen ist "<sup>1"</sup>.

• **Log File Contents** (Inhalt der Protokolldatei): In diesem Bereich werden die Daten ausgewählt, die in der oben angegebenen Datei protokolliert werden sollen. Die Daten werden in der Reihenfolge protokolliert, in der sie im Fenster angezeigt werden. Die einzelnen Felder werden mit dem unter **Separator** (Trennzeichen) im Bereich **Logfile Definition** (Protokolldatei-Definition) angegebenen Zeichen getrennt.

Mögliche Auswahloptionen für den Inhalt der Protokolldatei sind:

- **Time** (Zeit): Protokolliert den Zeitpunkt, zu dem die Karte an den Drucker gesendet wurde, im Format HH:MM:SS. Der Tag wird dabei in 24 Stunden aufgeteilt, d. h. 13:00:00 = 1.00 Uhr nachmittags und 05:00:00 = 5.00 Uhr morgens.
- **Date** (Datum): Protokolliert das Datum, an dem die Karte an den Drucker gesendet wurde, im Format MM/TT/JJJJ.
- **Printer serial number** (Druckerseriennummer): Protokolliert die Seriennummer des Druckers, mit dem die Karte gedruckt wurde.
- **Static text** (Statischer Text): Der Text im Textfeld (maximal 16 Zeichen) wird dem Datensatz hinzugefügt.
- **IP address** (IP-Adresse): Protokolliert die IP-Adresse des Computers, von dem die Karte an den Drucker gesendet wurde.
- **Magnetic Track 1, 2, 3 Data** (Daten der Magnetstreifenspuren 1, 2, 3): Protokolliert die an den Drucker gesendeten Daten, die auf dem Magnetstreifen der Karte codiert werden.
- **EIN data from Mag Track 2** (EIN-Daten aus Magnetstreifenspur 2): Protokolliert die eingebettete Inventarnummer (EIN, Embedded Inventory Number), die auf Spur 2 vorcodiert ist.
- **Application will send data with "~L=xxx" TextOut** (Anwendung sendet Daten mit …): Drittanwendungen können die zu protokollierenden Daten auf ähnliche Weise wie magnetische Daten senden.
- **Spooler job number** (Spooler-Jobnummer): Protokolliert die Nummer, die dem Kartendruckauftrag im Windows-Druckspooler zugewiesen wurde.
- **User name** (Benutzername): Protokolliert den Benutzernamen der Person, die an dem Computer angemeldet ist, über den der Druckauftrag gesendet wird.
- **ZML Job ID** (ZML Job-ID): Protokolliert die UUID oder in einer Windows-Umgebung die GUID.

Über die Schaltfläche **Save Job Log Settings** (Job-Protokolleinstellungen speichern) werden die Job-Protokolleinstellungen gespeichert.

Über die Schaltfläche **Save Printer Log Files** (Drucker-Protokolldateien speichern) werden folgende XML-Protokolldateien erstellt:

- GetLogCleanHistory.xml
- GetLogErrors.xml
- GetLogEventHistory.xml
- GetLogServiceHistory.xml

## **Save/Restore (Speichern/Wiederherstellen)**

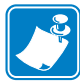

**Hinweis •** Auf diese Funktion können Sie über **Advanced Security** (Erweiterte Sicherheit) > **Security Roles** (Sicherheitsrollen) zugreifen.

Beim Einrichten eines Druckers können Sie die Einstellungen der Drucker- und Treiberkonfiguration speichern. Wenn Sie den Drucker dann wiederherstellen möchten, können Sie die gespeicherten Konfigurationseinstellungen verwenden und somit Konfigurationskonsistenz gewährleisten.

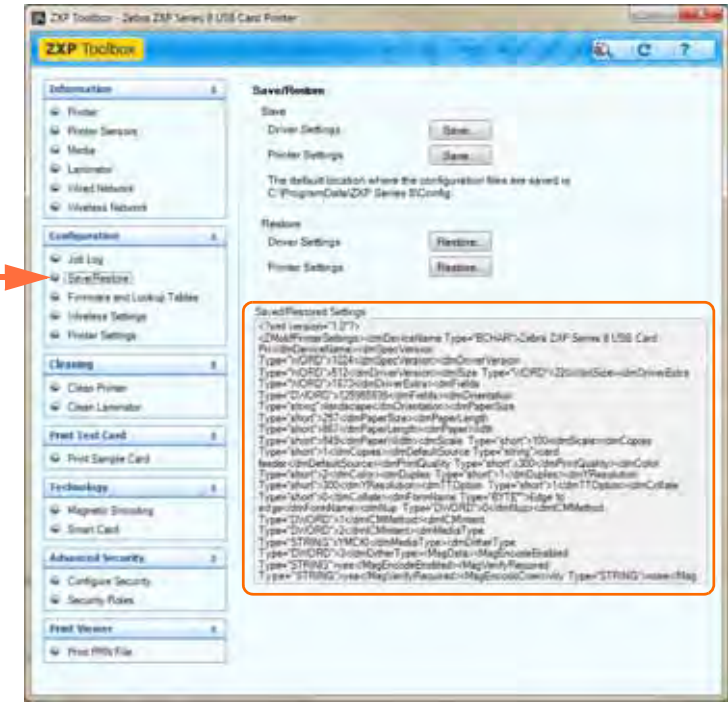

- Mit der Schaltfläche **Save** (Speichern) werden die Treiber- und/oder Druckereinstellungen in einem XML-Dateiformat gespeichert.
	- **1.** Wenn Sie auf die Schaltfläche **Save** (Speichern) klicken, wird ein Browserfenster geöffnet.
	- **2.** Geben Sie den <Dateinamen> ein, und klicken Sie auf die Schaltfläche **Save** (Speichern).
	- **3.** Die Drucker- und die Treiberkonfigurationseinstellungen werden jeweils unter P\_<Dateiname> bzw. D\_<Dateiname> gespeichert.
- Mit der Schaltfläche **Restore** (Wiederherstellen) werden die Treiber- und/oder Druckereinstellungen in dem oben angegebenen XML-Dateiformat wiederhergestellt.
	- **1.** Klicken Sie auf die Schaltfläche **Restore** (Wiederherstellen), und blättern Sie im Browserfenster durch die Liste der Dateien.
	- **2.** Wählen Sie die gewünschte Datei aus, und klicken Sie dann auf die Schaltfläche **Open** (Öffnen).
	- **3.** Die Konfigurationseinstellungen werden wiederhergestellt und angezeigt.

## **Firmware and Lookup Tables (Firmware und Lookup-Tabellen)**

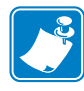

**Hinweis •** Auf diese Funktion können Sie über **Advanced Security** (Erweiterte Sicherheit) > **Security Roles** (Sicherheitsrollen) zugreifen.

Im Bereich **Firmware and Lookup Tables** (Firmware und Lookup-Tabellen) können Sie Firmware installieren. Zudem können Sie hier Lookup-Tabellen (LUT) speichern, wiederherstellen und installieren.

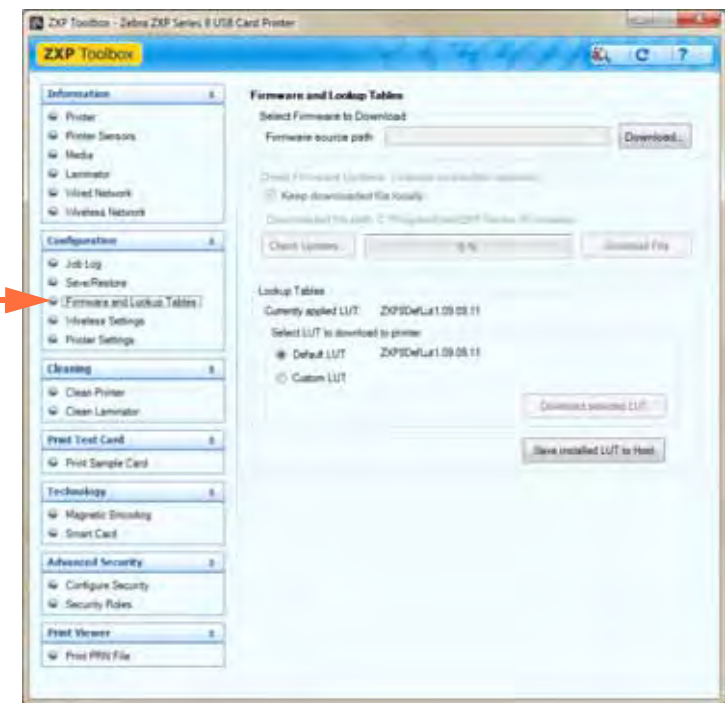

**• Firmware and Settings (Firmware und Einstellungen)**

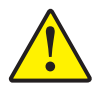

**Achtung •** Schalten Sie den Drucker während des Downloads und/oder der Aktualisierung der neuen Firmware nicht aus.

- **Select Firmware to Download** [\(Firmware-Download auswählen\): Mit dieser Option](http://www.zebra.com)  [können Sie die Firmware installieren, die Sie auf der Zebra-Website](http://www.zebra.com) http://zebra.com unter *Drivers & Downloads* heruntergeladen haben.
	- 1. Klicken Sie auf die Schaltfläche **Download** (Herunterladen).
	- 2. Suchen Sie im Fenster **Browse** (Durchsuchen) die heruntergeladene Firmware (BIN-Dateityp), und klicken Sie auf die Schaltfläche **Open** (Öffnen).
	- 3. Lesen Sie die Warnmeldung für *ZXP Toolbox*. Klicken Sie auf die Schaltfläche **OK**, wenn Sie die Firmware installieren möchten. Klicken Sie andernfalls auf die Schaltfläche **Cancel** (Abbrechen), um die Installation der Firmware abzubrechen.
- **Check Firmware Updates** (Firmware-Aktualisierungen prüfen): Nicht implementiert.

#### **• Lookup Tables (Lookup-Tabellen)**

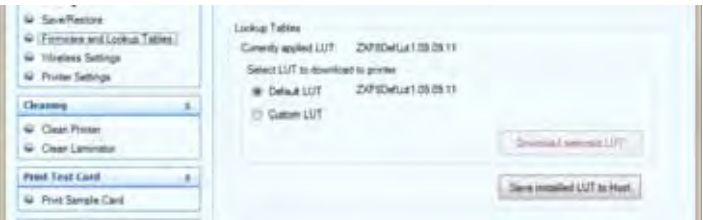

Mithilfe einer Lookup-Tabelle (LUT) wird ein Bereich von Eingabefarben in einen Bereich von Ausgabefarben umgewandelt. Verwenden Sie diese Toolbox-Option, um Lookup-Tabellen entweder als Standard- (**Default**) oder benutzerdefinierte Tabellen (**Custom**) zu speichern und zu installieren.

- So speichern Sie die aktuelle LUT als Standard- oder benutzerdefinierte Tabelle:
	- 1. Klicken Sie auf die Schaltfläche **Save Installed LUT to Host** (Installierte LUT auf Host speichern).
	- 2. Geben Sie im Fenster **Browse** (Durchsuchen) den Namen der LUT und den gewünschten Speicherort der Datei, z. B. *C:\ProgramData\ZXP Series 8\LUTs*, an.
	- 3. Klicken Sie auf die Schaltfläche **Save** (Speichern).
- So installieren Sie die Standard-LUT:
	- 1. Klicken Sie auf das Optionsfeld **Default LUT** (Standard-LUT).
	- 2. Klicken Sie auf die Schaltfläche **Download selected LUT** (Ausgewählte LUT herunterladen).
	- 3. Klicken Sie im dann angezeigten Popupmenü *LUT installed successfully* (LUT erfolgreich installiert) auf die Schaltfläche **OK**.
- So installieren Sie eine benutzerdefinierte LUT:
	- 1. Klicken Sie auf das Optionsfeld **Custom LUT** (Benutzerdefinierte LUT).
	- 2. Klicken Sie auf die Schaltfläche **Download selected LUT** (Ausgewählte LUT herunterladen).
	- 3. Suchen und wählen Sie im Fenster **Browse** (Durchsuchen) die benutzerdefinierte LUT aus, z. B. *C:\ProgramData\ZXP Series 8\LUTs\<Dateiname >*.
	- 4. Klicken Sie auf die Schaltfläche **Open** (Öffnen).
	- 5. Klicken Sie im dann angezeigten Popupmenü *LUT installed successfully* (LUT erfolgreich installiert) auf die Schaltfläche **OK**.

# **Wireless Settings (Drahtloseinstellungen)**

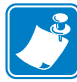

**Hinweis •** Auf diese Funktion können Sie über **Advanced Security** (Erweiterte Sicherheit) > **Security Roles** (Sicherheitsrollen) zugreifen.

Im Bereich **Wireless Settings** (Drahtloseinstellungen) können Sie einen Drucker mit einem Drahtlosnetzwerk verbinden oder die Drucker- bzw. Netzwerkeinstellungen ändern, nachdem Sie den Drucker installiert haben.

Informationen zu den Funktionen in diesem Bereich finden Sie im *Referenzhandbuch für drahtloses Drucken* (Teilenummer P1035089-001).

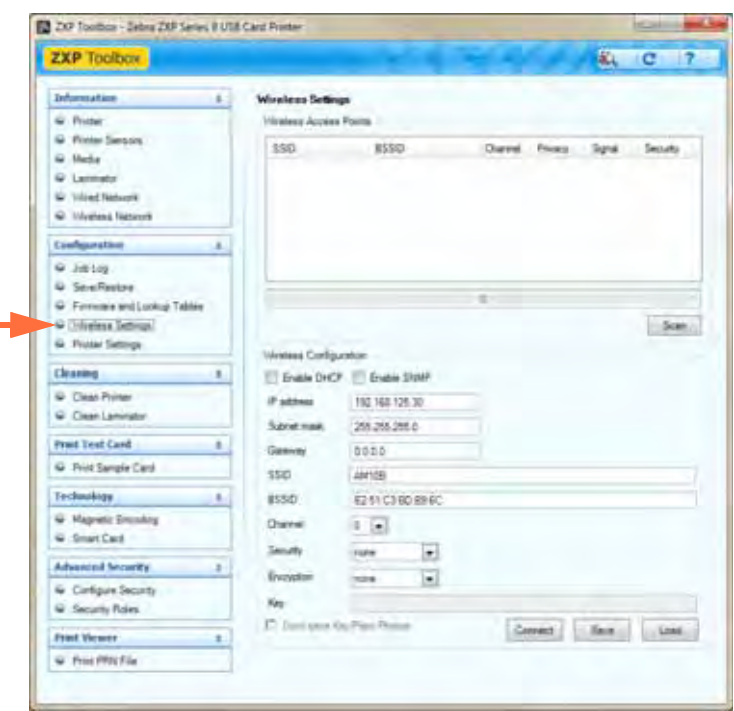

Sie haben zwei Möglichkeiten, die Drahtloseinstellungen des Druckers zu konfigurieren:

- Wenn alle benötigten Informationen bekannt sind (SSID, BSSID, Channel [Kanal], Security [Sicherheit], Encryption [Verschlüsselung] und Key [Schlüssel]), können Sie diese Parameter direkt im Bereich **Wireless Configuration** (Drahtloskonfiguration) eingeben.
- Alternativ können Sie auch nach Drahtloszugangspunkten suchen und einen Zugangspunkt auswählen. Dadurch werden die meisten Parameter im Bereich **Wireless Configuration** (Drahtloskonfiguration) automatisch eingetragen.

### **Printer Settings (Druckereinstellungen)**

Im Bereich **Printer Settings** (Druckereinstellungen) können Sie die Bedienfeldeinstellungen ändern, die Parameter für die Netzwerkkonfiguration festlegen, die Einstellungen für die Druckleistung vornehmen, den Druckversatz anpassen sowie die Seriennummer und den Widerstand des Druckkopfs ändern.

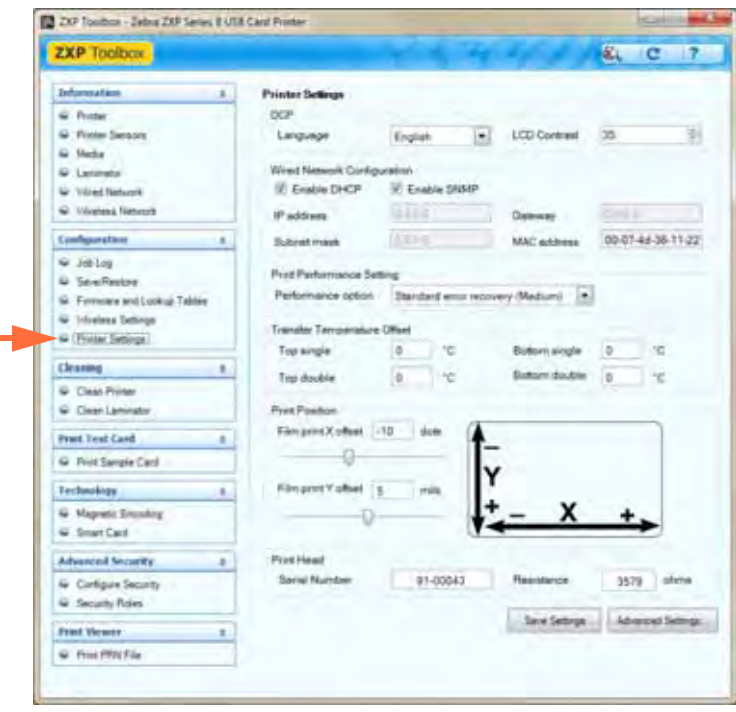

- **OCP** (Bedienfeld): In diesem Bereich können Sie die auf dem Bedienfeld angezeigte Sprache (Englisch, Französisch, Spanisch, Deutsch, Portugiesisch oder Italienisch) und die ausgewählte LCD-Kontraststufe (im Bereich von 20 bis 50) ändern.
- **Wired Network Configuration** (Konfiguration für drahtgebundenes Netzwerk): In diesem Bereich können Sie die verschiedenen Parameter für die Netzwerkkonfiguration (DHCP, SNMP, IP-Adresse, Gateway, Subnetzmaske und MAC-Adresse) ändern.

Configuration (Konfiguration)

- **Print Performance Setting** (Einstellung für Druckleistung): Zu den Leistungsoptionen im Dropdownmenü zählen:
	- **No error recovery (None)** (Keine Fehlerbehebung): Der Drucker bietet einen hohen Durchsatz ohne Fehlerbehebung. So kann über den Host gesteuert werden, ob und wie Aufträge erneut durchgeführt werden. In diesem Modus können sich jederzeit mehrere Aufträge im System befinden. Wenn sich ein Auftrag im System befindet (z. B. im Drucker oder Laminator) und dabei ein Fehler auftritt, wird der Auftrag nach Behebung des Fehlers nicht automatisch erneut durchgeführt. Zudem werden Aufträge abgebrochen, die nach dem fehlgeschlagenen Auftrag an den Drucker gesendet wurden. Aufträge, die vor dem fehlgeschlagenen Auftrag an den Drucker gesendet wurden, sind davon nicht betroffen und werden vollständig verarbeitet, sofern dies möglich ist. Dieser Modus kann in Anwendungen verwendet werden, die eindeutig serialisierte Karten erfordern und für die keine automatisierte Möglichkeit besteht, die Zusammengehörigkeit von Auftrag und Karte zu überprüfen.
	- **Standard error recovery (Medium)** (Standardfehlerbehebung [mittel]): Der Drucker bietet einen hohen Durchsatz mit angemessener Fehlerbehebung. In diesem Modus können sich jederzeit mehrere Aufträge im System befinden. Wenn bei einem Auftrag ein Fehler auftritt, wird er automatisch nach der Behebung des Fehlers erneut ausgeführt. Dies betrifft z. B. Kartenstaus: Nach dem Öffnen des Druckers, dem Entfernen der verkanteten Karte, dem Schließen und Neuinitialisieren des Druckers wird eine neue Karte eingelegt, und der Auftrag wird ohne Hosteingriff neu verarbeitet. Aufträge, die vor dem fehlgeschlagenen Auftrag an den Drucker gesendet wurden, sind davon nicht betroffen und werden vollständig verarbeitet, sofern dies möglich ist. Aufträge, die nach dem fehlgeschlagenen Auftrag an den Drucker gesendet wurden, werden unterbrochen, bis der Fehler behoben ist, und anschließend vollständig durchgeführt.
	- **Full error recovery (High)** (Vollständige Fehlerbehebung [hoch]): Der Drucker bietet einen niedrigeren Durchsatz, sodass alle Fehler automatisch behoben werden können. In diesem Modus kann jeweils nur ein Auftrag im System durchgeführt werden. Wenn bei einem Auftrag im System ein Fehler auftritt, wird der Auftrag nach Behebung des Fehlers automatisch erneut durchgeführt.

#### **• Transfer Temperature Offset** (Transfertemperatur-Offset):

Im Bereich **Transfer Temperature Offset** (Transfertemperatur-Offset) kann die Temperatur der Heizwalzen global geändert werden.

Wenn Sie bei einem einzelnen Kartentyp die Temperatur der Walzen ändern möchten, sollten Sie **Custom** (Benutzerdefiniert) als Kartentyp verwenden; siehe *[Registerkarte "Card Setup" \(Karteneinrichtung\)](#page-82-0)* auf Seite 79. Wenn die Drucktemperatur des Druckers bei allen Kartentypen zu gering oder zu hoch ist, können Sie über diese Einstellung die Temperatur der Heizwalzen für alle Karten erhöhen bzw. verringern. Bei Verwendung der Optionen für *Transfer Temperature Offset* (Transfertemperatur-Offset) werden die Änderungen zwar in den Kartenparametern für einen bestimmten Kartentyp nicht angezeigt, sie sind jedoch im Menü Info des Bedienfelds sichtbar, in dem die Temperatureinstellpunkte und die aktuellen Temperaturwerte aufgeführt sind.

Der Einstellungsbereich liegt zwischen dem Mindestwert -10 und dem Höchstwert 10.

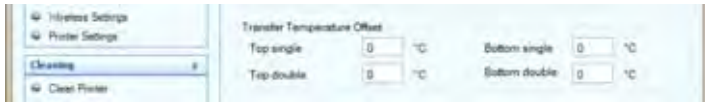

#### **• Print Position (Druckposition):**

**Film print X offset** (dots) (Transferfilm X-Versatz in Punkten): Hierbei handelt es sich um die Punktezahl (300 dpi / ca. 3 mils/Punkt), um die das Bild entlang der *langen Achse* verschoben und auf der Karte ausgerichtet wird (vgl. Abbildung). Mit diesem Parameter kann das Bild auf der Karte zentriert oder an einer Kante der Karte ausgerichtet werden. Der Einstellungsbereich liegt zwischen dem Mindestwert -50 und dem Höchstwert 50.

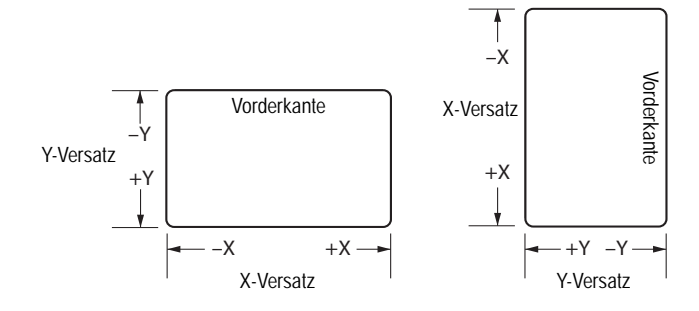

**Film print Y offset** (mils) (Transferfilm Y-Versatz in mils): Hierbei handelt es sich um die Anzahl der mils, um die das Bild entlang der *kurzen Achse* verschoben und auf der Karte ausgerichtet wird (vgl. Abbildung). Mit diesem Parameter kann das Bild auf der Karte zentriert oder an einer Kante der Karte ausgerichtet werden. Der Einstellungsbereich liegt zwischen dem Mindestwert -100 und dem Höchstwert 100.

- **Print Head** (Zugriff): Auf diese Funktion können Sie über **Advanced Security** (Erweiterte Sicherheit) > **Security Roles** (Sicherheitsrollen) zugreifen.
	- **Serial Number** (Seriennummer): Geben Sie beim Auswechseln des Druckkopfs in diesem Feld die Seriennummer des neuen Druckkopfs ein.
	- **Resistance** (Widerstand) (Minimum: 3150 Ohm, Maximum: 3850 Ohm): Geben Sie beim Auswechseln des Druckkopfs in diesem Feld den entsprechenden Wert für den neuen Druckkopf ein. Beachten Sie, dass die Werte übereinstimmen müssen, damit die Algorithmen korrekt ausgeführt werden. Der entsprechende Wert ist auf einem Aufkleber auf dem Druckkopf angegeben, z. B. R = 3380. Der Druckkopfwiderstand ist auch in dem mit jedem Drucker gelieferten Inspektionsbericht angegeben.

Über die Schaltfläche **Save Settings** (Einstellungen speichern) werden alle in diesem Fenster vorgenommenen Änderungen gespeichert.

Über die Schaltfläche **Advanced Setting** (Erweiterte Einstellung) können Sie auf servicebezogene Tests und Anpassungen zugreifen. Der Zugriff ist kennwortgeschützt und autorisierten Zebra-Servicemitarbeitern vorbehalten.

# **Cleaning (Reinigung)**

### **Clean Printer (Drucker reinigen)**

Im Bereich **Clean Printer** (Drucker reinigen) können Sie den Drucker über die Toolbox reinigen. Informationen zum Reinigen des Druckers über das Bedienfeld finden Sie in [Kapitel 6.](#page-134-0)

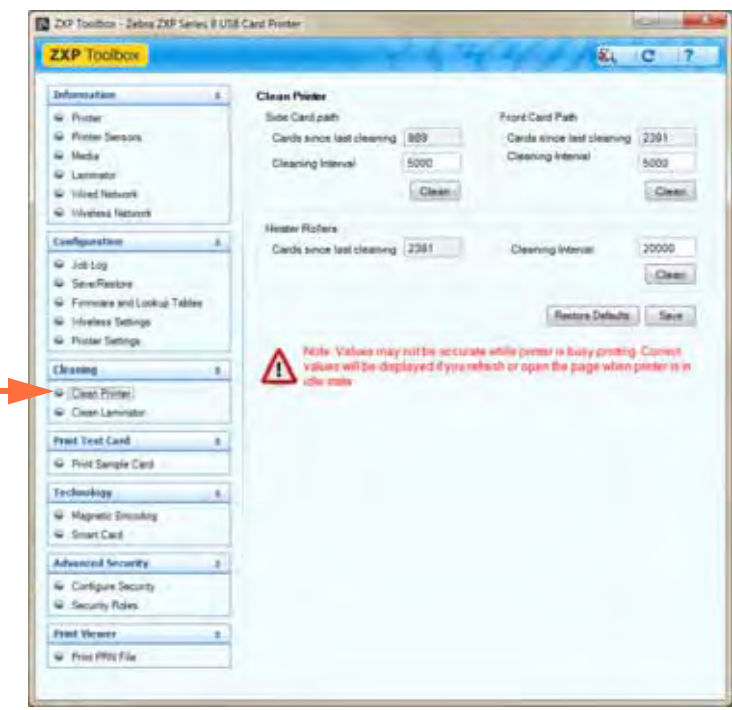

**• Side Card Path** (Seitlicher Kartenpfad)

Nach dem Klicken auf die Schaltfläche **Clean** (Reinigen) werden die entsprechenden Anweisungen in der folgenden Reihenfolge angezeigt:

- **1.** Remove the card hopper, and click the **Next** button. (Entfernen Sie das Kartenfach, und klicken Sie auf **Next** [Weiter].)
- **2.** Insert X Roller Cleaning Card in the side slot where the card hopper was located, and click the **Clean** button. (Führen Sie die Reinigungskarte für X-Walzen anstelle des Kartenfachs in den seitlichen Einschub ein, und klicken Sie auf die Schaltfläche **Clean** [Reinigen].)
- **3.** Wait until the cleaning process completes. (Warten Sie, bis der Reinigungsvorgang abgeschlossen ist.) The card will be ejected through the side slot. (Die Karte wird über den seitlichen Einschub ausgeworfen.)
- **4.** Flip the cleaning card. (Drehen Sie die Reinigungskarte um.) Insert the card through the side slot. (Führen Sie die Karte in den seitlichen Einschub ein.) Click the **Clean** button. (Klicken Sie auf die Schaltfläche **Clean** [Reinigen].)
- **5.** Wait until the cleaning process completes. (Warten Sie, bis der Reinigungsvorgang abgeschlossen ist.) The card will be ejected through the side slot. (Die Karte wird über den seitlichen Einschub ausgeworfen.)
- **6.** Observe the message, *Side card path cleaning has been completed successfully*. (Warten Sie, bis die Meldung *Side card path cleaning has been completed successfully* [Reinigung seitlicher Kartenpfad erfolgreich abgeschlossen] angezeigt wird.)
- **7.** Replace the card hopper, and click the **Close** button to conclude the side card path cleaning process. (Setzen Sie das Kartenfach wieder ein, und klicken Sie zum Beenden der Reinigung des seitlichen Kartenpfads auf die Schaltfläche **Close** [Schließen].)

#### **• Front Card Path (Vorderer Kartenpfad)**

Nach dem Klicken auf die Schaltfläche **Clean** (Reinigen) werden die entsprechenden Anweisungen in der folgenden Reihenfolge angezeigt:

- **1.** Insert a Y Roller Cleaning Card in the front feed slot, and click the **Clean** button. (Führen Sie die Reinigungskarte für Y-Walzen in den vorderen Einzug ein, und klicken Sie auf die Schaltfläche **Clean** [Reinigen].)
- **2.** Wait until the cleaning process completes. (Warten Sie, bis der Reinigungsvorgang abgeschlossen ist.) The card will eject through the front feed slot. (Die Karte wird über den vorderen Einzug ausgeworfen.)
- **3.** Flip the cleaning card. (Drehen Sie die Reinigungskarte um.) Insert the card through front feed slot, and click the **Clean** button. (Führen Sie die Karte in den vorderen Einzug ein, und klicken Sie auf die Schaltfläche **Clean** [Reinigen].)
- **4.** Wait until the cleaning process completes. (Warten Sie, bis der Reinigungsvorgang abgeschlossen ist.) The card will eject through the front feed slot. (Die Karte wird über den vorderen Einzug ausgeworfen.)
- **5.** Observe the message, *Front card path cleaning has been completed successfully*. (Warten Sie, bis die Meldung *Front card path cleaning has been completed successfully* [Reinigung vorderer Kartenpfad erfolgreich abgeschlossen] angezeigt wird.)
- **6.** Click the **Close** button to conclude the front card path cleaning process. (Klicken Sie zum Beenden der Reinigung des vorderen Kartenpfads auf die Schaltfläche **Close** [Schließen].)

#### **• Heater Rollers (Heizwalzen)**

Nach dem Klicken auf die Schaltfläche **Clean** (Reinigen) werden die entsprechenden Anweisungen in der folgenden Reihenfolge angezeigt:

- **1.** Open the printer cover, remove the transfer film, and close the cover. (Öffnen Sie die Abdeckung des Druckers, entfernen Sie den Transferfilm, und schließen Sie dann die Abdeckung.) Then, click the **Next** button. (Klicken Sie dann auf die Schaltfläche **Next** [Weiter].)
- **2.** Wait until the transfer temperature falls below  $70^{\circ}$ C. (Warten Sie, bis die Transfertemperatur unter 70 °C gefallen ist.)
- **3.** Remove the backing from the Hot Roller Cleaning Card. (Ziehen Sie die Schutzfolie von der Reinigungskarte für Heizwalzen ab.) Insert the card through front feed slot, and click the **Clean** button. (Führen Sie die Karte in den vorderen Einzug ein, und klicken Sie auf die Schaltfläche **Clean** [Reinigen].)
- **4.** Wait until the cleaning process is completed. (Warten Sie, bis der Reinigungsvorgang abgeschlossen ist.) The card will be ejected through the front feed slot. (Die Karte wird über den vorderen Einzug ausgeworfen.)
- **5.** Flip the cleaning card. (Drehen Sie die Reinigungskarte um.) Insert card in the front feed slot, and click the **Clean** button. (Führen Sie die Karte in den vorderen Einzug ein, und klicken Sie auf die Schaltfläche **Clean** [Reinigen].)
- **6.** Wait until cleaning process is completed. (Warten Sie, bis der Reinigungsvorgang abgeschlossen ist.) The card will be ejected through the front feed slot. (Die Karte wird über den vorderen Einzug ausgeworfen.)
- **7.** Remove the cleaning card. (Entfernen Sie die Reinigungskarte.) Open the printer cover, and install the transfer film. (Öffnen Sie die Abdeckung des Druckers, und legen Sie den Transferfilm ein.) Close the printer cover, and click the **Close** button to complete the cleaning cycle. (Schließen Sie die Abdeckung des Druckers, und klicken Sie auf die Schaltfläche **Close** [Schließen], um den Reinigungsvorgang zu beenden.)

#### **Clean Laminator (Laminator reinigen)**

Im Bereich **Clean Laminator** (Laminator reinigen) können Sie den Laminator über die Toolbox reinigen. Informationen zum Reinigen des Laminators über das Bedienfeld finden Sie in [Kapitel 6.](#page-134-0)

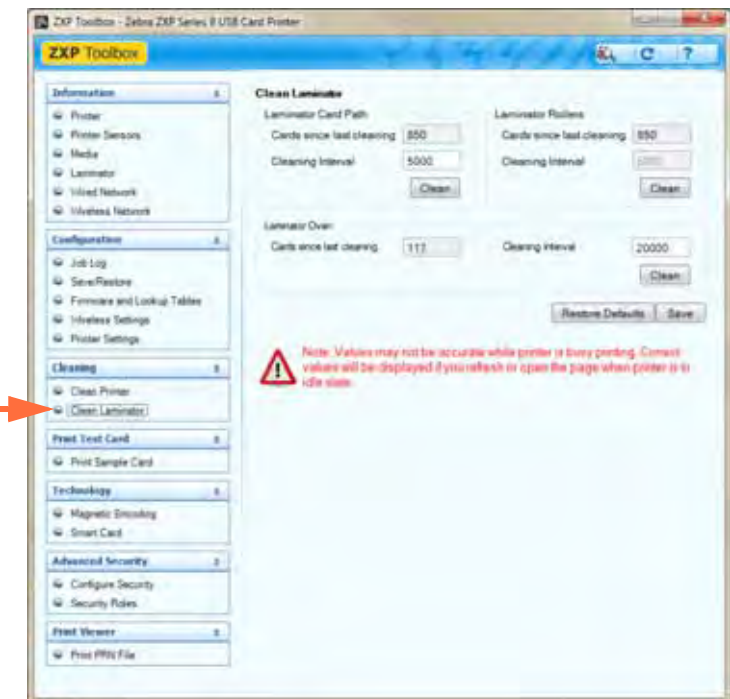

**• Laminator Card Path** (Kartenpfad des Laminators; siehe *[Reinigung: Laminator](#page-138-0)* **auf [Seite 135](#page-138-0)**).

Nach dem Klicken auf die Schaltfläche **Clean** (Reinigen) werden die entsprechenden Anweisungen in der folgenden Reihenfolge angezeigt:

**1.** Wait until the transfer temperature falls below  $60^{\circ}$ C. (Warten Sie, bis die Transfertemperatur unter  $60^{\circ}$ C gefallen ist.)

- **2.** Open the laminator cover, remove the laminates (top and bottom cassettes), and close the cover; then, click on the **OK** button. (Öffnen Sie die Abdeckung des Laminators, entfernen Sie die obere und untere Laminierkassette, und schließen Sie die Abdeckung. Klicken Sie dann auf die Schaltfläche **OK**.)
- **3.** Remove the card hopper, and click on the **OK** button. (Entfernen Sie das Kartenfach, und klicken Sie auf die Schaltfläche **OK**.)
- **4.** Insert the Laminator Cleaning Card in the side slot where the card hopper was located. (Führen Sie die Laminatorreinigungskarte anstelle des Kartenfachs in den seitlichen Einschub ein.) Click on the **OK** button after inserting the cleaning card. (Klicken Sie nach dem Einführen der Karte auf die Schaltfläche **OK**.)
- **5.** Wait until the cleaning process completes. (Warten Sie, bis der Reinigungsvorgang abgeschlossen ist.) The card will eject through the side slot. (Die Karte wird über den seitlichen Einschub ausgeworfen.)
- **6.** Observe the message, *Laminator cleaning has been completed successfully*. (Warten Sie, bis die Meldung *Laminator cleaning has been completed successfully* [Reinigung des Laminators erfolgreich abgeschlossen] angezeigt wird.)
- **7.** Open the laminator cover, install the laminates, and close the cover. (Öffnen Sie die Abdeckung des Laminators, setzen Sie die Laminierkassetten ein, und schließen Sie die Abdeckung.)
- **8.** Click the **Close** button to conclude the card transport roller cleaning process. (Klicken Sie zum Beenden der Reinigung der Kartentransportwalze auf die Schaltfläche **Close** [Schließen].)
- **Laminator Rollers** (Laminatorwalzen; siehe *[Reinigung: Medienvorschubwalzen des](#page-139-0)  Laminators* [auf Seite 136](#page-139-0)).
	- **1.** Öffnen Sie die Abdeckung des Laminators, entfernen Sie beide Laminierkassetten, halten Sie ein mit Ethanol getränktes Reinigungsstäbchen bereit, und klicken Sie auf die Schaltfläche **Next** (Weiter).
	- **2.** Klicken Sie auf die Schaltfläche **Top** (Oben), und reinigen Sie die obere Vorschubwalze (mit dem Reinigungsstäbchen), bis sie sich nicht mehr dreht.
	- **3.** Klicken Sie auf die Schaltfläche **Bottom** (Unten), und reinigen Sie die untere Vorschubwalze (mit dem Reinigungsstäbchen), bis sie sich nicht mehr dreht.
	- **4.** Setzen Sie anschließend die beiden Laminierkassetten wieder ein, und klicken Sie auf die Schaltfläche **Close** (Schließen), um die Reinigung der Laminatorwalzen zu beenden.
- **Laminator Oven** (Laminatorheizung; siehe *[Reinigung: Walzen der Heizeinheit](#page-141-0)* auf [Seite 138](#page-141-0)).
	- **1.** Warten Sie, bis die Transfertemperatur unter  $60^{\circ}$ C gefallen ist.
	- **2.** Öffnen Sie die Abdeckung des Laminators, entfernen Sie die Heizeinheit, und klicken Sie auf die Schaltfläche **Next** (Weiter).
	- **3.** Reinigen Sie beide Walzen mit der Reinigungskarte mit Haftoberfläche, und klicken Sie zum Abschluss auf die Schaltfläche **Next** (Weiter).
	- **4.** Setzen Sie die Heizeinheit ein, und klicken Sie auf die Schaltfläche **Close** (Schließen), um die Reinigung der Laminatorheizung zu beenden.

# **Print Test Card (Testkarte drucken)**

#### **Print Sample Card (Musterkarte drucken)**

**1.** Zeigen Sie die Optionen in der Testkartenbibliothek (**Test Card Library**) an. Mithilfe der Bildlaufleiste können Sie alle Auswahloptionen anzeigen. Die Musterkarten in der Testkartenbibliothek sind BMP-Bilder, die im folgenden Standardverzeichnis gespeichert sind: *C:\ProgramData\ZXP Series 8\Library.* - oder -

Klicken Sie auf die Schaltfläche **Add** (Hinzufügen), und wählen Sie ein eigenes Bild aus, um es der Testkartenbibliothek hinzuzufügen.

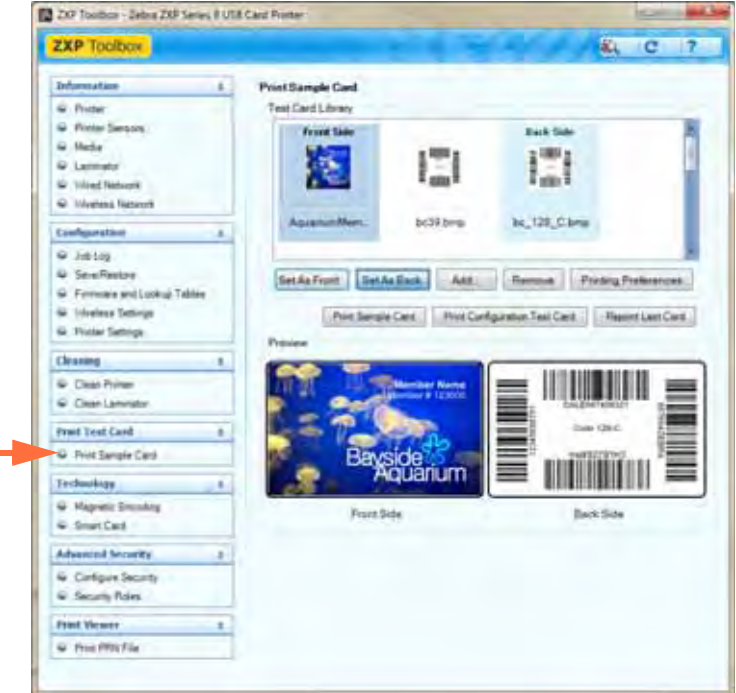

- <span id="page-125-2"></span><span id="page-125-1"></span><span id="page-125-0"></span>**2.** Legen Sie die Vorderseite fest:
	- **a.** Klicken Sie auf eine Karte in der Testkartenbibliothek.
	- **b.** Klicken Sie auf die Schaltfläche **Set As Front** (Als Vorderseite festlegen).
	- **c.** Zeigen Sie die ausgewählte Karte in der Vorschau an. Um die ausgewählte Karte aus der Vorschau zu entfernen, klicken Sie auf die Schaltfläche **Set As Front** (Als Vorderseite festlegen).
	- **d.** Um Ihre Auswahl zu ändern, wiederholen Sie [Schritt a](#page-125-0) bis [Schritt c.](#page-125-1)
- **3.** Legen Sie die Rückseite fest: Gehen Sie wie in [Schritt 2](#page-125-2) vor, mit der Ausnahme, dass Sie auf die Schaltfläche **Set As Back** (Als Rückseite festlegen) klicken.
- **4.** Wenn Sie mit der Auswahl zufrieden sind, klicken Sie auf die Schaltfläche **Print Sample Card** (Musterkarte drucken), um die Musterkarte zu drucken.

Über die Schaltfläche **Printing Preferences** (Druckeinstellungen) wird die Registerkarte **Card Setup** (Karteneinrichtung) geöffnet.

Über die Schaltfläche **Print Configuration Test Card** (Testkarte für Druckerkonfiguration) werden die Druckerkonfigurationsdaten auf einer Karte gedruckt.

Über die Schaltfläche **Reprint Last Card** (Letzte Karte erneut drucken) wird der Befehl zum Drucken der letzten Karte an den Drucker gesendet.

# **Technology (Technologie)**

#### **Magnetic Encoding (Magnetstreifencodierung)**

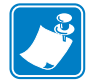

**Hinweis •** Auf diese Funktion können Sie über **Advanced Security** (Erweiterte Sicherheit) > **Security Roles** (Sicherheitsrollen) zugreifen.

Im Bereich **Magnetic Encoding** (Magnetstreifencodierung) können Sie mehrere Optionen für die Magnetstreifencodierung testen. Weitere Informationen zur Magnetstreifencodierung finden Sie in [Anhang E.](#page-204-0)

**• Settings (Einstellungen)**

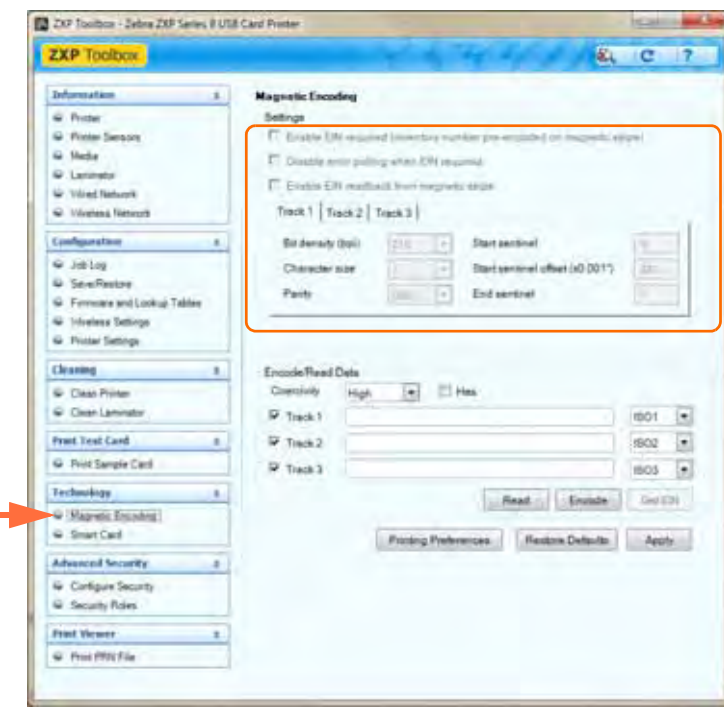

<span id="page-126-0"></span>Legen Sie zunächst die folgenden Eigenschaften für die Magnetstreifencodierung fest:

- **1.** Wählen Sie den Kartentyp aus; siehe *Registerkarte* "Card Setup" *[\(Karteneinrichtung\)](#page-82-0)* auf Seite 79.
- <span id="page-126-1"></span>2. Wählen Sie den Magnetstreifencodierungstyp aus; siehe *Registerkarte* "Encoding" *[\(Codierung\)](#page-98-0)* auf Seite 95. Folgende Codierungstypen werden unterstützt: ISO, AAMVA, CUSTOM, BINARY und JIS-II.

Im oben abgebildeten Fenster werden die in [Schritt 1](#page-126-0) und [Schritt 2](#page-126-1) ausgewählten Optionen angezeigt.

**• Encode/Read Data (Daten codieren/lesen)**

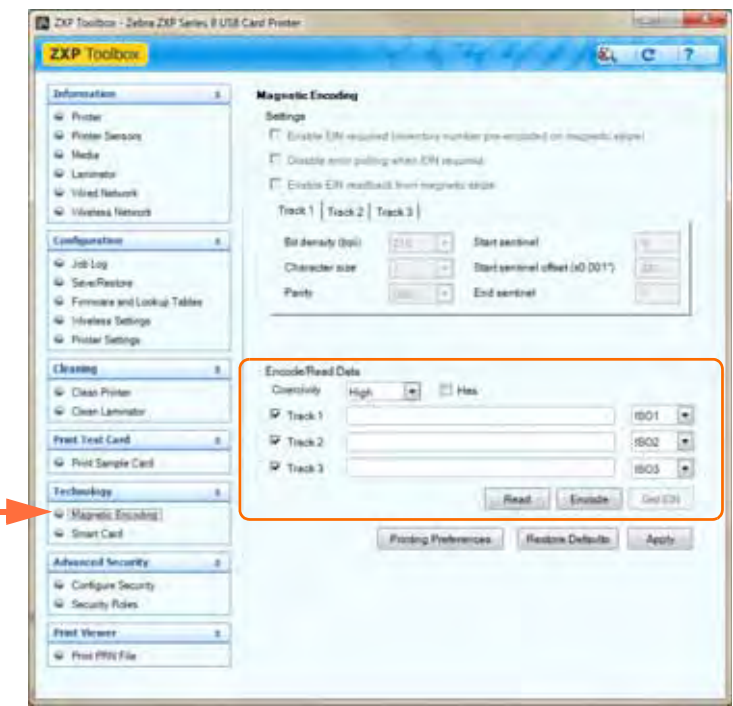

Coercivity (Koerzitivfeldstärke): Wählen Sie entweder *High* (Hoch) oder *Low* (Niedrig) aus.

Spurauswahl:

- Zum Lesen: Klicken Sie auf die entsprechenden Kontrollkästchen, um *Track 1* (Spur 1), *Track 2* (Spur 2) und/oder *Track 3* (Spur 3) auszuwählen. Wählen Sie für jede Spur im jeweiligen Dropdownmenü das gewünschte ISO-Format (ISO1, ISO2 oder ISO3) aus. Klicken Sie dann auf die Schaltfläche **Read** (Lesen), und prüfen Sie die gelesenen Daten.
- Zur Codierung: Klicken Sie auf die entsprechenden Kontrollkästchen, um *Track 1* (Spur 1), *Track 2* (Spur 2) und/oder *Track 3* (Spur 3) auszuwählen. Wählen Sie für jede Spur im jeweiligen Dropdownmenü das gewünschte ISO-Format (ISO1, ISO2 oder ISO3) aus. Geben Sie die zu schreibenden Daten ein, und klicken Sie auf die Schaltfläche **Encode** (Codieren).
- Get EIN (EIN abrufen): Klicken Sie auf die Schaltfläche **Get EIN** (EIN abrufen), um die auf dem Magnetstreifen codierte EIN lesen zu können. Die EIN wird gelesen und angezeigt.

Über die Schaltfläche **Printing Preferences** (Druckeinstellungen) gelangen Sie zu den Druckeinstellungen, über die die ausgewählten Konfigurationsparameter festgelegt werden (siehe auch *[Druckeinstellungen](#page-81-0)* auf Seite 78).

Über die Schaltfläche **Restore Defaults** (Standardeinstellungen wiederherstellen) können die Standardwerte für die Magnetstreifencodierung wiederhergestellt werden.

Mit der Schaltfläche **Apply** (Übernehmen) werden die Magnetstreifencodierungswerte gespeichert.

### **Smart Card (Smartcard)**

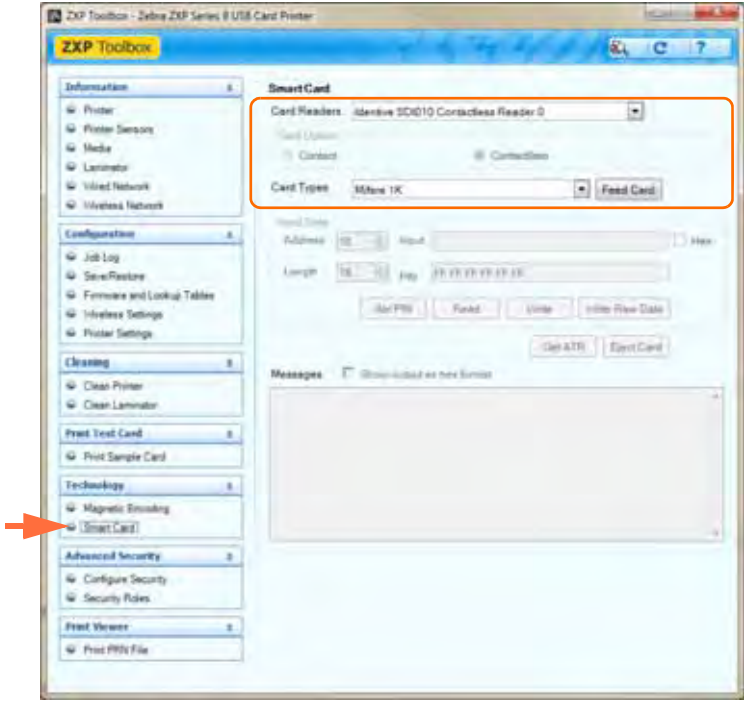

Im Bereich **Smart Card** (Smartcard) können Sie verschiedene Optionen für die Smartcard-Codierung testen. Weitere Informationen zur Smartcard-Codierung finden Sie in [Anhang F](#page-210-0).

- Card Readers (Kartenleser):
	- Wählen Sie den Kartenleser im Dropdownmenü aus.
	- Card Option (Kartenoption): Wählen Sie entweder **Contact** (Kontakt) oder **Contactless** (Kontaktlos) aus.
- Card Types (Kartentypen):
	- Wählen Sie den Kartentyp im Dropdownmenü aus.
	- Legen Sie eine Karte in das Einzugsfach, und klicken Sie auf die Schaltfläche **Feed Card** (Karte einziehen).

• Card Types (Kartentypen; Forts.):

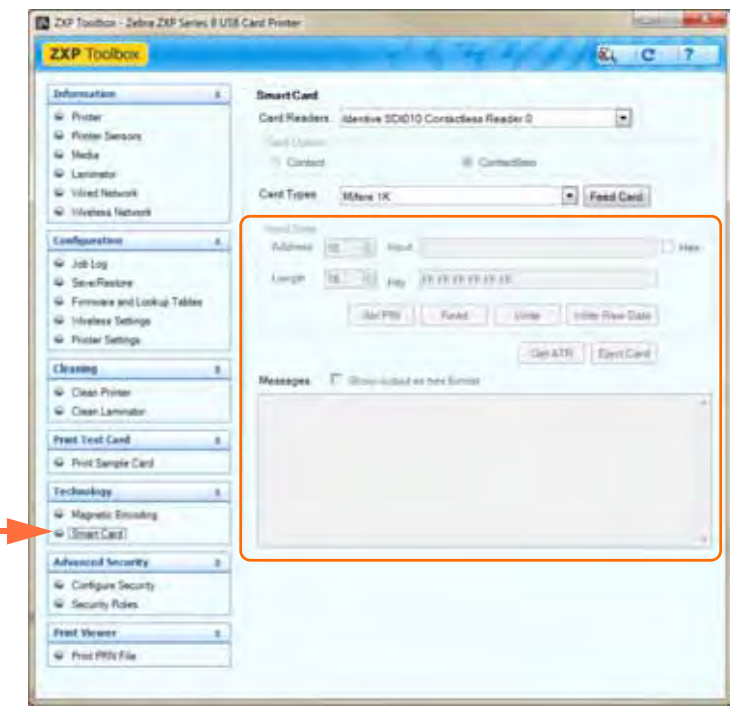

- **Input Data** (Eingabedaten): Dazu gehören Adresse, Länge, Eingabe und PIN-Code.
	- Daten schreiben: Legen Sie die Adresse und Länge fest, und geben Sie Daten im Feld *Input* (Eingabe) ein. Klicken Sie dann auf die Schaltfläche **Write** (Schreiben).
	- Daten lesen: Klicken Sie nach dem Schreiben der Daten (siehe oben) auf die Schaltfläche **Read** (Lesen). Im Bereich **Messages** (Meldungen) werden die Meldung "Read successful" (Erfolgreich gelesen) und der auf der Smartcard gelesene Wert angezeigt.
	- Klicken Sie auf die Schaltfläche **Set PIN** (PIN-Code festlegen), um den Sicherheitscode für die Karte festzulegen.
	- Klicken Sie auf die Schaltfläche **Write Raw Data** (Unformatierte Daten schreiben), um unformatierte Daten auf eine Karte zu schreiben.

Über die Schaltfläche **Get ATR** (ATR abrufen) wird das ATR-Ergebnis (Answer To Reset) vom Kartenleser zurückgegeben. Das ist bei der Identifizierung des in den Drucker eingelegten Smartcard-Typs nützlich. Mit der Schaltfläche **Eject Card** (Karte auswerfen) wird die Karte ausgegeben.

– Klicken Sie auf das Kontrollkästchen **Messages** (Meldungen), um die Ausgabe im Hexadezimalformat anzuzeigen.

# **Advanced Security (Erweiterte Sicherheit)**

### **Configure Security (Sicherheitseinstellungen konfigurieren)**

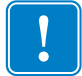

**Wichtiger Hinweis •** Um diesen Bereich verwalten zu können, müssen Sie Administrator des lokalen Computers sein oder über Administratorrechte verfügen.

#### **• Toolbox Password (Toolbox-Kennwort):**

Durch Aktivieren des Kennwortschutzes für den Treiber wird verhindert, dass die Druckerkonfigurationseinstellungen von unbefugten Personen geändert werden. Der Zugriff auf die verschiedenen Druckerfenster kann entsprechend der Windows-Benutzeranmeldung deaktiviert werden.

- So geben Sie ein neues Kennwort ein:
	- 1. Geben Sie im Feld *New password* (Neues Kennwort) das neue Kennwort ein. Bei der Kennworteingabe muss die Groß-/Kleinschreibung berücksichtigt werden, und das Kennwort muss aus mindestens acht Zeichen bestehen.

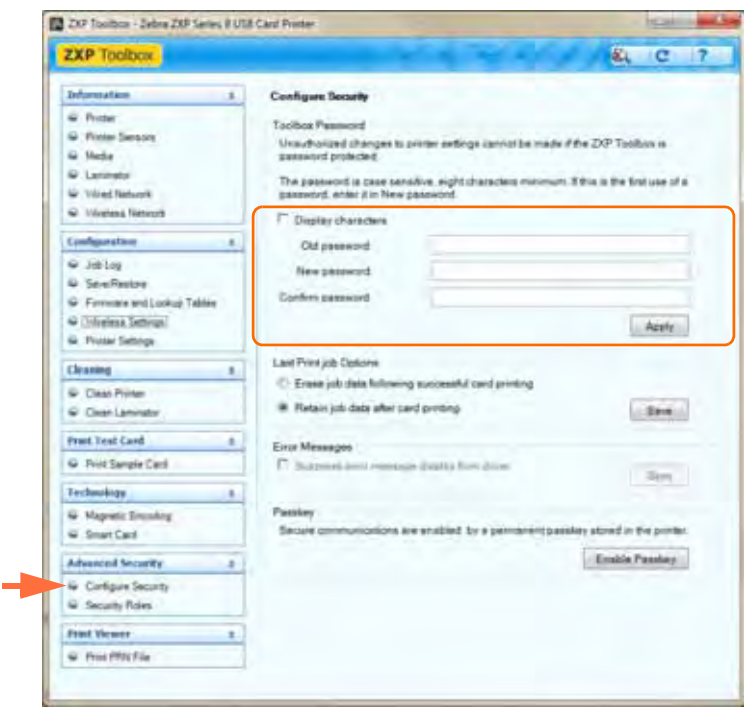

- 2. Geben Sie das Kennwort im Feld *Confirm password* (Kennwort bestätigen) erneut ein.
- 3. Klicken Sie auf die Schaltfläche **Apply** (Übernehmen).

#### **5: ZXP Series Toolbox**

Advanced Security (Erweiterte Sicherheit)

- **Toolbox Password** (Toolbox-Kennwort, Forts.)
	- So ändern Sie das Kennwort:
		- 1. Geben Sie das Kennwort im Feld *Old password* (Altes Kennwort) ein.
		- 2. Geben Sie in den Feldern *New password* (Neues Kennwort) und *Confirm password* (Kennwort bestätigen) das neue Kennwort ein.
		- 3. Klicken Sie auf die Schaltfläche **Apply** (Übernehmen).
	- So deaktivieren Sie den Kennwortschutz:
		- 1. Geben Sie das Kennwort im Feld *Old password* (Altes Kennwort) ein.
		- 2. Nehmen Sie in den Feldern *New password* (Neues Kennwort) und *Confirm password* (Kennwort bestätigen) keine Eingabe vor.
		- 3. Klicken Sie auf die Schaltfläche **Apply** (Übernehmen).
- **Last Print Job Options** (Optionen für letzten Druckauftrag):
	- Mit der Option *Erase job data following successful card printing* (Auftragsdaten nach erfolgreichem Kartendruck löschen) wird der Druckauftrag nach dem erfolgreichen Kartendruck gelöscht.
	- Mit der Option *Retain job data after card printing* (Auftragsdaten nach dem Kartendruck beibehalten) verbleibt der Druckauftrag im Speicher und steht für weitere Druckvorgänge über das Bedienfeld zur Verfügung.

Mit der Schaltfläche **Save** (Speichern) wird die Auswahl gespeichert.

**• Error Messages** (Fehlermeldungen)

Aktivieren Sie das Kontrollkästchen, um die Anzeige von Fehlermeldungen vom Treiber zu unterdrücken.

**• Passkey** (Kennschlüssel)

Über die Schaltfläche **Enable Passkey** (Kennschlüssel aktivieren) können Sie auf erweiterte Sicherheitseinstellungen zugreifen, z. B. auf die Hostauthentifizierung, Datenverschlüsselung und Druckersperre.

### **Security Roles (Sicherheitsrollen)**

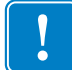

**Wichtiger Hinweis •** Um diesen Bereich verwalten zu können, müssen Sie Administrator des lokalen Computers sein oder über Administratorrechte verfügen.

**Wichtiger Hinweis •** Wenn Sie über **Administratorrechte** verfügen und die Registerkarte **Security Roles** (Sicherheitsrollen) der ZXP Toolbox nicht angezeigt wird, müssen Sie die ZXP Toolbox wie folgt öffnen:

Wählen Sie *Start > Alle Programme > Zebra ZXP Series 8 Card Printer aus.* Klicken Sie mit der rechten Maustaste auf *ZXP Toolbox*, und wählen Sie dann im Popupmenü die Option *Als Administrator ausführen* aus.

In diesem Bereich können Sie Sicherheitsrollen einrichten, d. h. den Zugriff auf verschiedene ZXP Series Toolbox-Bereiche gewähren oder beschränken. Die Liste der Benutzer im Dropdownmenü (z. B. Guest, HelpAssistant, Local User, localfix usw.) wird von der Benutzerliste im System abgeleitet.

- **So richten Sie Sicherheitszugriffsrollen ein:**
	- **1.** Wählen Sie einen Benutzer im Dropdownmenü aus.

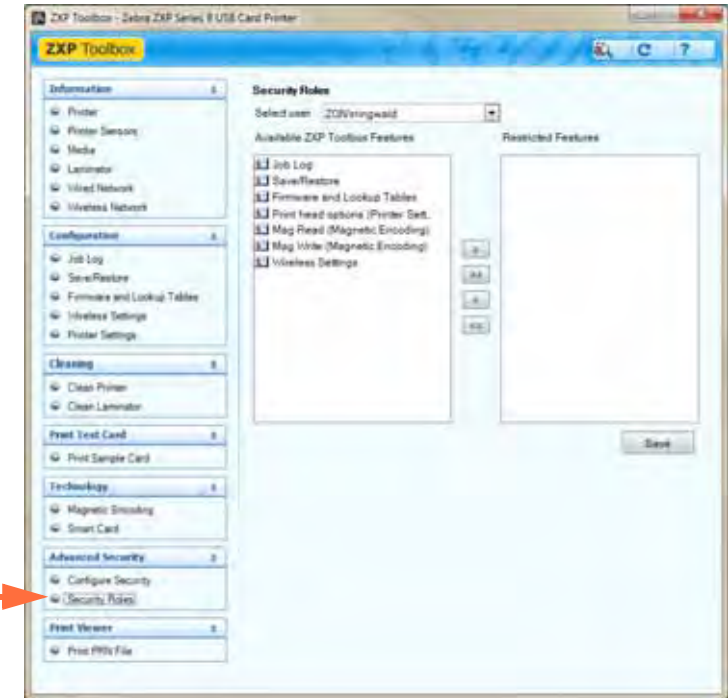

- **2.** Verwenden Sie die Pfeilschaltflächen (>, >>, < und <<), um für den ausgewählten Benutzer bestimmte ZXP Toolbox-Funktionen zur Verfügung zu stellen bzw. einzuschränken.
- **3.** Wenn Sie mit der Auswahl zufrieden sind, klicken Sie auf die Schaltfläche **Save** (Speichern).

Bei der nächsten Anmeldung kann der betreffende Benutzer nur die gewährten Funktionen anzeigen bzw. auf sie zugreifen.

# **Print Viewer (Druckanzeige)**

Wenn Sie eine PRN-Datei drucken, drucken Sie direkt auf den Drucker und umgehen somit Computeranwendungen und zugehörige Druckertreiber. Mit dem Print Viewer-Dienstprogramm können Sie sicherstellen, dass der Drucker ordnungsgemäß funktioniert, indem Sie ihn von treiber- und kommunikationsbezogenen Problemen isolieren.

### **Print PRN file (PRN-Datei drucken)**

- **So senden Sie eine PRN-Datei an den Drucker:**
	- **1.** Klicken Sie auf die Schaltfläche **Browse** (Durchsuchen).

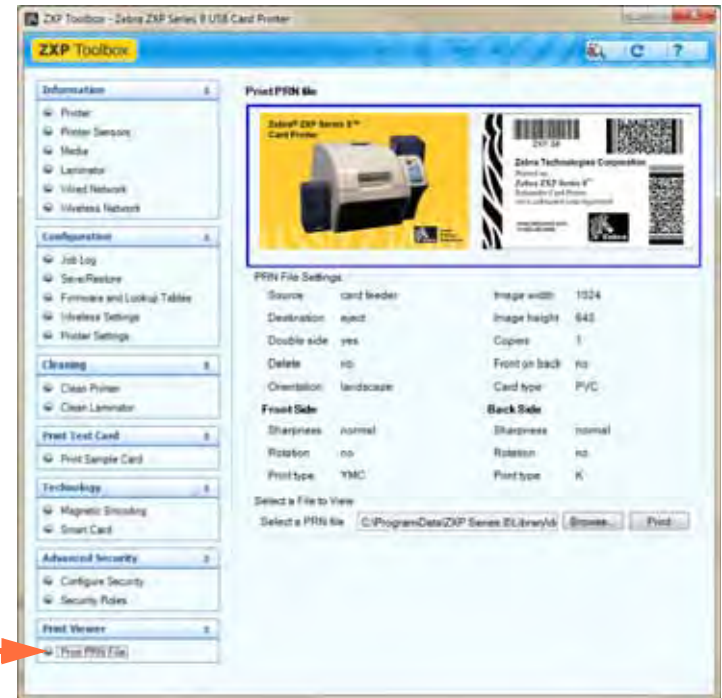

- **2.** Wählen Sie im Bereich **Browse** (Durchsuchen) eine PRN-Datei aus.
- **3.** Klicken Sie auf die Schaltfläche **Open** (Öffnen).
- **4.** Zeigen Sie die PRN-Datei an.
- **5.** Wenn Sie mit der Auswahl zufrieden sind, klicken Sie auf die Schaltfläche **Print** (Drucken).

Wenn die PRN-Datei erfolgreich gedruckt wird, sind der Drucker und die Datenkommunikation mit dem Drucker ordnungsgemäß eingerichtet und konfiguriert.

<span id="page-134-0"></span>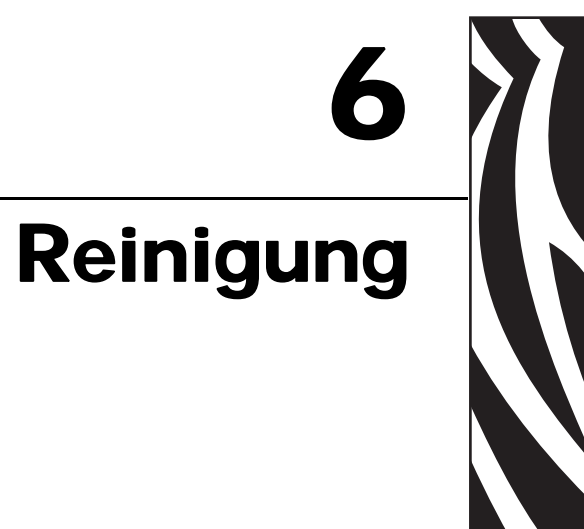

#### **Achtung • WAHREN SIE IHRE GARANTIEANSPRÜCHE!**

Die empfohlenen Wartungsprozeduren müssen ausgeführt werden, damit die Werkgarantie erhalten bleibt. Abgesehen von den empfohlenen Reinigungsprozeduren dürfen Wartungsarbeiten am Drucker nur durch von Zebra autorisiertes technisches Personal ausgeführt werden.

Unter **KEINEN** Umständen dürfen Sie ein Teil oder Kabel im Inneren des Druckers lösen, festziehen, justieren oder biegen.

Unter **KEINEN** Umständen dürfen Sie Partikel innerhalb des Druckers mithilfe von Druckluft entfernen.

#### **Reinigen des Druckers**

Reinigen Sie den Drucker mit den mitgelieferten Reinigungskarten. Wenn Sie diese Karten regelmäßig verwenden, werden wichtige Teile des Druckers, die anderweitig nicht erreicht werden können, gereinigt und gewartet. Dazu zählen z. B. der Druckkopf, die Transportwalzen und der optionale Magnetstreifencodierer.

Angaben zur Druckernutzung (Gesamtzahl der gedruckten und der laminierten Karten) finden Sie in den Druckereigenschaften auf der Registerkarte *Geräteinformationen*. Zum Aufrufen dieser Registerkarte wählen Sie *Start > Geräte und Drucker* aus. Klicken Sie dann mit der rechten Maustaste in der Liste auf *Zebra ZXP Series 8 Card Printer*, und wählen Sie *Eigenschaften > Geräteinformationen* aus.

#### **Zeitpunkt der Reinigung**

- Die Reinigung der X- und Y-Walzen sollte nach jeweils 5.000 Karten erfolgen.
- Heizwalzen sollten nach jeweils 20.000 Karten gereinigt werden. Beachten Sie, dass im Lieferumfang des Druckers keine Reinigungskarte für Heizwalzen enthalten ist. Bestellen Sie das Zebra-Reinigungskartenset mit der Teilenummer 105999-801.

## **Reinigen der Walzen**

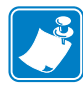

**Hinweis •** Verwenden Sie keine bereits benutzten Reinigungskarten.

**Schritt 1.** So starten Sie den Reinigungsvorgang:

- **a.** Drücken Sie auf dem Bedienfeld die Taste MENÜ. Auf dem Bedienfeld wird das Hauptmenü angezeigt.
- **b.** Blättern Sie durch das Hauptmenü, und wählen Sie Erweiterte Einstell aus. Auf dem Bedienfeld wird das Menü Erweiterte Einstell angezeigt.
- **c.** Durchsuchen Sie das Menü Erweiterte Einstell, und wählen Sie Drucker reinigen aus. Auf dem Bedienfeld wird das Menü Drucker reinigen angezeigt.

**Schritt 2.** So reinigen Sie die X-Antriebswalzen:

- **a.** Wählen Sie *Seitl Kartenpf reinig* aus, um die Reinigungsroutine für X-Walzen durchzuführen.
- **b.** Verwenden Sie die Reinigungskarte für X-Walzen.
- **c.** Befolgen Sie die Anweisungen auf dem Bildschirm.

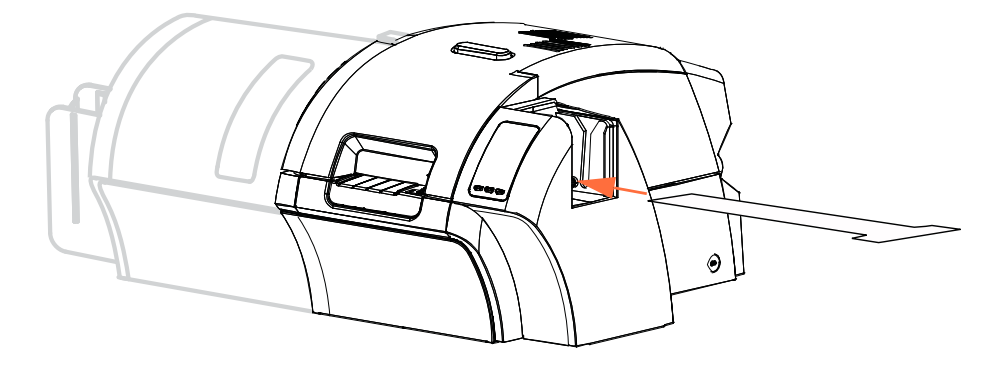

**d.** Nach Abschluss des Vorgangs wird im Bedienfeld wieder das Menü *Drucker reinigen* angezeigt.

**Schritt 3.** So reinigen Sie die Y-Antriebswalzen:

- **a.** Wählen Sie *Kartenpf Front reinig* aus, um die Reinigungsroutine für Y-Walzen durchzuführen.
- **b.** Verwenden Sie die Reinigungskarte für Y-Walzen.
- **c.** Befolgen Sie die Anweisungen auf dem Bildschirm.

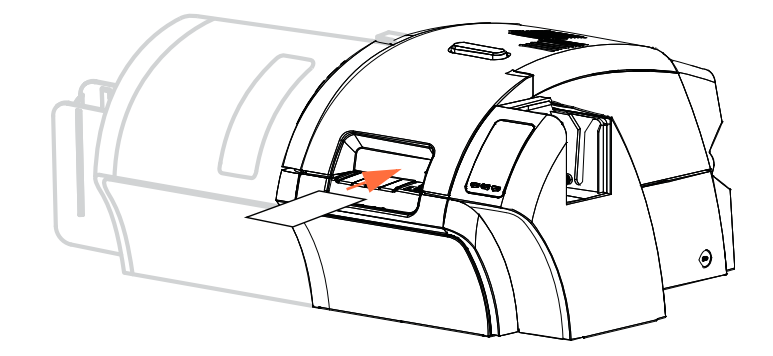

- **d.** Nach Abschluss des Vorgangs wird im Bedienfeld wieder das Menü *Drucker reinigen* angezeigt.
- **Schritt 4.** So reinigen Sie die Heizwalzen:

HINWEIS • Um nicht so lange warten zu müssen, bis sich die Heizwalzen auf 70 °C abgekühlt haben, können Sie die Reinigung vor dem Aufheizen der Walzen durchführen, d. h. direkt nach dem Einschalten, wenn diese noch kalt sind.

- **a.** Wählen Sie *Transferpfad reinigen* aus, um die Reinigungsroutine für Heizwalzen durchzuführen.
- **b.** Verwenden Sie die Reinigungskarte für Heizwalzen.
- **c.** Befolgen Sie die Anweisungen auf dem Bildschirm.

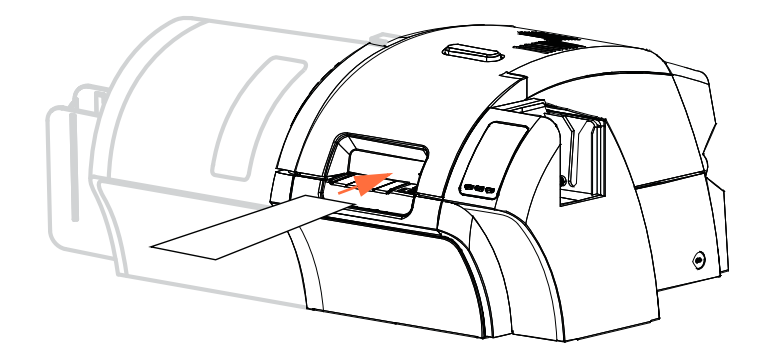

- **d.** Nach Abschluss des Vorgangs wird im Bedienfeld wieder das Menü Drucker reinigen angezeigt.
- **e.** Verwenden Sie dann die Reinigungskarte für Heizwalzen, um die Auflagewalze zu reinigen; siehe [Seite 134.](#page-137-0)

Beenden Sie die Druckermenüs, indem Sie auf jeder Menüebene die Option ZURÜCK auswählen (Menü Drucker reinigen, Menü Erweiterte Einstell und Hauptmenü).

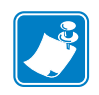

## <span id="page-137-0"></span>**Reinigen der Auflagewalze**

- **Schritt 1.** Öffnen Sie die Druckerabdeckung.
- **Schritt 2.** Entfernen Sie den Transferfilm.
- **Schritt 3.** Führen Sie die Reinigungskarte für Heizwalzen manuell über die Auflagewalze.

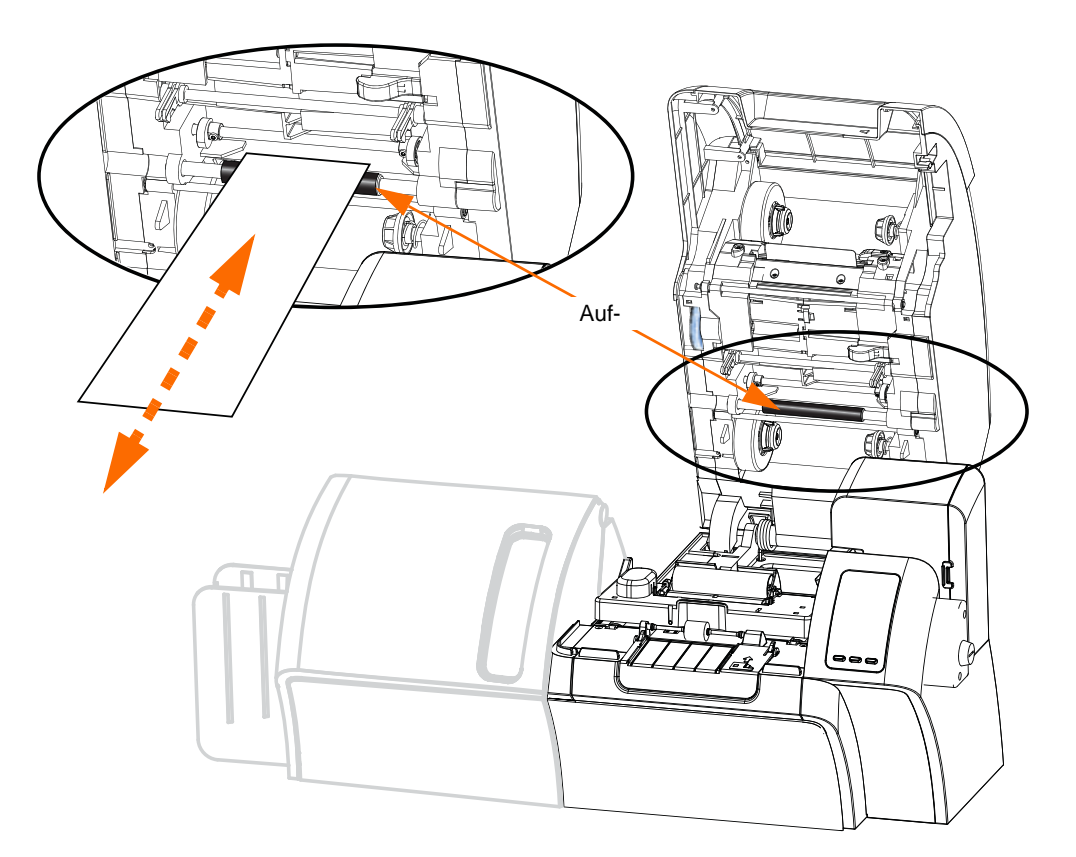

**Schritt 4.** Legen Sie den Transferfilm wieder ein. **Schritt 5.** Schließen Sie die Druckerabdeckung.

# **Reinigen des Laminators**

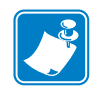

**Hinweis •** Informationen zum Bestellen eines **Laminatorreinigungssets** finden Sie in der *Medienliste* auf der mit dem Drucker gelieferten CD mit Benutzerdokumentation und Treibern.

#### **Starten des Reinigungsvorgangs**

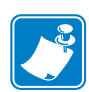

**HINWEIS •** Um nicht so lange warten zu müssen, bis sich die Kartentransportwalzen auf 60 °C abgekühlt haben, können Sie die Reinigung vor dem Aufheizen der Walzen durchführen, d. h. direkt nach dem Einschalten, wenn diese noch kalt sind.

- **Schritt 1.** Drücken Sie auf dem Bedienfeld die Taste MENÜ. Auf dem Bedienfeld wird das Hauptmenü angezeigt.
- **Schritt 2.** Blättern Sie durch das Hauptmenü, und wählen Sie Erweiterte Einstell aus. Auf dem Bedienfeld wird das Menü Erweiterte Einstell angezeigt.
- **Schritt 3.** Durchsuchen Sie das Menü Erweiterte Einstell, und wählen Sie Drucker reinigen aus. Auf dem Bedienfeld wird das Menü Drucker reinigen angezeigt.

#### <span id="page-138-0"></span>**Reinigung: Laminator**

Als Reinigungsintervall sind standardmäßig 5.000 Karten eingestellt.

- **Schritt 1.** Wählen Sie *Lam-Kartenpfad reinig* aus, um die Reinigungsroutine für den Laminator durchzuführen.
- **Schritt 2.** Verwenden Sie die Laminatorreinigungskarte aus dem Laminatorreinigungsset.
- **Schritt 3.** Befolgen Sie die Anweisungen auf dem Bildschirm.

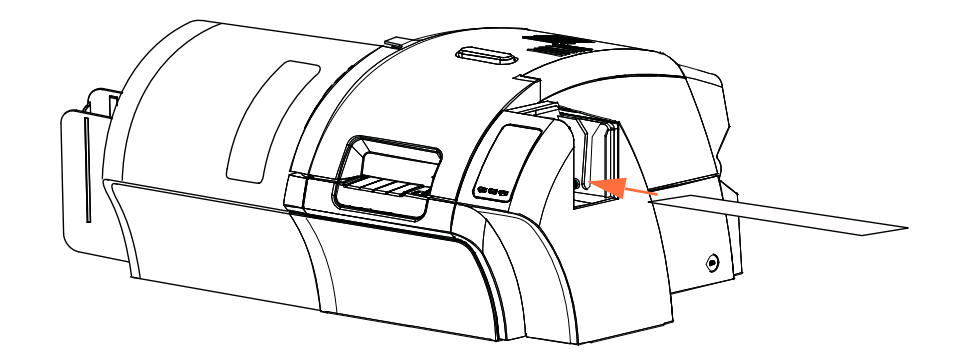

**Schritt 4.** Nach Abschluss des Vorgangs wird im Bedienfeld wieder das Menü Drucker reinigen angezeigt.

### <span id="page-139-0"></span>**Reinigung: Medienvorschubwalzen des Laminators**

Als Reinigungsintervall sind standardmäßig 5.000 Karten eingestellt.

- **Schritt 1.** Wählen Sie *Lam-Walzen reinigen* aus, um die Reinigungsroutine für Medienvorschubwalzen des Laminators durchzuführen.
- **Schritt 2.** Heben Sie die Laminatorabdeckung so weit wie möglich an.
- **Schritt 3.** Entfernen Sie die Laminierkassette(n).
- **Schritt 4.** Lassen Sie die Laminatorabdeckung geöffnet.
- **Schritt 5.** Verwenden Sie das Reinigungsstäbchen aus dem Laminatorreinigungsset. Biegen Sie das Reinigungsstäbchen, damit die Reinigungsflüssigkeit austritt.
- **Schritt 6.** Drücken Sie nach Abschluss des Vorgangs die Option *Weiter* und dann *Oben*.
- **Schritt 7.** Reinigen Sie die obere Medienwalze (unten gekennzeichnet), indem Sie das Reinigungsstäbchen fünf volle Umdrehungen der Walze lang hin und her bewegen. Üben Sie dabei keinen zu starken Druck aus.

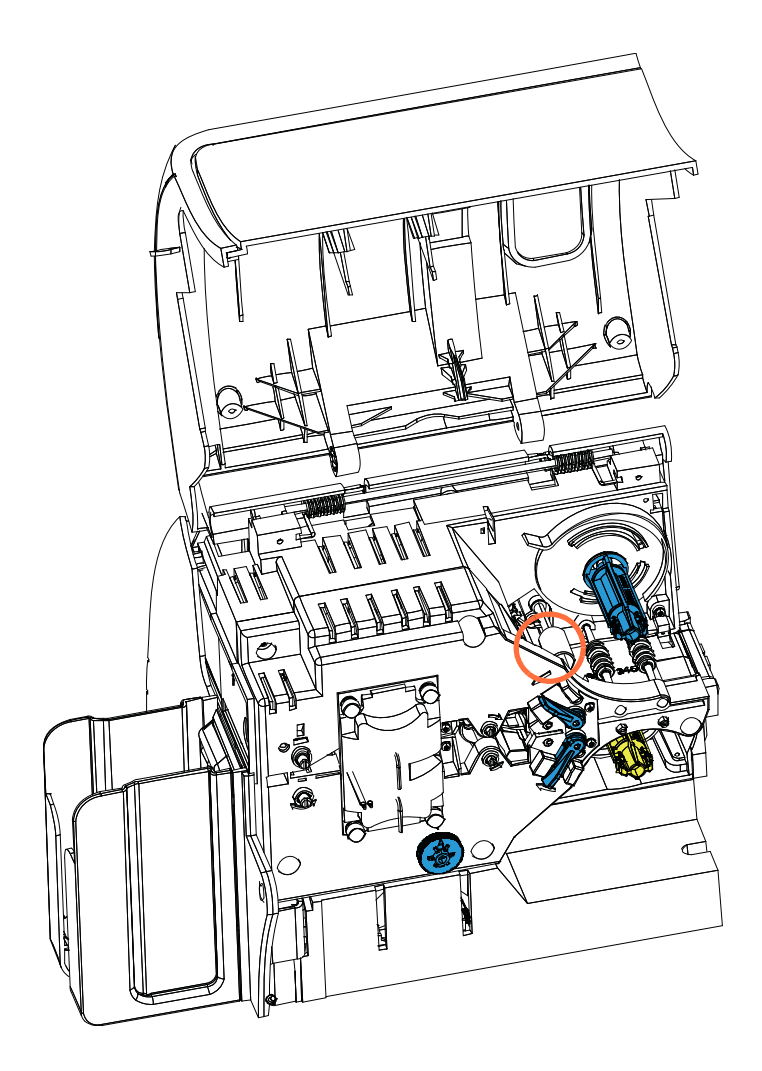

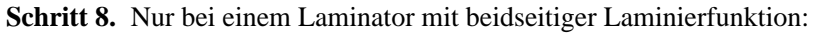

**a.** Suchen Sie die Walze (unten gekennzeichnet) für die untere Laminierkassette.

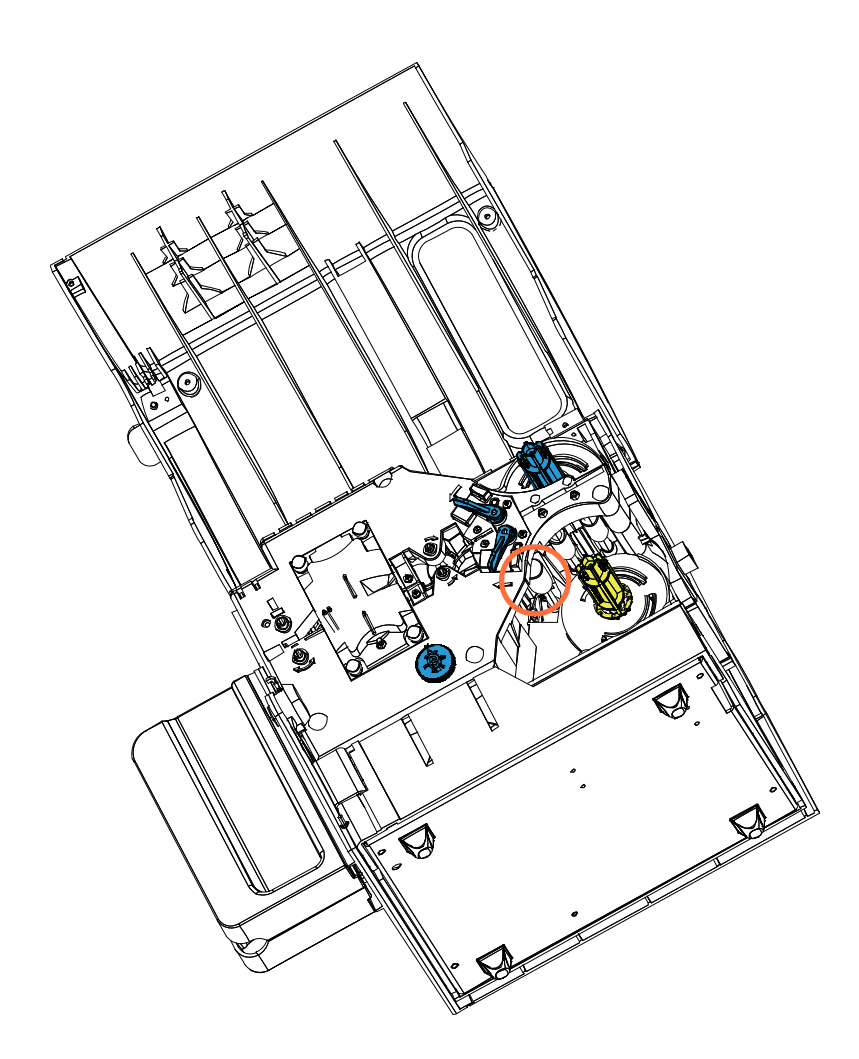

- **b.** Verwenden Sie ein weiteres Reinigungsstäbchen aus dem Laminatorreinigungsset. Biegen Sie das Reinigungsstäbchen, damit die Reinigungsflüssigkeit austritt.
- **c.** Drücken Sie *Unten*.
- **d.** Reinigen Sie die untere Medienwalze, indem Sie das Reinigungsstäbchen fünf volle Umdrehungen der Walze lang hin und her bewegen. Üben Sie dabei keinen zu starken Druck aus.
- **e.** Drücken Sie nach Abschluss des Vorgangs die Option *Exit*.

**Schritt 9.** Setzen Sie die Laminierkassette(n) wieder ein. **Schritt 10.**Schließen Sie die Laminatorabdeckung.

### <span id="page-141-0"></span>**Reinigung: Walzen der Heizeinheit**

Als Reinigungsintervall sind standardmäßig 20.000 Karten eingestellt.

- **Schritt 1.** Wählen Sie *Lam-Heizer reinigen* aus, um die Reinigungsroutine für die Heizeinheit durchzuführen.
- Schritt 2. Warten Sie, bis auf dem Bedienfeld eine Laminatortemperatur unter 60 °C angezeigt wird.
- **Schritt 3.** Heben Sie die Laminatorabdeckung so weit wie möglich an.
- **Schritt 4.** Lösen Sie die vier Rändelschrauben (unten gekennzeichnet), mit denen die Heizeinheit befestigt ist.

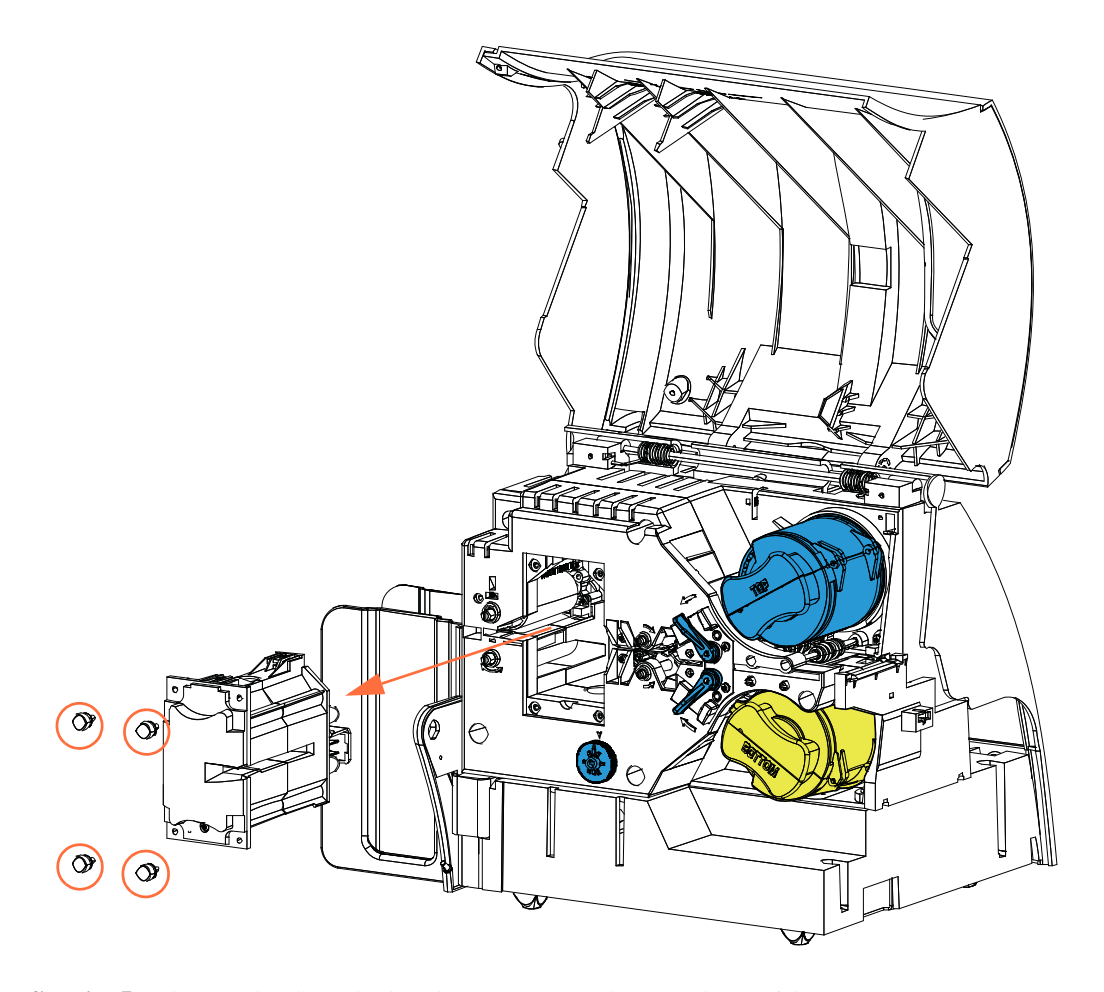

- **Schritt 5.** Ziehen Sie die Heizeinheit aus dem Laminator (siehe Pfeil).
- **Schritt 6.** Verwenden Sie die Reinigungskarte für Laminatorheizwalzen (mit Haftoberfläche) aus dem Laminatorreinigungsset.
- **Schritt 7.** Halten Sie die Reinigungskarte bereit.

<span id="page-142-0"></span>**Schritt 8.** Führen Sie die Karte mit der Haftfläche nach unten in den Schlitz ein (siehe Pfeil).

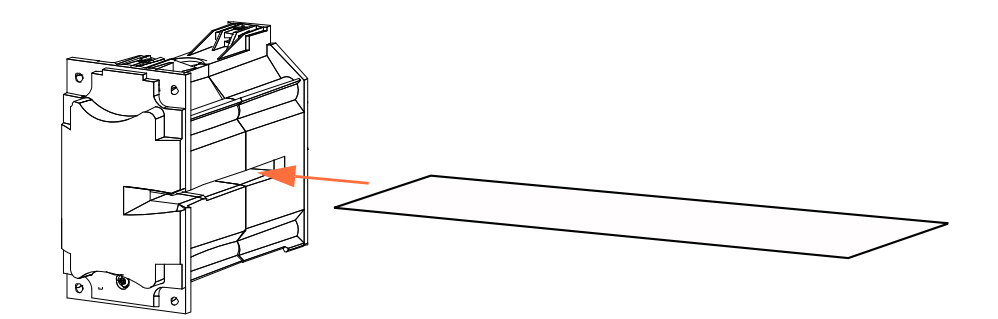

<span id="page-142-1"></span>**Schritt 9.** Ziehen Sie die Karte durch die Heizeinheit. Dadurch werden die Heizwalzen gereinigt.

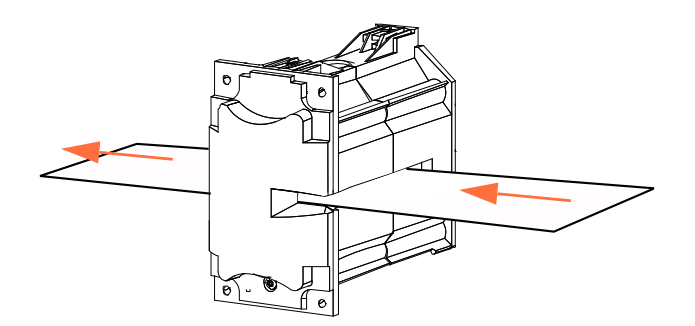

<span id="page-142-2"></span>**Schritt 10.**Ziehen Sie die Karte aus der Heizeinheit heraus.

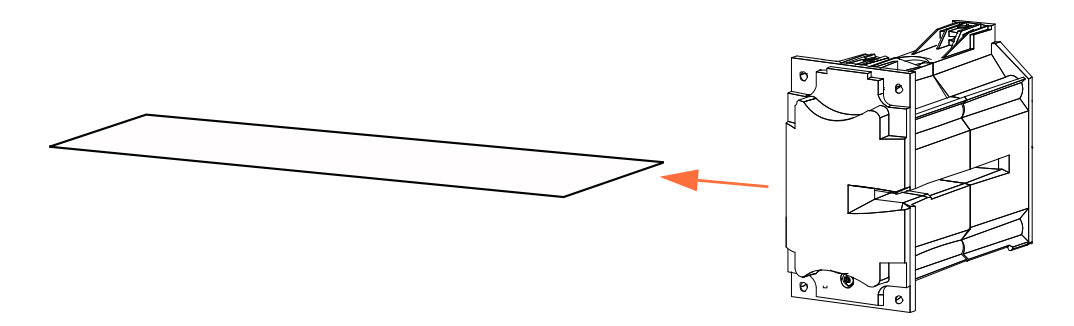

**Schritt 11.**Drehen Sie die Karte (Haftfläche nach oben), und wiederholen Sie [Schritt 8,](#page-142-0) [Schritt 9](#page-142-1) und [Schritt 10.](#page-142-2)

**Schritt 12.**Setzen Sie die Heizeinheit wieder ein.

**Schritt 13.**Schließen Sie die Laminatorabdeckung.

**Schritt 14.**Drücken Sie anschließend *Exit* auf dem Bedienfeld.

# **Reinigen des Druckkopfs**

Wenn häufig Unregelmäßigkeiten beim Drucken auftreten, können durch Reinigung des Druckkopfs Ablagerungen entfernt werden. Verwenden Sie dabei nur saugfähige Reinigungsstäbchen oder Reinigungsstifte.

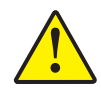

**Achtung •** Versuchen Sie niemals, Ablagerungen mit scharfen Objekten oder irgendeiner Art von Scheuer- oder Schleifmittel zu entfernen. Dies führt zu bleibenden Schäden am Druckkopf.

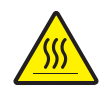

**Achtung •** Berühren Sie den Druckkopf nicht, wenn der Drucker während der letzten 10 Minuten in Betrieb war. Er kann sehr heiß sein und bei Berührung schwere Verbrennungen verursachen.

- **Schritt 1.** Schalten Sie den Hauptschalter des Druckers aus (Position  $\bigcap$ ).
- **Schritt 2.** Öffnen Sie die Druckerabdeckung, und entfernen Sie das Farbband.
- **Schritt 3.** Biegen Sie das Reinigungsstäbchen, damit die Reinigungsflüssigkeit austritt.
- **Schritt 4.** Reinigen Sie den Druckkopf, indem Sie das Reinigungsstäbchen über die gesamte Fläche der Druckkopfelemente hin und her bewegen. Üben Sie dabei keinen zu starken Druck aus. Informationen zum Nachbestellen der Reinigungsstäbchen finden Sie in der *Medienliste* auf der mit dem Drucker gelieferten CD mit Benutzerdokumentation und Treibern.
- **Schritt 5.** Legen Sie das Farbband wieder ein, und schließen Sie die Abdeckung.
- **Schritt 6.** Schalten Sie den Hauptschalter des Druckers ein (Position | ).
# **Kartenreinigungspatrone**

Die Kartenreinigungspatrone reinigt die Karten, während sie durch das Karteneingabefach in den Drucker eingezogen werden. Um eine optimale Druckqualität sicherzustellen, muss die Kartenreinigungswalze regelmäßig ersetzt werden. Jedem Farbband sind jeweils neue Kartenreinigungswalzen beigefügt. Sie können jedoch auch separat erworben werden. (Informationen zur Nachbestellung finden Sie in der *Medienliste* auf der mit dem Drucker gelieferten CD mit Benutzerdokumentation und Treibern.)

Das Einsetzen der Kartenreinigungspatrone wird in [Kapitel 2](#page-10-0) beschrieben und daher an dieser Stelle nicht weiter erläutert.

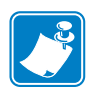

**Hinweis •** Bevor Sie die Kartenreinigungspatrone oder die zugehörige Reinigungswalze ersetzen, müssen Sie den Drucker mit den Reinigungskarten reinigen (wie zuvor in diesem Kapitel beschrieben).

# **Reinigungswalze**

Die Kartenreinigungswalze reinigt die an der Transferstation eingezogenen und ausgegebenen Karten. Um eine optimale Druckqualität sicherzustellen, muss die Kartenreinigungswalze regelmäßig ersetzt werden. Jedem Farbband ist eine neue Kartenreinigungswalze beigefügt. Sie können sie jedoch auch separat erwerben. (Informationen zur Nachbestellung finden Sie in der Medienliste auf der mit dem Drucker gelieferten CD mit Benutzerdokumentation und Treibern.)

Das Einsetzen der Kartenreinigungswalze wird in [Kapitel 2](#page-10-0) beschrieben und daher an dieser Stelle nicht weiter erläutert.

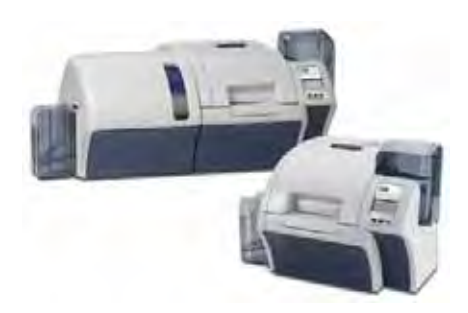

# Fehlerbehebung

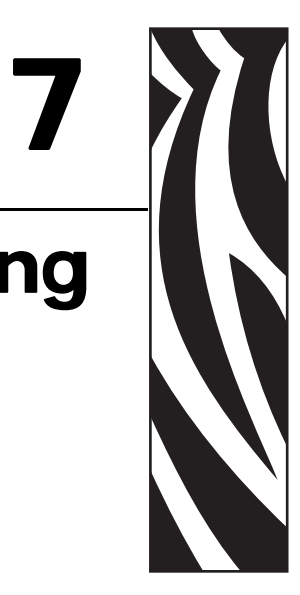

In der Tabelle auf den nächsten Seiten finden Sie Fehlerursachen und Lösungen zu auftretenden Symptomen bei fehlerhaftem Betrieb. Konsultieren Sie diese Tabelle bei eingeschränktem Betrieb oder verminderter Druckqualität.

Um die mögliche Ursache zu finden und zu beheben, sollten Sie die folgende Abbildung eines Druckers mit Laminator zusammen mit der Tabelle verwenden.

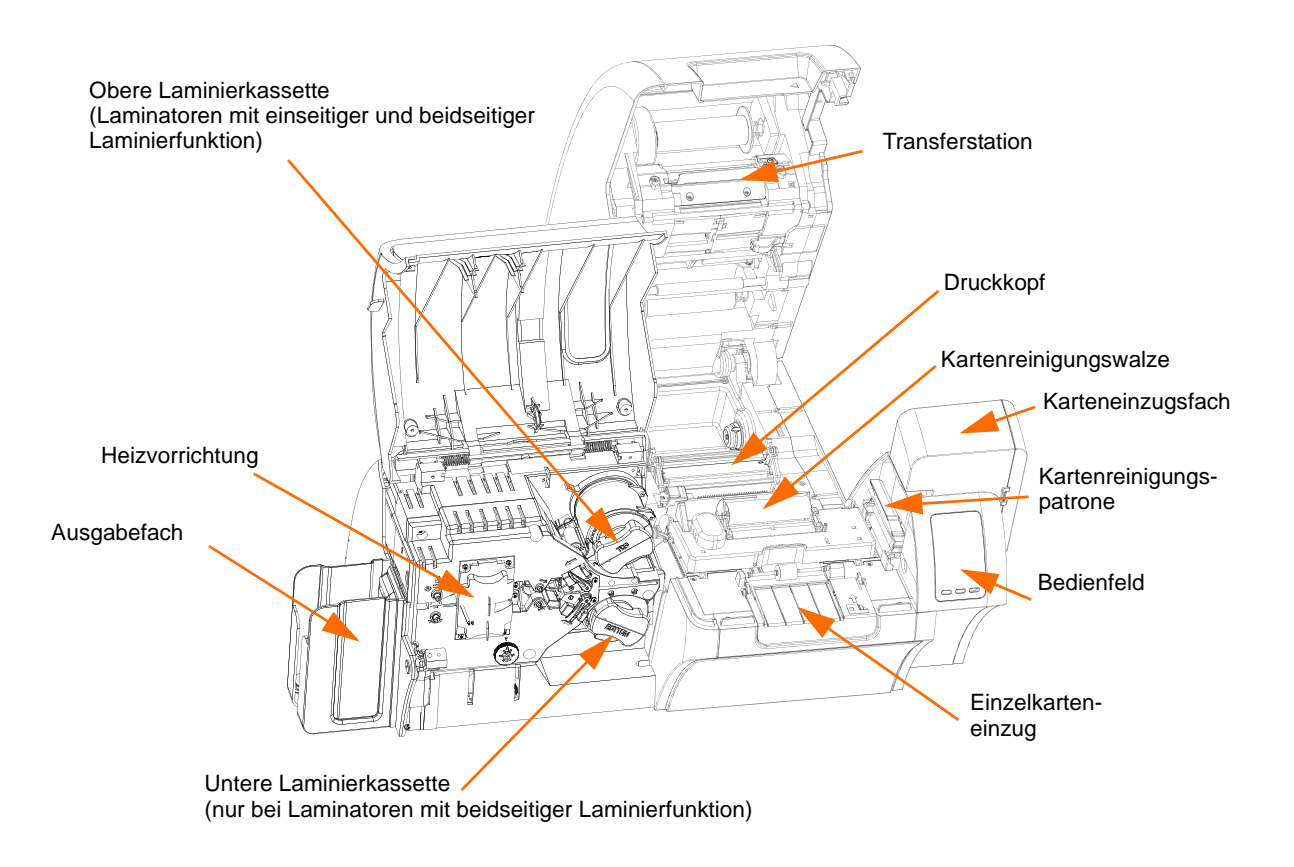

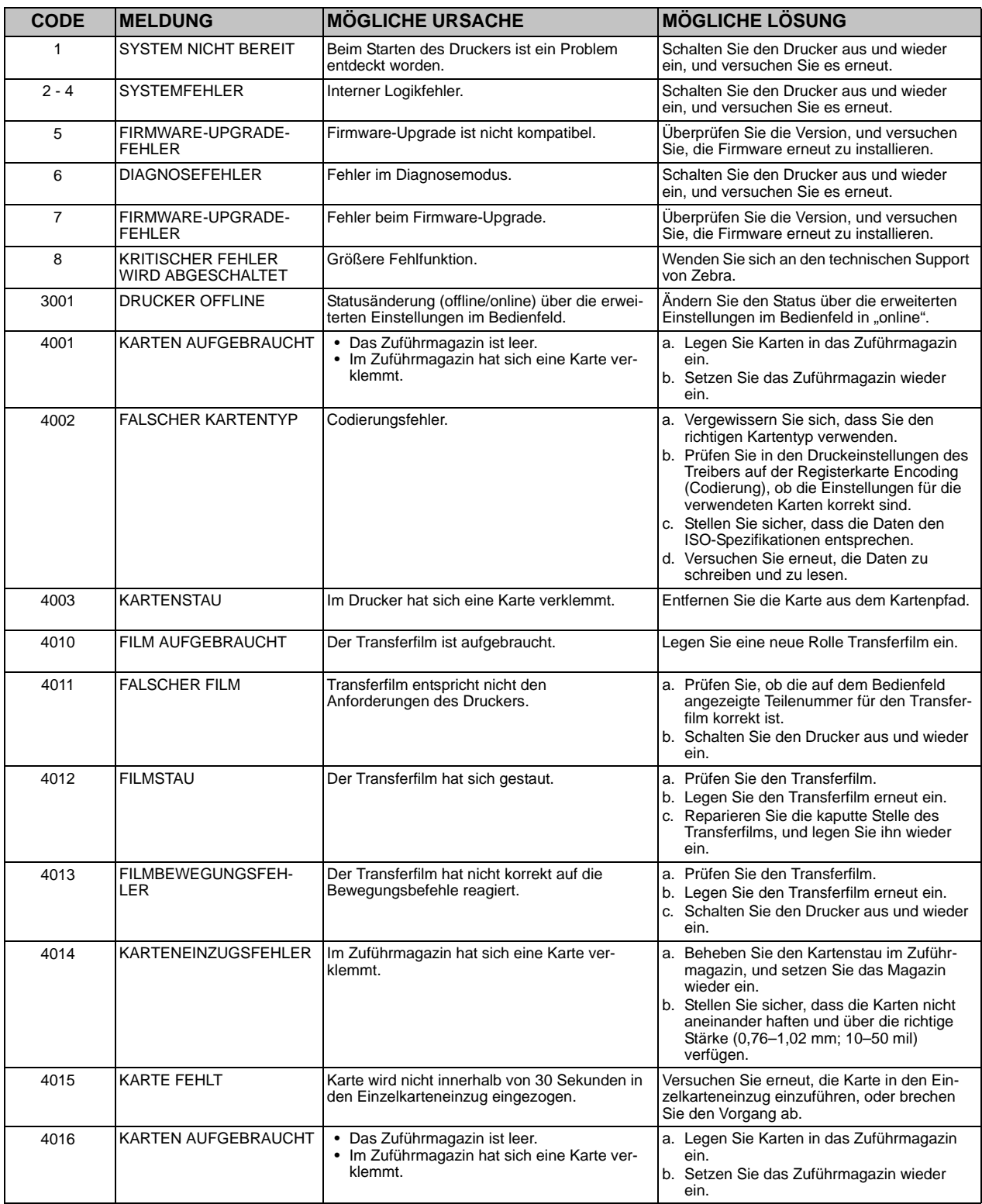

#### **7: Fehlerbehebung**

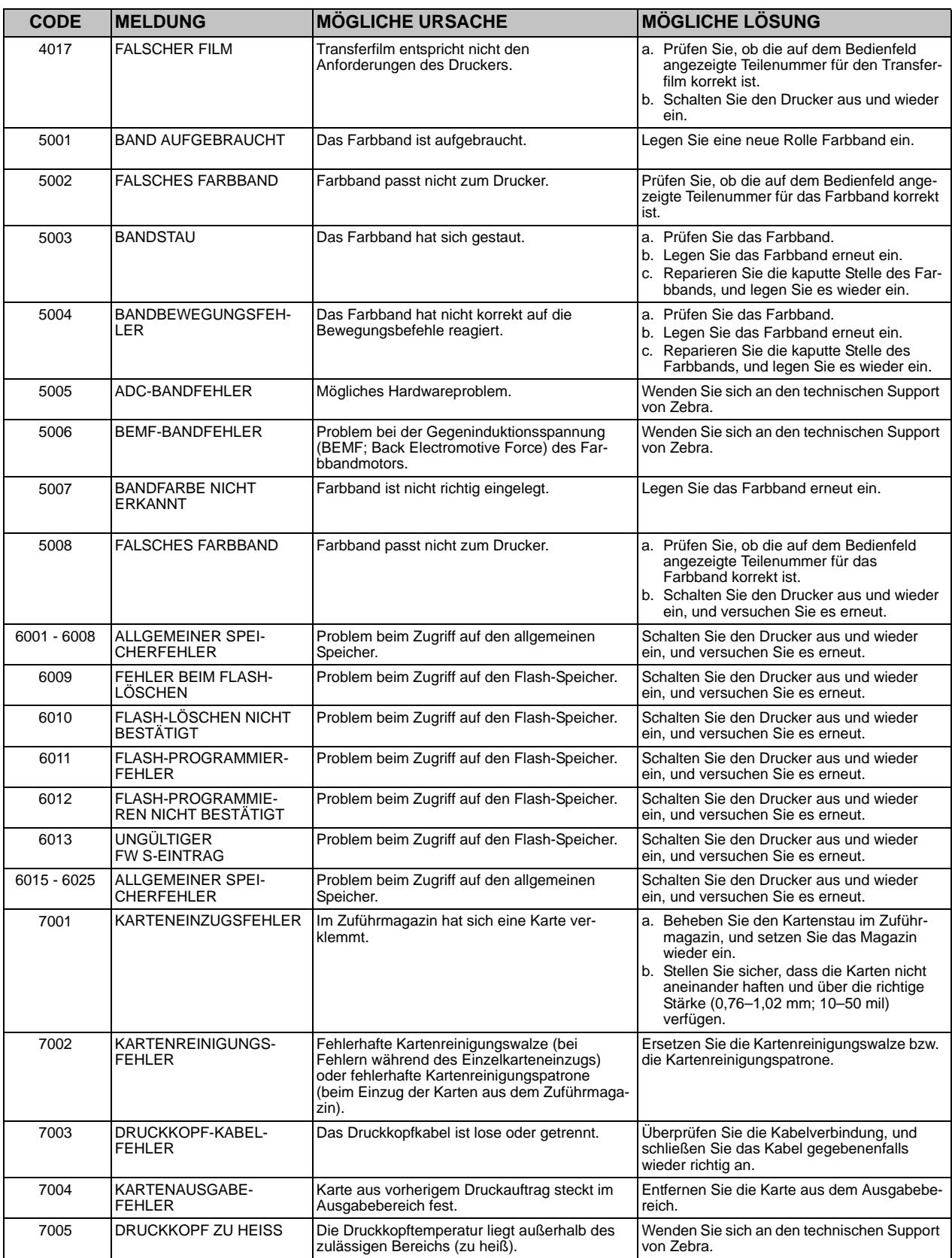

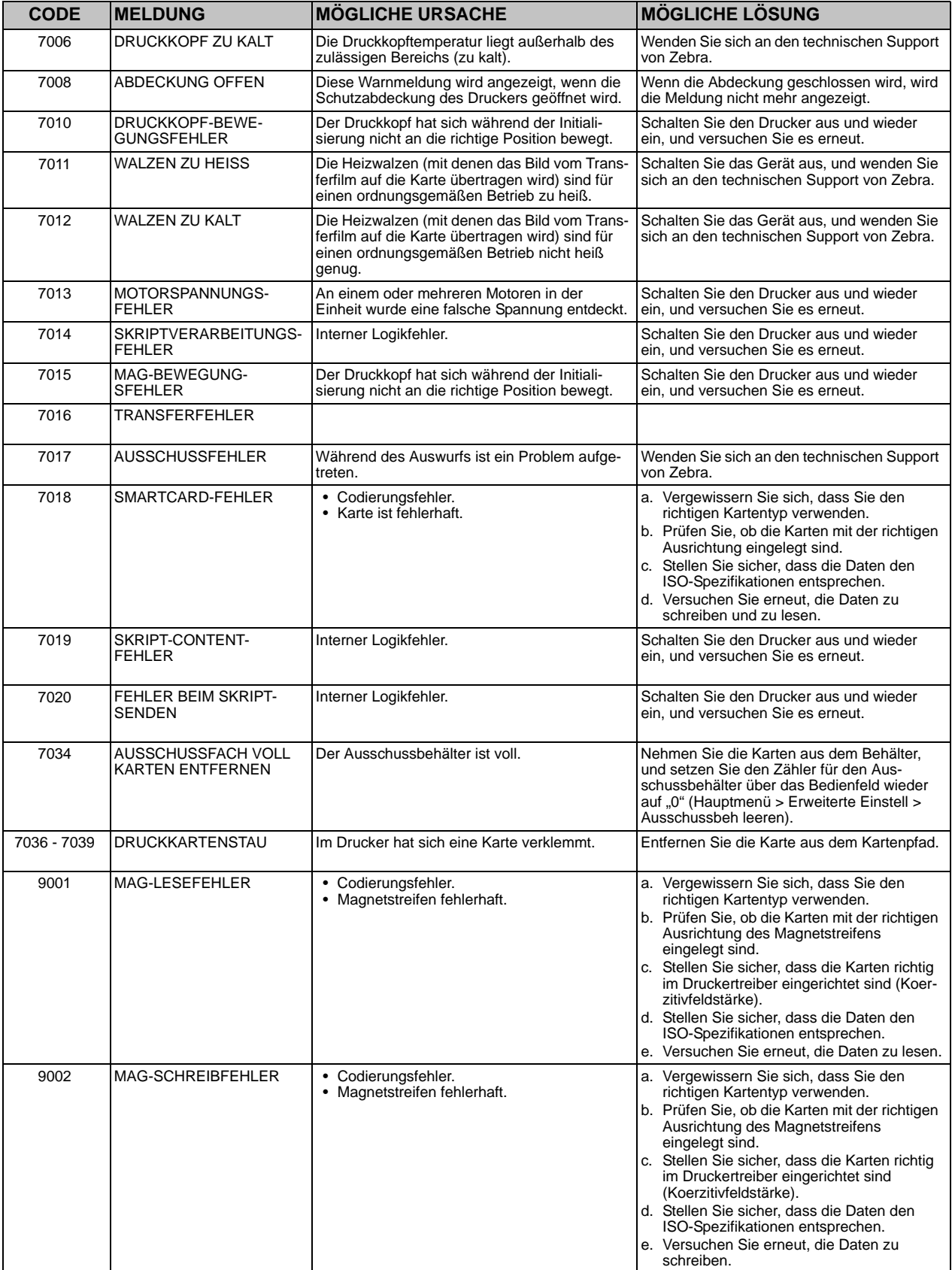

#### **7: Fehlerbehebung**

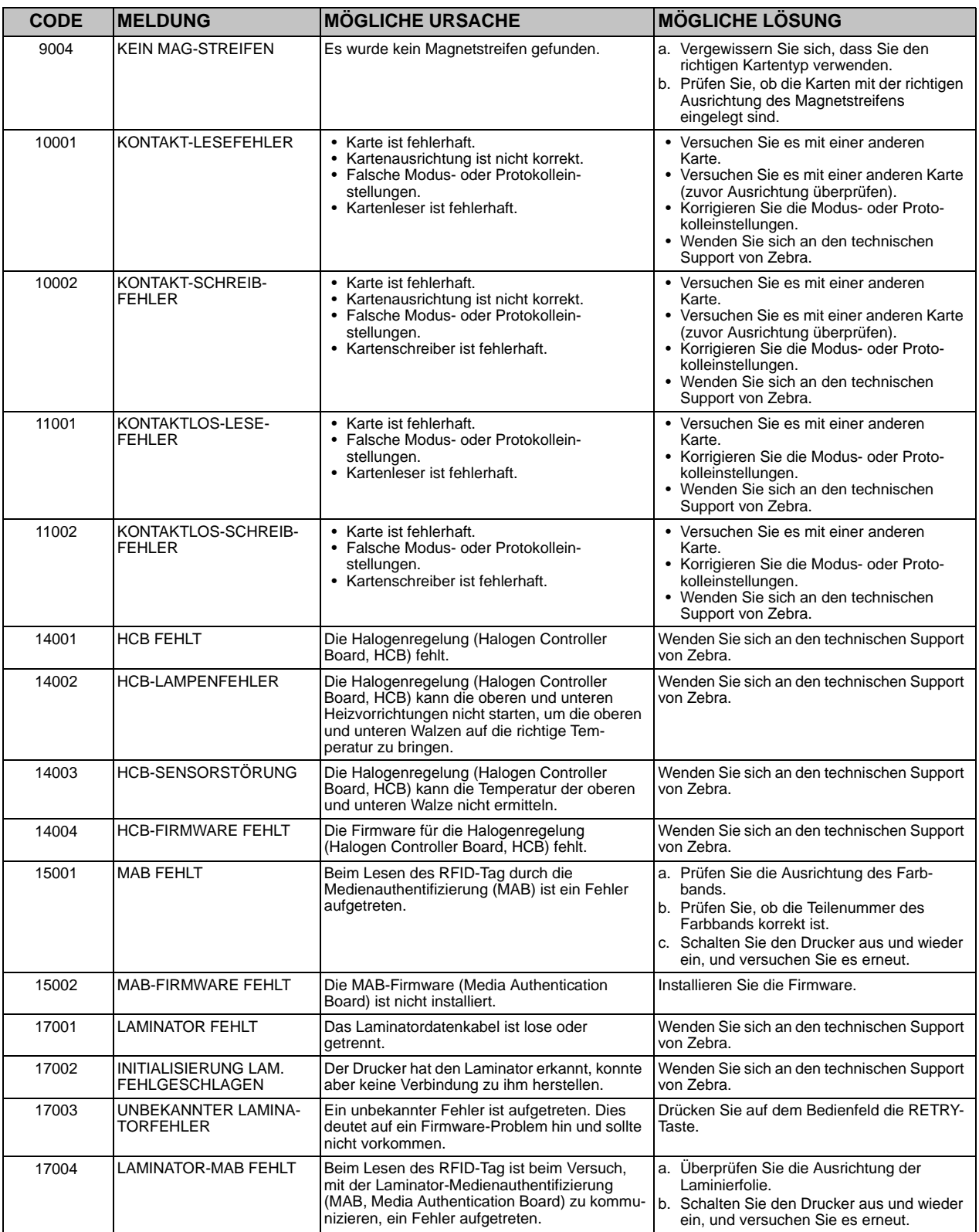

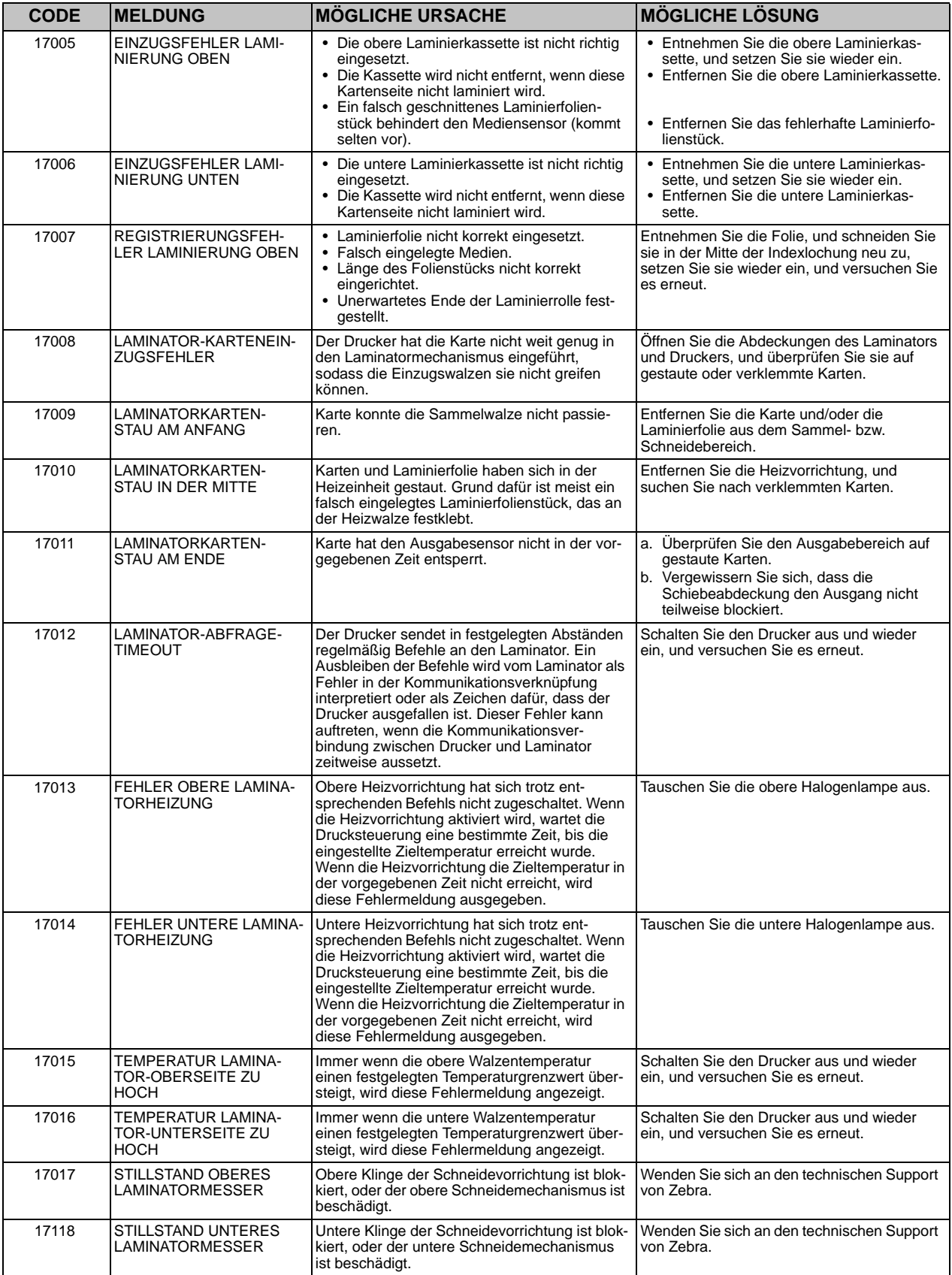

#### **7: Fehlerbehebung**

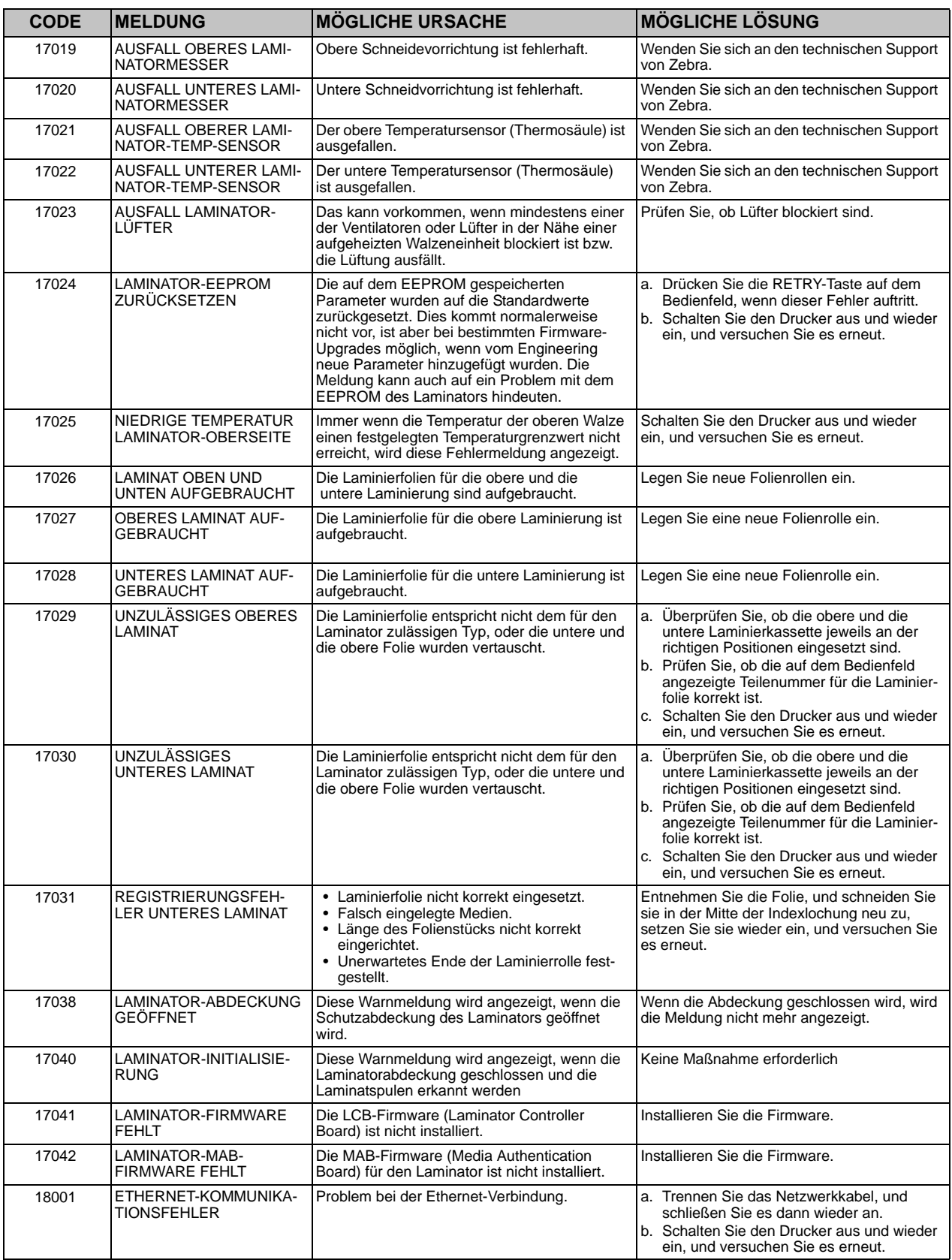

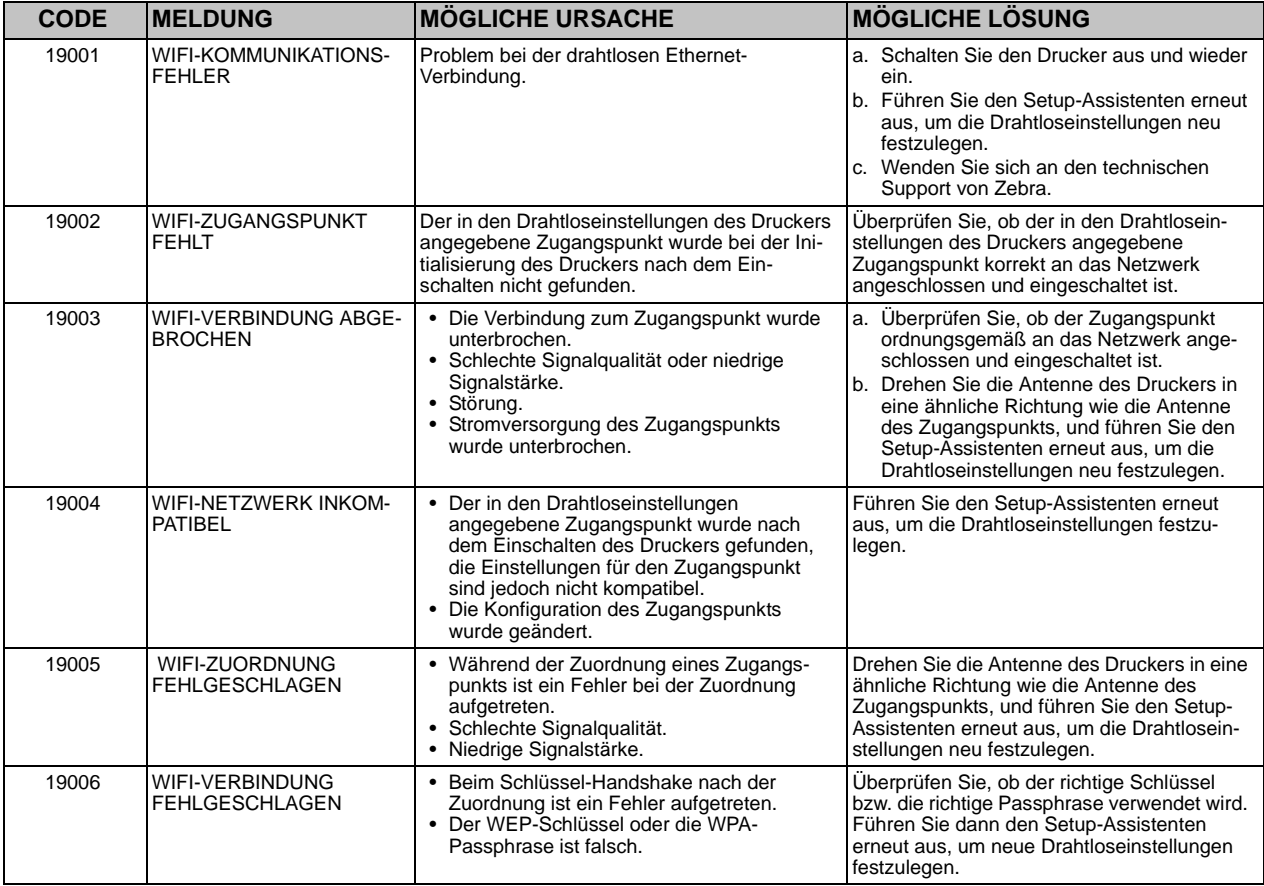

# **Testkartenbilder im Bedienfeld**

Siehe dazu die Testkartenbeschreibungen auf der folgenden Seite.

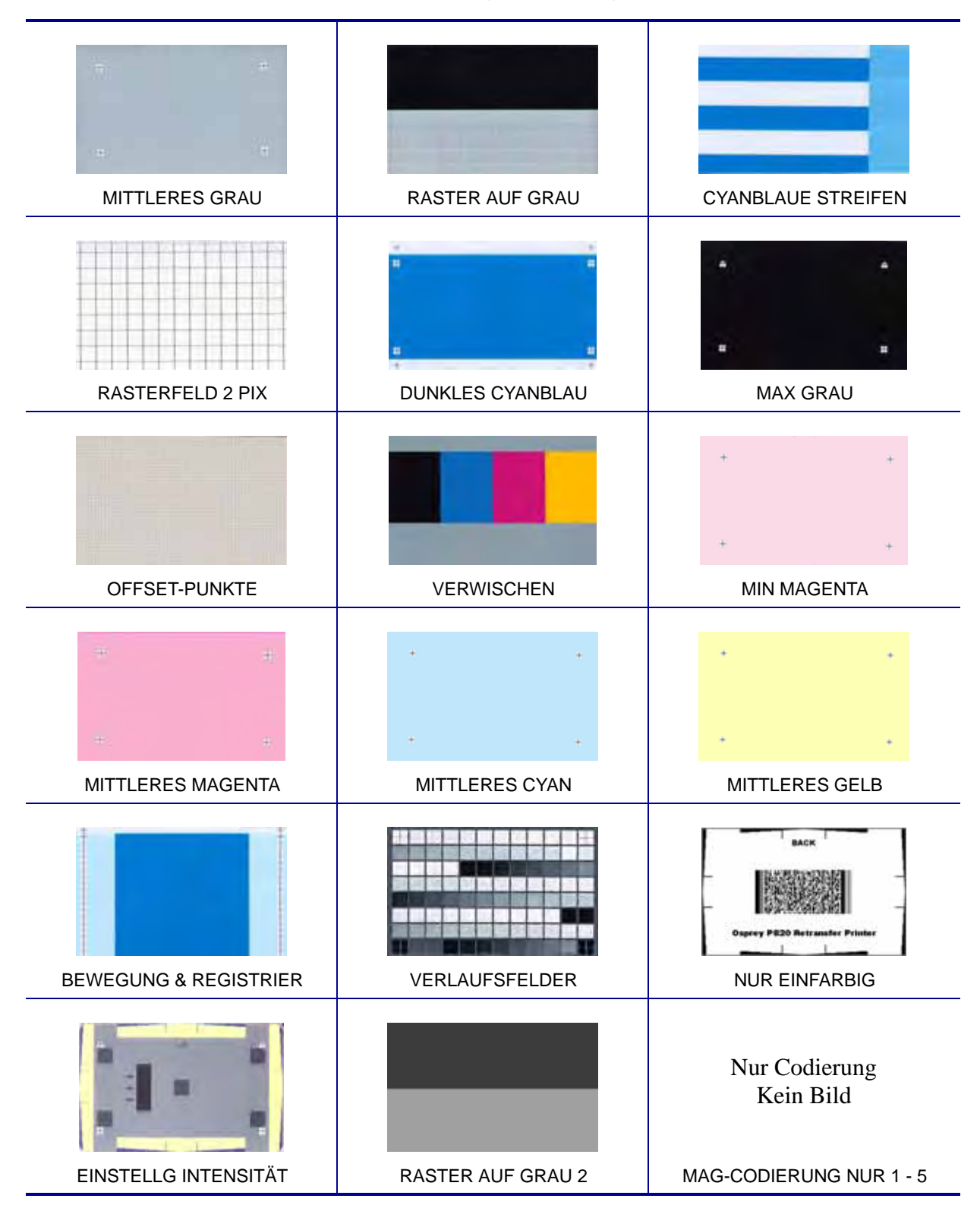

# **Testkartenbeschreibungen**

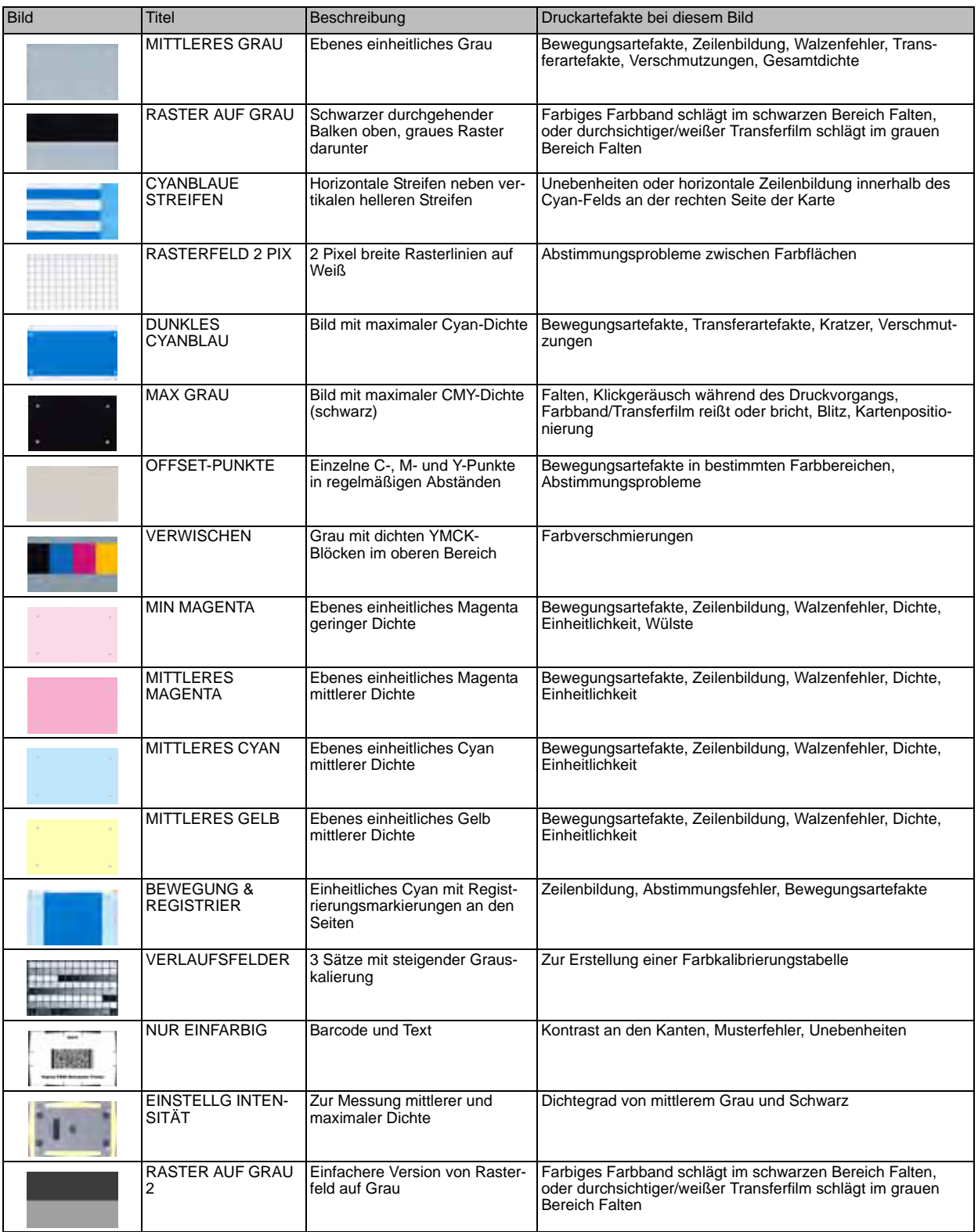

## **Probleme mit dem Ethernet**

Wenn keine der beiden LEDs leuchtet, hat der Drucker kein Netzwerkkabel erkannt. So beheben Sie das Problem:

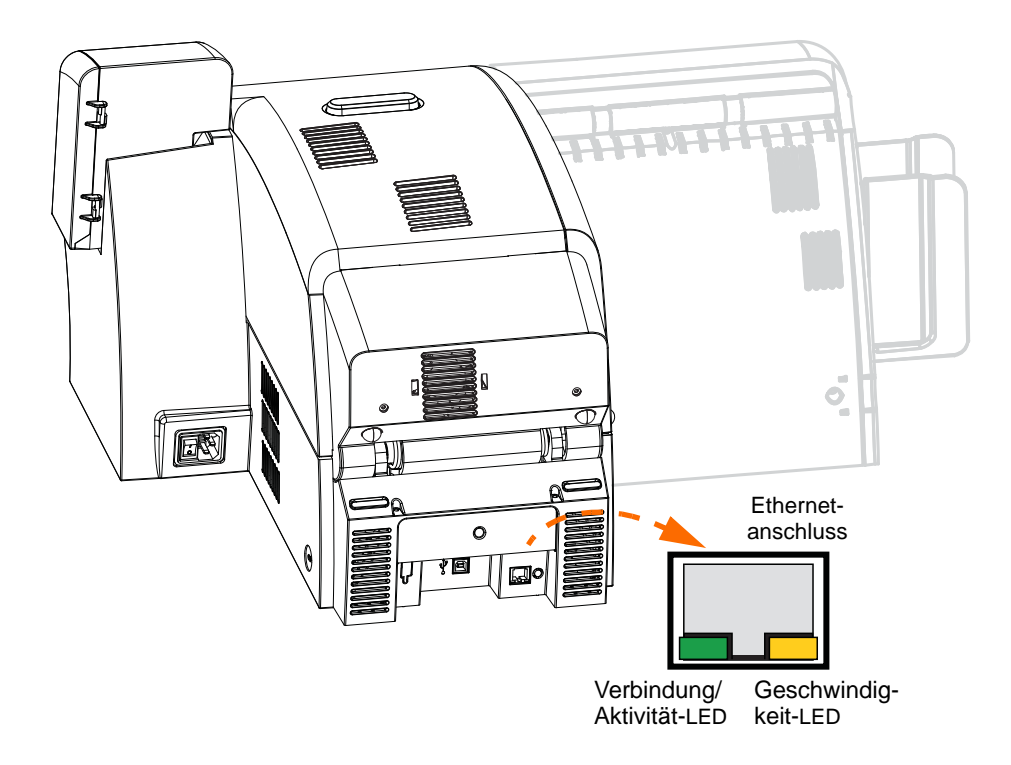

- Überprüfen Sie, ob sich das Netzwerkkabel für den Drucker eignet und mit einem RJ-45- Steckverbinder ausgestattet ist.
- Trennen Sie das Netzwerkkabel vom Drucker, und schließen Sie es wieder an, sodass das Kabel mit einem hörbaren Klicken verbunden wird. Überprüfen Sie das andere Kabelende auf die gleiche Weise. Wenn das Kabel weiterhin nicht erkannt wird, gehen Sie wie folgt vor.
- Verbinden Sie den Drucker mit einem Netzwerk, von dem Sie wissen, dass es stabil ist. Wenn der Drucker immer noch kein Netzwerkkabel erkennt, wenden Sie sich an den technischen Support.

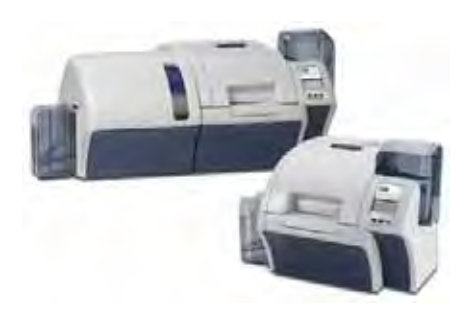

# Technische Daten

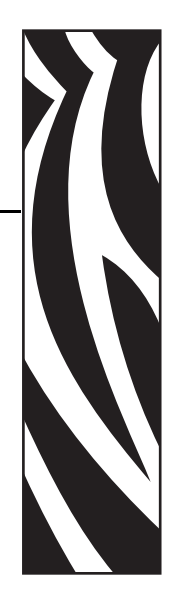

8

# **Standardleistungsmerkmale**

- Thermotransfer und Farbdiffusion auf Transferfilm
- Vierfarbiger oder einfarbiger Retransferdruck
- Einseitiger und beidseitiger Druck
- Maximale Druckgeschwindigkeit (Stapelmodus, d. h. Wiederholung desselben Bilds)
	- Einseitig (nur Vorderseite) YMC190 Karten/Stunde YMCK 160 Karten/Stunde
	- Beidseitig (Vorder- und Rückseite) YMCK (YMC Vorderseite, K Rückseite) 170 Karten/Stunde YMCKK (YMCK Vorderseite, K Rückseite) 150 Karten/Stunde
- Bilder in Fotoqualität
- Randloser Druck auf Standard-CR80-Medien
- Microsoft Windows Certified-Treiber
- Einzelkarteneinzug
- Einzugsfach mit einer Kapazität von 150 Karten (30 mil = 0,76 mm)
- Ausschussbehälter mit einer Kapazität von 15 Karten (30 mil =  $0.76$  mm)
- Ausgabefach mit einer Kapazität von 100 Karten (30 mil =  $0.76$  mm)
- Intelligente Medientechnologie i Series™
- Automatische Medienkalibrierung
- LCD-Textoperator-Anzeige mit 21-Zeichen-Softmenü
- Druckauflösung 304 dpi (12,0 Punkt/mm)
- 64 MB Speicherstandard
- 2 Jahre Garantie auf Drucker, lebenslange Garantie auf Druckkopf bei Verwendung von Zebra-Originalzubehör

# **Spezifikationen**

## **Codierungsoptionen**

- Smartcard-Kontaktcodierer ISO 7816, PC/SC-konform
- Magnetstreifencodierer ISO 7811 und JIS-II (neu und neucodiert; Spuren 1, 2 und 3; hohe und niedrige Koerzitivfeldstärke; Magnetstreifen unten; 30 - 40 mil [0,76 - 1,02 mm] Kartenstärke)
- Kontakt-Smartcard-Codierer EMV Ebene 1 zertifiziert
- ISO 14443 MIFARE (13,56 MHz) und ISO 7816 Kontaktcodierer-Kombination
- FeliCa Kontaktlos-Smartcard RFID-Codierer

## **Kommunikationsschnittstellen**

- USB 2.0 / 1.1 Protokoll
- USB unterstützt Plug-and-Play-Druckeridentifizierung
- USB und internes 10/100 Ethernet (Standard)

### **Software**

#### **Unterstützung von Microsoft Windows Certified-Druckertreibern**

• Windows XP\*, Windows Vista\*, Windows 7\*, Windows Server 2003\*

\*32-Bit- und 64-Bit-zertifiziert

### **Treiberfunktionen**

- Grafische Einstellung der Kartenausrichtung zur Visualisierung der Einrichtung und Konfiguration des Kartendrucks
- Durch Kartentypeinstellung entfallen unnötige Installations- und Konfigurationseinstellungen
- Vollständige grafische Steuerung über Bereichs- und Elementauswahl von Schwarzauszugsparametern gewährleistet echten Schwarz- und Farbdruck genau an der gewünschten Kartenposition
- Automatische Erkennung des Farbbandtyps

#### **ZXP Toolbox**

- Werkzeuge und Dienstprogramme für die Druckerkonfiguration zur vollständigen Steuerung aller Druckerfunktionen
- Optionaler Kennwortschutz, um zufällige oder unautorisierte Änderungen an der Druckerkonfiguration zu verhindern
- Rollenbasierte Benutzerfunktionen ermöglichen echte Sicherheitsoperationen
- Vollständig technologisierte Kartenverwaltung ermöglicht Einrichtung und Test aller Drucker- und Codiererfunktionen
- Druckertestkarten und Diagnosedienstprogramme gewährleisten fehlerfreien Druck und schnelle Fehlerbehebungsfunktionen

### **Kartenkompatibilität**

- Kartenstärke: 0,76–1,01 mm (30–40 mil)
- Kartengröße: ISO-7810-Format, Typ ID-1, CR-80
- Kartenmaterial: ABS; PVC und PVC-Verbundmaterial, TESLIN und TESLIN-Verbundmaterial, PET, PETG, Polycarbonat

### **Technische Standards**

Der Zebra ZXP Series 8-Kartendrucker entspricht nachstehenden anwendbaren ITE-Richtlinien und -Normen für den privaten, gewerblichen und eingeschränkten industriellen Gebrauch.

- USA/Kanada/Mexiko/Australien und Neuseeland:
	- FCC-Klasse A, CFR 47, Abschnitt 15, Unterabschnitt B
	- Abschnitt 15, Unterabschnitt C
	- Canadian STD RSS-210
	- NOM-ETL (Mexiko)
	- IEC 60950-1:2005/A1:2009 EN 60950-1:2006/A11:2009/A12:2011/A1:2010/AC:2011 UL 60950-1:2007 R12.11 CAN/CSA-C22.2 N0.60950-1-07/A1:2011
	- EN60950: EN60950-1 Sicherheitsstandard (TÜV & NRTL)
	- C-Tick (Australien)
- Europa:
	- Anwendbare Richtlinien und unterstützende Normen:

EMV-Richtlinie 2004/108/EG, CISPR22:2009, EN 55022:2010, Klasse A CISPR24:2010, EN 55024:2010 EN 61000-3-2:2006/A2:2009, EN 61000-3-3:2008 Niederspannungsrichtlinie 2006/95/EG, EN60950-1, CB-Zertifikat • WLAN-fähig

Anwendbare Richtlinien und unterstützende Normen:

Richtlinie 99/5/EG über Funkanlagen und Telekommunikationsendeinrichtungen, EN 301 489-17 V1.2.1, EN 300 328 V1.7.1

• RFID-fähig

Anwendbare Richtlinien und unterstützende Normen:

Richtlinie 99/5/EG über Funkanlagen und Telekommunikationsendeinrichtungen, EN 301 489-3 V1.4.1, EN 300 220-2 V2.1.2

## **Elektrische Daten**

- Einphasen-Wechselstrom
- Stromzufuhr mit automatischer Umschaltung
- 90–264 V Wechselstrom RMS und 47–63 HZ (50–60 Hz nominal)
- **Stromverbrauch, Drucker:**

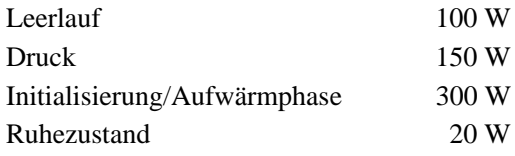

#### • **Stromverbrauch, Drucker mit Laminator:**

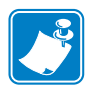

**Hinweis •** Die Einrichtungstemperatur für den Osprey-Drucker für Kompositkarten liegt bei 175 °C oben und 180 °C unten. Die Einrichtungstemperatur für den Laminator mit beidseitiger Laminierung liegt bei 140 °C. Betrieb bei 120 V und 60 Hz Wechselstrom.

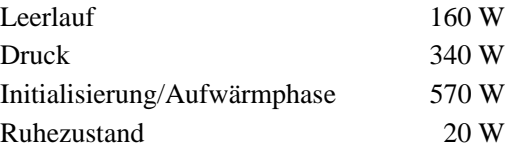

# **Physische Daten**

• Drucker

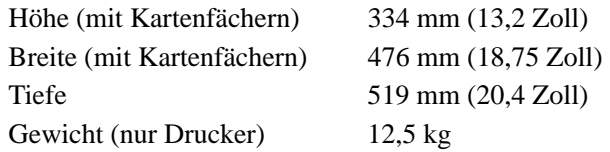

• Drucker mit Laminator

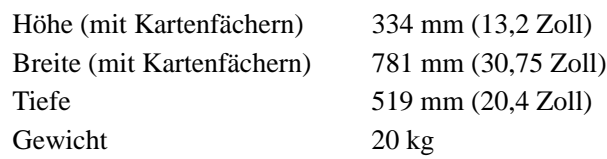

# **Umgebungsbedingungen**

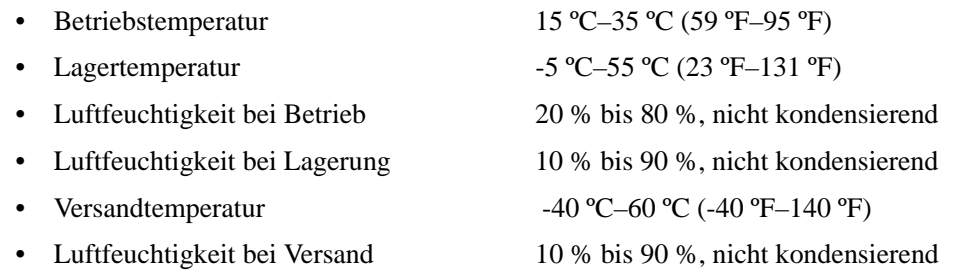

 $\epsilon$ 

# **Konformitätserklärungen**

#### **ZEBRA TECHNOLOGIES CORPORATION**

erklärt, dass das IT-Gerät

**Zebra ZXP Series 8-Kartendrucker**

nachstehenden anwendbaren ITE-Richtlinien und -Normen für den privaten, gewerblichen und eingeschränkten industriellen Gebrauch entspricht.

**Anwendbare Richtlinien und unterstützende Normen:**

EMV-Richtlinie 2004/108/EG, EN55022: Klasse A, EN55024, 61000-3-2, EN61000-3-3,

Niederspannungsrichtlinie 2006/95/EG, EN60950-1, CB-Zertifikat

**RLAN & RFID (sofern installiert)**

Anwendbare Richtlinien und unterstützende Normen: Richtlinie 99/5/EG über Funkanlagen und Telekommunikationsendeinrichtungen, EN 301 489-3 V1.4.1, EN 300 220-2 V2.1.2

EN 300 328 V1.7.1, EN 301 489-17 V1.2.1

Wenn Sie ein Zertifikat wünschen, wenden Sie sich bitte an das Compliance Office von Zebra in Camarillo, Kalifornien.

**EUROPA:** Nur Norwegen: Dieses Produkt ist auch für die Stromversorgung mit 230 V geeignet. Die Erdung erfolgt über das dreiadrige Stromkabel.

FI: "Laite on liitettävä suojamaadoitus koskettimilla varustettuun pistorasiaan"

SE: "Apparaten skall anslutas till jordat uttag"

NO: "Apparatet må tilkoples jordet stikkontakt"

## **FCC-Bestimmungen**

Der Zebra ZXP Series 8-Kartendrucker wurde getestet und entspricht den Beschränkungen für digitale Geräte der Klasse A gemäß Abschnitt 15 der FCC-Vorschriften. Diese Grenzwerte sollen bei Verwendung des Geräts in einer Arbeitsumgebung einen angemessenen Schutz gegen elektromagnetische Störungen gewährleisten. Dieses Gerät erzeugt und verwendet Hochfrequenzstrahlung und kann diese auch ausstrahlen. Wenn das Gerät nicht entsprechend den Vorschriften des Benutzerhandbuchs für den Zebra ZXP Series 8-Kartendrucker installiert und betrieben wird, kann es zu Störungen des Funkverkehrs kommen. Durch den Betrieb dieses Geräts in einem Wohngebiet kann es zu elektromagnetischen Störungen kommen. In diesem Fall ist der Benutzer verpflichtet, die Störungen auf eigene Kosten zu beseitigen.

Entsprechend Teil 15.21 der FCC-Vorschriften können Veränderungen und Neuerungen an dem Gerät, die ohne die ausdrückliche Genehmigung von Zebra vorgenommen werden, zu elektromagnetischen Störungen führen und die Befugnis des Kunden zum Verwenden des Geräts gemäß FCC-Vorschriften erlöschen lassen.

Dieses Gerät entspricht Abschnitt 15 der FCC-Vorschriften. Zum Betreiben des Geräts müssen die folgenden beiden Bedingungen erfüllt sein: (1) Dieses Gerät darf keine elektrischen Störungen verursachen, und (2) das Gerät muss den Empfang elektrischer Störungen tolerieren, auch solcher Störungen, die zu unerwünschtem Betriebsverhalten führen können.

### **FCC-Erklärung zur Strahlenbelastung (gilt nur für Gerät 15.247)**

Das Gerät entspricht den FCC-Grenzwerten für Strahlenbelastung, die für nicht kontrollierte Umgebungen festgelegt ist. Das Gerät muss so aufgestellt und betrieben werden, dass der Mindestabstand zwischen der Strahlungsquelle und Ihrem Körper 20 cm beträgt. Das Sendeteil darf nur zusammen mit anderen Antennen oder Sendern aufgestellt bzw. betrieben werden, wenn eine Genehmigung vom FCC vorliegt.

## **Industry Canada Notice**

This device complies with Industry Canada ICES-003 class A requirements. Cet équipement est conforme à l'ICES-003 classe A de la Norme Industrielle Canadienne.

This device complies with Industry Canada licence-exempt RSS standard(s). Operation is subject to the following two conditions:  $(1)$  this device may not cause interference, and | (2) this device must accept any interference, including interference that may cause undesired operation of the device.

## **Hinweis für Japan**

日本:総務省(MIC)認証マーク 本製品はMICの認証を受けています。 RFID 認証番号は No. FC-10003 です。 この機器は、無線周波数エネルギーを生成および使用し、それらを放射する可能性があります。 したがって、ユーザー・マニュアルに従って設置および使用しなかった場合、無線通信あるい はペースメーカーなどの医療機器に有害な干渉を引き起こすことがあります。

## **Hinweis für China**

經型式認證合格之低功率射頻電機,非經許可,公司、商號或使用者均不得擅自變更頻率、加大功 率或變更原設計之特性及功能。低功率射頻電機之使用不得影響飛航安全及干擾合法通信;經發現 有干擾現象時,應立即停用,並改善至無干擾時方得繼續使用。前項合法通信,指依電信法規定作 業之無線電通信。低功率射頻電機須忍受合法通信或工業、科學及醫療用電波輻射性電機設備之干 擾.

# **Informationen zur Konformität mit dem Standard 8.02.11b/g (WLAN)**

Diese Informationen gelten für Drucker mit installierter Drahtlosoption nach 8.02.11b/g-Standard.

## **Urheberrechtshinweise**

#### **Erklärung zur Übereinstimmung mit den FCC-Vorschriften**

Dieses Gerät entspricht Abschnitt 15 der FCC-Vorschriften. Zum Betreiben des Geräts müssen die folgenden beiden Bedingungen erfüllt sein: (1) Dieses Gerät darf keine elektrischen Störungen verursachen, und (2) das Gerät muss den Empfang elektrischer Störungen tolerieren, auch solcher Störungen, die zu unerwünschtem Betriebsverhalten führen können.

Hinweis: Dieses Gerät wurde getestet und entspricht den Beschränkungen für digitale Geräte der Klasse A gemäß Abschnitt 15 der FCC-Vorschriften. Diese Grenzwerte sollen bei Verwendung des Geräts in einer Arbeitsumgebung einen angemessenen Schutz gegen elektromagnetische Störungen gewährleisten. Dieses Gerät erzeugt und verwendet Hochfrequenzstrahlung und kann sie auch ausstrahlen. Wenn das Gerät nicht entsprechend den Vorschriften des Handbuchs installiert und betrieben wird, kann es zu Störungen des Funkverkehrs kommen. Durch den Betrieb dieses Geräts in einem Wohngebiet kann es zu elektromagnetischen Störungen kommen. In diesem Fall ist der Benutzer verpflichtet, die Störungen auf eigene Kosten zu beseitigen.

Durch Veränderungen oder Neuerungen, die ohne die ausdrückliche Genehmigung des Herstellers vorgenommen werden, kann die Befugnis des Benutzers zum Verwenden des Geräts gemäß FCC-Vorschriften erlöschen.

WARNUNG: Emission von Hochfrequenzstrahlung. Zur Einhaltung der FCC-Richtlinien zur Hochfrequenzstrahlung muss dieses Gerät gemäß den in diesem Handbuch beschriebenen Betriebsbedingungen und Bedienungsanweisungen verwendet werden.

HINWEIS: Dieses Gerät wurde an Peripheriegeräten mit geschirmten Kabeln getestet. Zur Gewährleistung der Konformität müssen stets geschirmte Kabel verwendet werden. Durch Veränderungen oder Neuerungen an diesem Gerät, die ohne die ausdrückliche Genehmigung der Zebra Technologies Corporation vorgenommen werden, kann die Befugnis des Benutzers zum Verwenden des Geräts erlöschen.

#### **Konformitätserklärung für Kanada**

This Class A digital apparatus complies with Canadian ICES-003.

Cet appareil numérique de la classe A est conforme à la norme NMB-003 du Canada.

 $m_{\tilde{z}}$ 

"IC:" before the equipment certification number signifies that the Industry Canada technical specifications were met. It does not guarantee that the certified product will operate to the user's satisfaction. This device complies with Industry Canada licenseexempt RSS standard(s). Operation is subject to the following two conditions: (1) this device may not cause interference, and (2) this device must accept any interference, including interference that may cause undesired operation of the device.

#### **NCC-Konformitätserklärung (Taiwan)**

 $\alpha$ 

" According to "Administrative Regulations on Low Power Radio Waves Radiated Devices" Without permission granted by the DGT, any company, enterprise, or user is not allowed to change frequency, enhance transmitting power or alter original characteristic as well as performance to a approved low power radio-frequency devices. The low power radio-frequency devices shall not influence aircraft security and interfere legal communications; If found, the user shall cease operating immediately until no interference is achieved. The said legal communications means radio communications is operated in compliance with the Telecommunications Act.

The low power radio-frequency devices must be susceptible with the interference from legal communications or ISM radio wave radiated devices."

#### **Japan: Bescheinigung des Ministeriums für Innere Angelegenheiten und Kommunikation (MIC)**

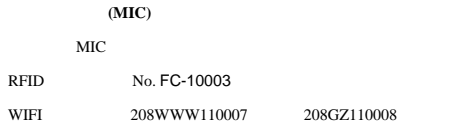

#### **Enthält FCC ID- und IC-Nummern**

1. Zebra WIFI/Funknetz 802.11b/g FCC ID: I28-W2WLAN11G IC ID: 3798B-W2WLAN11G

## **Vorschriften zu Funkgeräten**

#### **Europäische Vorschriften für dieses Funkgerät**

Dieses Gerät ist für den Gebrauch in allen EU- und EFTA-Mitgliedsstaaten freigegeben.

#### **Europa – EU-Konformitätserklärung**

Dieses Gerät erfüllt die wesentlichen Anforderungen der Richtlinie 1999/5/EG über Funkanlagen und Telekommunikationsendeinrichtungen. Die folgenden Testverfahren wurden angewandt, um die Bewertung der Konformität mit der Richtlinie 1999/5/EG über Funkanlagen und Telekommunikationsendeinrichtungen nachzuweisen:

#### **Anwendbare Richtlinien und unterstützende Normen:**

EMV-Richtlinie 2004/108/EG, EN55022 Klasse A, EN55024 EN61000-3-2, EN61000-3-3 Niederspannungsrichtlinie 2006/95/EG, EN60950-1, CB-Zertifikat

#### **RLAN & RFID (sofern installiert)**

#### **Anwendbare Richtlinien und unterstützende Normen:**

Richtlinie 99/5/EG über Funkanlagen und Telekommunikationsendeinrichtungen, EN 301 489-3, EN 300 330-2 EN 301 489-17, EN 300 328

#### **EMV-Anforderungen für Funkgeräte mit Frequenzspreizung**

Dieses Gerät ist ein 2,4 GHz WLAN-Sender-Empfänger und für den Heim- und Bürogebrauch im Innenbereich in allen EUund EFTA-Mitgliedsstaaten bestimmt.

#### **WLAN-Modul nach 802.11b/g-Standard**

Mit Ausnahme der in diesem Handbuch an anderer Stelle angegebenen Bedingungen kann nur jeweils eine Funkoption im Drucker installiert werden, und die für diese Sender verwendete Antenne darf nicht zusammen mit anderen Antennen aufgestellt oder betrieben werden.

#### **Europäische Vorschriften für diese Funkgeräte**

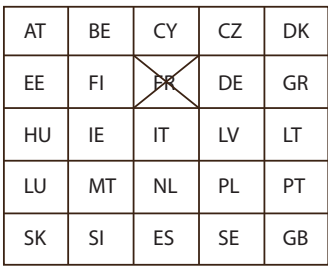

Hinweis: Mitgliedsstaaten der EU, in denen Einschränkungen für den Gebrauch dieses Geräts gelten, sind durchgestrichen. Dieses Gerät ist auch für den Gebrauch in allen EFTA-Mitgliedsstaaten (**CH, IS, LI, NO**) zugelassen.

Die Nutzung dieses Frequenzbandes unterliegt in Frankreich Einschränkungen. Auf französischem Staatsgebiet dürfen nur die Kanäle 10 und 11 (2457 MHz und 2462 MHz) verwendet werden, mit Ausnahme der französischen Departements, die in der folgenden Tabelle aufgeführt sind. In diesen Departements dürfen die Kanäle 1 bis 13 (2412–2472 MHz) verwendet werden. Weitere Informationen finden Sie unter:

<http://www.anfr.fr/> und/oder [http://www.art-telecom.fr.](http://www.art-telecom.fr)

Informationen zur Konformität mit dem Standard 8.02.11b/g (WLAN)

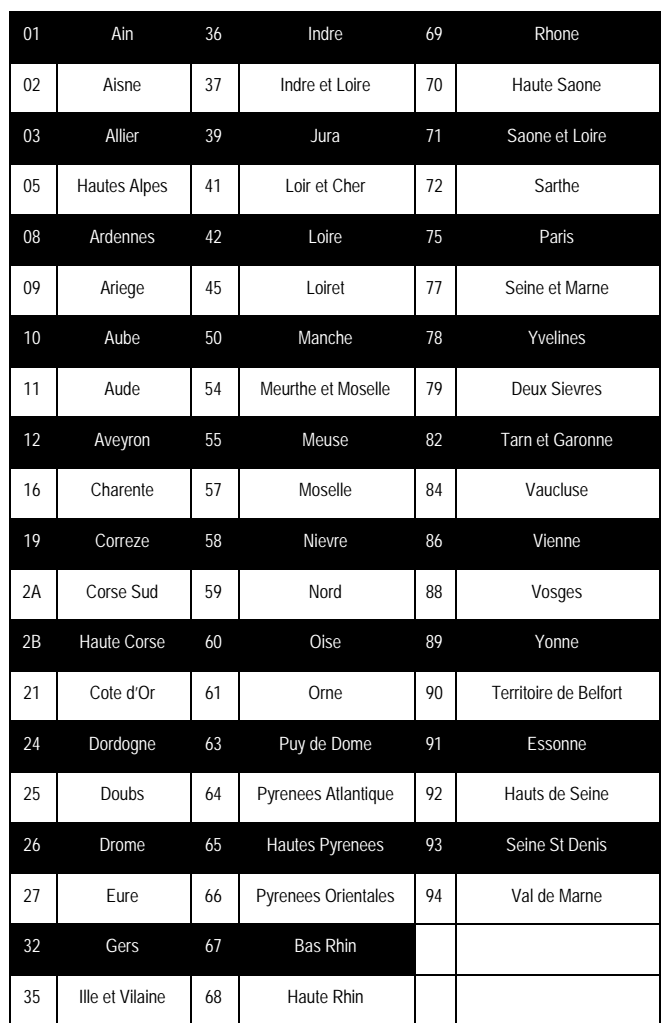

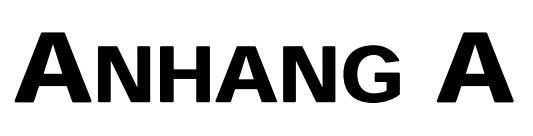

# Druckerkonfigurationen

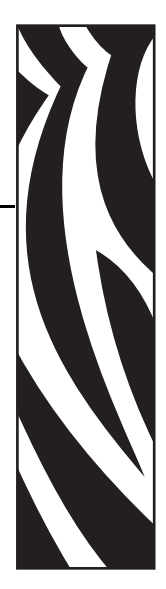

# **Einführung**

Die Teilenummer eines Druckers ist auf einem Etikett an der Unterseite des Druckers angegeben; mit dieser Teilenummer wird die spezielle Konfiguration dieses Druckers spezifiziert.

In der Tabelle auf der folgenden Seite sind die verfügbaren Konfigurationen aufgeführt.

# **Teilenummern**

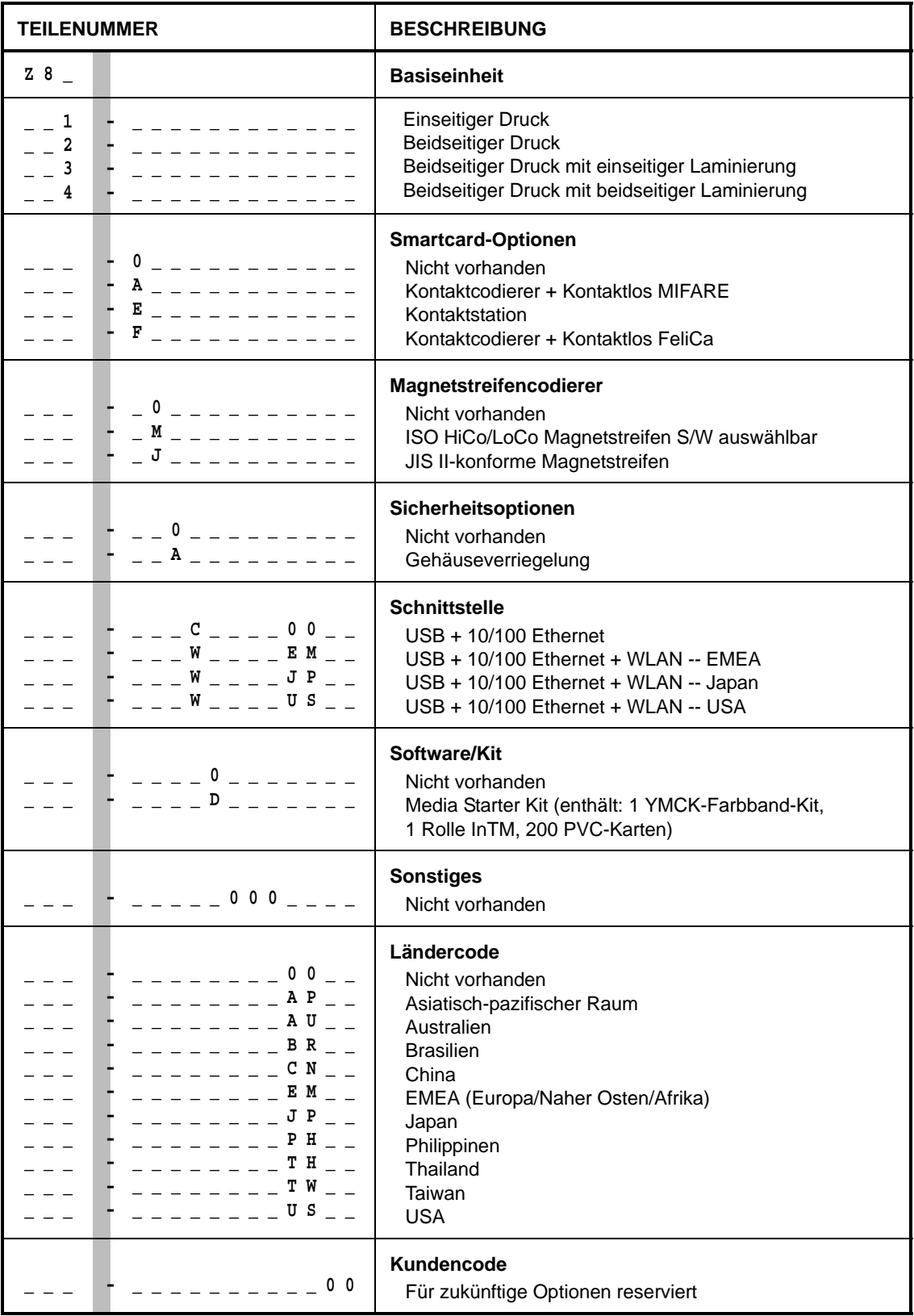

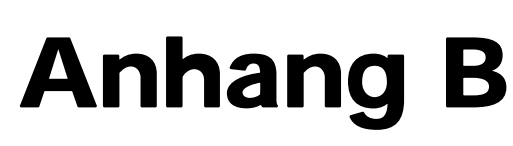

# Festlegen benutzerdefinierter Kartenspezifikationen

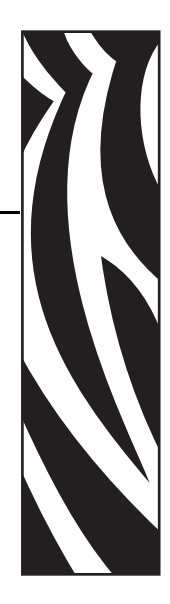

# **B.1 Einführung**

Dieser Anhang enthält Informationen zum Festlegen der Spezifikationen für Karten, die im Dropdownmenü **Card type in use** (Verwendeter Kartentyp) nicht aufgeführt sind. Die Spezifikationen werden auf der Registerkarte **Card Setup** (Karteneinrichtung) in drei Schritten festgelegt.

Wenn Sie Fragen zum Festlegen der Spezifikationen für den von Ihnen verwendeten Kartentyp haben, wenden Sie sich an den **Zebra-Kartentestservice**:

Telefon: +1 866-569-9086 (gebührenfrei)

E-Mail: [cardtestingservice@zebra.com](mailto:cardtestingservice@zebra.com)

# **B.2 Prozessablaufdiagramm**

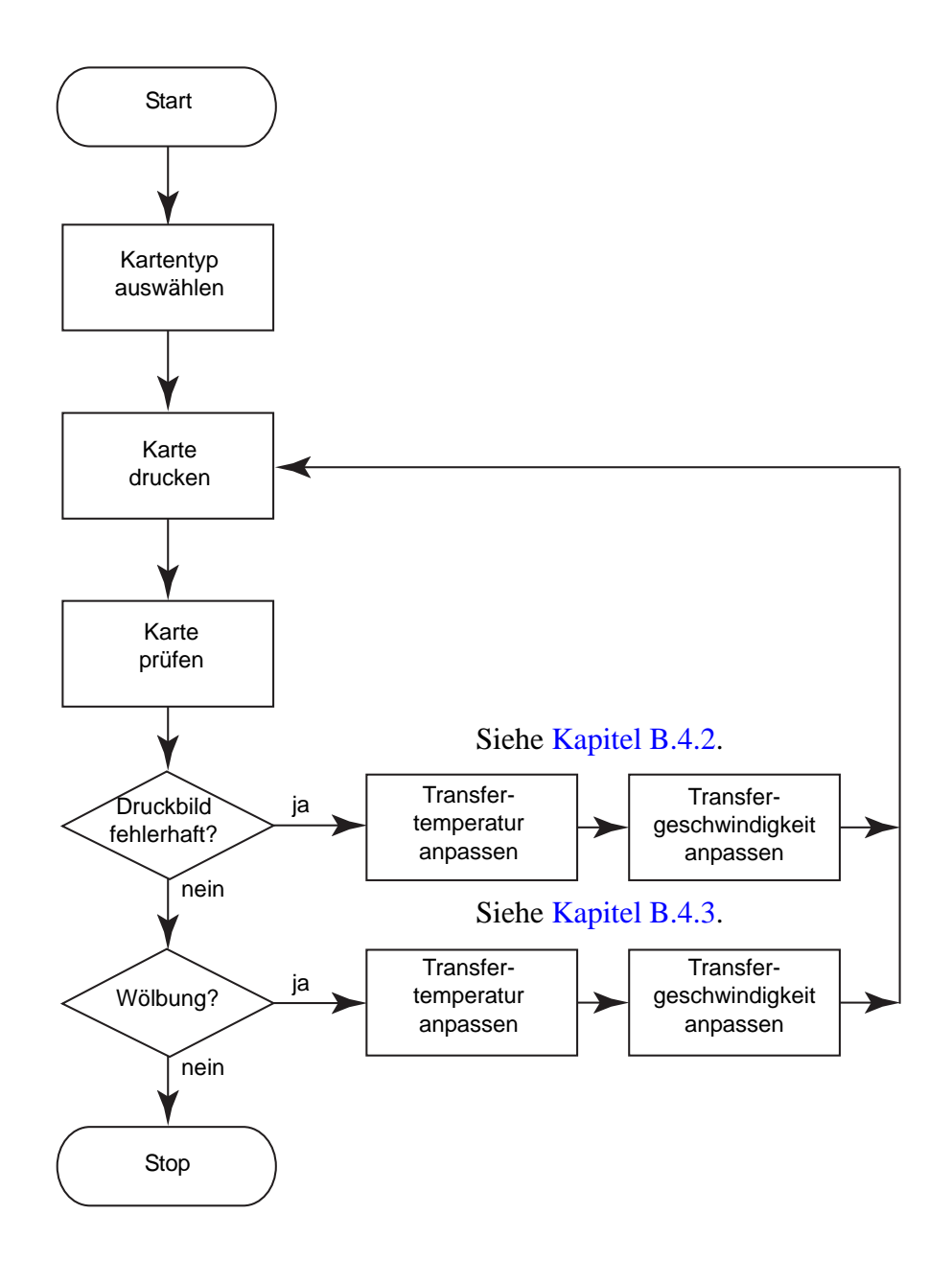

# <span id="page-172-0"></span>**B.3 Prozess in 3 Schritten**

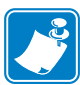

**Hinweis •** Zum Aufrufen der Registerkarte **Card Setup** (Karteneinrichtung) wählen Sie *Start > Geräte und Drucker* aus. Klicken Sie mit der rechten Maustaste in der Liste auf *Zebra ZXP Series 8 Card Printer*, und wählen Sie *Druckeinstellungen > Card Setup* (Karteneinrichtung) aus.

## **Schritt 1: Kartentyp auswählen**

Wählen Sie im Dropdownmenü **Card type in use** (Verwendeter Kartentyp) die Option *Custom 1* (Benutzerdefiniert 1) oder *Custom 2* (Benutzerdefiniert 2) aus, und klicken Sie dann auf **OK**. Bei den Optionen *Custom 1* (Benutzerdefiniert 1) und *Custom 2* (Benutzerdefiniert 2) können Sie – im Gegensatz zu den anderen Kartentypen – die Werte für die Transfertemperatur und die Transfergeschwindigkeit in einer Tabelle auswählen.

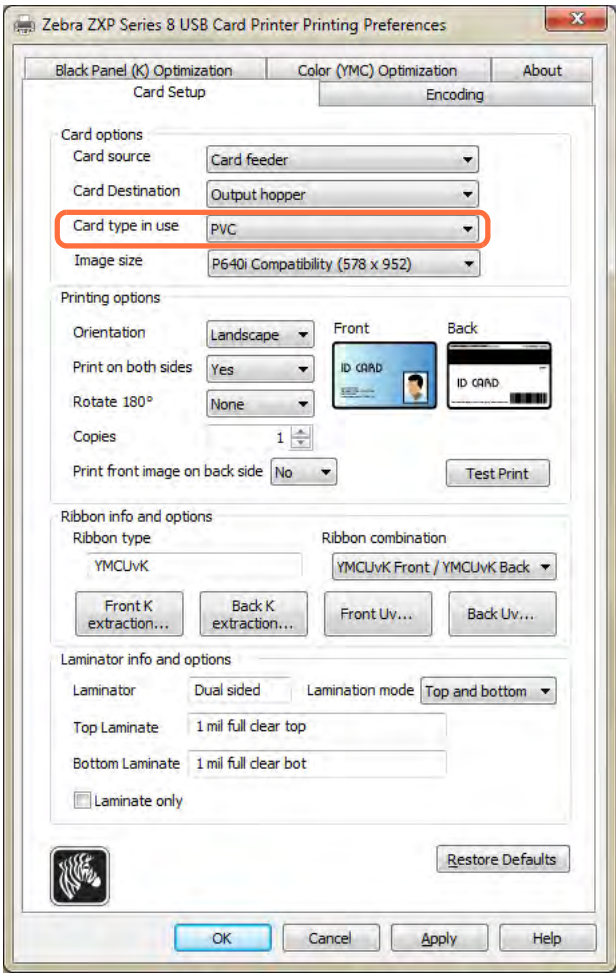

## **Schritt 2: Einstellungen anpassen**

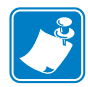

**Hinweis •** Bevor Sie Anpassungen vornehmen, sollten Sie eine Testkarte drucken und prüfen ([Schritt 3:](#page-174-0)). Anhand der Qualität der Testkarte entscheiden Sie, ob Sie weitere Einstellungen vornehmen müssen.

Nachdem Sie *Custom 1* (Benutzerdefiniert 1) bzw. *Custom 2* (Benutzerdefiniert 2) ausgewählt haben, wird das Dialogfeld **Card Specifications** (Kartenspezifikationen) angezeigt. Nehmen Sie die empfohlene Anpassung für die Transfertemperatur und/oder die Transfergeschwindigkeit vor ([Kapitel B.4](#page-175-0)), und klicken Sie auf **OK**.

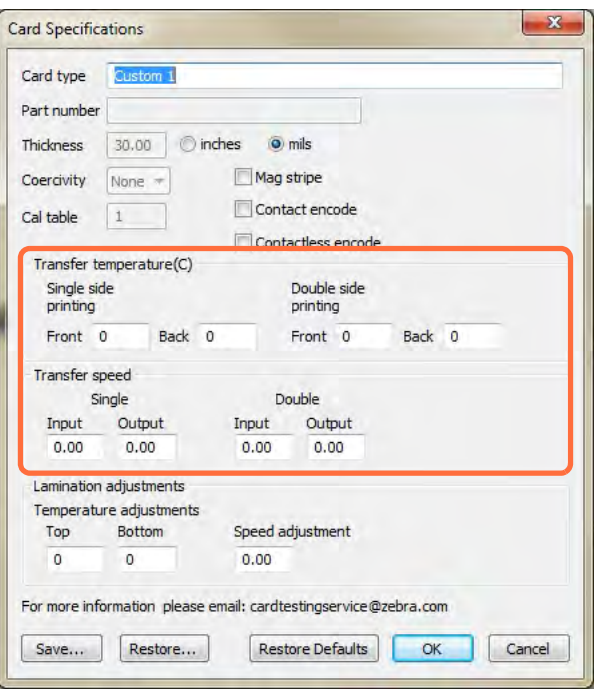

Das Fenster **Card Specifications** (Kartenspezifikationen) wird geschlossen.

# <span id="page-174-0"></span>**Schritt 3: Testkarte drucken und prüfen**

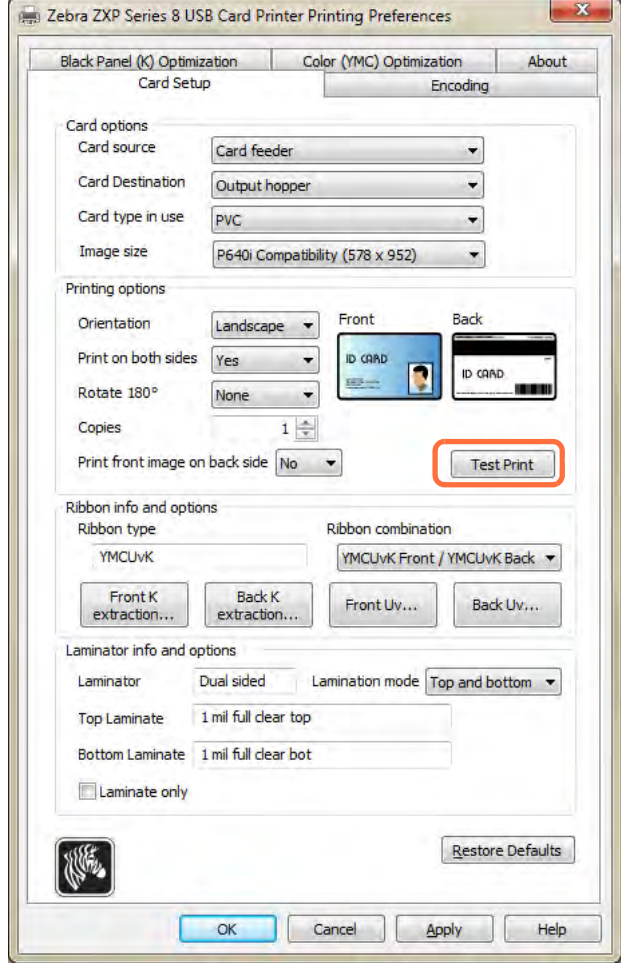

Klicken Sie auf der Registerkarte **Card Setup** (Karteneinrichtung) auf die Schaltfläche **Test Print** (Testdruck), und prüfen Sie die ausgedruckte Testkarte.

Anhand der Qualität der Testkarte entscheiden Sie, ob Sie weitere Einstellungen vornehmen müssen.

# <span id="page-175-0"></span>**B.4 Konfigurationseinstellungen**

Dieses Kapitel umfasst die folgenden Themen:

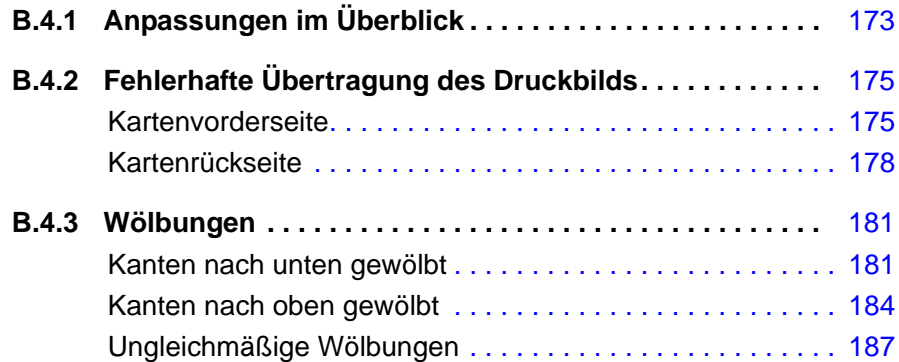

## <span id="page-176-0"></span>**B.4.1 Anpassungen im Überblick**

Beim Ändern von Einstellungen sind die Wechselwirkungen zwischen den Parametern zu beachten. Wenn Sie beispielsweise Parameter ändern, damit die Wölbung verringert wird, kann dies zu einer fehlerhaften Übertragung des Druckbilds führen.

Vier grundlegende Parameter können geändert werden. Diese Parameter unterscheiden sich bei jedem Kartentyp für den einseitigen und den beidseitigen Druck.

- Zufuhrgeschwindigkeit (eingehende Geschwindigkeit)
- Ausgabegeschwindigkeit (ausgehende Geschwindigkeit)
- Transfergeschwindigkeit für die Vorderseite (Temperatur der oberen Walze)
- Transfergeschwindigkeit für die Rückseite (Temperatur der unteren Walze)

Die Geschwindigkeit wird in *Zoll pro Sekunde* (ips) und die Temperatur in *Grad Celsius* (C) angegeben.

Es erweist sich als sehr hilfreich, anstatt nur der Temperatur die **Energie** zu berücksichtigen, die auf die Karte übertragen wird. Mit den Geschwindigkeitsparametern wird eine grundsätzliche Energieanpassung vorgenommen, die Feineinstellung erfolgt dagegen mit den Temperaturparametern. Durch Verringern der Geschwindigkeit um nur 0,1 ips ergibt sich beinahe die doppelte Energiezunahme wie durch Erhöhen der Temperatur um 5 °C. Im Hinblick auf die übertragene Energie gilt Folgendes:

- Viel zu wenig Energie = keine Übertragung des Druckbilds
- Nicht genügend Energie = fehlerhafte Übertragung des Druckbilds
- Zu viel Energie = Wölbung der Karte
- Viel zu viel Energie = Kartenstau, hervorgerufen durch starke Wölbung

Im Hinblick auf die **Geschwindigkeitswerte** lässt sich allgemein feststellen, dass eine geringere Zufuhrgeschwindigkeit ein gutes Transferergebnis sicherstellt, während mit einer höheren Ausgabegeschwindigkeit verhindert werden kann, dass die Karte mit bereits übertragenem Druckbild nicht zu lange so heiß ist, dass sie weich wird, sich wölbt oder gar verklemmt. Normalerweise liegen die zuverlässigsten und stabilsten Geschwindigkeitseinstellungen zwischen 1,2 ips und 2,6 ips, wobei sich niedrigere Werte für die meisten Kartentypen im Allgemeinen empfehlen.

Was die **Temperaturwerte** anbelangt, so lässt sich beobachten, dass sich eine Temperatur der oberen Walze, die etwas höher ist als die entsprechende Temperatur der unteren Walze, in der Regel gut für den beidseitigen Transfer bewährt hat. Beim einseitigen Transfer werden wesentlich geringere Temperaturwerte für die Rückseite der Karte festgelegt, um unbeabsichtigten Transferdruck auf dieser Seite zu vermeiden. Im Allgemeinen führt ein geringerer Temperaturunterschied zwischen der Vorder- und der Rückseite zu weniger Aufwärm-Abkühl-Zyklen im Drucker.

Um unerwünschte Wechselwirkungen zu vermeiden, sollten Sie versuchen, die Parameter in folgender Reihenfolge anzupassen:

- **Schritt 1.** Beheben Sie zuerst mithilfe der in [Kapitel B.4.2](#page-178-0) beschriebenen Schritte alle Probleme mit fehlerhaft übertragenen Druckbildern.
- **Schritt 2.** Versuchen Sie dann, eine eventuelle Wölbung zu beheben, indem Sie die in [Kapitel](#page-184-0)  [B.4.3](#page-184-0) beschriebenen Schritte ausführen. Beginnen Sie dabei mit bewährten Einstellungen aus Schritt 1. Achten Sie beim Anpassen der Parameter darauf, dass die Transferqualität akzeptabel bleibt. Wenn die Qualität inakzeptabel wird, sollten Sie weder die Temperaturwerte weiter senken noch die Geschwindigkeitswerte weiter erhöhen.

Weitere Erwägungen und Hinweise:

Die Wärmeleitfähigkeit des jeweiligen Kartentyps wirkt sich grundlegend auf die Leistung des Retransferdrucks aus. Folgende Karteneigenschaften beeinflussen das Druckergebnis:

- **Kartenaufbau**: Monoschichtkarten im Gegensatz zu Mehrschichtkarten (homogener Aufbau gegenüber Verbundmaterialien) – Bei homogenen Karten tritt eine Wölbung häufig am seltensten auf, wenn auf beide Seiten der Karte jeweils die gleiche Energie übertragen wird. Dies gilt in der Regel nicht für Mehrschichtkarten, die aus einer Kombination aus Metall- und Kunststoffen hergestellt sind. Dies ist auf die weithin unterschiedlich ausfallenden thermischen Eigenschaften der einzelnen Materialien zurückzuführen.
- **Oberflächenbeschaffenheit** glänzend oder matt
- Karten mit **Magnetstreifen** anfälliger für Wölbungen, insbesondere LoCo-Karten (mit niedriger Koerzitivfeldstärke), erkennbar an ihrem braunen Magnetstreifen im Gegensatz zum gängigeren schwarzen Magnetstreifen der HiCo-Karten (mit hoher Koerzitivfeldstärke)
- **Smartcards** bestehen häufig aus asymmetrisch verteilten, wärmeleitenden und ungleichen Komponenten, wodurch sich Wölbungen schwerer beheben lassen

Selbst bei Karten, die als "typische" PVC-Karten verkauft werden, ergeben sich möglicherweise aufgrund ihrer genauen Bindemittel, Füllstoffe, Pigmentierungen und anderen Materialanteilen nicht immer die gleichen Retransferergebnisse. Während viele andere Hersteller von Retransferdruckern PVC-Karten eher in Abrede stellen, da sich die Verwendung in ihren Retransferdruckern als schwierig erweisen kann, liegt ein primärer Vorteil der ZXP Series 8- Drucker darin, dass auch bei günstigen PVC-Karten eine hervorragende Druckqualität erzielt wird.

## <span id="page-178-0"></span>**B.4.2 Fehlerhafte Übertragung des Druckbilds**

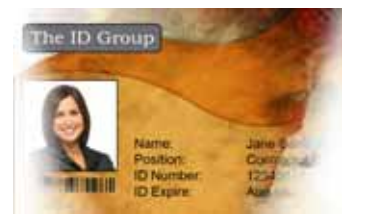

Zu helles Druckbild oder Fehlstellen an den Seiten

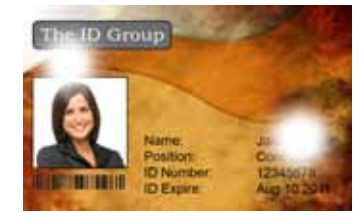

Unregelmäßige Fehlstellen im Druckbild

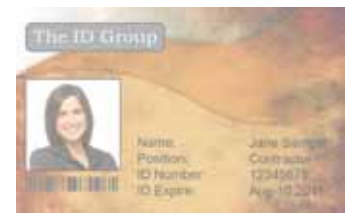

Zu helles Druckbild auf gesamter Karte

#### <span id="page-178-1"></span> **Kartenvorderseite**

Fehlerhafte Druckbilder werden in der Regel dadurch verursacht, dass zu wenig Energie auf die Karte übertragen wird, d. h. die Temperatur zu gering oder die Geschwindigkeit zu hoch ist.

**Schritt 1.** Transfertemperatur für die Kartenvorderseite erhöhen

- **a.** Öffnen Sie die Registerkarte **Card Specifications** (Kartenspezifikationen), und notieren Sie sich die Standardeinstellungen der Transfertemperatur für die Vorderseite (siehe [Kapitel B.3\)](#page-172-0).
- **b.** Erhöhen Sie den entsprechenden Temperaturwert (einseitig oder beidseitig) um 5 °C.
- **c.** Klicken Sie auf die Schaltfläche **OK**.

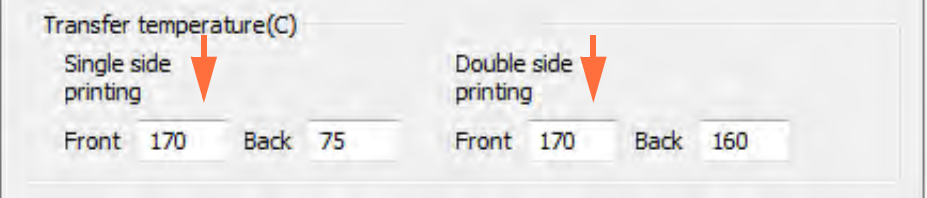

- **d.** Drucken Sie eine Testkarte (siehe [Kapitel B.3\)](#page-172-0).
- **e.** Prüfen Sie das Druckergebnis.
	- Wenn eine deutliche Verbesserung zu erkennen ist, erhöhen Sie die Temperatur für die Vorderseite um weitere 5 °C, drucken Sie eine weitere Testkarte aus, und überprüfen Sie das Ergebnis. Wenn das Problem behoben oder keine weitere Verbesserung erkennbar ist, lassen Sie die Einstellung unverändert. Wenn das Problem behoben ist, sind keine weiteren Anpassungen mehr notwendig, andernfalls fahren Sie mit [Schritt 2](#page-179-0) fort.
	- Wenn keine deutliche Verbesserung zu erkennen ist, setzen Sie die Temperatur auf die Standardeinstellung zurück und fahren mit [Schritt 2](#page-179-0) fort.

#### <span id="page-179-0"></span>**Schritt 2.** Zufuhrgeschwindigkeit verringern

- **a.** Öffnen Sie die Registerkarte **Card Specifications** (Kartenspezifikationen), und notieren Sie sich die Standardwerte für die Zufuhrgeschwindigkeit.
- **b.** Verringern Sie den entsprechenden Geschwindigkeitswert (einseitig oder beidseitig) um 0,1.
- **c.** Klicken Sie auf die Schaltfläche **OK**.

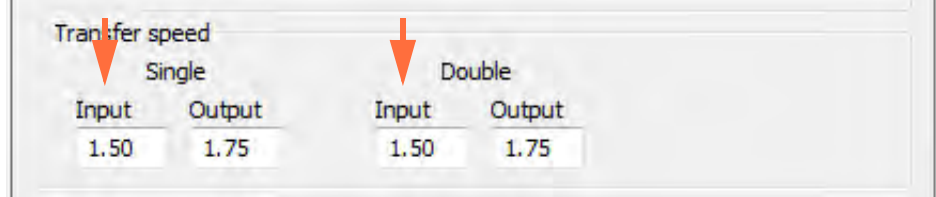

- **d.** Drucken Sie eine Testkarte.
- **e.** Prüfen Sie das Druckergebnis.
	- Wenn eine deutliche Verbesserung zu erkennen ist, verringern Sie die Zufuhrgeschwindigkeit erneut um 0,1, drucken Sie eine weitere Testkarte aus, und überprüfen Sie das Ergebnis. Wenn das Problem behoben oder keine weitere Verbesserung erkennbar ist, lassen Sie die Einstellung unverändert. Wenn das Problem behoben ist, sind keine weiteren Anpassungen mehr notwendig, andernfalls fahren Sie mit [Schritt 3](#page-183-0) fort.
	- Wenn keine deutliche Verbesserung zu erkennen ist, setzen Sie die Geschwindigkeit auf die Standardeinstellung zurück und fahren mit [Schritt 3](#page-183-0) fort.
**Schritt 3.** Ausgabegeschwindigkeit verringern

- **a.** Öffnen Sie die Registerkarte **Card Specifications** (Kartenspezifikationen), und notieren Sie sich die Standardwerte für die Ausgabegeschwindigkeit.
- **b.** Verringern Sie den entsprechenden Geschwindigkeitswert (einseitig oder beidseitig) um 0,1.
- **c.** Klicken Sie auf die Schaltfläche **OK**.

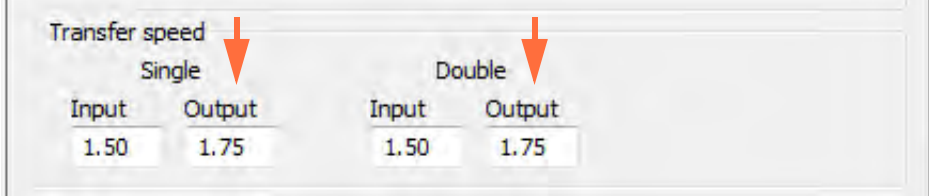

- **d.** Drucken Sie eine Testkarte.
- **e.** Prüfen Sie das Druckergebnis.
	- Wenn eine deutliche Verbesserung zu erkennen ist, verringern Sie die Ausgabegeschwindigkeit erneut um 0,1, drucken Sie eine weitere Testkarte aus, und überprüfen Sie das Ergebnis. Wenn das Problem behoben oder keine weitere Verbesserung erkennbar ist, lassen Sie die Einstellung unverändert. Wenn das Problem behoben ist, sind keine weiteren Anpassungen notwendig. Falls das Problem weiterhin besteht, wenden Sie sich an den technischen Support von Zebra.
	- Wenn keine deutliche Verbesserung zu erkennen ist, setzen Sie die Ausgabegeschwindigkeit auf die Standardeinstellung zurück, und wenden Sie sich dann den technischen Support von Zebra.

#### **Kartenrückseite**

Fehlerhafte Druckbilder werden in der Regel dadurch verursacht, dass zu wenig Energie auf die Karte übertragen wird, d. h. die Temperatur zu gering oder die Geschwindigkeit zu hoch ist.

**Schritt 1.** Transfertemperatur für die Kartenrückseite erhöhen

- **a.** Öffnen Sie die Registerkarte **Card Specifications** (Kartenspezifikationen), und notieren Sie sich die Standardeinstellungen der Transfertemperatur für die Rückseite (siehe [Kapitel B.3\)](#page-172-0).
- **b.** Erhöhen Sie den entsprechenden Temperaturwert (einseitig oder beidseitig) um 5 °C.
- **c.** Klicken Sie auf die Schaltfläche **OK**.

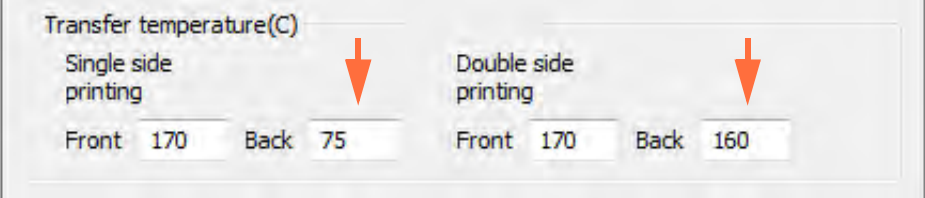

- **d.** Drucken Sie eine Testkarte (siehe [Kapitel B.3\)](#page-172-0).
- **e.** Prüfen Sie das Druckergebnis.
	- Wenn eine deutliche Verbesserung zu erkennen ist, erhöhen Sie die Temperatur für die Rückseite um weitere 5 °C, drucken Sie eine weitere Testkarte aus, und überprüfen Sie das Ergebnis. Wenn das Problem behoben oder keine weitere Verbesserung erkennbar ist, lassen Sie die Einstellung unverändert. Wenn das Problem behoben ist, sind keine weiteren Anpassungen mehr notwendig, andernfalls fahren Sie mit [Schritt 2](#page-182-0) fort.
	- Wenn keine deutliche Verbesserung zu erkennen ist, setzen Sie die Temperatur auf die Standardeinstellung zurück und fahren mit [Schritt 2](#page-182-0) fort.

<span id="page-182-0"></span>**Schritt 2.** Zufuhrgeschwindigkeit verringern

- **a.** Öffnen Sie die Registerkarte **Card Specifications** (Kartenspezifikationen), und notieren Sie sich die Standardwerte für die Zufuhrgeschwindigkeit.
- **b.** Verringern Sie den entsprechenden Geschwindigkeitswert (einseitig oder beidseitig) um 0,1.
- **c.** Klicken Sie auf die Schaltfläche **OK**.

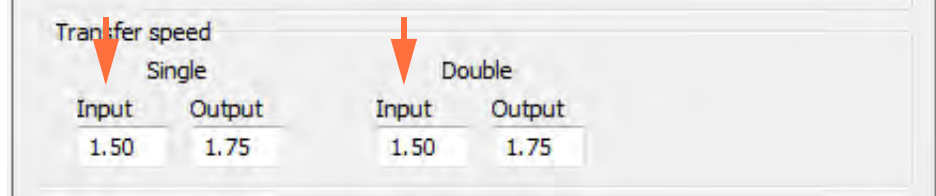

- **d.** Drucken Sie eine Testkarte.
- **e.** Prüfen Sie das Druckergebnis.
	- Wenn eine deutliche Verbesserung zu erkennen ist, verringern Sie die Zufuhrgeschwindigkeit erneut um 0,1, drucken Sie eine weitere Testkarte aus, und überprüfen Sie das Ergebnis. Wenn das Problem behoben oder keine weitere Verbesserung erkennbar ist, lassen Sie die Einstellung unverändert. Wenn das Problem behoben ist, sind keine weiteren Anpassungen mehr notwendig, andernfalls fahren Sie mit [Schritt 3](#page-183-0) fort.
	- Wenn keine deutliche Verbesserung zu erkennen ist, setzen Sie die Geschwindigkeit auf die Standardeinstellung zurück und fahren mit [Schritt 3](#page-183-0) fort.

<span id="page-183-0"></span>**Schritt 3.** Ausgabegeschwindigkeit verringern

- **a.** Öffnen Sie die Registerkarte **Card Specifications** (Kartenspezifikationen), und notieren Sie sich die Standardwerte für die Ausgabegeschwindigkeit.
- **b.** Verringern Sie den entsprechenden Geschwindigkeitswert (einseitig oder beidseitig) um 0,1.
- **c.** Klicken Sie auf die Schaltfläche **OK**.

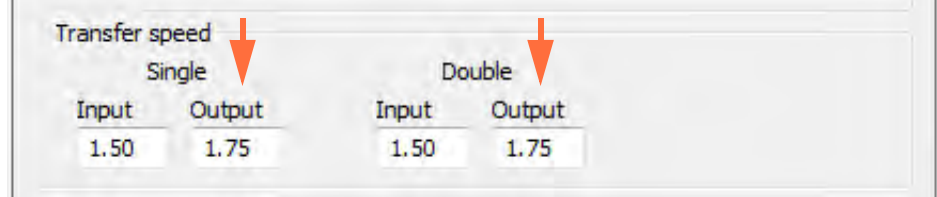

- **d.** Drucken Sie eine Testkarte.
- **e.** Prüfen Sie das Druckergebnis.
	- Wenn eine deutliche Verbesserung zu erkennen ist, verringern Sie die Ausgabegeschwindigkeit erneut um 0,1, drucken Sie eine weitere Testkarte aus, und überprüfen Sie das Ergebnis. Wenn das Problem behoben oder keine weitere Verbesserung erkennbar ist, lassen Sie die Einstellung unverändert. Wenn das Problem behoben ist, sind keine weiteren Anpassungen notwendig. Falls das Problem weiterhin besteht, wenden Sie sich an den technischen Support von Zebra.
	- Wenn keine deutliche Verbesserung zu erkennen ist, setzen Sie die Ausgabegeschwindigkeit auf die Standardeinstellung zurück, und wenden Sie sich dann den technischen Support von Zebra.

#### **B.4.3 Wölbungen**

#### **Kanten nach unten gewölbt**

Wölbungen werden in der Regel dadurch verursacht, dass zu viel Energie auf die Karte übertragen wird, d. h. die Temperatur zu hoch oder die Geschwindigkeit zu gering ist.

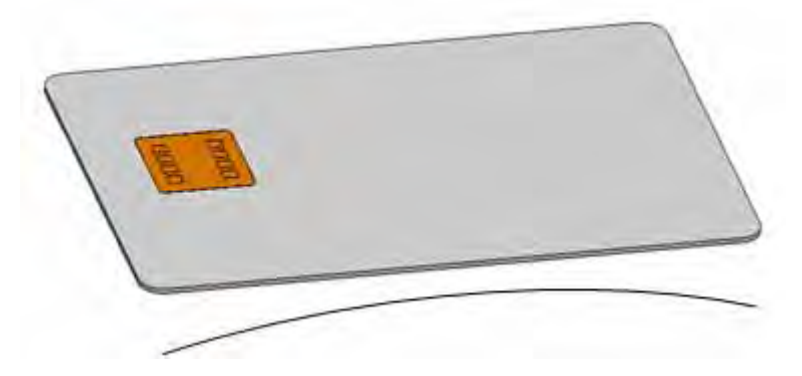

**Schritt 1.** Transfertemperatur für die Kartenrückseite verringern

- **a.** Öffnen Sie das Dialogfeld **Card Specifications** (Kartenspezifikationen); siehe [Kapitel B.3](#page-172-0).
- **b.** Notieren Sie sich die Standardeinstellungen der Transfertemperatur für die Rückseite.
- **c.** Verringern Sie den entsprechenden Temperaturwert (einseitig oder beidseitig) um 5 °C.
- **d.** Klicken Sie auf die Schaltfläche **OK**.

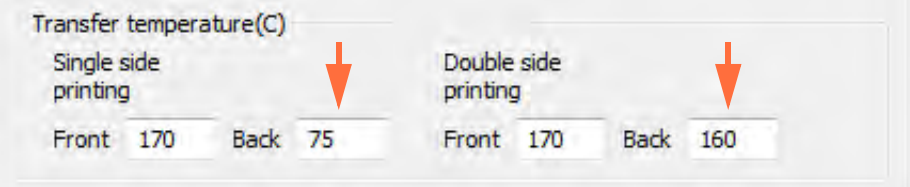

- **e.** Drucken Sie eine Testkarte (siehe [Kapitel B.3\)](#page-172-0).
- **f.** Prüfen Sie das Druckergebnis.
	- Wenn eine deutliche Verbesserung zu erkennen ist, verringern Sie die Temperatur für die Rückseite um weitere 5 °C, drucken Sie eine weitere Testkarte aus, und überprüfen Sie das Ergebnis. Wenn das Problem behoben oder keine weitere Verbesserung erkennbar ist, lassen Sie die Einstellung unverändert. Wenn das Problem behoben ist, sind keine weiteren Anpassungen mehr notwendig, andernfalls fahren Sie mit [Schritt 2](#page-185-0) fort.
	- Wenn keine deutliche Verbesserung zu erkennen ist, setzen Sie die Temperatur auf die Standardeinstellung zurück und fahren mit [Schritt 2](#page-185-0) fort.

<span id="page-185-0"></span>**Schritt 2.** Transfertemperatur für die Kartenvorderseite erhöhen

- **a.** Öffnen Sie die Registerkarte **Card Specifications** (Kartenspezifikationen), und notieren Sie sich die Standardeinstellungen der Transfertemperatur für die Vorderseite.
- **b.** Erhöhen Sie den entsprechenden Temperaturwert (einseitig oder beidseitig) um 5 °C.
- **c.** Klicken Sie auf die Schaltfläche **OK**.

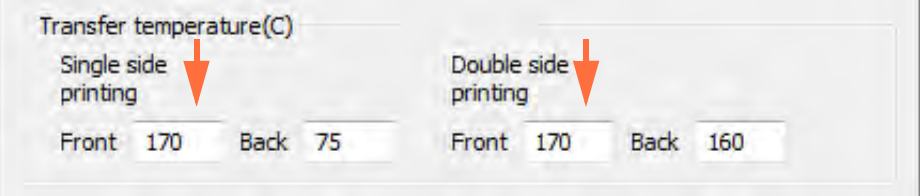

- **d.** Drucken Sie eine Testkarte.
- **e.** Prüfen Sie das Druckergebnis.
	- Wenn eine deutliche Verbesserung zu erkennen ist, erhöhen Sie die Temperatur für die Vorderseite um weitere 5 °C, drucken Sie eine weitere Testkarte aus, und überprüfen Sie das Ergebnis. Wenn das Problem behoben oder keine weitere Verbesserung erkennbar ist, lassen Sie die Einstellung unverändert. Wenn das Problem behoben ist, sind keine weiteren Anpassungen mehr notwendig, andernfalls fahren Sie mit [Schritt 3](#page-186-0) fort.
	- Wenn keine deutliche Verbesserung zu erkennen ist, setzen Sie die Temperatur auf die Standardeinstellung zurück und fahren mit [Schritt 3](#page-186-0) fort.

<span id="page-186-0"></span>**Schritt 3.** Ausgabegeschwindigkeit erhöhen

- **a.** Öffnen Sie die Registerkarte **Card Specifications** (Kartenspezifikationen), und notieren Sie sich die Standardwerte für die Ausgabegeschwindigkeit.
- **b.** Erhöhen Sie den entsprechenden Geschwindigkeitswert (einseitig oder beidseitig) um 0,1.
- **c.** Klicken Sie auf die Schaltfläche **OK**.

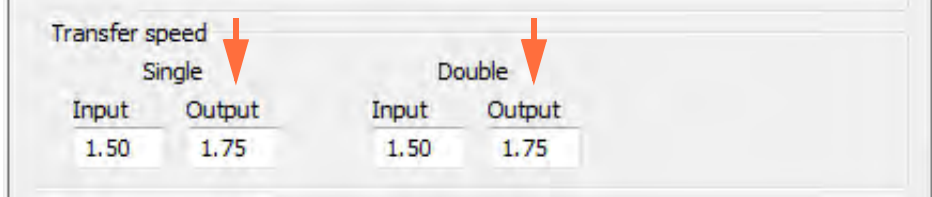

- **d.** Drucken Sie eine Testkarte.
- **e.** Prüfen Sie das Druckergebnis.
	- Wenn eine deutliche Verbesserung zu erkennen ist, erhöhen Sie die Ausgabegeschwindigkeit erneut um 0,1, drucken Sie eine weitere Testkarte aus, und überprüfen Sie das Ergebnis. Wenn das Problem behoben oder keine weitere Verbesserung erkennbar ist, lassen Sie die Einstellung unverändert. Wenn das Problem behoben ist, sind keine weiteren Anpassungen notwendig. Falls das Problem weiterhin besteht, wenden Sie sich an den technischen Support von Zebra.
	- Wenn keine deutliche Verbesserung zu erkennen ist, setzen Sie die Ausgabegeschwindigkeit auf die Standardeinstellung zurück, und wenden Sie sich dann den technischen Support von Zebra.

#### **Kanten nach oben gewölbt**

Wölbungen werden in der Regel dadurch verursacht, dass zu viel Energie auf die Karte übertragen wird, d. h. die Temperatur zu hoch oder die Geschwindigkeit zu gering ist.

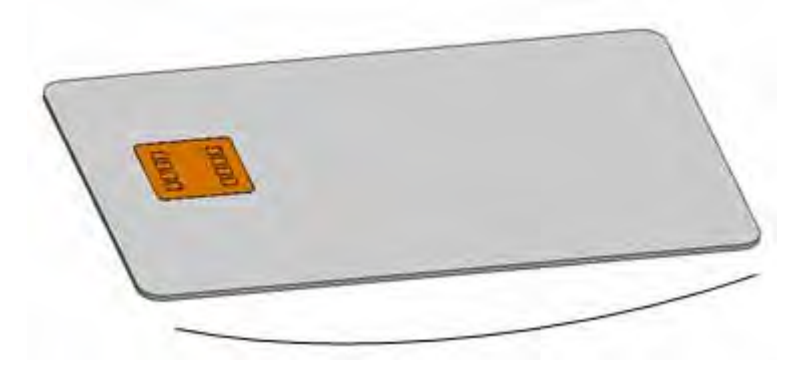

**Schritt 1.** Transfertemperatur für die Kartenvorderseite verringern

- **a.** Öffnen Sie das Dialogfeld **Card Specifications** (Kartenspezifikationen); siehe [Kapitel B.3](#page-172-0).
- **b.** Notieren Sie sich die Standardeinstellungen der Transfertemperatur für die Vorderseite.
- **c.** Verringern Sie den entsprechenden Temperaturwert (einseitig oder beidseitig) um 5 °C.
- **d.** Klicken Sie auf die Schaltfläche **OK**.

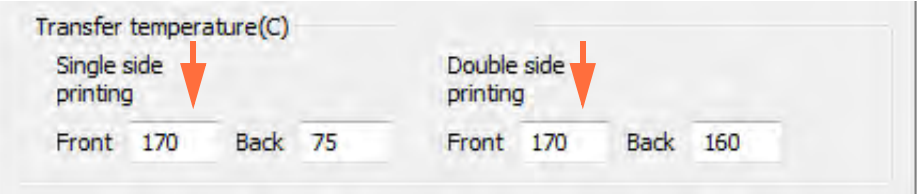

- **e.** Drucken Sie eine Testkarte (siehe [Kapitel B.3\)](#page-172-0).
- **f.** Prüfen Sie das Druckergebnis.
	- Wenn eine deutliche Verbesserung zu erkennen ist, verringern Sie die Temperatur für die Vorderseite um weitere 5 °C, drucken Sie eine weitere Testkarte aus, und überprüfen Sie das Ergebnis. Wenn das Problem behoben oder keine weitere Verbesserung erkennbar ist, lassen Sie die Einstellung unverändert. Wenn das Problem behoben ist, sind keine weiteren Anpassungen mehr notwendig, andernfalls fahren Sie mit [Schritt 2](#page-188-0) fort.
	- Wenn keine deutliche Verbesserung zu erkennen ist, setzen Sie die Temperatur auf die Standardeinstellung zurück und fahren mit [Schritt 2](#page-188-0) fort.

<span id="page-188-0"></span>**Schritt 2.** Transfertemperatur für die Kartenrückseite erhöhen

- **a.** Öffnen Sie die Registerkarte **Card Specifications** (Kartenspezifikationen), und notieren Sie sich die Standardeinstellungen der Transfertemperatur für die Rückseite.
- **b.** Erhöhen Sie den entsprechenden Temperaturwert (einseitig oder beidseitig) um 5 °C.
- **c.** Klicken Sie auf die Schaltfläche **OK**.

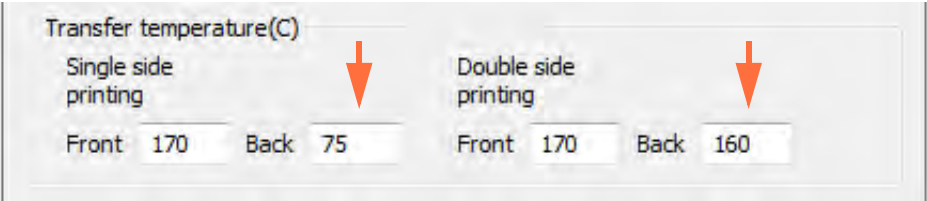

- **d.** Drucken Sie eine Testkarte.
- **e.** Prüfen Sie das Druckergebnis.
	- Wenn eine deutliche Verbesserung zu erkennen ist, erhöhen Sie die Temperatur für die Rückseite um weitere 5 °C, drucken Sie eine weitere Testkarte aus, und überprüfen Sie das Ergebnis. Wenn das Problem behoben oder keine weitere Verbesserung erkennbar ist, lassen Sie die Einstellung unverändert. Wenn das Problem behoben ist, sind keine weiteren Anpassungen mehr notwendig, andernfalls fahren Sie mit [Schritt 3](#page-189-0) fort.
	- Wenn keine deutliche Verbesserung zu erkennen ist, setzen Sie die Temperatur auf die Standardeinstellung zurück und fahren mit [Schritt 3](#page-189-0) fort.

<span id="page-189-0"></span>**Schritt 3.** Ausgabegeschwindigkeit erhöhen

- **a.** Öffnen Sie die Registerkarte **Card Specifications** (Kartenspezifikationen), und notieren Sie sich die Standardwerte für die Ausgabegeschwindigkeit.
- **b.** Erhöhen Sie den entsprechenden Geschwindigkeitswert (einseitig oder beidseitig) um 0,1.
- **c.** Klicken Sie auf die Schaltfläche **OK**.

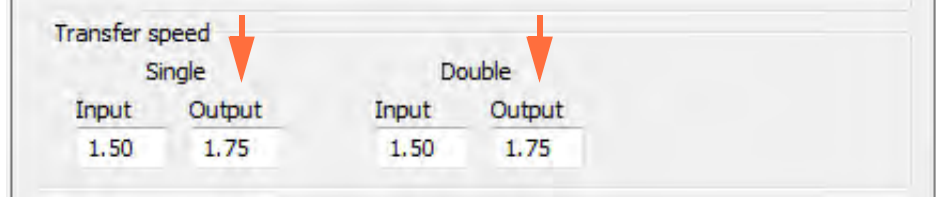

- **d.** Drucken Sie eine Testkarte.
- **e.** Prüfen Sie das Druckergebnis.
	- Wenn eine deutliche Verbesserung zu erkennen ist, erhöhen Sie die Ausgabegeschwindigkeit erneut um 0,1, drucken Sie eine weitere Testkarte aus, und überprüfen Sie das Ergebnis. Wenn das Problem behoben oder keine weitere Verbesserung erkennbar ist, lassen Sie die Einstellung unverändert. Wenn das Problem behoben ist, sind keine weiteren Anpassungen notwendig. Falls das Problem weiterhin besteht, wenden Sie sich an den technischen Support von Zebra.
	- Wenn keine deutliche Verbesserung zu erkennen ist, setzen Sie die Ausgabegeschwindigkeit auf die Standardeinstellung zurück, und wenden Sie sich dann den technischen Support von Zebra.

#### **Ungleichmäßige Wölbungen**

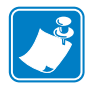

**Hinweis •** Ungleichmäßige Wölbungen können bei Smartcards häufiger auftreten.

Wölbungen werden in der Regel dadurch verursacht, dass zu viel Energie auf die Karte übertragen wird, d. h. die Temperatur zu hoch oder die Geschwindigkeit zu gering ist.

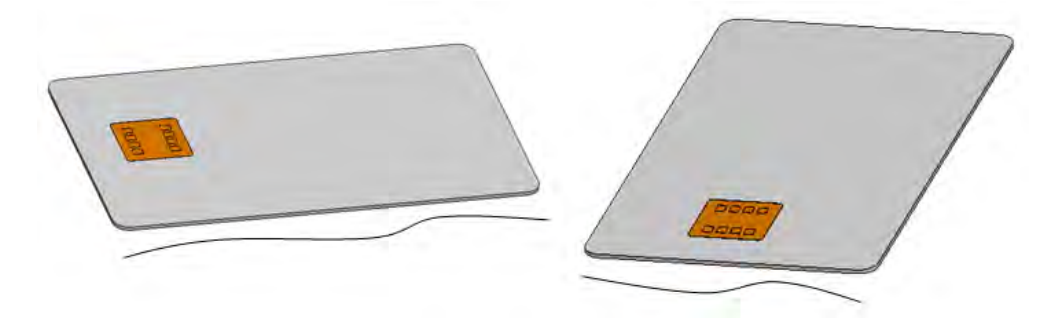

**Schritt 1.** Transfertemperatur für die Kartenvorderseite verringern

- **a.** Öffnen Sie das Dialogfeld **Card Specifications** (Kartenspezifikationen); siehe [Kapitel B.3](#page-172-0).
- **b.** Notieren Sie sich die Standardeinstellungen der Transfertemperatur für die Vorderseite.
- **c.** Verringern Sie den entsprechenden Temperaturwert (einseitig oder beidseitig) um 5 °C.
- **d.** Klicken Sie auf die Schaltfläche **OK**.

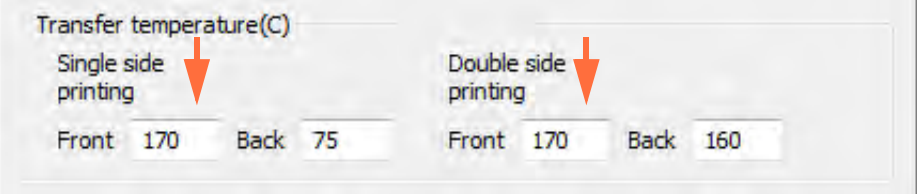

- **e.** Drucken Sie eine Testkarte (siehe [Kapitel B.3\)](#page-172-0).
- **f.** Prüfen Sie das Druckergebnis.
	- Wenn eine deutliche Verbesserung zu erkennen ist, verringern Sie die Temperatur für die Vorderseite um weitere 5 °C, drucken Sie eine weitere Testkarte aus, und überprüfen Sie das Ergebnis. Wenn das Problem behoben oder keine weitere Verbesserung erkennbar ist, lassen Sie die Einstellung unverändert. Wenn das Problem behoben ist, sind keine weiteren Anpassungen mehr notwendig, andernfalls fahren Sie mit [Schritt 2](#page-191-0) fort.
	- Wenn keine deutliche Verbesserung zu erkennen ist, setzen Sie die Temperatur auf die Standardeinstellung zurück und fahren mit [Schritt 2](#page-191-0) fort.

<span id="page-191-0"></span>**Schritt 2.** Transfertemperatur für die Kartenrückseite verringern

- **a.** Öffnen Sie das Dialogfeld **Card Specifications** (Kartenspezifikationen).
- **b.** Notieren Sie sich die Standardeinstellungen der Transfertemperatur für die Rückseite.
- **c.** Verringern Sie den entsprechenden Temperaturwert (einseitig oder beidseitig) um 5 °C.
- **d.** Klicken Sie auf die Schaltfläche **OK**.

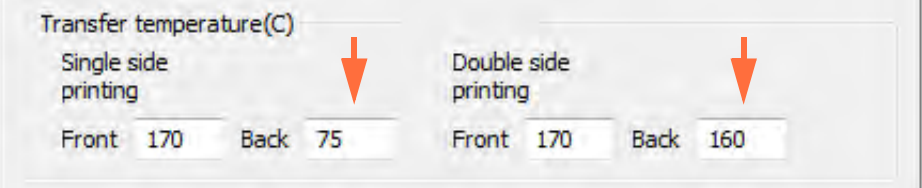

- **e.** Drucken Sie eine Testkarte.
- **f.** Prüfen Sie das Druckergebnis.
	- Wenn eine deutliche Verbesserung zu erkennen ist, verringern Sie die Temperatur für die Rückseite um weitere 5 °C, drucken Sie eine weitere Testkarte aus, und überprüfen Sie das Ergebnis. Wenn das Problem behoben oder keine weitere Verbesserung erkennbar ist, lassen Sie die Einstellung unverändert. Wenn das Problem behoben ist, sind keine weiteren Anpassungen mehr notwendig, andernfalls fahren Sie mit [Schritt 3](#page-192-0) fort.
	- Wenn keine deutliche Verbesserung zu erkennen ist, setzen Sie die Temperatur auf die Standardeinstellung zurück und fahren mit [Schritt 3](#page-192-0) fort.

<span id="page-192-0"></span>**Schritt 3.** Ausgabegeschwindigkeit erhöhen

- **a.** Öffnen Sie die Registerkarte **Card Specifications** (Kartenspezifikationen), und notieren Sie sich die Standardwerte für die Ausgabegeschwindigkeit.
- **b.** Erhöhen Sie den entsprechenden Geschwindigkeitswert (einseitig oder beidseitig) um 0,1.
- **c.** Klicken Sie auf die Schaltfläche **OK**.

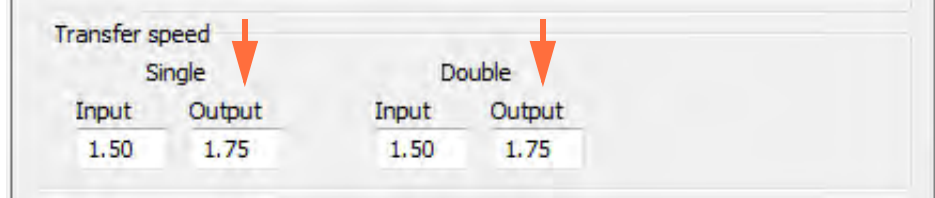

- **d.** Drucken Sie eine Testkarte.
- **e.** Prüfen Sie das Druckergebnis.
	- Wenn eine deutliche Verbesserung zu erkennen ist, erhöhen Sie die Ausgabegeschwindigkeit erneut um 0,1, drucken Sie eine weitere Testkarte aus, und überprüfen Sie das Ergebnis. Wenn das Problem behoben oder keine weitere Verbesserung erkennbar ist, lassen Sie die Einstellung unverändert. Wenn das Problem behoben ist, sind keine weiteren Anpassungen mehr notwendig, andernfalls fahren Sie mit [Schritt 4](#page-193-0) fort.
	- Wenn keine deutliche Verbesserung zu erkennen ist, setzen Sie die Ausgabegeschwindigkeit auf die Standardeinstellung zurück und fahren mit [Schritt 4](#page-193-0) fort.

#### <span id="page-193-0"></span>**Schritt 4.** Zufuhrgeschwindigkeit erhöhen

- **a.** Öffnen Sie die Registerkarte **Card Specifications** (Kartenspezifikationen), und notieren Sie sich die Standardwerte für die Zufuhrgeschwindigkeit.
- **b.** Erhöhen Sie den entsprechenden Geschwindigkeitswert (einseitig oder beidseitig) um 0,1.
- **c.** Klicken Sie auf die Schaltfläche **OK**.

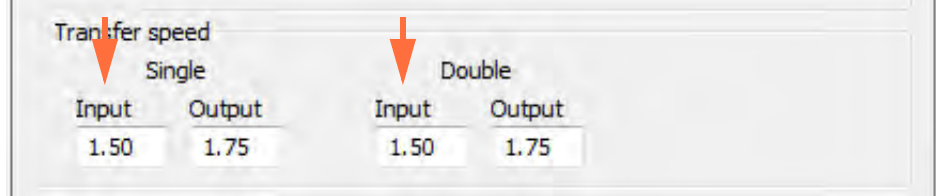

- **d.** Drucken Sie eine Testkarte.
- **e.** Prüfen Sie das Druckergebnis.
	- Wenn eine deutliche Verbesserung zu erkennen ist, erhöhen Sie die Zufuhrgeschwindigkeit erneut um 0,1, drucken Sie eine weitere Testkarte aus, und überprüfen Sie das Ergebnis. Wenn das Problem behoben oder keine weitere Verbesserung erkennbar ist, lassen Sie die Einstellung unverändert. Wenn das Problem behoben ist, sind keine weiteren Anpassungen notwendig. Falls das Problem weiterhin besteht, wenden Sie sich an den technischen Support von Zebra.
	- Wenn keine deutliche Verbesserung zu erkennen ist, setzen Sie die Zufuhrgeschwindigkeit auf die Standardeinstellung zurück, und wenden Sie sich an den technischen Support von Zebra.

## Anhang C

# **Annang C<br>Netzwerkbetrieb**

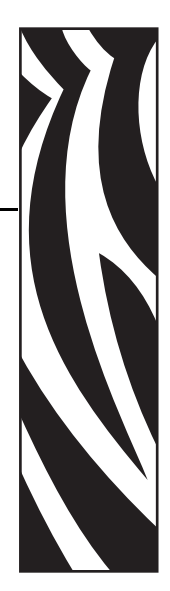

In diesem Anhang werden folgende Themen behandelt:

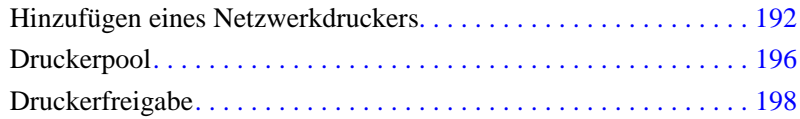

#### <span id="page-195-0"></span>**Hinzufügen eines Netzwerkdruckers**

Führen Sie die folgenden Schritte aus, wenn Sie bereits einen Ethernet-Drucker in Ihrem System installiert haben (vgl. [Kapitel 2](#page-10-0)) und mithilfe des **Druckerinstallations-Assistenten** von Microsoft einen zweiten Ethernet-Drucker im Netzwerk installieren möchten.

- **Schritt 1.** Klicken Sie auf die Schaltfläche **Start**, und wählen Sie dann *Geräte und Drucker* aus.
	- City Ex Compilant's Hatson and Stund + Develop and Protect  $-14$ Aldamics Antiques ø · Devices 14 Co. mand Faxes (2) <.
- **Schritt 2.** Das Fenster **Geräte und Drucker** wird angezeigt.

**Schritt 3.** Klicken Sie auf die Option Drucker hinzufügen in der Aufgabenleiste (siehe Pfeil).

**Schritt 4.** Das Fenster **Welchen Druckertyp möchten Sie installieren?** wird angezeigt.

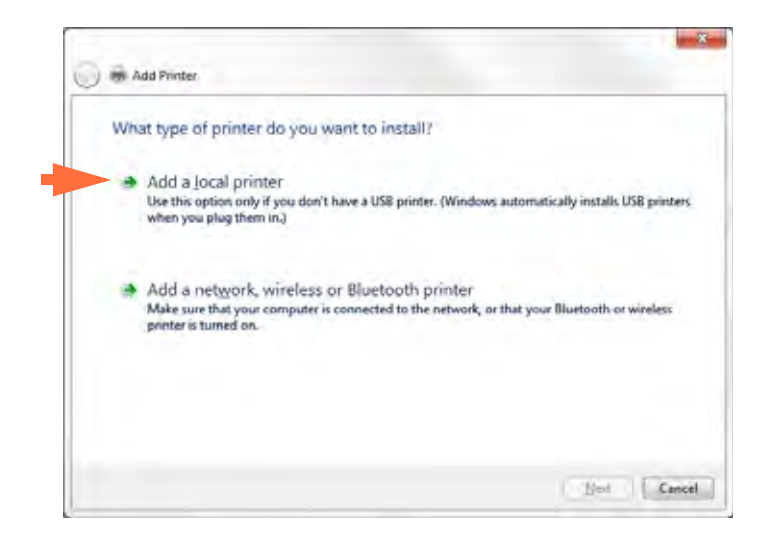

**Schritt 5.** Wählen Sie *Einen lokalen Drucker hinzufügen* aus (siehe Pfeil), und klicken Sie auf die Schaltfläche **Weiter**.

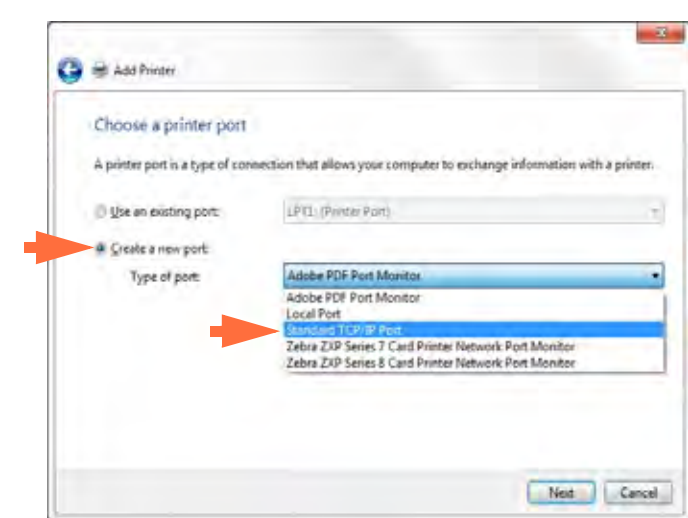

**Schritt 6.** Das Fenster **Einen Druckeranschluss auswählen** wird angezeigt.

- **Schritt 7.** Wählen Sie das Optionsfeld *Neuen Anschluss erstellen* aus (siehe 1. Pfeil).
- **Schritt 8.** Wählen Sie im Dropdownmenü Standard-TCP/IP-Port aus (zweiter Pfeil oben).
- **Schritt 9.** Klicken Sie auf **Weiter**.
- **Schritt 10.**Das Fenster **Einen Druckerhostnamen oder eine IP-Adresse eingeben** wird geöffnet.

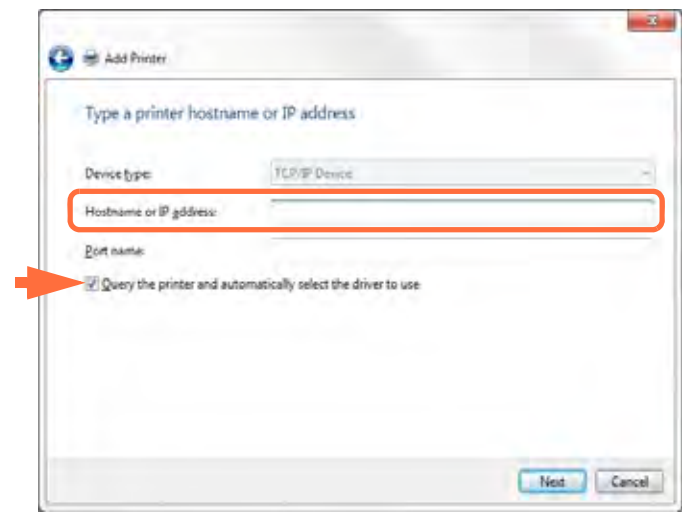

- **Schritt 11.**Geben Sie im Textfeld *Hostname oder IP-Adresse* die IP-Adresse Ihres Druckers ein (oben eingekreist). Beachten Sie bitte, dass der Portname automatisch eingetragen wird, wenn Sie die IP-Adresse eingeben. **Ändern Sie den Portnamen nicht**.
- **Schritt 12.**Achten Sie darauf, dass das Kontrollkästchen Den Drucker abfragen ... aktiviert ist (siehe Pfeil oben).
- **Schritt 13.**Klicken Sie auf **Weiter**.

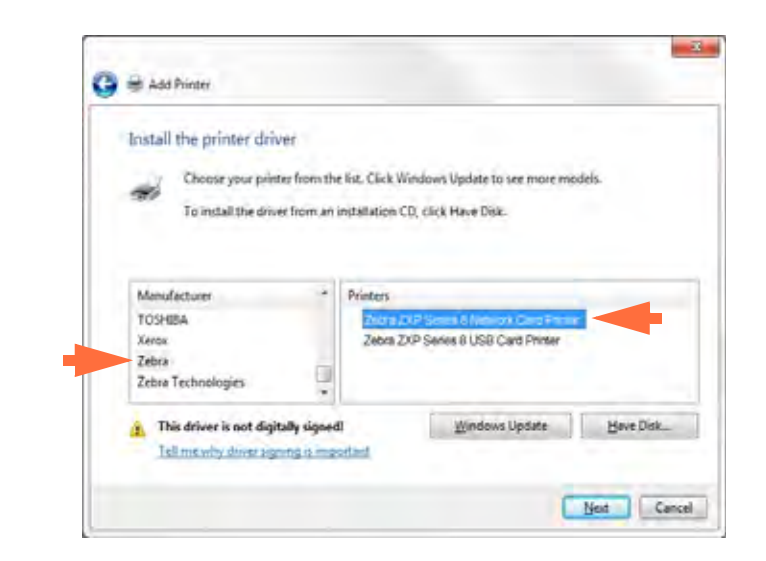

**Schritt 14.**Das Fenster **Druckertreiber installieren** wird angezeigt.

**Schritt 15.**Wählen Sie den Hersteller und den Drucker aus (siehe Pfeile).

**Schritt 16.**Klicken Sie auf **Weiter**.

**Schritt 17.**Das Fenster **Welche Treiberversion möchten Sie verwenden?** wird angezeigt.

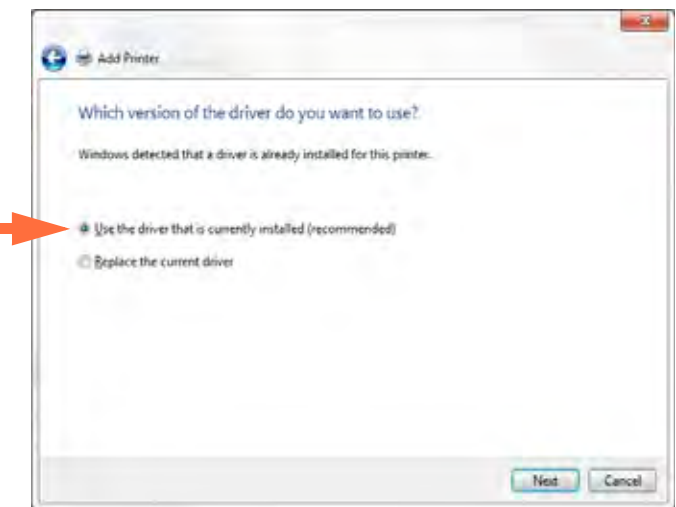

**Schritt 18.**Wählen Sie das Optionsfeld *Den derzeit installierten Treiber verwenden (empfohlen)* aus (siehe Pfeil).

**Schritt 19.**Klicken Sie auf **Weiter**.

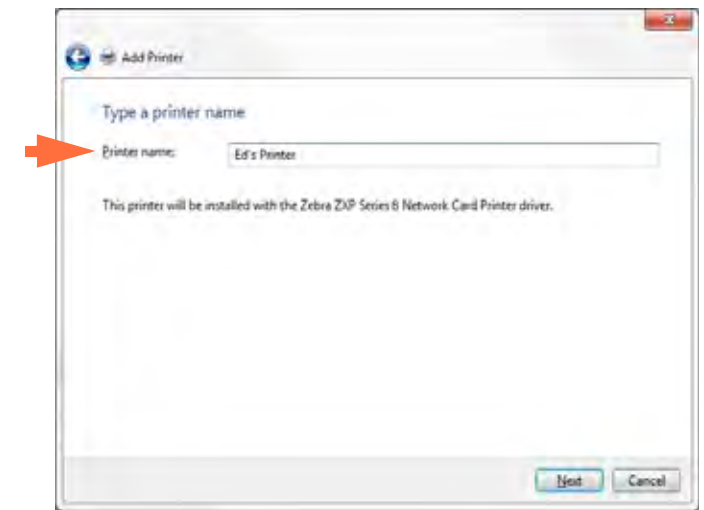

**Schritt 20.**Das Fenster **Geben Sie einen Druckernamen ein** wird angezeigt.

**Schritt 21.**Geben Sie den Druckernamen ein: Verwenden Sie den Standardnamen, oder geben Sie nähere Informationen zum Druckerstandort ein, z. B. Sabines Drucker, Michaels Büro, Raum 33 o. Ä.

**Schritt 22.**Klicken Sie auf **Weiter**.

**Schritt 23.**Das Fenster **... wurde erfolgreich hinzugefügt** wird angezeigt.

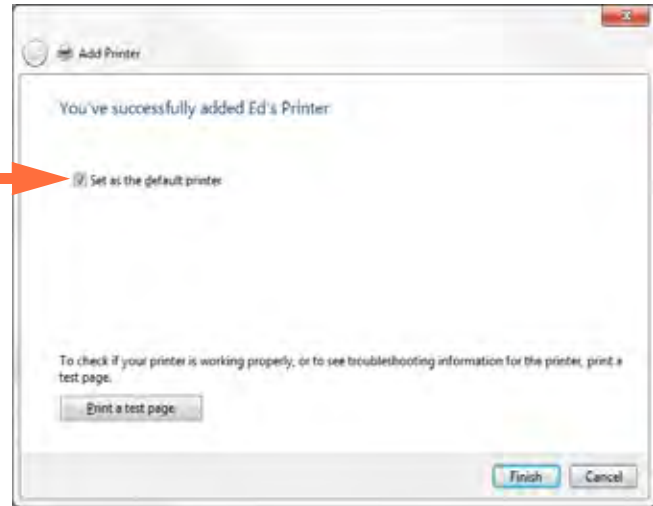

- **Schritt 24.**Aktivieren Sie gegebenenfalls das Kontrollkästchen *Als Standarddrucker festlegen* (siehe Pfeil).
- **Schritt 25.**Klicken Sie auf die Schaltfläche **Fertigstellen**, um den Druckerinstallations-Assistenten zu beenden.

Der Netzwerkdrucker wurde nun erfolgreich installiert.

#### <span id="page-199-0"></span>**Druckerpool**

#### **Einrichten eines Druckerpools**

Das Einrichten eines Druckerpools ist eine Standardfunktion von Windows, mit dem Sie Ihr Druckaufkommen über einen Pool unterschiedlicher Drucker verteilen können. Im vorliegenden Beispiel werden drei Netzwerkdrucker für das Pooling installiert und eingerichtet.

- **Schritt 1.** Bevor Sie mit dem Druckerpooling fortfahren, sollten Sie die Drucker einzeln testen, um sicherzustellen, dass alle eine ähnliche Konfiguration aufweisen. Prüfen Sie dabei Folgendes:
	- Farbbandkonfiguration (Farbbandtyp sowie welcher Inhalt auf welche Kartenseite gedruckt wird)
	- Konfiguration der Magnetcodierung
	- Konfiguration des Schwarzauszugs (wenn zutreffend)

**Schritt 2.** Rufen Sie die Registerkarte Anschlüsse auf.

Wählen Sie dazu *Start > Geräte und Drucker* aus. Klicken Sie mit der rechten Maustaste in der Liste auf *Zebra ZXP Series 8 Card Printer*. Wählen Sie *Eigenschaften > Anschlüsse* aus.

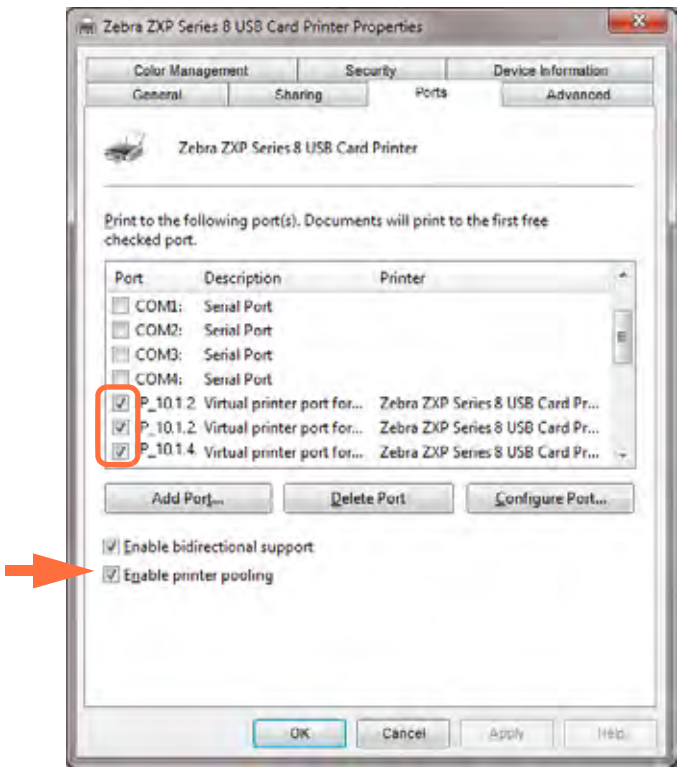

- **Schritt 3.** Aktivieren Sie das Kontrollkästchen Druckerpool aktivieren (siehe Pfeil).
- **Schritt 4.** Wählen Sie durch Aktivieren der entsprechenden Kontrollkästchen die drei betreffenden Drucker aus (siehe Umkreisung).

#### **Verwenden des Druckerpools**

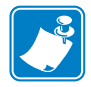

**Hinweis •** Senden Sie Druckaufträge immer an den Druckerpool, **nicht** an einen einzelnen Drucker.

Wenn der erste Drucker so viele Aufträge angenommen hat, wie er bearbeiten kann (also beispielsweise zwei Aufträge; einen im Druck befindlichen, einen in der Warteschlange), dann gehen die folgenden Druckaufträge an den zweiten und dann an den dritten Drucker.

Beachten Sie, dass bei nur zwei Druckaufträgen beide an den ersten Drucker gehen. Pooling ist eine sogenannte Spillover-Methode. Sie gleicht die Druckernutzung nicht aus.

Auch nach Einrichten des Pools sollten Wartung und Konfigurationsänderungen über die Menüs der einzelnen Drucker durchgeführt werden, **nicht** über den Pool (dies kann zu unerwünschten Ergebnissen führen).

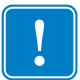

**Wichtiger Hinweis •** Die Auswirkungen aller Wartungsmaßnahmen und Änderungen sollten durch **separates** Senden von Druckaufträgen an jeden einzelnen Drucker getestet werden (anstatt Aufträge an den Pool zu senden).

#### <span id="page-201-0"></span>**Druckerfreigabe**

Bei den Konfigurationen für die Druckerfreigabe werden in USB- und Netzwerk(Ethernet)- Verbindungen die folgenden Kombinationen von Microsoft Windows-Hosts und -Clients unterstützt. Die Druckerpool-Freigabe wird jedoch nicht unterstützt.

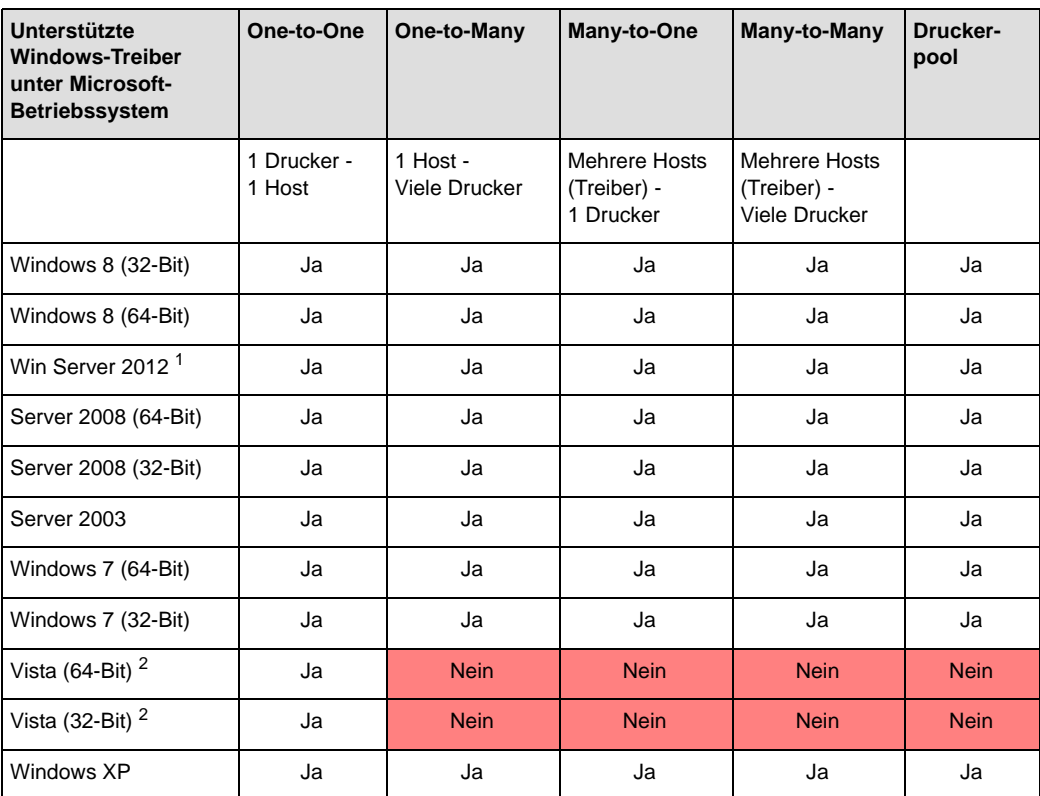

<sup>1</sup> Keine Unterstützung für Windows Server 2012 Virtual Datacenter; Unterstützung für Standard, Essentials und Foundation Edition.

2 Service Pack-Unterstützung muss qualifiziert werden.

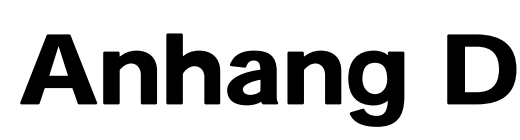

## Betrieb in einem Drahtlosnetzwerk

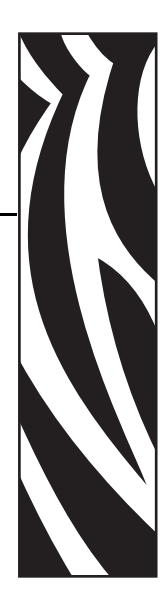

#### **Einführung**

Dieser Anhang enthält Informationen zum Installieren und Verbinden eines Zebra ZXP Series 8-KartendruckerZebra ZXP Series 8-Kartendruckers (mit Drahtlosoption) mit einem Drahtlosnetzwerk.

#### **Installieren des Druckers**

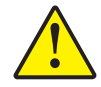

**Achtung •** Verwenden Sie nur die Antenne, die mit dem Drucker geliefert wird, um die Einhaltung der gesetzlichen Bestimmungen für die Übertragungsleistung zu gewährleisten.

Ein Drucker mit Drahtlosoption wird mit einem im Drucker vorinstallierten Funkempfänger geliefert. Im Lieferumfang des Druckers ist auch eine Antenne enthalten. Die Antenne muss an der Rückseite des Druckers angeschlossen werden, damit die Drahtlosschnittstelle verwendet werden kann. Stecken Sie die Antenne mit leichtem Druck in die Antennenbuchse am Drucker, und drehen Sie sie mit der Rändelmutter fest, bis sie fingerfest ansitzt.

Durch die genaue Ausrichtung der Antenne wird die maximale Stärke des Funksignals sichergestellt. Prüfen Sie die Antenne(n) des Zugangspunkts, und richten Sie die Antenne des Druckers übereinstimmend mit der Ausrichtung der Antenne des Zugangspunkts aus. Nach dem Verbinden des Druckers mit dem Drahtlosnetzwerk kann die Antennenausrichtung angepasst werden, um die Signalstärke zu erhöhen.

Je größer der Abstand zwischen dem Drucker und dem Zugangspunkt, desto schwächer ist die Signalstärke. Wenn der Drucker und der Zugangspunkt durch Wände getrennt sind, führt dies zu einer unvorhersehbaren Dämpfung der Signalstärke. Eine verminderte Signalstärke führt automatisch zur Reduzierung der Datenübertragungsrate. Bei einem sehr großen Abstand der beiden Geräte kann der Netzwerkdatenverkehr sehr langsam werden.

Der Aufstellungsort des Druckers ist daher ausschlaggebend für eine angemessene Signalstärke. Orientieren Sie sich an folgenden Empfehlungen:

- Stellen Sie den Drucker so nah wie möglich an dem Zugangspunkt auf, über den eine Verbindung hergestellt wird.
- Richten Sie den Drucker möglichst so aus, dass zwischen der Antenne des Druckers und der Antenne des Zugangspunkts eine direkte Sichtverbindung besteht.
- Stellen Sie den Drucker so auf, dass sich in der Sichtverbindung zwischen den beiden Antennen keine Wand befindet.
- Stellen Sie den Drucker nicht in einem Schrank, vor allem in keinem Metallschrank, auf.
- Stellen Sie keine großen Metallgegenstände in die Nähe der Druckerantenne.
- Stellen Sie den Drucker nicht in der Nähe von Geräten auf, die Hochfrequenzstrahlung im 2,4-GHz-Bereich abgeben. Zu diesen Geräten gehören beispielsweise Mikrowellengeräte, schnurlose Telefone, Funküberwachungskameras, Babyphones, Funkvideosender oder Bluetooth-Geräte.

#### **Konfigurieren des Druckers**

Informationen zum Konfigurieren des WLAN-Druckers finden Sie im *Referenzhandbuch für drahtloses Drucken* für Zebra ZXP Series 8-Kartendrucker *(Teilenummer P1035089)* oder im *Servicehandbuch* (Teilenummer *1013376*).

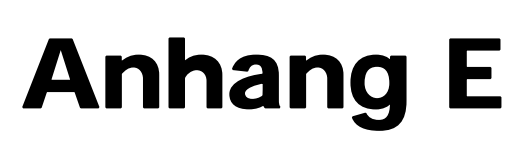

### Magnetstreifencodierer

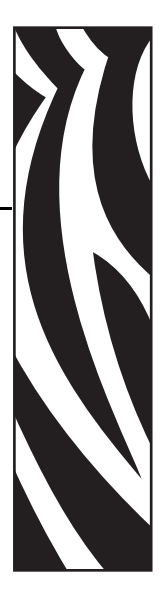

#### **Einführung**

Dieser Anhang enthält Betriebs- und Wartungsanforderungen für Drucker mit dem optionalen Magnetstreifencodierer.

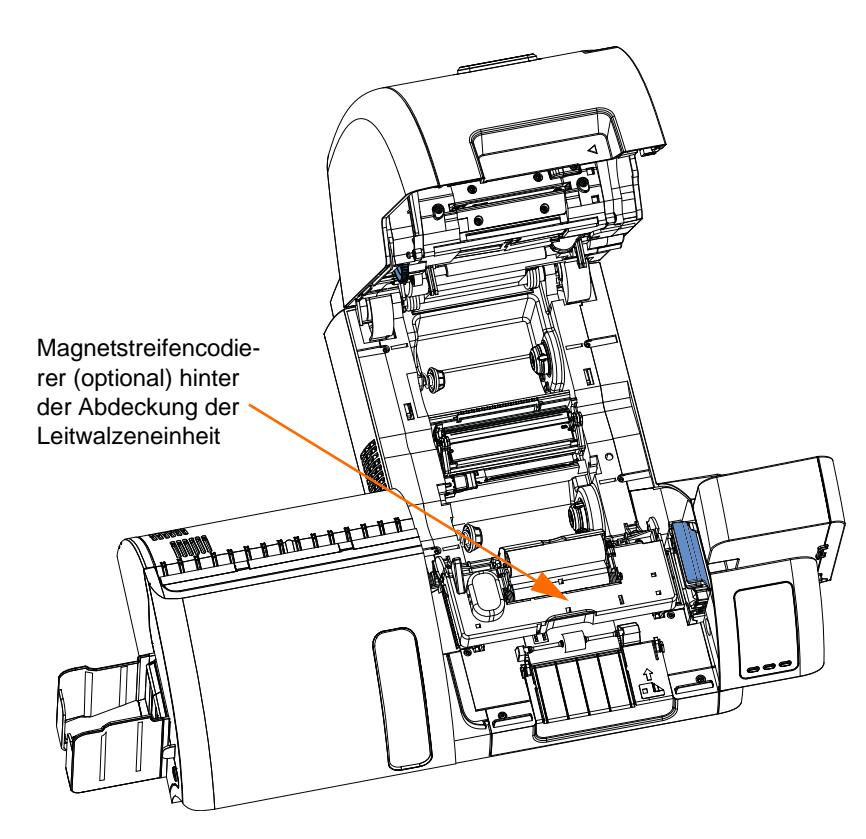

Für den Magnetstreifencodierer kann abhängig vom verwendeten Kartentyp entweder eine hohe oder eine niedrige Koerzitivfeldstärke festgelegt werden. Diese Codierereinstellung können Sie im Druckertreiber vornehmen.

#### **Treibereinstellungen**

Auf der Registerkarte **Card Setup** (Karteneinrichtung) können Sie den verwendeten Kartentyp für den Magnetstreifencodierer angeben. Anhand Ihrer Auswahl werden verschiedene Druckereigenschaften automatisch für eine optimale Leistung angepasst.

Auf der Registerkarte Encoding (Codierung) können Sie verschiedene Optionen für die Magnetstreifencodierung festlegen.

Zum Aufrufen der Registerkarte *Card Setup* (Karteneinrichtung) oder *Encoding* (Codierung) wählen Sie *Start > Geräte und Drucker* aus. Klicken Sie mit der rechten Maustaste in der Liste auf *Zebra ZXP Series 8 Card Printer*, und wählen Sie die gewünschte Registerkarte aus.

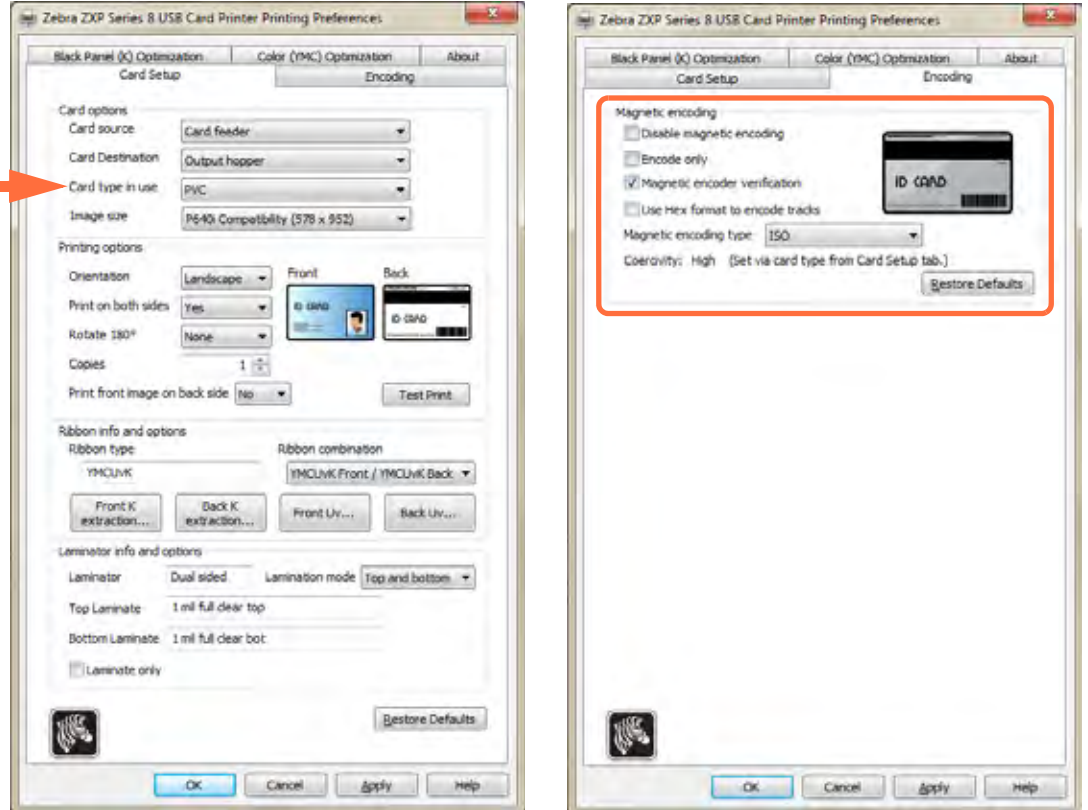

Verwenden Sie ein YMCKI- oder YMCKKI-Farbband. So können Sie einen unterdrückten Abschnittsbereich für nicht zu bedruckende Bereiche der Karte auswählen, in diesem Fall für den Magnetstreifen. Ausführliche Informationen dazu finden Sie unter *[Funktion "Inhibit"](#page-96-0)  [\(Unterdrücken\)](#page-96-0)* auf Seite 93.

Legen Sie vor dem Codieren von Magnetstreifen zunächst die folgenden Eigenschaften für die Codierung fest:

- **1.** Wählen Sie den Kartentyp aus (Pfeilmarkierung); siehe *Registerkarte "Card Setup" [\(Karteneinrichtung\)](#page-82-0)* auf Seite 79.
- **2.** Wählen Sie den Magnetstreifencodierungstyp aus (oben eingekreist); siehe *[Regis](#page-98-0)[terkarte "Encoding" \(Codierung\)](#page-98-0)* auf Seite 95. Folgende Codierungstypen werden unterstützt: ISO, AAMVA, CUSTOM (Benutzerdefiniert), BINARY (Binär) und JIS-II.
- **3.** Klicken Sie auf die Schaltfläche **Apply** (Übernehmen).
- **4.** Klicken Sie auf die Schaltfläche **OK**.

#### **Ausrichtung der Karten beim Einlegen**

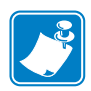

**Hinweis •** Verwenden Sie NUR Karten mit einem Magnetstreifenaufbau nach ISO 7810 und 7811. Der Magnetstreifen muss mit der Kartenoberfläche bündig abschließen. Verwenden Sie keine Karten mit aufgeklebten Magnetstreifen.

Legen Sie die Karten korrekt ausgerichtet mit dem Magnetstreifen nach unten und hinten in das Einzugsfach (siehe Abbildung). Stellen Sie sicher, dass die Karten ordnungsgemäß im Fach platziert sind.

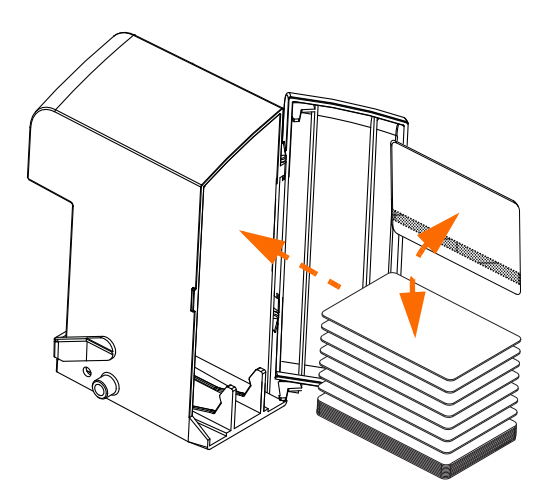

#### **Reinigen des Magnetstreifencodierers**

Die Reinigung des Magnetstreifencodierers ist Bestandteil der Druckerreinigung (siehe [Kapitel 6\)](#page-134-0). Wenn Codierfehler immer häufiger auftreten, muss möglicherweise auch der Druckkopf gereinigt werden. Verwenden Sie dabei nur saugfähige Tupfer.

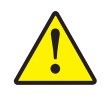

**Achtung •** Versuchen Sie keinesfalls, Ablagerungen vom Magnetstreifencodierer mit scharfen Objekten oder irgendeiner Art Scheuer- bzw. Schleifmittel zu entfernen. Dies kann bleibende Schäden am Magnetkopf verursachen.

- **1.** Öffnen Sie die Druckerabdeckung.
- **2.** Öffnen Sie die Abdeckung der Leitwalzeneinheit.
- **3.** Biegen Sie das Reinigungsstäbchen, damit die Reinigungsflüssigkeit austritt.
- **4.** Reinigen Sie den Magnetstreifencodierer, indem Sie den Tupfer des Reinigungsstäbchens über die gesamte Fläche der Kopfelemente hin- und herbewegen. Informationen zum Nachbestellen der Reinigungsstäbchen finden Sie in der Medienliste auf der mit dem Drucker gelieferten CD mit Benutzerdokumentation und Treibern.
- **5.** Schließen Sie die Abdeckung der Leitwalzeneinheit.
- **6.** Schließen Sie die Druckerabdeckung.

#### **Magnetstreifencodierungstyp**

#### **ISO (Standard)**

Der Codierer liest und schreibt ISO-Spurdaten in Standardformaten an Standardspeicherorten für ISO-Spuren. Nachstehend sind die drei Standard-ISO-Spuren aufgeführt.

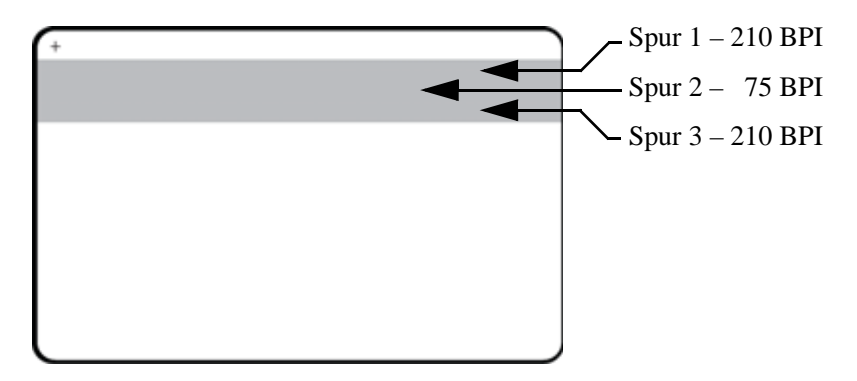

Jede Spur kann mit ASCII-Zeichen in den ISO-Standarddatenformaten codiert und decodiert werden:

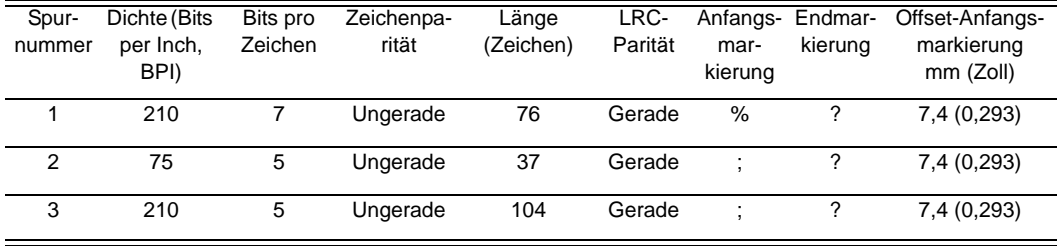

Der Magnetstreifencodierer kann bis zu 3 Spuren mit digitalen Informationen auf CR-80- Karten unter Verwendung von HiCo- oder LoCo-Magnetstreifen im ISO-Format 7811 lesen oder decodieren.

Zur Codierung der drei Spuren wird das ISO-Format 7811 verwendet.

- Dabei verbraucht Spur 1 mit der Codierung im IATA-Format (Format der International Air Transport Association) 210 BPI mit 79 alphanumerischen Zeichen bei 7 Bits pro Zeichen.
- Spur 2 verbraucht 75 BPI für die Codierung zum Speichern 40 numerischer Zeichen bei 5 Bits pro Zeichen im ABA-Format (American Banking Association).
- Spur 3 verbraucht 210 BPI zur Codierung von 107 numerischen Zeichen bei 5 Bits pro Zeichen im THRIFT-Format.

Zu den ISO-Datenformaten gehören eine Präambel (nur Nullen), ein Anfangszeichen, Daten (7-Bit- oder 5-Bit-Daten, wie nach ISO festgelegt), ein Endzeichen und ein Zeichen zur Längsparitätsprüfung (LRC-Zeichen). Das 7-Bit-Datenformat enthält 6 Bit codierter Daten und ein Paritätsbit. Das 5-Bit-Datenformat enthält 4 Bit codierter Daten und ein Paritätsbit.

Zu den ISO-Datenformaten gehört ein Datenfeldtrennzeichen (Begrenzungszeichen), mit dem codierte Spurdaten analysiert werden können. Ein Beispiel für einzelne Datenfelder ist das ABA-Datenformat (Spur 2), zu dem ein PAN-Feld (Feld für die Primary Account Number) und ein Konteninformationsfeld (für das Ablaufdatum, den Ländercode usw.) gehören.

#### **AAMVA**

Die auf den Magnetstreifen amerikanischer Führerscheine gespeicherten Daten werden durch die American Association of Motor Vehicle Administrators (AAMVA) festgelegt.

Alphanumerische Zeichen auf den Spuren 1 und 3, auf Spur 2 nur Ziffern.

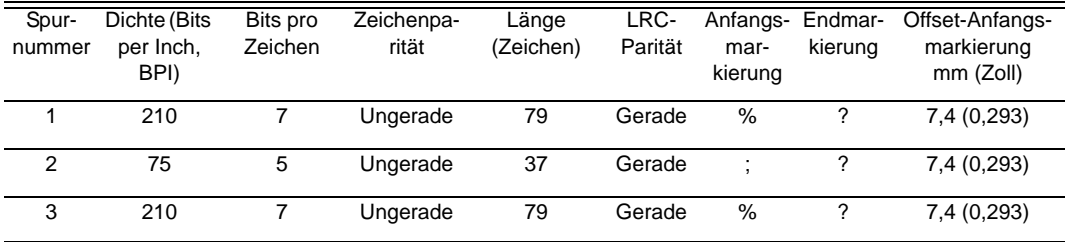

#### **CUSTOM (Benutzerdefiniert)**

Wenn ein benutzerdefiniertes Format gewünscht wird, kann das ISO-Standardformat als Ausgangspunkt verwendet werden. Das Standardformat kann geändert werden, indem den Attributen für **Dichte**, **Zeichen** und **Markierung** andere Werte zugewiesen werden. (Wenn eines dieser Attribute fehlt, wird es durch den entsprechenden Wert im ISO-Standardformat ersetzt.)

#### **BINARY (Binär)**

Die Binäroption ermöglicht dem Benutzer, den Wert für jedes Bit auf dem Magnetstreifen direkt anzugeben:

In diesem "direkt-binären" Modus hat der Host die Aufgabe, den Magnetstreifen vollständig aufzufüllen, d. h., die Hexadezimaldaten vom Host müssen die führenden Nullen, die Anfangsmarkierung, die Daten, die Endmarkierung, das LRC-Zeichen und die Leerstellen enthalten. Beachten Sie bitte, dass der Magnetstreifen von rechts nach links codiert wird, wobei die Streifenseite nach oben weist. Der am wenigsten wichtige Datenteil wird zuerst codiert.

Es muss eine ausreichende Anzahl führender Nullen vorangestellt werden, damit die Anfangsmarkierung um ca. 7,5 mm (0,3 Zoll) von der rechten Seite eingerückt ist (wie im ISO-Format vorgegeben). Es ist darauf zu achten, dass die Nutzdaten die Spurkapazitäten für die festgelegten Aufzeichnungsdichten nicht übersteigen. (Im **Binärmodus** werden Daten außerhalb des Bereichs nicht aufgezeichnet, und es kommt nicht zu fehlerhaften Bedingungen.)

Eine Karte der Größe CR-80 hat eine Nominalkapazität von 252 Bits pro Spur bei 75 BPI und von 708 Bits bei 210 BPI. Diese Kapazitäten entsprechen in etwa 31 Hexadezimal-Bytes (248 Binärbits) bzw. 88 Hexadezimal-Bytes.

#### **JIS-II**

Das Datenformat JIS-II bezeichnet den japanischen Industriestandard zur Magnetstreifencodierung. Das Datenformat JIS-II wird für die Codierung einer einzelnen Spur auf ISO-Magnetstreifenkarten verwendet.

Beim Datenformat JIS-II wird ein 7-Bit-Zeichensatz mit 128 Zeichen verwendet, d. h. die 7-Bit-ASCII-Tabelle mit einigen Einträgen für japanische Zeichen. Die JIS-II-Spur ist so breit wie die ISO-Spuren 1 und 2 zusammen.

Die Codierung erfolgt bei **210 BPI**, die Zeichengröße ist **8**, die Parität ist **gerade**, die Anfangsmarkierung ist **%**, die Offset-Anfangsmarkierung (x0.001") ist **197** und die Endmarkierung ist **?**.

#### **Codierer – Makrobefehle**

Die ZXP Series 8-Drucker unterstützen Passthrough-Befehle für die Magnetstreifencodierung.

Der Anwendungsentwickler oder Benutzer kann eine Präambel oder ein Makro verwenden, um für den Treiber zu kennzeichnen, dass die nachfolgenden Daten magnetcodiert werden sollen.

Der Benutzer kann Codierungs- und Druckdaten auf derselben Karte speichern, und der Treiber filtert nur die Codierungsdaten heraus. Es ist nicht erforderlich, die Jobsteuerungssyntax oder die ZMotif-Befehle zu kennen, um Befehle für die Magnetstreifencodierung an den Drucker zu senden.

Unterstützte Makrobefehle:

- **1.** C01<Track1 Data> C02<Track2 Data> C03<Track3 Data>
- **2.** \${1<Track1 data>}\$  $\S{2\text{Track2} data>}$ \${3<Track3 data>}\$
- **3.** ~1=<Track1 data>  $\sim$ 2= $\rm{Track2}$  data $>$ ~3=<Track3 data>

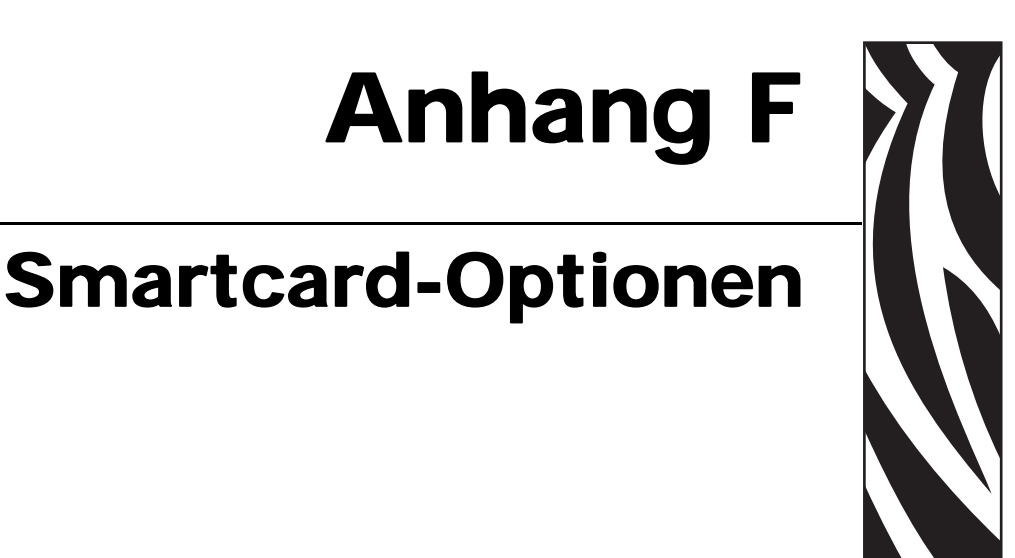

#### **Einführung**

Dieser Anhang enthält Informationen zu den zusätzlichen Funktionen eines Druckers, der mit einer oder mehreren der verfügbaren Smartcard-Optionen ausgestattet ist.

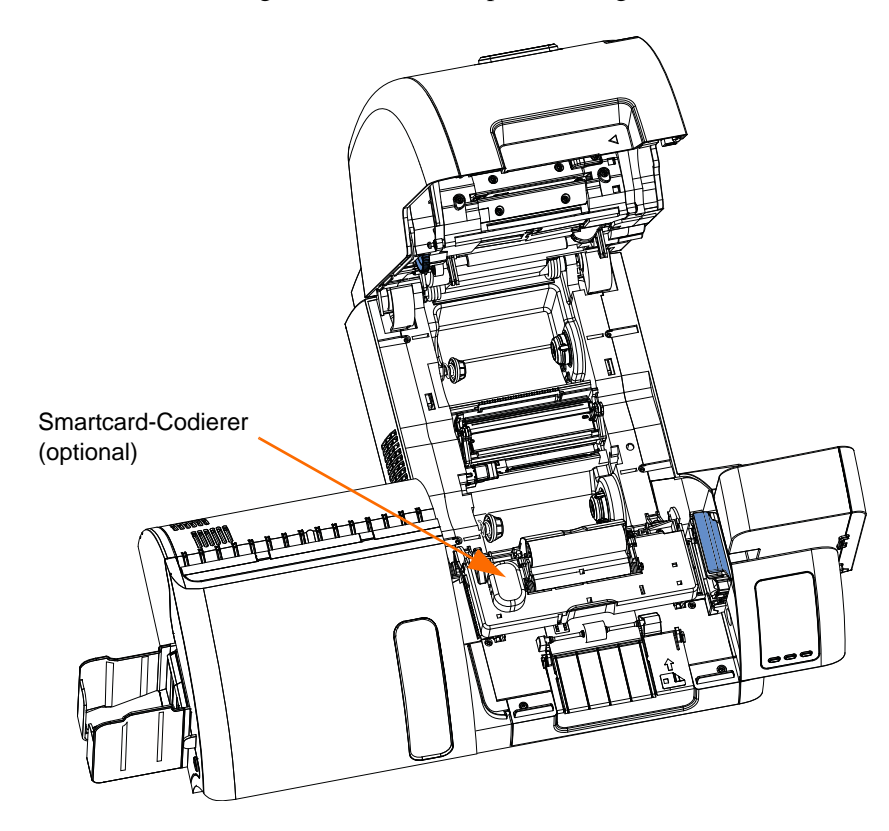

In Smartcards ist ein Mikrocomputer und/oder ein Speicher mit Fingerabdrücken, Spracherkennungsmustern, medizinischen Daten oder anderen Daten dieser Art integriert. Abgesehen davon bietet dieses Modell dieselben Druckerfunktionen wie die Standardmodelle.

#### **Codieren und Lesen von Smartcards**

Das Codieren und Lesen von Daten auf Smartcards wird vollständig von der Anwendungssoftware gesteuert; es ist kein Bedienereingriff erforderlich.

#### **Einrichten des Treibers**

Auf der Registerkarte **Card Setup** (Karteneinrichtung) können Sie den verwendeten Kartentyp angeben. Anhand Ihrer Auswahl werden verschiedene Druckereigenschaften automatisch für eine optimale Druckerleistung angepasst.

Zum Aufrufen dieser Registerkarte wählen Sie *Start > Geräte und Drucker* aus. Klicken Sie mit der rechten Maustaste in der Liste auf *Zebra ZXP Series 8 Card Printer*, und wählen Sie *Druckeinstellungen > Card Setup* (Karteneinrichtung) aus.

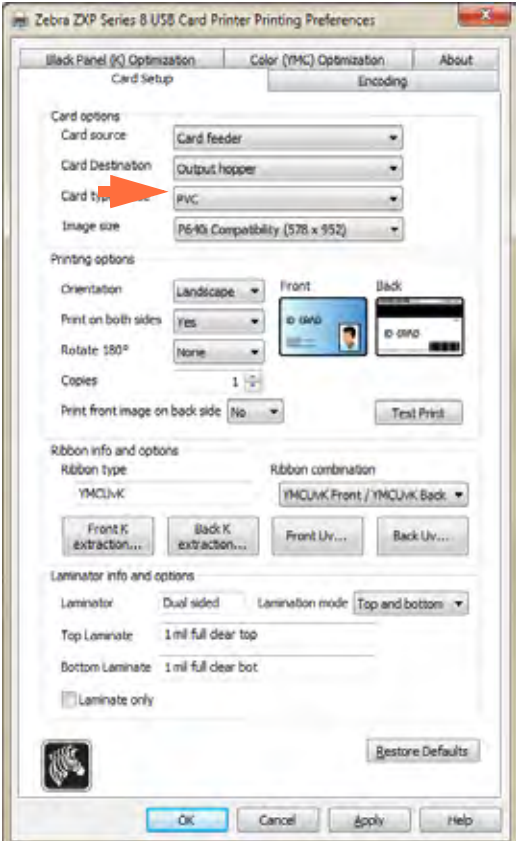

Legen Sie vor dem Codieren von Smartcards zunächst die folgenden Eigenschaften für die Codierung fest:

- **1.** Wählen Sie im entsprechenden Dropdownmenü den Kartentyp aus (siehe Pfeilmarkierung). Siehe dazu *[Registerkarte "Card Setup" \(Karteneinrichtung\)](#page-82-0)* auf Seite 79.
- **2.** Klicken Sie auf die Schaltfläche **Apply** (Übernehmen).
- **3.** Klicken Sie auf die Schaltfläche **OK**.

#### **Kontakt-Smartcards**

Auf der Oberfläche von Kontakt-Smartcards befindet sich eine Fläche mit Kontakten, die mit dem auf der Karte integrierten Stromkreis verbunden sind.

Der Drucker reagiert auf Befehle, mit denen die Karte am Anschluss positioniert wird. Hier wird die Verbindung zwischen dem Drucker und den Kontakten auf der Smartcard hergestellt. Für Daten, die auf der Smartcard codiert oder gelesen werden sollen, gibt es einen Anschluss an der Rückseite des Druckers (*Kontaktstation*). Die Codierung/Decodierung kann aber auch über die Hauptplatine des Druckers erfolgen (*Kontaktcodierer*).

Alle anderen Druckerfunktionen bleiben unverändert.

#### **Medienausrichtung für Kontakt-Smartcards**

Legen Sie die Karten korrekt ausgerichtet mit den vergoldeten Smartcard-Kontakten oben links auf den Karten in das Karteneinzugsfach (siehe Abbildung). Stellen Sie sicher, dass die Karten ordnungsgemäß im Fach platziert sind.

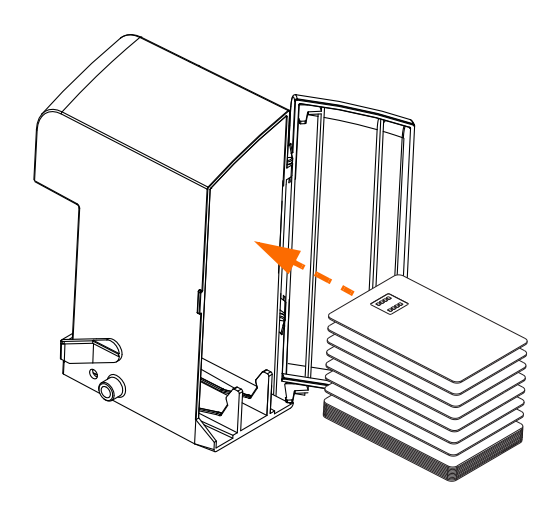

#### **Schnittstelle der Smartcard-Kontaktstation**

Wenn durch einen Befehl an die Druckerschnittstelle eine Karte an die Smartcard-Kontaktstation gesendet wird, wird über den DB-9-Anschluss an der Rückseite des Druckers eine Verbindung zwischen dem Drucker und der Smartcard-Kontaktstation hergestellt.

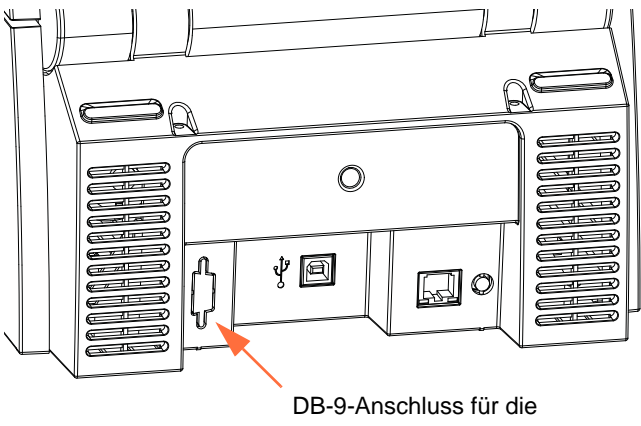

Smartcard-Kontaktstation

Die Smartcard-Chips können mit einem extern angeschlossenen Smartcard-Programmierer programmiert werden. Die folgende Tabelle enthält Angaben zu den Smartcard-Kontakten.

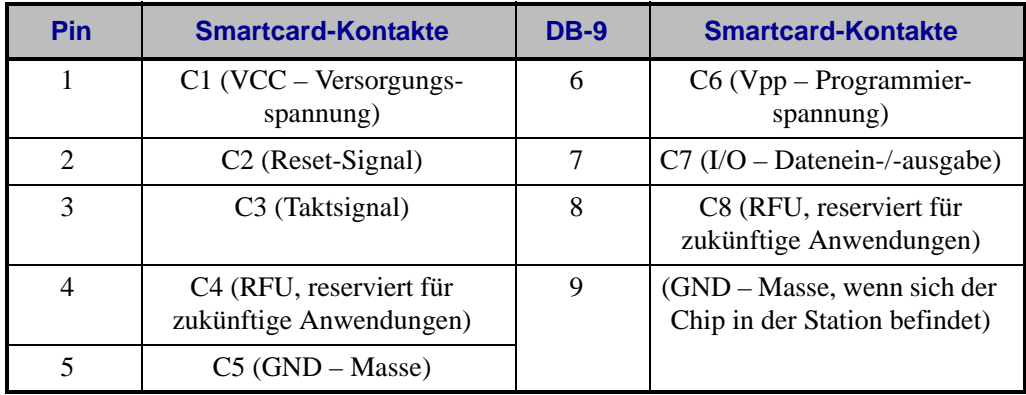

#### **Kontaktlose Smartcards**

Anstatt über eine Anschlussfläche wird die Verbindung zum Drucker bei kontaktlosen Smartcards über verschiedene Kurzstreckenfunk-Technologien hergestellt. Die Karte wird an eine Antennenposition auf dem Kartenpfad bewegt. Dort erfolgt dann die Codierung bzw. Decodierung. Alle anderen Druckeroperationen bleiben unverändert.

#### **Medienausrichtung für kontaktlose Smartcards**

Bei kontaktlosen Smartcards spielt die Ausrichtung keine Rolle.

#### **Drucken auf kontaktlosen Smartcards**

Bei der Retransfertechnologie gibt es keine Einschränkungen bezüglich des Materialdesigns, das auf kontaktlosen Smartcards gedruckt werden kann.

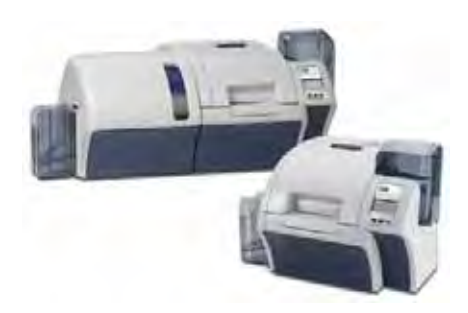
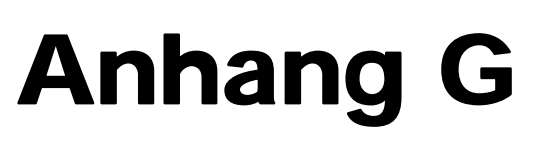

# Einpacken des Druckers für den Versand

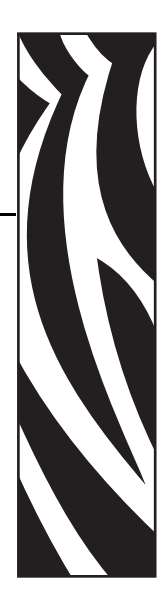

# **Einführung**

Wenn Sie den Drucker versenden möchten, sollten Sie die Originalverpackung und das Originalversandmaterial verwenden, damit der Drucker während des Transports nicht beschädigt wird.

Falls die Originalverpackung verloren geht, können Sie bei Zebra eine Ersatzverpackung anfordern. Informationen dazu finden Sie im Abschnitt "Ersatzteilkits" im Servicehandbuch oder im *Partnerbereich* auf [http://zebra.com.](http://www.zebra.com)

# **Vorgehensweise**

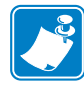

- **Hinweis** Je nach Versandart und Zustand des Druckers müssen die folgenden Schritte ausgeführt werden.
- **Schritt 1.** Entfernen Sie alle Karten aus dem Einzugs- und Ausgabefach.
- **Schritt 2.** Wenn der Drucker an die Stromversorgung und den Hostcomputer angeschlossen und eingeschaltet ist, schalten Sie den Netzschalter (an der Rückseite des Druckers) aus (Position  $\bigcirc$ ), und entfernen Sie das Schnittstellen- und Stromkabel vom Drucker.
- **Schritt 3.** Öffnen Sie die Druckerabdeckung.
- **Schritt 4.** Entfernen Sie das Farbband und den Transferfilm. (Wenn Sie das Farbband und den Transferfilm aufheben und zu einem späteren Zeitpunkt verwenden möchten, sollten Sie sie in einer Plastikhülle aufbewahren.)
- **Schritt 5.** Entfernen Sie die Kartenreinigungspatrone und die Kartenreinigungswalze, und legen Sie sie in den Styroporeinsatz.
- **Schritt 6.** Schließen Sie die Druckerabdeckung.

**Schritt 7.** Entfernen Sie das Einzugs- und das Ausgabefach, und legen Sie sie in den Styroporeinsatz.

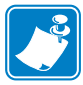

**Hinweis •** In der folgenden Abbildung sind der Drucker und das Zubehör der Deutlichkeit halber im unteren Styroporeinsatz ohne Versandkarton abgebildet.

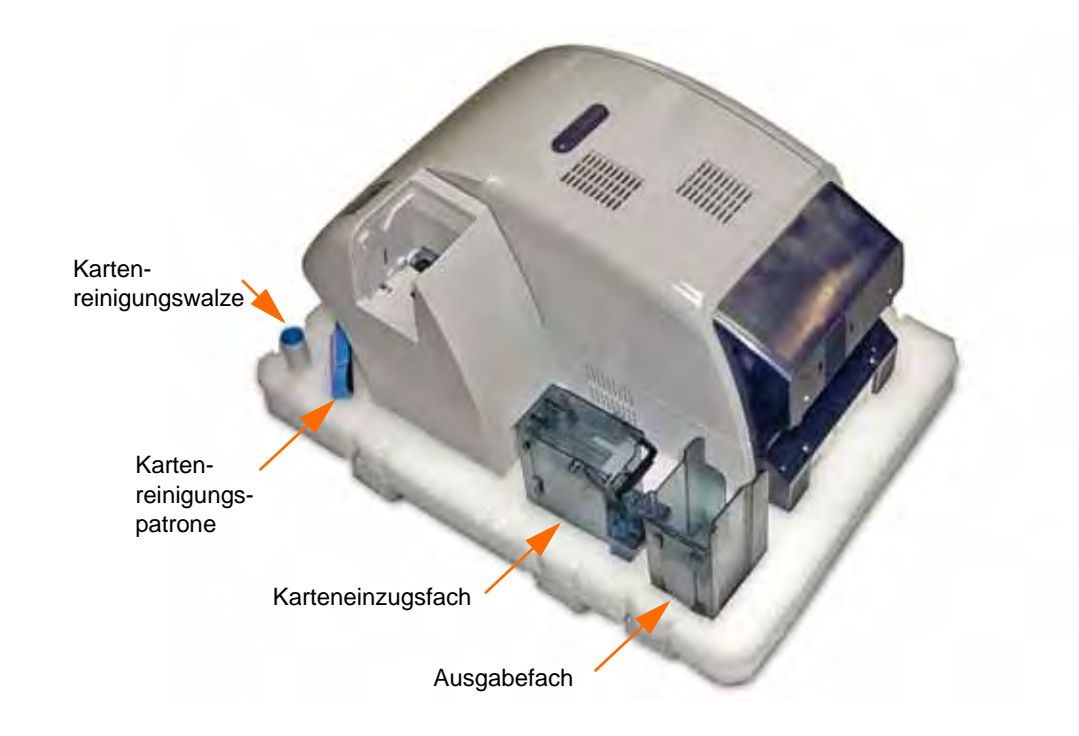

**Schritt 8.** Verpacken Sie den Drucker in der Kunststoffhülle.

- **Schritt 9.** Legen Sie den unteren Styroporeinsatz in den Versandkarton.
- **Schritt 10.**Platzieren Sie den Drucker mit beiden Händen vorsichtig in der Aussparung im unteren Styroporeinsatz.
- **Schritt 11.**Legen Sie den oberen Styroporeinsatz auf den Drucker, und drücken Sie ihn vorsichtig so nach unten, dass er den Drucker fest umschließt. Die Oberseite des oberen Styroporeinsatzes muss mit dem oberen Rand des Versandkartons bündig abschließen.
- **Schritt 12.**Schließen Sie den Versandkarton.
- **Schritt 13.**Verschließen Sie den Versandkarton fest mit Klebeband.

# Anhang H

# Einpacken des Druckers mit Laminator für den Versand

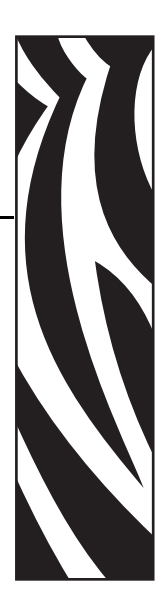

# **Einführung**

Wenn Sie den Drucker versenden möchten, sollten Sie die Originalverpackung und das Originalversandmaterial verwenden, damit der Drucker während des Transports nicht beschädigt wird.

Falls die Originalverpackung verloren geht, können Sie bei Zebra eine Ersatzverpackung anfordern. Informationen dazu finden Sie im Abschnitt "Ersatzteilkits" im Servicehandbuch oder im *Partnerbereich* auf [w](http://www.zebra.com)ww.zebra.com.

## **Vorgehensweise**

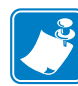

**Hinweis •** Je nach Versandart und Zustand des Druckers müssen die folgenden Schritte ausgeführt werden.

- **Schritt 1.** Entfernen Sie alle Karten aus dem Einzugs- und Ausgabefach.
- **Schritt 2.** Wenn das Gerät an die Stromversorgung und den Hostcomputer angeschlossen und eingeschaltet ist, schalten Sie den Netzschalter (an der Rückseite des Druckersmoduls) aus (Position  $\bigcirc$ ), und entfernen Sie das Schnittstellen- und Stromkabel.
- **Schritt 3.** Öffnen Sie die Druckerabdeckung, und entfernen Sie das Farbband und den Transferfilm. Wenn Sie das Farbband und den Transferfilm aufheben und zu einem späteren Zeitpunkt verwenden möchten, sollten Sie sie in einer Plastikhülle aufbewahren, damit sie nicht austrocknen oder schmutzig werden.
- **Schritt 4.** Entfernen Sie die Reinigungspatrone und die Reinigungswalze, und legen Sie sie in den unteren Styroporeinsatz.
- **Schritt 5.** Schließen Sie die Druckerabdeckung.
- **Schritt 6.** Öffnen Sie die Laminatorabdeckung.
- **Schritt 7.** Entfernen Sie die Laminierkassette(n). Sie können nicht benötigtes Laminat in den Kassetten belassen.
- **Schritt 8.** Schließen Sie die Laminatorabdeckung.
- **Schritt 9.** Legen Sie den unteren Styroporeinsatz in den Karton.
- **Schritt 10.**Entfernen Sie das Einzugs- und das Ausgabefach, und platzieren Sie beide Fächer in den Aussparungen des unteren Styroporeinsatzes. Befestigen Sie die Fächer mit Klebeband.

**Schritt 11.**Verpacken Sie das Gerät in der Kunststoffhülle.

**Hinweis •** In den folgenden beiden Abbildungen ist die Kunststoffhülle nicht abgebildet. Damit die Trageriemenschlaufen besser voneinander unterschieden werden können, sind sie farbig (blau, grün und rot) abgebildet.

**Schritt 12.**Legen Sie den Trageriemen folgendermaßen um das Gerät:

- **a.** Legen Sie **Schlaufe 1** um den hinteren Teil des Geräts.
- **b.** Legen Sie **Schlaufe 2** um das Laminatormodul des Geräts.
- **c.** Legen Sie **Schlaufe 3** um das Karteneinzugsfach und das Bedienfeld am Druckermodul des Geräts.

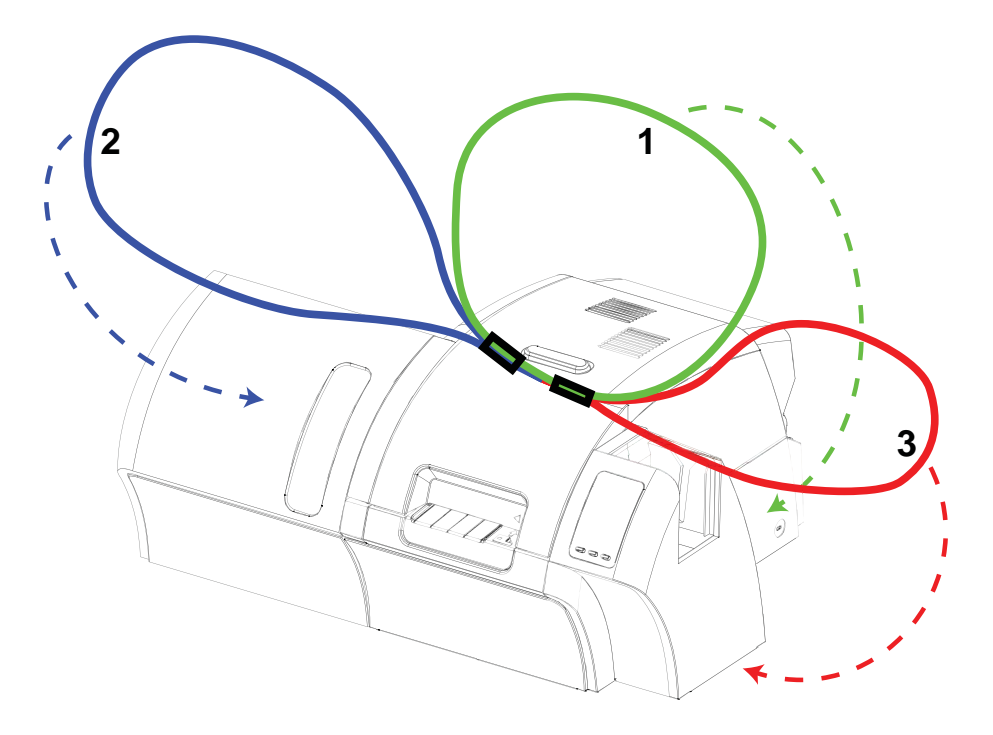

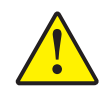

**Achtung •** Der Drucker wiegt etwa 20 kg (44 Pfund). Setzen Sie ihn daher besser zu zweit in den Verpackungskarton.

**Schritt 13.**Halten Sie das Gerät zu zweit am Trageriemen, und platzieren Sie es vorsichtig in die Aussparung im unteren Styroporeinsatz.

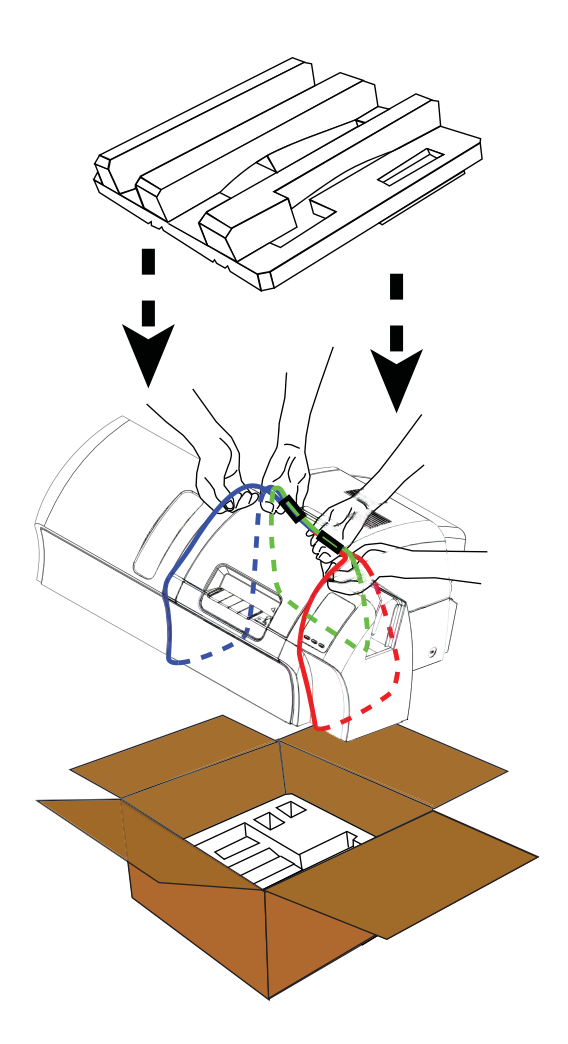

- **Schritt 14.**Platzieren Sie die beiden Ecken des Geräts auf die rechte und linke vordere Ecke des unteren Styroporeinsatzes.
- **Schritt 15.**Legen Sie den oberen Styroporeinsatz auf das Gerät, und drücken Sie ihn vorsichtig so nach unten, dass er das Gerät fest umschließt. Die Oberseite des oberen Styroporeinsatzes muss mit dem oberen Rand des Kartons bündig abschließen.
- **Schritt 16.**Legen Sie die Laminierkassette(n) in die Aussparung(en) des oberen Styroporeinsatzes. Das Schnittstellen- und das Stromkabel können in einer Spalte im oberen Styroporeinsatz verstaut werden.
- **Schritt 17.**Verschließen Sie den Versandkarton fest mit Klebeband.

**H:** 

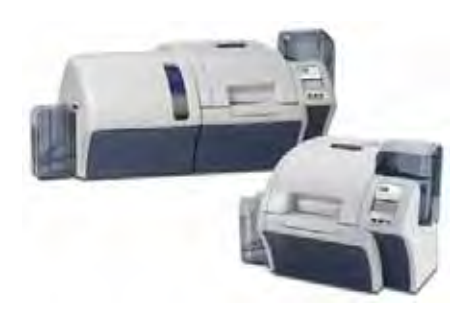

# ANHANG I

# Weltweiter Support

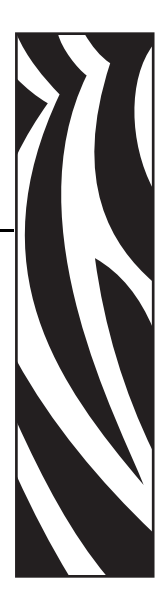

Wenn Sie technischen Support oder Reparaturdienstleistungen in Anspruch nehmen möchten, wenden Sie sich an eine geeignete Stelle aus folgender Liste.

## **Nord- und Lateinamerika – Technischer Support**

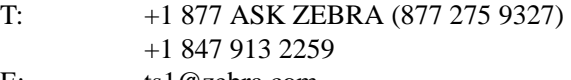

#### E: ts1@zebra.com

### **Nord- und Lateinamerika – Reparaturdienstleistungen**

Bevor Sie Geräte an Zebra Technologies Corporation zur Reparatur innerhalb der Garantiezeit oder nach Ablauf der Garantiezeit zurücksenden, müssen Sie sich an den Reparaturservice wenden und eine Reparaturauftragsnummer anfordern. Schreiben Sie die Reparaturauftragsnummer deutlich sichtbar außen auf den Karton. Senden Sie das Gerät (Fracht vorausbezahlt) an die folgende Adresse:

Zebra Technologies Repair Services 333 Corporate Woods Parkway Vernon Hills, IL 60061, USA

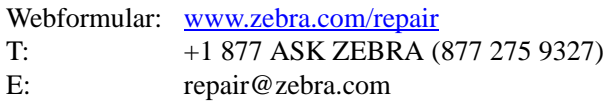

# **Europa, Mittlerer Osten und Afrika – Technischer Support**

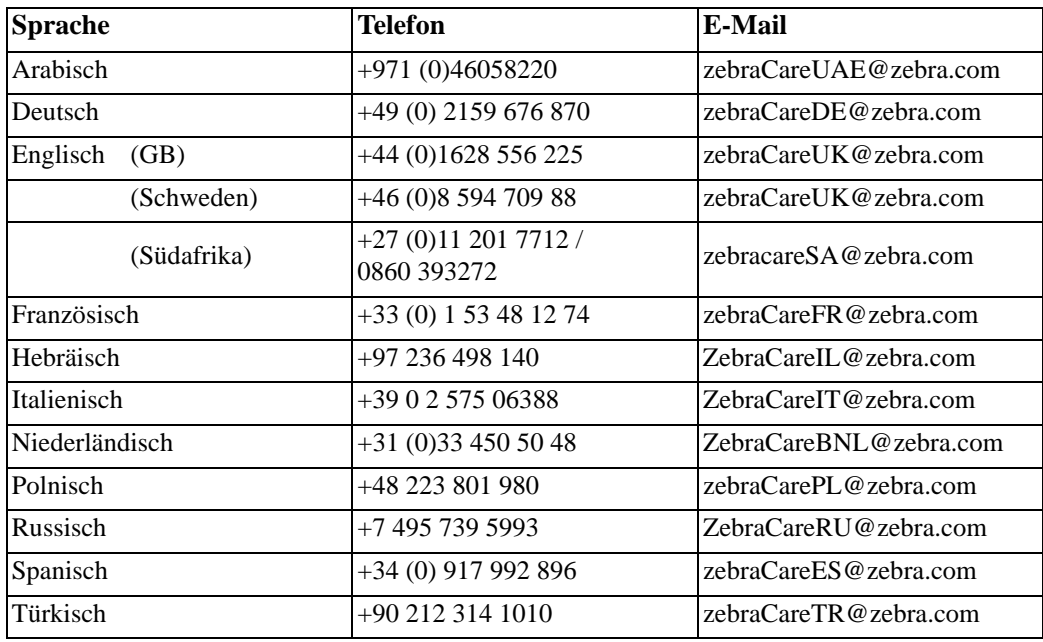

#### **Wenn Sie zusätzliche Hilfe benötigen, nehmen Sie bitte mit uns Kontakt auf:**

Zebra Technologies Card Printer Solutions Dukes Meadow Millboard Road, Bourne End Buckinghamshire SL8 5XF, GB

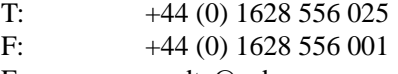

E: cardts@zebra.com

## **Europa, Mittlerer Osten und Afrika – Reparaturdienstleistungen**

Bevor Sie Geräte an Zebra Technologies Corporation zur Reparatur innerhalb der Garantiezeit oder nach Ablauf der Garantiezeit zurücksenden, müssen Sie sich an Ihren Händler wenden und eine RMA (Return Materials Authorization)-Nummer anfordern oder eines der folgenden Reparaturzentren um Hilfe und weitere Auskunft bitten:

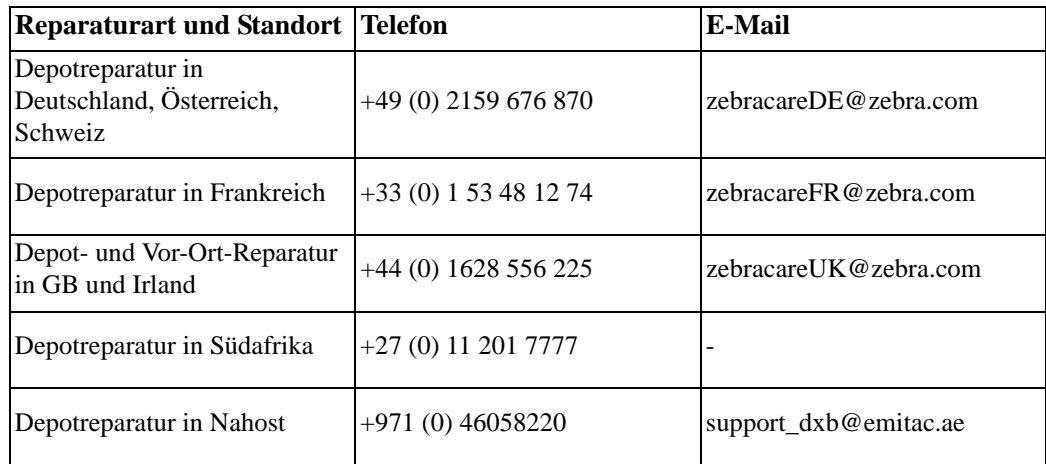

#### **Wenn Sie zusätzliche Hilfe benötigen, nehmen Sie bitte mit uns Kontakt auf:**

Falls Sie in der EMEA-Region angesiedelt sind und Unterstützung benötigen, erreichen Sie den Kundendienst unter:

- T:  $+44(0) 177 269 3069$
- E: ukrma@zebra.com

## **Asiatisch-pazifischer Raum – Technischer Support**

Zebra Technologies Asia Pacific Pte. Ltd. 120 Robinson Road #06-01 Parakou Building Singapur 068913

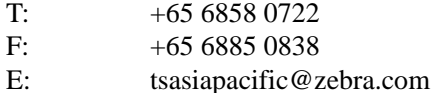

# **Asiatisch-pazifischer Raum – Reparaturservice**

Bevor Sie Geräte an Zebra Technologies Corporation zur Reparatur innerhalb der Garantiezeit oder nach Ablauf der Garantiezeit zurücksenden, müssen Sie sich an den Reparaturservice wenden und eine RMA(Return Materials Authorization)-Nummer anfordern. Verpacken Sie das Gerät im Originalverpackungsmaterial, und geben Sie die RMA-Nummer deutlich sichtbar auf der Verpackung an. Senden Sie das Gerät (Fracht vorausbezahlt) an eine der folgenden Adressen:

Zebra Technologies Asia Pacific Pte. Ltd. No.5 Changi North Way Level 3 Singapur 498771 Agility Building

- T: +65 6546 2670, Durchwahl 3203 und 3204
- F:  $+65\,6546\,5328$
- E: APACRepair@zebra.com

### **Zebra Website**

http://www.zebra.com

[km.zebra.com](https://km.zebra.com) (Wissensdatenbank)